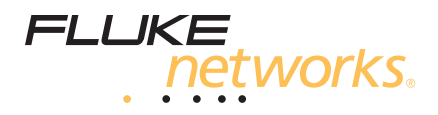

# **Versiv™ Сертификация кабельных систем Семейство продуктов**

Руководство пользователя

April 2014 (Russian) ©2014 Fluke Corporation All product names are trademarks of their respective companies.

#### **ОГРАНИЧЕННАЯ ГАРАНТИЯ И ОГРАНИЧЕНИЯ ОТВЕТСТВЕННОСТИ**

Компания Fluke Networks гарантирует, что ни один из ее продуктов не будет иметь производственных и материальных дефектов при нормальных условиях эксплуатации и обслуживания. Период гарантии для базового блока составляет один год с момента приобретения изделия. Гарантия на запасные части, дополнительные принадлежности, ремонт и обслуживание изделий действительна в течение 90 дней, если не указано иное. Никелькадмиевые, никель-металлогидридные и литий-ионные аккумуляторы, кабели и другие периферийные устройства считаются запасными частями или принадлежностями. Гарантия предоставляется только непосредственному покупателю или клиенту авторизованного торгового посредника компании Fluke Networks и не распространяется ни на какие изделия, которые, по мнению компании Fluke Networks, были использованы не по назначению, подвергались неправильной эксплуатации, небрежному обращению, загрязнению, повреждениям или эксплуатации в ненормальном режиме. Компания Fluke Networks гарантирует, что программное обеспечение будет функционировать в соответствии со спецификациями в течение 90 дней и что программное обеспечение было надлежащим образом записано на исправный носитель. Fluke Networks не гарантирует, что во время работы программного обеспечения не будут возникать ошибки или сбои.

Авторизованные торговые посредники компании Fluke Networks должны предоставлять данную гарантию на новые изделия, не находившиеся в эксплуатации, только конечным покупателям и не имеют права предоставлять более широкие или иные условия гарантийного обслуживания от лица компании Fluke Networks. Гарантийная поддержка предоставляется только в случае, если изделие было приобретено в авторизованном пункте продажи компании Fluke Networks или если Покупатель внес соответствующую плату. Компания Fluke Networks оставляет за собой право выставлять Покупателю счет за ввоз запасных частей в тех случаях, когда ремонт изделия, приобретенного в одной стране, осуществляется в другой стране.

Гарантийные обязательства Fluke Networks, по усмотрению компании Fluke Networks, могут ограничиваться возмещением стоимости покупки, бесплатным ремонтом или заменой неисправного изделия, возвращенного в авторизованный сервисный центр Fluke Networks в течение гарантийного периода.

За информацией о правах на возврат в рамках гарантийного обслуживания обращайтесь в ближайший авторизованный сервисный центр Fluke Networks, а затем отправьте изделие в данный сервисный центр с описанием неполадки и предоплатой почтовых сборов и страховки (на условиях ФОБ и до пункта назначения). Fluke Networks не несет ответственности за какие-либо повреждения оборудования, которые могут произойти во время перевозки. После ремонта в рамках гарантийного обслуживания изделие будет возвращено Покупателю (с предварительной оплатой транспортировки на условиях ФОБ и до пункта назначения). Если компания Fluke Networks определит, что выход оборудования из строя произошел либо в связи с небрежным или ненадлежащим обращением, загрязнением, внесением изменений, случайностью или ненормальным режимом эксплуатации, либо в результате нормального износа механических компонентов, то компания Fluke Networks предоставит приблизительную оценку стоимости ремонта и, прежде чем начать ремонт, получит разрешение владельца. После ремонта изделие будет возвращено Покупателю с предоплаченной транспортировкой, и Покупателю будет выставлен счет за ремонт и обратную транспортировку (на условиях ФОБ и до пункта доставки). НАСТОЯЩАЯ ГАРАНТИЯ ЯВЛЯЕТСЯ ЕДИНСТВЕННЫМ И ИСКЛЮЧИТЕЛЬНЫМ СРЕДСТВОМ ЗАЩИТЫ ПРАВА ПОКУПАТЕЛЯ НА КОМПЕНСАЦИЮ И ЗАМЕНЯЕТ СОБОЙ ВСЕ ПРОЧИЕ ГАРАНТИИ, ПРЯМЫЕ И ПОДРАЗУМЕВАЕМЫЕ, ВКЛЮЧАЯ, В ТОМ ЧИСЛЕ, ЛЮБЫЕ ПОДРАЗУМЕВАЕМЫЕ ГАРАНТИИ ТОВАРНОЙ ПРИГОДНОСТИ ИЛИ СООТВЕТСТВИЯ НАМЕЧЕННОЙ ЦЕЛИ. КОМПАНИЯ FLUKE NETWORKS НЕ НЕСЕТ ОТВЕТСТВЕННОСТИ ЗА КАКИЕ-ЛИБО СПЕЦИАЛЬНЫЕ, НЕПРЯМЫЕ, СЛУЧАЙНЫЕ ИЛИ КОСВЕННЫЕ ПОВРЕЖДЕНИЯ И УБЫТКИ, ВКЛЮЧАЯ ПОТЕРЮ ДАННЫХ, КОТОРЫЕ МОГУТ ВОЗНИКНУТЬ ПО КАКОЙ-ЛИБО ПРИЧИНЕ ИЛИ В СВЯЗИ С ТЕОРИЕЙ.

Поскольку в некоторых странах и штатах запрещено ограничение условий подразумеваемой гарантии или исключение и ограничение случайных и косвенных убытков, то ограничения и исключения настоящей гарантии применимы не ко всем покупателям. Если какое-либо из положений настоящей Гарантии будет признано недействительным или не могущим быть принудительно осуществленным по постановлению суда или иного компетентного органа принятия решений, то такое признание не повлияет на действительность и исковую силу остальных положений.

4/04

Fluke Networks PO Box 777 Everett, WA 98206-0777 USA/США

# **Содержание**

### **[Глава 1 Ознакомление с устройством](#page-14-0)**

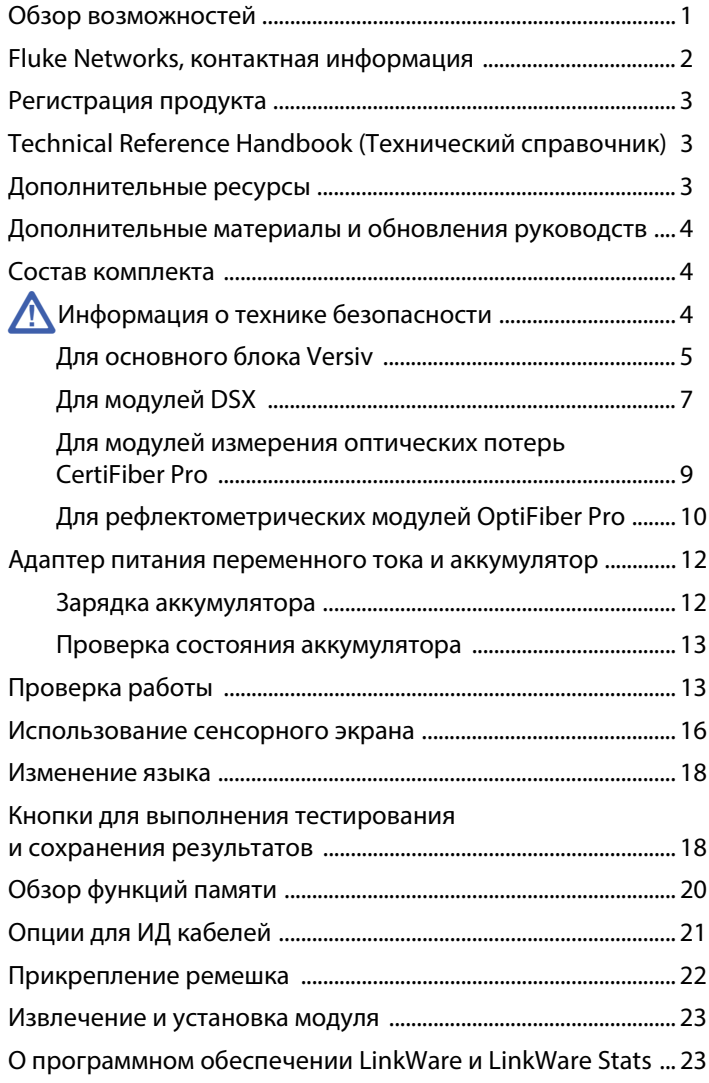

### **[Глава 2 Сертификация кабельных систем на основе витой](#page-38-0)  пары**

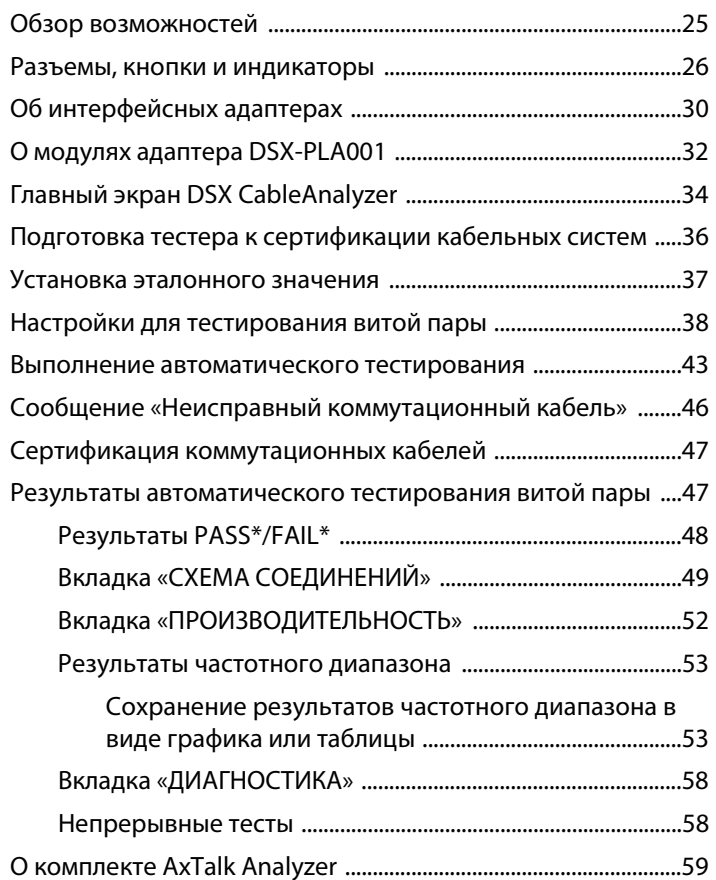

### **[Глава 3 Очистка торцов оптоволокна](#page-74-0)**

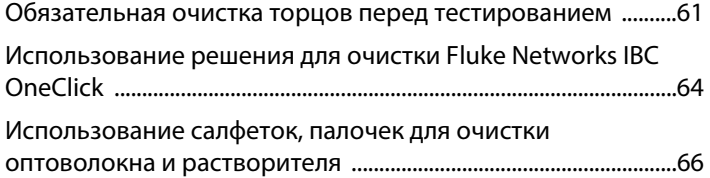

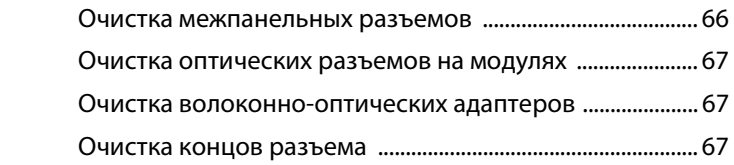

#### **[Глава 4 Проверка торцов оптоволокна](#page-82-0)**

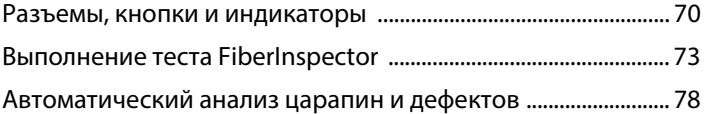

#### **[Глава 5 Сертификация волоконно-оптических кабельных](#page-94-0)  систем**

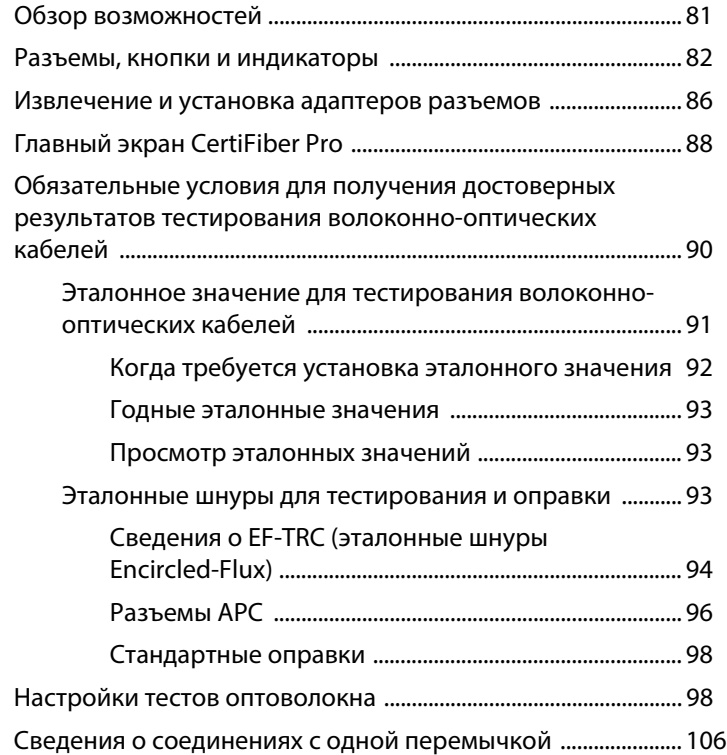

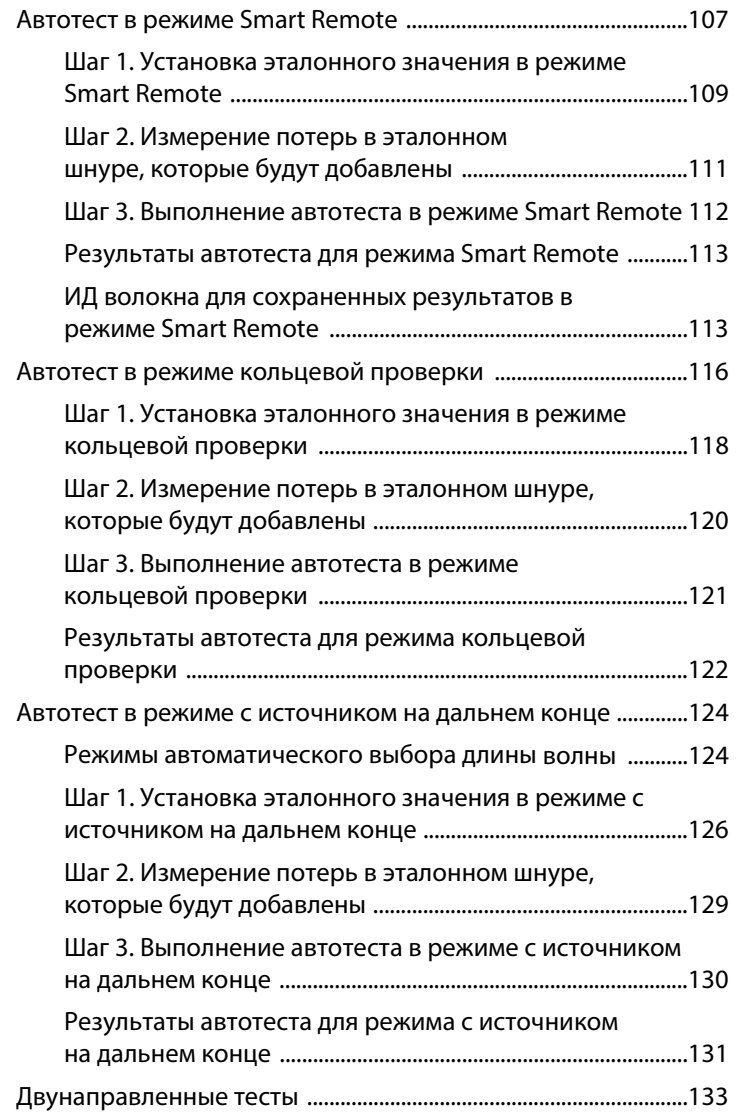

### **[Глава 6 Использование рефлектометра](#page-148-0)**

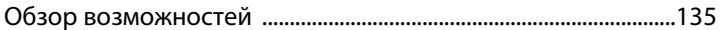

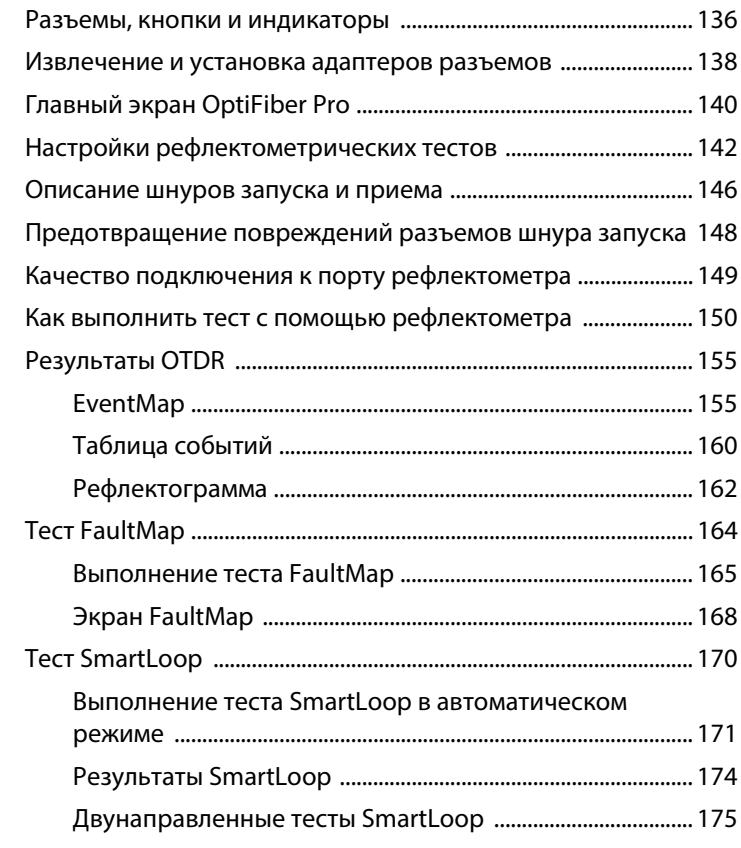

### **[Глава 7 Использование визуального локатора поврежде](#page-192-0)ний**

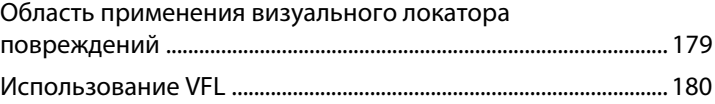

### **[Глава 8 Отслеживание оптической мощности](#page-196-0)**

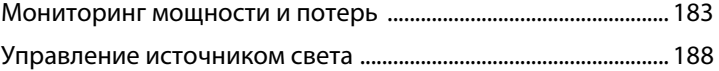

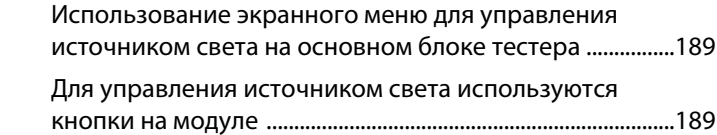

### **[Глава 9 Управление результатами тестирования](#page-206-0)**

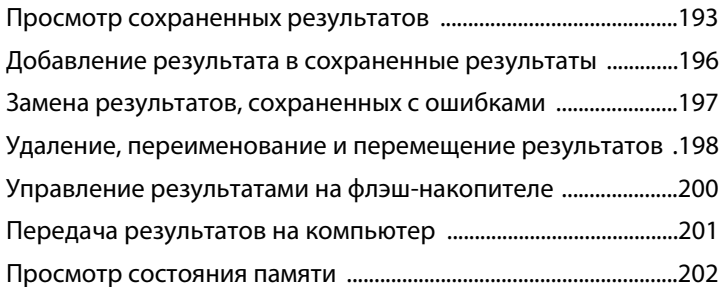

### **[Глава 10 Использование проектов](#page-216-0)**

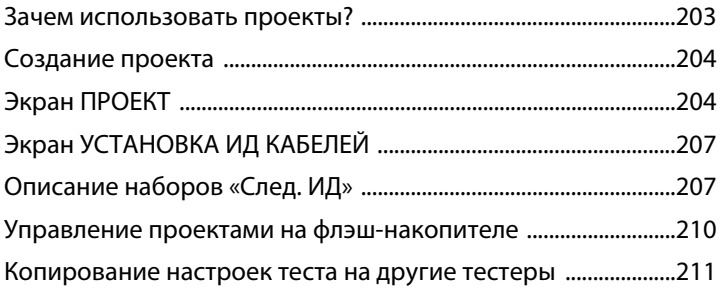

### **[Глава 11 Обслуживание](#page-226-0)**

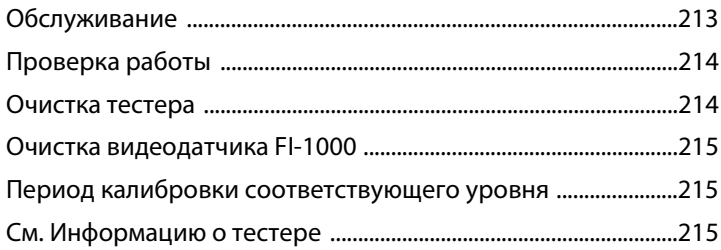

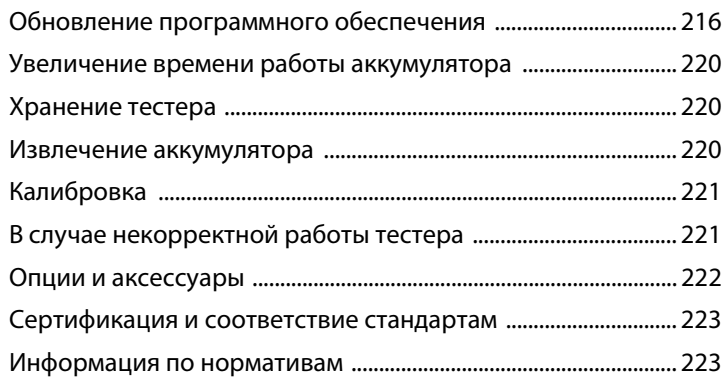

#### **[Приложение A: Наименования эталонных методов](#page-238-0)**

### **[Приложение B: Модифицированный метод одной перемычки](#page-240-0)**

### **[Приложение C: Подключение тестера к сети](#page-242-0)**

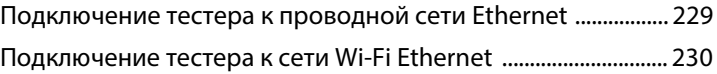

# **Рисунки**

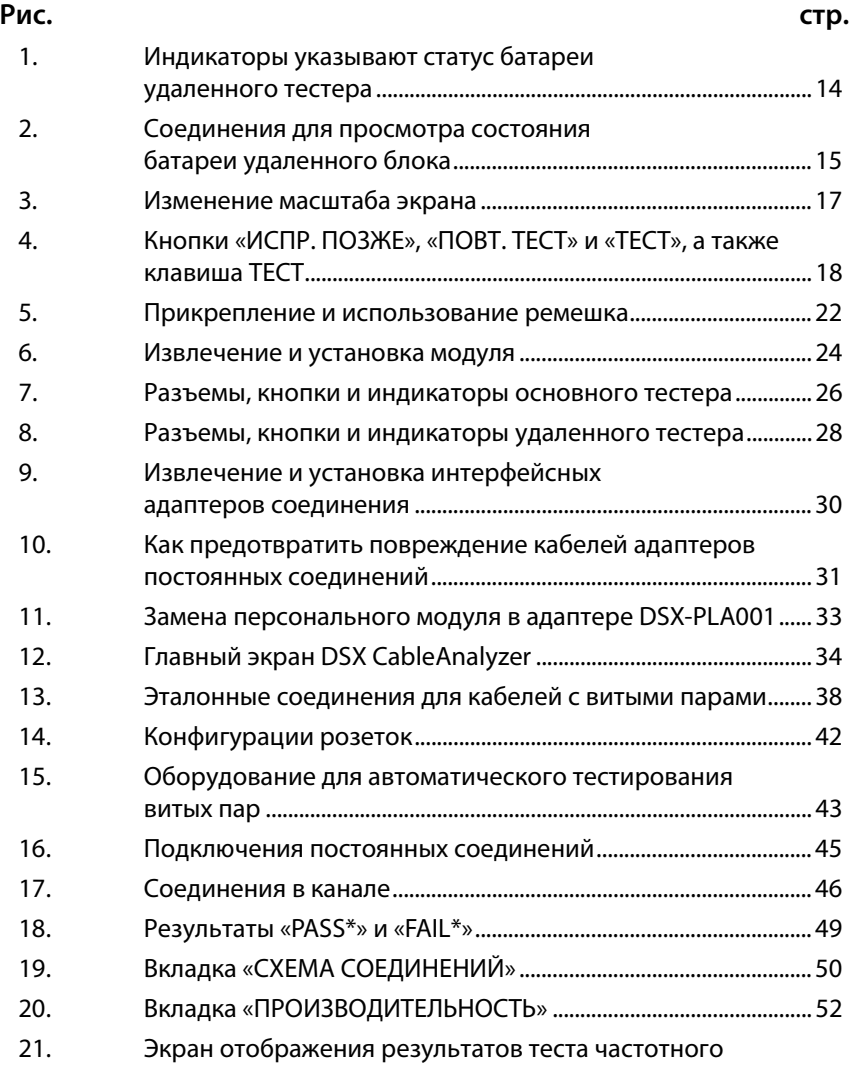

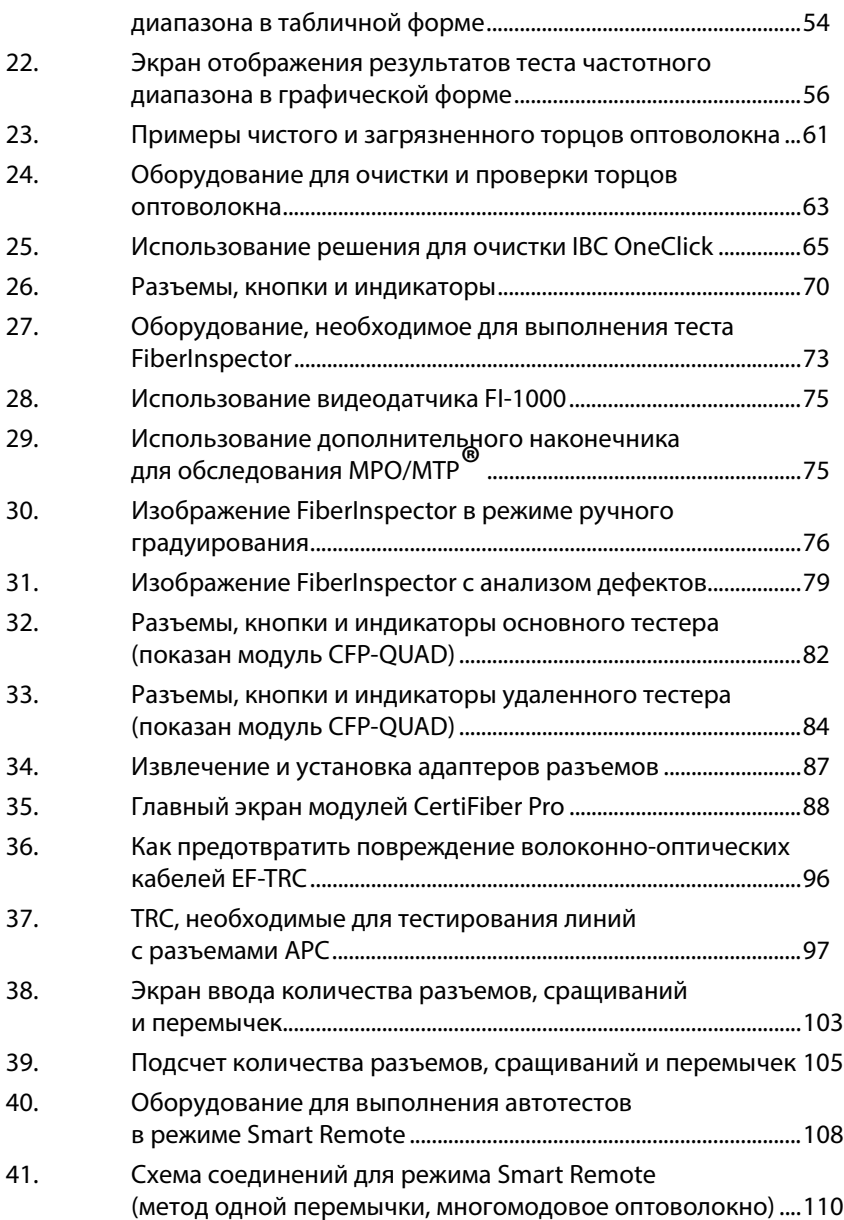

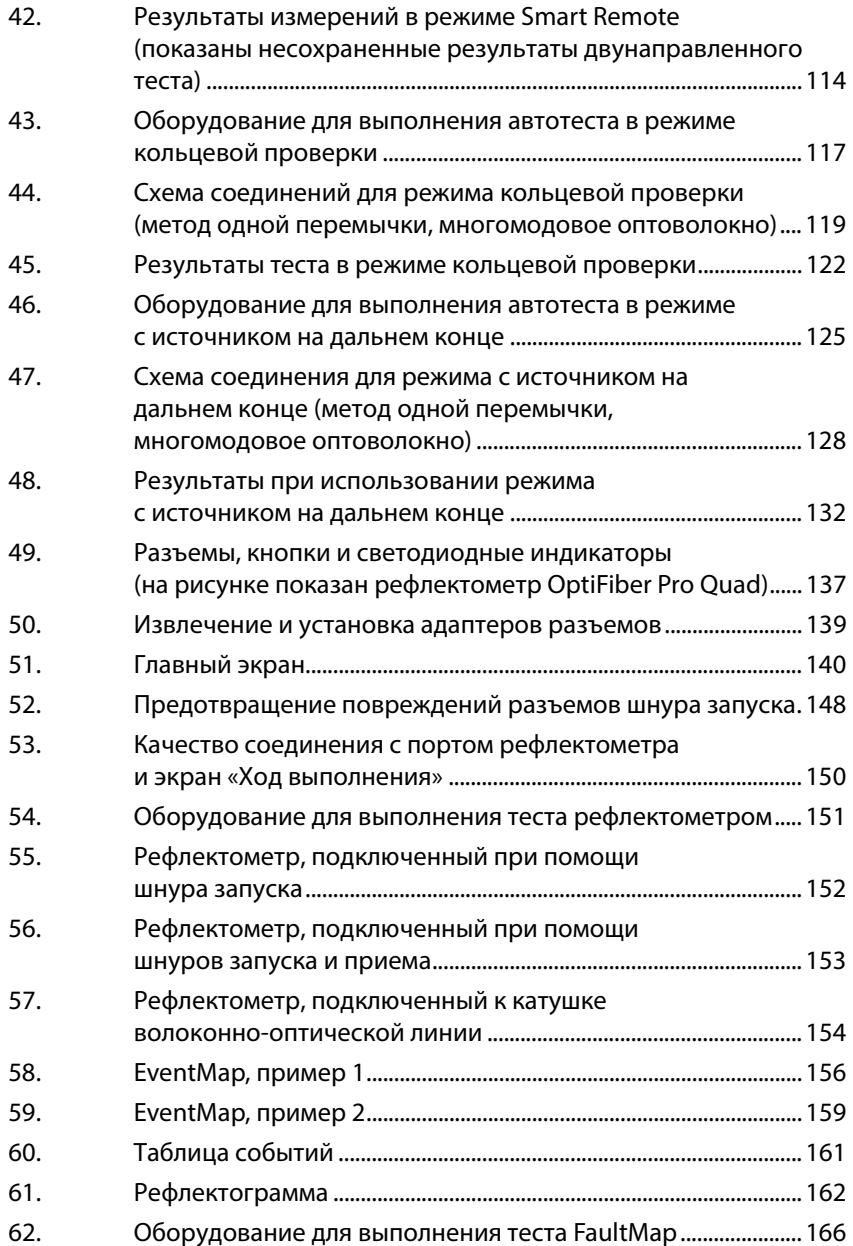

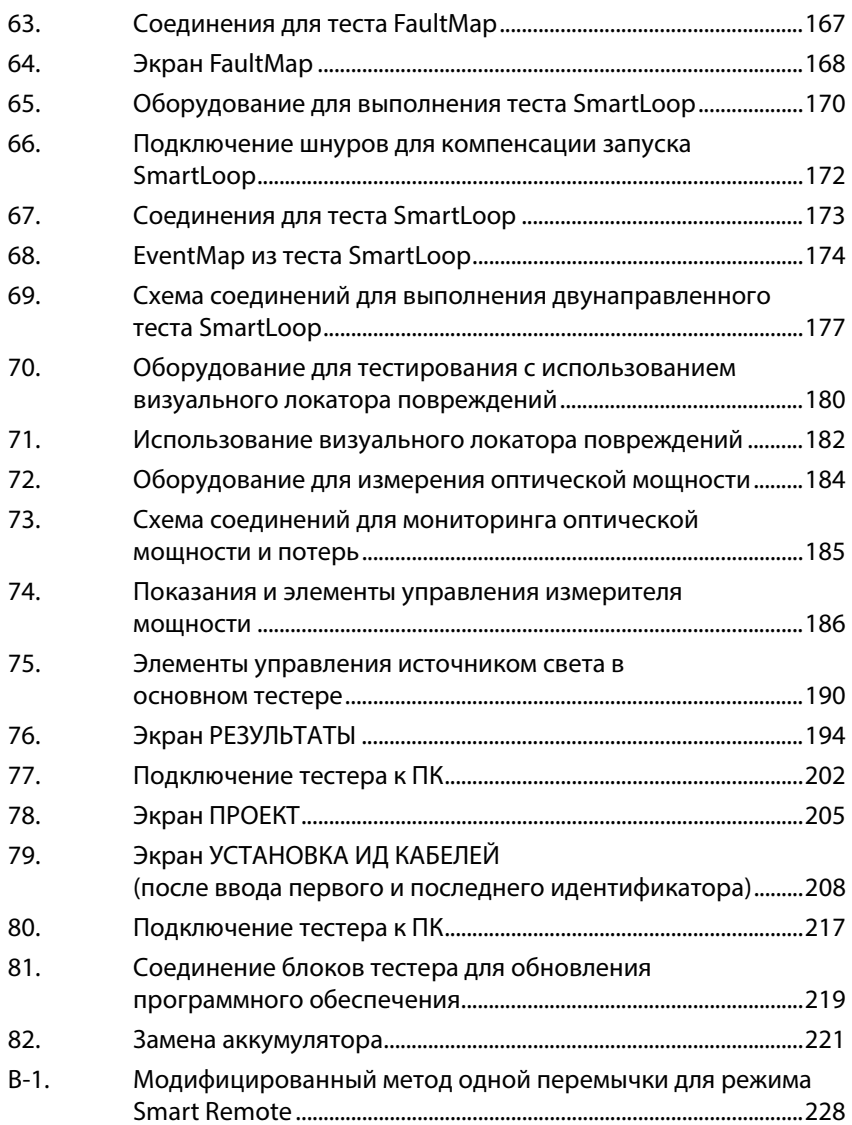

# <span id="page-14-0"></span>**Глава 1 Ознакомление с устройством**

### <span id="page-14-1"></span>**Обзор возможностей**

Основной и удаленный блоки Versiv™ являются надежными портативными инструментами, которые настроены на сертификацию, поиск и устранение неисправностей и документирование медных и волоконно-оптических кабельных сетей. Платформа Versiv обеспечивает следующие функции:

- Работает с модулями DSX-5000 CableAnalyzer™, сертифицируя кабельные сети из витой пары. См. главу [3](#page-74-3).
- Работает с модулями комплекта для измерения оптических потерь CertiFiber® Pro**,** измеряя потери оптической мощности и длину двухволоконных одномодовых и многомодовых кабельных систем. См. главу [7](#page-192-2).
- Работает с рефлектометрическим модулем OptiFiber® Pro, обнаруживая, идентифицируя и измеряя отражающую способность и потери в многомодовых и одномодовых оптоволокнах. См. главу [9](#page-206-2).
- Работает с модулем OneTouch™ AT Network Assistant, тестируя, обнаруживая неисправности и документируя производительность сети. Более подробная информация размещена на веб-сайте компании Fluke Networks.
- Предоставление информации о том, прошел ли тест, или нет, на основе определенного предела теста.
- Пользовательский интерфейс Taptive™ используется для быстрой навигации между различными представлениями результатов и просмотра дополнительных сведений о кабелях.
- Система управления проектами ProjeX™ позволяет создавать проекты для определения типов тестов и идентификаторов кабелей, необходимых для выполнения задания, дает возможность мониторинга хода выполнения и состояния задания.
- Программное обеспечение LinkWare™ позволяет отправлять результаты тестов на ПК и создавать профессиональные отчеты тестов.
- Программное обеспечение LinkWare Stats позволяет создавать графические отчеты, содержащие статистику тестирования кабелей, с возможностью поиска.

# <span id="page-15-0"></span>**Fluke Networks, контактная информация**

Ť </del> **[www.flukenetworks.com](http://www.flukenetworks.com)**

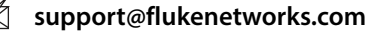

#### **+1-425-446-5500**

 $\boxtimes$  Fluke Networks PO Box 777 Everett, WA 98206-0777 USA/США

- Австралия: 61 (2) 8850-3333 или 61(3) 9329 0244
- Пекин: 86 (10) 6512-3435
- Бразилия: 11-3759-7600
- Канада: 1-800-363-5853
- Европа:  $+31-(0)-40-2675-600$
- Гонконг: 852-2721-3228
- Япония: 03-6714-3117
- Корея: 82-2-539-6311
- Сингапур: +65-6799-5566
- Тайвань: (886)-2-227-83199
- США: 1-800-283-5853

Для того чтобы посмотреть полный список телефонных номеров, посетите наш веб-сайт.

### <span id="page-16-0"></span>**Регистрация продукта**

Регистрация вашего продукта на сайте Fluke Networks обеспечивает вам доступ к важной информации об обновлениях, советам по устранению неисправностей и другим вспомогательным сервисам. Если вы приобрели план технической поддержки Gold, регистрация также активирует этот план.

Для регистрации программного обеспечения используется ПО LinkWare.

# <span id="page-16-1"></span>**Technical Reference Handbook (Технический справочник)**

В документе Versiv Technical Reference Handbook (Технический справочник по Versiv) содержится дополнительная информация о тестере. Этот справочник представлен на DVD-диске с руководствами к продуктам Versiv, который входит в комплект поставки продукта, а также на веб-сайте Fluke Networks.

### <span id="page-16-2"></span>**Дополнительные ресурсы**

База знаний Fluke Networks содержит ответы на распространенные вопросы в отношении изделий Fluke Networks, а также статьи о методах и технологиях тестирования кабелей.

Для просмотра содержимого базы знаний войдите на веб-сайт **[www.flukenetworks.com](http://www.flukenetworks.com)**, а затем перейдите по ссылкам **ПОДДЕРЖКА** > **База знаний**.

## <span id="page-17-0"></span>**Дополнительные материалы и обновления руководств**

При возникновении такой необходимости Fluke Networks будет размещать дополнения к этому руководству или обновленные руководства на веб-сайте Fluke Networks. Для проверки наличия дополнений или обновлений руководств войдите на веб-сайт **[www.flukenetworks.com](http://www.flukenetworks.com)**, нажмите **ПОДДЕРЖКА** > **Руководства**, а затем выберите продукт.

### <span id="page-17-1"></span>**Состав комплекта**

Список компонентов комплекта Versiv входит в состав комплекта поставки и вложен в коробку. Также списки моделей и аксессуаров можно посмотреть на веб-сайте Fluke Networks. Если какой-либо из компонентов поврежден или отсутствует, немедленно уведомите об этом организацию, в которой вы приобрели прибор.

# <span id="page-17-2"></span>**Информация о технике безопасности**

В таблице [1](#page-17-3) приведены международные электротехнические обозначения, которые используются в тестере и в данном руководстве. Символы по сертификации и соответствию стандартам представлены на странице [223.](#page-236-2)

: Эта кнопка служит для включения и выключения тестера.

#### **Табл. 1. Международные электротехнические обозначения**

<span id="page-17-3"></span>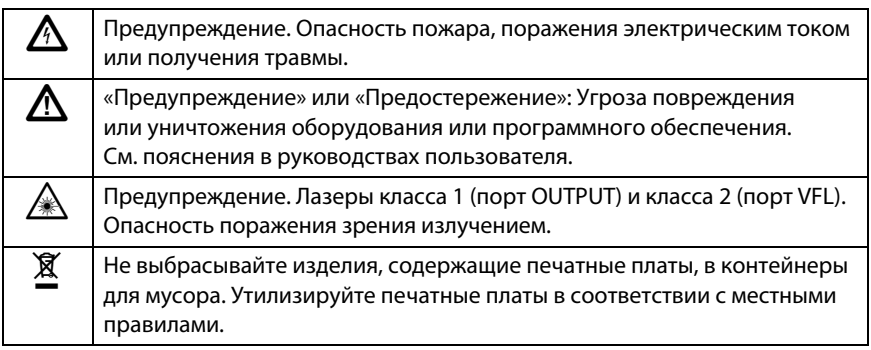

### <span id="page-18-0"></span>**Для основного блока Versiv**

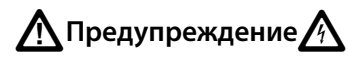

**Для предотвращения пожара, поражения электрическим током или получения травмы предпринимайте следующие меры предосторожности:**

- **Перед использованием Продукта ознакомьтесь с информацией о безопасности.**
- **Внимательно прочитайте все инструкции.**
- **Не вскрывайте корпус. Вы не можете самостоятельно починить или заменить находящиеся там детали.**
- **Не пытайтесь вносить изменения в конструкцию Продукта.**
- **Используйте только те запчасти, которые одобрены Fluke Networks.**
- **Не прикасайтесь к элементам под напряжением со следующими характеристиками: > 30 В действующего напряжения переменного тока, 42 В пикового переменного тока или 60 В переменного тока.**
- **Запрещается эксплуатация Продукта, если в окружающей атмосфере присутствует пар или взрывоопасные газы, а также в условиях повышенной влажности.**
- **Продукт предназначен для использования только в помещении.**
- **Используйте Продукт только по назначению; в противном случае полная функциональность Продукта не гарантируется.**
- **В случае повреждения Продукта, прекратите его использование и отключите его.**
- **Не используйте Продукт, если он работает ненадлежащим образом.**
- **Батареи содержат опасные взрывчатые химические вещества, воздействие которых может вызвать ожоги. В случае получения травм смойте химикаты водой и обратитесь к врачу.**
- **Если Продукт не используется в течение длительного периода времени или хранится при температуре выше 50 °C, из него следует извлечь батареи. В противном случае химические вещества, вытекшие из батарей, могут повредить Продукт.**
- **Перед началом работы с Продуктом необходимо закрыть и заблокировать крышку батарейного отсека.**
- **В случае вытекания электролита батареи необходимо отремонтировать Продукт, прежде чем снова начать его использовать.**
- **Если появляется индикатор низкого уровня заряда батарей, зарядите батареи, чтобы предотвратить получение неправильных результатов измерений.**
- **Перед заменой батареи выключите питание Продукта и отсоедините все тестовые шнуры, а также коммутационные и другие кабели.**
- **Не разбирайте и не разрушайте батареи и составляющие их элементы.**
- **Не располагайте батареи и составляющие их элементы рядом с источником тепла или открытым огнем. Не подвергайте батареи воздействию прямых солнечных лучей.**
- **Ремонт Продукта должен выполняться квалифицированным специалистом.**
- **Электропитание Продукта и зарядка аккумулятора допускается только с использованием адаптеров переменного тока, одобренных компанией Fluke Networks.**

# **Внимание!**

**Чтобы предотвратить повреждение тестера и тестируемых кабелей, а также предотвратить потерю данных, соблюдайте следующие инструкции:**

- **Оставьте модули подключенными к блокам Versiv, чтобы защитить разъемы модулей.**
- **Запрещается извлекать флэш-накопитель USB, когда на нем мигает светодиодный индикатор. Это может привести к повреждению данных на накопителе.**
- **При этом вы можете вывести из строя или повредить флэш-накопитель USB, либо случайно удалить его содержимое. Поэтому компания Fluke Networks рекомендует сохранять на флэш-накопителе результаты тестирования только одного дня.**

### <span id="page-20-0"></span>**Для модулей DSX**

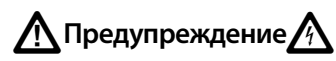

**Для предотвращения пожара, поражения электрическим током или получения травмы предпринимайте следующие меры предосторожности:**

- **Не подключайте тестер к телефонным розеткам, системам или оборудованию, включая розетки ISDN. Это ненадлежащее использование продукта, которое может стать причиной повреждения тестера и поражения пользователя электрическим током.**
- **Обязательно отключайте тестер перед тем, как подключать его к линии. Это активирует схему защиты входов тестера.**
- **Запрещается эксплуатация Продукта со снятыми крышками или открытым корпусом. При прикосновении к открытым элементам конструкции возможно поражение электрическим током.**
- **Перед очисткой Продукта отключите все входные сигналы.**
- **Не допускайте попадания металлических предметов в разъемы.**

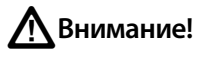

**Для предотвращения повреждения тестера или кабелей в процессе выполнения тестирования, а также во избежание потери данных и обеспечения наивысшей точности результатов измерений:**

- **Запрещается подключать тестер к активной сети. Это может повлиять на точность результатов, нарушить работу сети, а также повредить тестер.**
- **Подсоединяйте к адаптерам только те разъемы, которые предназначены для Ethernet, такие как RJ45, ARJ45, и разъемы Cat 7. Использование вилочных частей разъемов других типов, таких как RJ11 (телефон), могут привести к необратимому повреждению розеточных частей разъемов.**
- **Для обеспечения максимально возможной точности результатов измерения процедуру установки эталонных значений нужно производить каждые 30 дней. См. [«Об интерфейсных адаптерах» на стр. 30](#page-43-2).**
- **При проведении измерений не пользуйтесь портативными радиоприборами, например рациями и мобильными телефонами. Это может привести к ошибкам в результатах тестирования.**
- **При использовании адаптеров постоянных соединений не скручивайте кабели, не тяните их, не защипывайте, не раздавливайте и не связывайте кабели в узлы. См. рис. [10 на стр. 31.](#page-44-1)**

### <span id="page-22-0"></span>**Для модулей измерения оптических потерь CertiFiber Pro**

**Предупреждение. Продукты, содержат лазеры класса 1 и 2**

**Для предотвращения возможного поражения зрения в результате воздействия опасного излучения соблюдайте следующие инструкции:**

- **Не смотрите прямо в оптические соединители. Некоторые оптические устройства являются источниками невидимого излучения, которое может причинить непоправимый вред вашим глазам.**
- **Держите порты «ВЫХОД» на модулях закрытыми защитными колпачками или не отсоединяйте от них эталонные шнуры. Порты «ВЫХОД» могут испускать лучи, даже если тестирование не проводится.**
- **При проверке торцов волокна используйте только увеличительные устройства, имеющие соответствующие фильтры.**
- **Во избежание опасного воздействия лазерного излучения, используйте Продукт только по назначению.**

# **Внимание!**

**Чтобы предотвратить повреждение тестера и тестируемых кабелей, а также предотвратить потерю данных, соблюдайте следующие инструкции:**

- **Запрещается подключать тестер к активной сети. Это может повлиять на точность результатов, нарушить работу сети, а также повредить приемник модуля.**
- **Перед каждым тестом выполняйте надлежащие процедуры очистки всех волоконно-оптических разъемов. Невыполнение этой процедуры может повлиять на результаты тестирования, а также серьезно повредить разъемы. См. главу [3](#page-74-3).**
- **Для периодической проверки оптических разъемов модуля на отсутствие царапин и других повреждений необходимо использовать видеодатчик.**
- **Для обеспечения максимально возможной точности результатов измерения нужно регулярно проводить процедуру установки эталонных значений. См. [«Эталонное значение для тестирования волоконно](#page-104-1)[оптических кабелей» на стр. 91.](#page-104-1)**
- **Используйте только высококачественные, соответствующие требованиям стандартов эталонные шнуры. См. [«Эталонные шнуры для](#page-106-3)  [тестирования и оправки» на стр. 93](#page-106-3)**
- **Оставьте основной и удаленный блоки Versiv подключенными, чтобы защитить модульные разъемы.**
- **Запрещается извлекать флэш-накопитель USB, когда на нем мигает светодиодный индикатор. Это может привести к повреждению данных на накопителе.**
- **При этом вы можете вывести из строя или повредить флэш-накопитель USB, либо случайно удалить его содержимое. Поэтому компания Fluke Networks рекомендует сохранять на флэш-накопителе результаты тестирования только одного дня.**

#### <span id="page-23-0"></span>**Для рефлектометрических модулей OptiFiber Pro**

**Предупреждение. Продукты, содержат лазеры класса 1 и 2**

**Для предотвращения возможного поражения зрения в результате воздействия опасного излучения соблюдайте следующие инструкции:**

 **Не смотрите прямо в оптические соединители. Некоторые оптические устройства являются источниками невидимого излучения, которое может причинить непоправимый вред вашим глазам.**

- **Если волоконно-оптическая линия не соединена с выходом, не запускайте тесты, которые активируют выходы тестера.**
- **При проверке торцов волокна используйте только увеличительные устройства, имеющие соответствующие фильтры.**
- **Использование элементов управления и регулировки, а также процедур, не описанных в настоящем руководстве, может привести к поражению опасным излучением.**

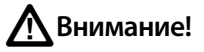

**Во избежание повреждения тестера или кабелей в ходе тестирования:**

- **Запрещается подключать к порту рефлектометра источник оптического излучения. Это может повредить приемник рефлектометра.**
- **Запрещается подключать тестер к активной сети. Это может повлиять на точность результатов, нарушить работу сети, а также повредить приемник рефлектометра.**
- **Во время работы рефлектометра необходимо избегать контактов отражающих поверхностей (например, металлических предметов) с концом волоконно-оптической линии, подключенной к рефлектометру. Коэффициент отражения открытого разъема волоконно-оптической линии составляет 4 %. Контакты отражающих поверхностей с разъемом могут увеличить коэффициент отражения, что может привести к повреждению фотодатчика рефлектометра.**
- **Перед каждым тестом выполняйте надлежащие процедуры очистки всех волоконно-оптических разъемов. Невыполнение этой процедуры может повлиять на результаты тестирования, а также серьезно повредить разъемы. См. главу [6](#page-148-2).**
- **Для периодической проверки разъемов рефлектометра на отсутствие царапин и других повреждений необходимо использовать видеодатчик.**
- **Перед использованием рефлектометра для проверки процедур сращивания необходимо ознакомиться с инструкциями для инструментов сращивания. Рефлектометр может повлиять на работу механизмов обнаружения светового сигнала, используемых некоторыми инструментами сращивания.**

## <span id="page-25-0"></span>**Адаптер питания переменного тока и аккумулятор**

Электропитание тестера подается с адаптера переменного тока (модель VERSIV-ACUN) или литий-ионной батареи (модель VERSIV-BATTERY).

Для извлечения батареи выполните следующие действия (см. [«Извлечение аккумулятора» на стр. 220](#page-233-3)).

#### <span id="page-25-1"></span>**Зарядка аккумулятора**

Перед первым использованием аккумулятора необходимо зарядить его в течение примерно 2 часов (тестер должен быть отключен).

#### **Зарядка аккумулятора**

Подключите адаптер питания переменного тока к разъему 15 В на левой боковой панели тестера. Во время зарядки аккумулятора индикатор рядом с разъемом для адаптера переменного тока светится красным светом; если же аккумулятор полностью заряжен, индикатор светится зеленым светом.

Полностью заряженный аккумулятор обеспечивает нормальную работу тестера на протяжении примерно 8 часов. Аккумулятор заряжается приблизительно 4 часа при выключенном тестере.

#### Примечания

Чтобы зарядить аккумулятор, не требуется ждать, пока он разрядится полностью.

Аккумулятор заряжается при температурах в диапазоне от 0 до 40 °C. Если аккумулятор не может быть заряжен, светодиодный индикатор АС рядом с разъемом адаптера переменного тока будет светиться желтым цветом.

#### <span id="page-26-0"></span>**Проверка состояния аккумулятора**

#### **На основном тестере**

Значок состояния аккумулятора располагается в левом верхнем углу экрана:

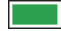

 $\Box$ ) Аккумулятор заряжен.

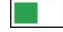

Аккумулятор разряжен примерно наполовину.

 $\frac{1}{1}$  Если адаптер переменного тока не подключен, красная полоса указывает, что уровень заряда аккумулятора очень низкий. Подключите адаптер переменного тока, чтобы зарядить аккумулятор; это необходимо для дальнейшей работы тестера.

Красная полоса также отображается, если адаптер переменного тока подключен, но аккумулятор не установлен.

#### **На удаленном тестере**

После завершения процедуры запуска индикаторы на удаленном тестере укажут состояние батареи, как это показано на рис. [1.](#page-27-0)

## <span id="page-26-1"></span>**Проверка работы**

Тестер выполняет самопроверку при включении. Если тестер отображает сообщение об ошибке или не включается, см. [«В случае](#page-234-3)  [некорректной работы тестера» на стр. 221](#page-234-3).

#### **Семейство продуктов Versiv для сертификации кабельных систем**

Руководство пользователя

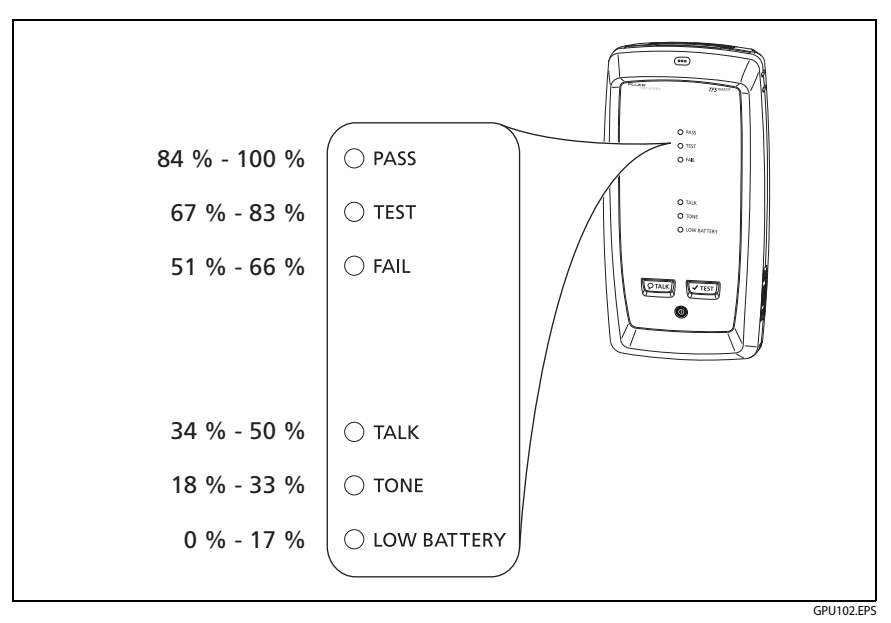

<span id="page-27-0"></span>**Рис. 1. Индикаторы указывают статус батареи удаленного тестера**

#### **Просмотр дополнительных сведений о состоянии батареи удаленного блока**

- **1** Выполните подключения, показанные на рис. [2](#page-28-0), и включите оба тестера.
- **2** Для тестеров CertiFiber Pro выберите режим **Smart Remote** или **Кольцевая проверка**.
- **3** Убедитесь в наличии значка соединения в верхней части экрана  $\Box$  ).
- **4** Коснитесь **ИНСТРУМЕНТЫ**, затем коснитесь **Состояние батареи**.

Если адаптер переменного тока не подключен, на экране отображается значение **Осталось времени**, указывающее на примерное время работы аккумулятора при текущем уровне использования.

#### **Глава 1 Ознакомление с устройством** Проверка работы

<span id="page-28-0"></span>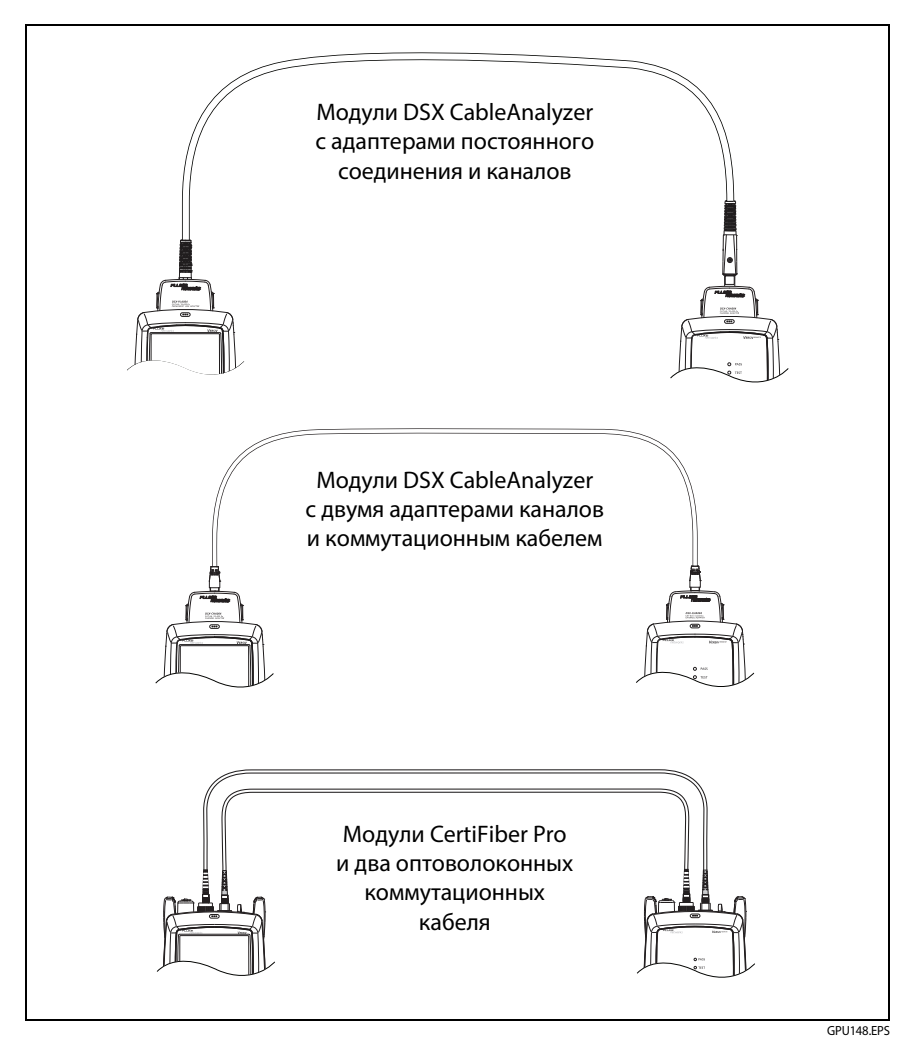

**Рис. 2. Соединения для просмотра состояния батареи удаленного блока**

### <span id="page-29-0"></span>**Использование сенсорного экрана**

Пользовательский интерфейс основного блока Versiv Taptive™ позволяет использовать сенсорный экран для управления тестером. Для работы с сенсорным экраном можно также использовать палец или стилус, предназначенный для проекционно-емкостных сенсорных экранов.

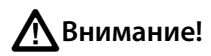

**Для корректной работы с сенсорным экраном и для предотвращения его повреждений соблюдайте следующие инструкции:**

- **Касайтесь экрана только пальцами или стилусом, предназначенным для проекционно-емкостных сенсорных экранов. Не прилагайте слишком большое усилие.**
- **Не касайтесь экрана острыми предметами.**

#### Примечание

Сенсорный экран не реагирует на касание ногтем или несовместимым стилусом, а также касание пальцами в не проводящих ток перчатках.

#### **Использование сенсорного экрана**

- Чтобы выбрать элемент на экране, слегка коснитесь его пальцем.
- Чтобы прокрутить экран, слегка коснитесь экрана и переместите палец в нужном направлении.
- На тех экранах, где показаны график, рефлектограмма или изображение FiberInspector, вы можете перетаскивать некоторые элементы, такие, например, как курсор измерений или изображение на экране датчика FiberInspector.

#### **Очистка сенсорного экрана**

Выключите тестер и используйте мягкую ткань, не оставляющую ворса, смоченную мягкодействующим моющим средством.

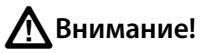

**При очистке сенсорного экрана следует избегать попадания жидкости под пластиковые элементы вокруг экрана.**

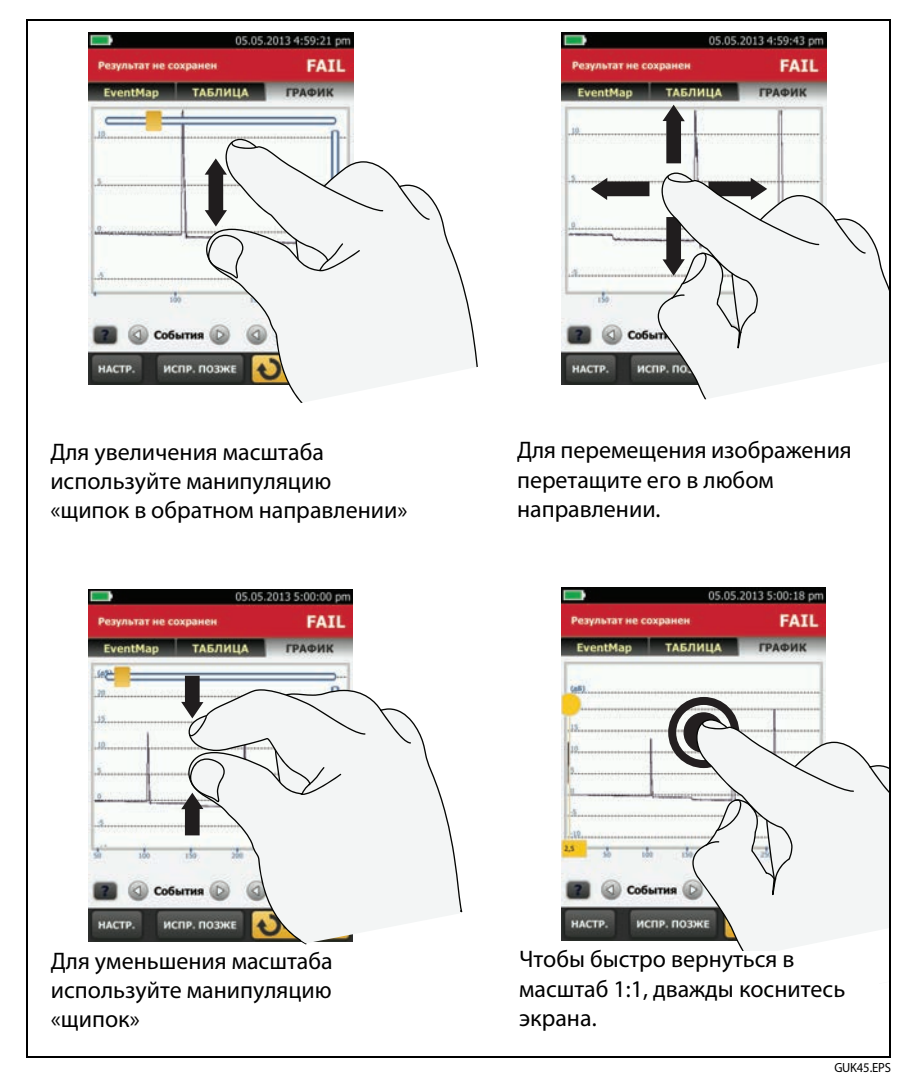

<span id="page-30-0"></span>**Рис. 3. Изменение масштаба экрана**

### <span id="page-31-0"></span>**Изменение языка**

На главном экране коснитесь значка **ИНСТРУМЕНТЫ**, коснитесь **Язык**, затем коснитесь нужный язык.

## <span id="page-31-1"></span>**Кнопки для выполнения тестирования и сохранения результатов**

После завершения тестирования, если в нижней части экрана отображается несколько кнопок, то рекомендуемая тестером кнопка будет выделена желтым цветом. На рис. [4](#page-31-2) отображаются используемые кнопки.

Примечание

Чтобы изменить настройки функции **Автосохранен***.*, на главном экране коснитесь панели **След. ИД.**

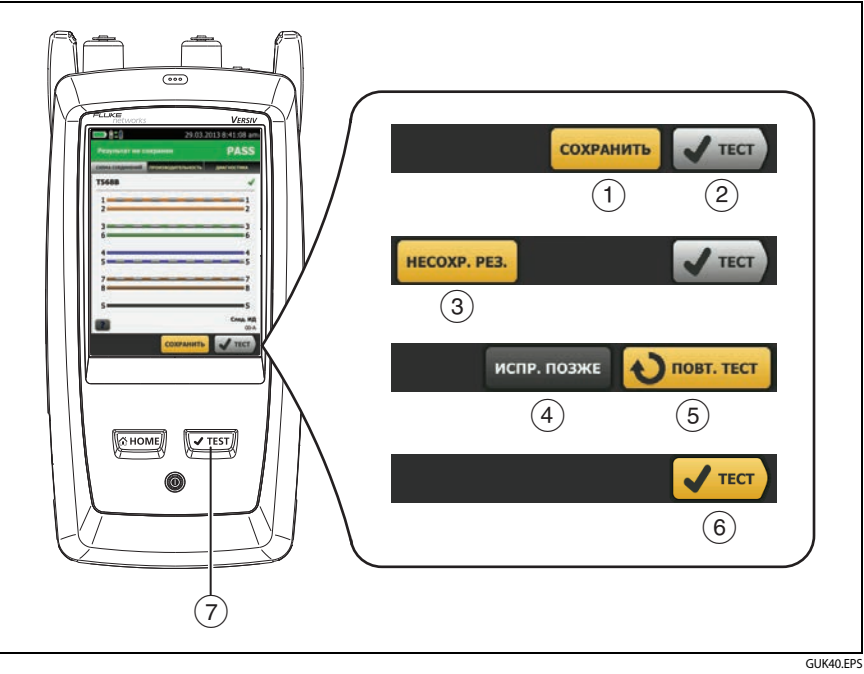

<span id="page-31-2"></span>**Рис. 4. Кнопки «ИСПР. ПОЗЖЕ», «ПОВТ. ТЕСТ» и «ТЕСТ», а также клавиша ТЕСТ**

- **СОХРАНИТЬ** (желтая), **ТЕСТ** (серая)**:** Эти кнопки показывают, прошел ли тест и выключена ли функция **Автосохранение**. Чтобы сохранить результаты с выбранным или созданным ИД, коснитесь **СОХРАНИТЬ**. Коснувшись **ТЕСТ**, можно сохранить результаты или выполнить тестирование еще раз без сохранения результатов.
- **НЕСОХРАНЕННЫЕ РЕЗУЛЬТАТЫ**: Эта кнопка отображается, если функция **Автосохранен.** выключена и после завершения теста вы открываете главный экран. Коснитесь этой кнопки для просмотра результатов.
- **ИСПР. ПОЗЖЕ**: Эта кнопка отображается, если тест не был пройден и результат не был сохранен.
- **ПОВТ. ТЕСТ**: Эта кнопка отображается, если тест не был пройден. Коснитесь этой кнопки для повторного тестирования. Если функция **Автосохранен.** включена, то тестер сохранит последующие результаты с этим же ИД. Если тест не пройден повторно, можно коснуться кнопки **ИСПР. ПОЗЖЕ** для сохранения результатов, если это необходимо.

При просмотре сохраненного результата непройденного теста коснитесь **ПОВТ. ТЕСТ** для повторного выполнения теста с теми же ИД и настройками, которые были заданы для теста, результаты которого сохранены.

- **ТЕСТ** (желтая)**:** Эта кнопка отображается, если тест пройден и функция **Автосохранен.** включена. Если функция «**Автосохранен.**» включена, то по завершению теста тестер сохраняет результаты со следующим доступным ИД. При касании кнопки **ТЕСТ** тестер выполняет тест для следующего доступного ИД.
- : Кнопка выполняет те же функции, что и кнопка **ТЕСТ**. Когда отображается кнопка **ПОВТ. ТЕСТ**, можно нажать кнопку для выполнения теста на следующем ИД.

# <span id="page-33-0"></span>**Обзор функций памяти**

Здесь приведены примерные количества тестов, результаты которых можно сохранить на основном блоке Versiv:

- Тесты DSX CableAnalyzer: 12 700 результатов автоматических тестов Cat 6A, включая графические данные.
- Тесты CertiFiber Pro: Результаты автоматического тестирования 30 000 оптоволокон.
- Рефлектометрические тесты OptiFiber Pro: Результаты 2000 рефлектометрических тестов волоконно-оптических линий длиной в среднем 2 км, а также до 5000 тестов линий длиной менее 2 км.

Число сохраненных результатов тестирования может уменьшиться при сохранении тестов в одной записи или при сохранении тестов, которые используют больший объем памяти. Например, записи, которые содержат рефлектометрические тесты и изображения видеодатчика требуют больше памяти, чем записи, которые содержат рефлектометрические тесты и тесты FaultMap.

Емкость, доступная для сохранения результатов тестов, зависит от дискового пространства, используемого программным обеспечением, и пределов теста конкретной модели тестера.

#### **Просмотр состояния памяти**

На главном экране коснитесь значка **ИНСТРУМЕНТЫ**, затем коснитесь **Состояние памяти**.

Для освобождения памяти можно экспортировать результаты на флэш-накопитель USB, а затем удалить результаты из тестера. См. [«Управление результатами на флэш-накопителе» на стр. 200](#page-213-1).

# <span id="page-34-0"></span>**Опции для ИД кабелей**

При сохранении результатов тестирования кабеля результатам обычно присваивается имя, соответствующее ИД кабеля. Существует несколько способов создания ИД для результатов тестирования:

 На экране **УСТАНОВКА ИД КАБЕЛЕЙ** можно создать набор последовательных ИД. Тестер будет последовательно использовать ИД в качестве имен для сохраненных результатов. Если функция **Автосохранен.** включена, то тестер будет автоматически сохранять результаты каждого теста, последовательно используя доступные ИД из набора.

Набор ИД кабелей может быть использован повторно; это позволяет добавлять результаты в сохраненные ранее тесты.

- Можно ввести ИД при выполнении каждого теста. Для этого необходимо отключить функцию **Автосохранен.** (см. стр.[22](#page-35-2)). После завершения каждого теста коснитесь **СОХРАНИТЬ** (если тест был пройден) или **ИСПР. ПОЗЖЕ** (если тест не был пройден), затем вручную введите ИД.
- Можно использовать программное обеспечение LinkWare, чтобы создать набор ИД, загрузить его в тестер, а затем импортировать в проект.
- После выполнения тестирования можно ввести ИД для сохраненного ранее теста. Это позволяет заменить или добавить результаты в сохраненный ранее тест.
- Если тест ранее не был пройден и результаты были сохранены, то пользователь может выбрать их на экране **РЕЗУЛЬТАТЫ**, затем нажать **ПОВТ. ТЕСТ** для замены результатов для данного ИД.

#### Примечания

ИД кабелей вводятся с учетом регистра. Например, результаты, сохраненные в тестере с именами «A0» и «a0», являются разными записями.

Максимальная длина ИД кабеля составляет 60 символов.

При удалении наборов ИД из проекта тестер создает набор по умолчанию, начинающийся со значения 001.

#### <span id="page-35-2"></span>**Включение и выключение функции автосохранения**

- **1** На главном экране коснитесь панели **След. ИД**.
- **2** На экране **ИЗМЕНИТЬ ИД** коснитесь элемента управления **Вкл./ Выкл.** рядом с кнопкой **Автосохранен.**.
- **3** Коснитесь кнопки **ГОТОВО**.

### <span id="page-35-0"></span>**Прикрепление ремешка**

Для тестера выпускаются два типа ремешков: ручной ремешок, помогающий удерживать тестер, и дополнительный ремень для переноски, который позволит вам переносить тестер и подвешивать его. На рис. [5](#page-35-1) показана процедура прикрепления и использования ремешка.

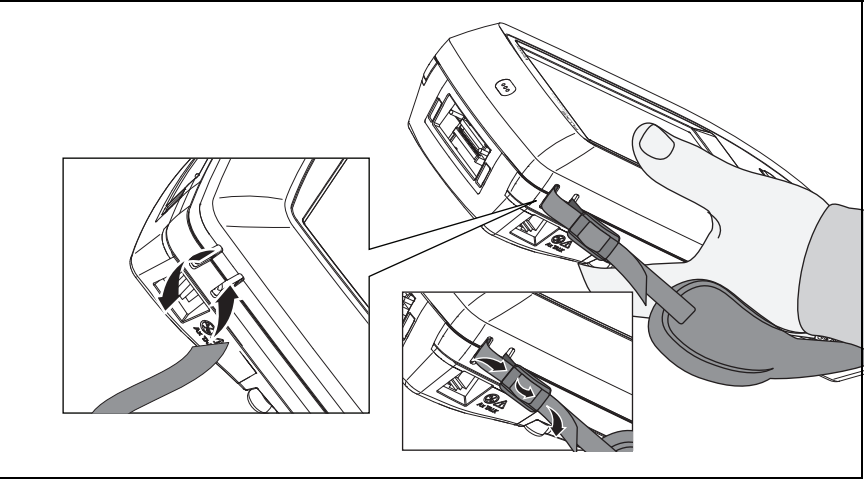

GPU43.EPS

<span id="page-35-1"></span>**Рис. 5. Прикрепление и использование ремешка**
### **Извлечение и установка модуля**

На рис. [6](#page-37-0) показана процедура извлечения и установки модуля.

Примечание

При извлечении или установке модуля отключать тестер не требуется.

# **О программном обеспечении LinkWare и LinkWare Stats**

Установленное на тестер программное обеспечение управления тестированием кабельных систем LinkWare позволяет выгружать результаты тестов на ПК, систематизировать и проверять результаты измерений, печатать профессиональные отчеты о тестировании, обновлять ПО и выполнять другие сервисные процедуры.

Обновления программного обеспечения LinkWare доступны на вебсайте Fluke Networks.

Программное обеспечение для статистического анализа LinkWare Stats, входящее в комплект поставки LinkWare, выполняет статистический анализ отчетов тестирования кабелей и создает графические отчеты с возможностью поиска.

Инструкции по использованию программного обеспечения LinkWare и LinkWare Stats см. в руководствах для начала работы и онлайнсправке, которые доступны в меню **Справка** в LinkWare и LinkWare Stats.

#### **Семейство продуктов Versiv для сертификации кабельных систем**

Руководство пользователя

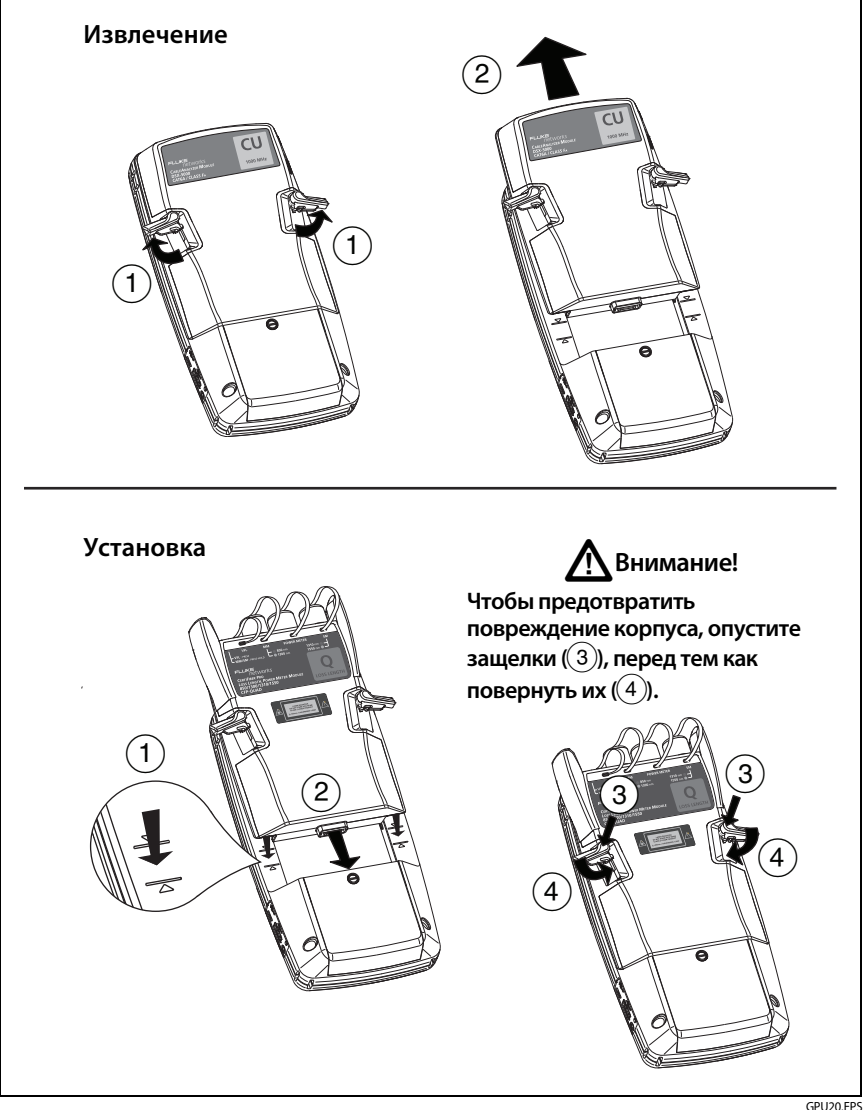

<span id="page-37-0"></span>**Рис. 6. Извлечение и установка модуля**

# **Глава 2 Сертификация кабельных систем на основе витой пары**

**Предупреждение**

**Перед использованием DSX CableAnalyzer ознакомьтесь с информацией о технике безопасности, представленной на странице [4](#page-17-0).**

## **Обзор возможностей**

Модули Fluke Networks DSX CableAnalyzer™ присоединяются к основному и удаленному блокам Versiv™ и образуют надежные, компактные тестеры, позволяющие сертифицировать и документировать кабельные системы на основе витых пар, а также устранять возникающие в них неисправности. Тестеры предоставляют следующие возможности:

- Модули DSX-5000 позволяют сертифицировать кабельные системы на основе витых пар в соответствии с пределами Class  $F_A$ (1000 МГц) менее чем за 15 секунд.
- Предоставление информации о том, прошел ли тест, или нет, на основе определенного предела теста.
- Во внутренней памяти тестера можно хранить примерно 12 700 результатов автоматических тестов Cat 6A с графическими данными. Дополнительное количество результатов можно сохранить на съемном флэш-накопителе.
- Программное обеспечение AxTalk поставляется с модулями DSX-5000 и позволяет проводить измерение перекрестных наводок.

### **Разъемы, кнопки и индикаторы**

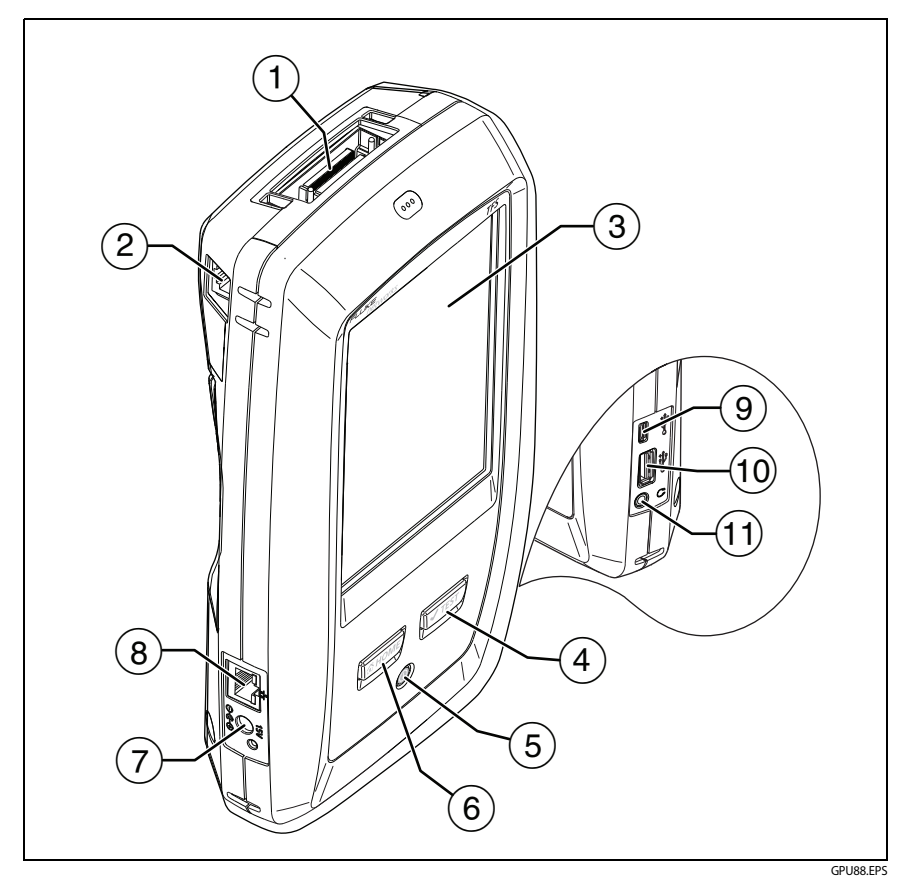

#### **Рис. 7. Разъемы, кнопки и индикаторы основного тестера**

- Разъем интерфейсного адаптера соединения
- $(2)$  Разъем RJ45 для связи между основным и удаленным тестерами, при измерении перекрестных наводок. См. [«О комплекте AxTalk](#page-72-0)  [Analyzer» на стр. 59.](#page-72-0)
- Сенсорный ЖК-дисплей
- $(4)$   $\sqrt{ }$ теѕт): Запуск теста. Включает генератор тона, если удаленный тестер не подключен к основному тестеру. Для запуска теста можно также коснуться экранной кнопки **ТЕСТ** на дисплее.
- : Кнопка питания
- $(6)$   $($   $\delta$ номе): Нажмите  $($  $\delta$ номе), чтобы перейти на главный экран.
- $(7)$  Разъем для адаптера питания от сети переменного тока. При зарядке батарей индикатор светится красным цветом, а когда батарея полностью заряжена, загорается зеленым. Если зарядка батареи невозможна, индикатор светится желтым цветом. См. [«Зарядка аккумулятора» на стр. 12](#page-25-0).
- Разъем RJ45: Используется для поддержки функций, которые будут реализованы в следующих выпусках программного обеспечения.
- Порт Micro-AB USB: Этот порт USB позволяет подключать тестер к ПК, чтобы передать туда результаты тестов, а также устанавливать на тестер обновления ПО.
- Порт USB типа A: Этот порт USB-хоста позволяет сохранять результаты измерений на съемном USB-накопителе или подключать к тестеру видеодатчик FI-7000.
- Разъем для гарнитуры

#### **Семейство продуктов Versiv для сертификации кабельных систем** Руководство пользователя

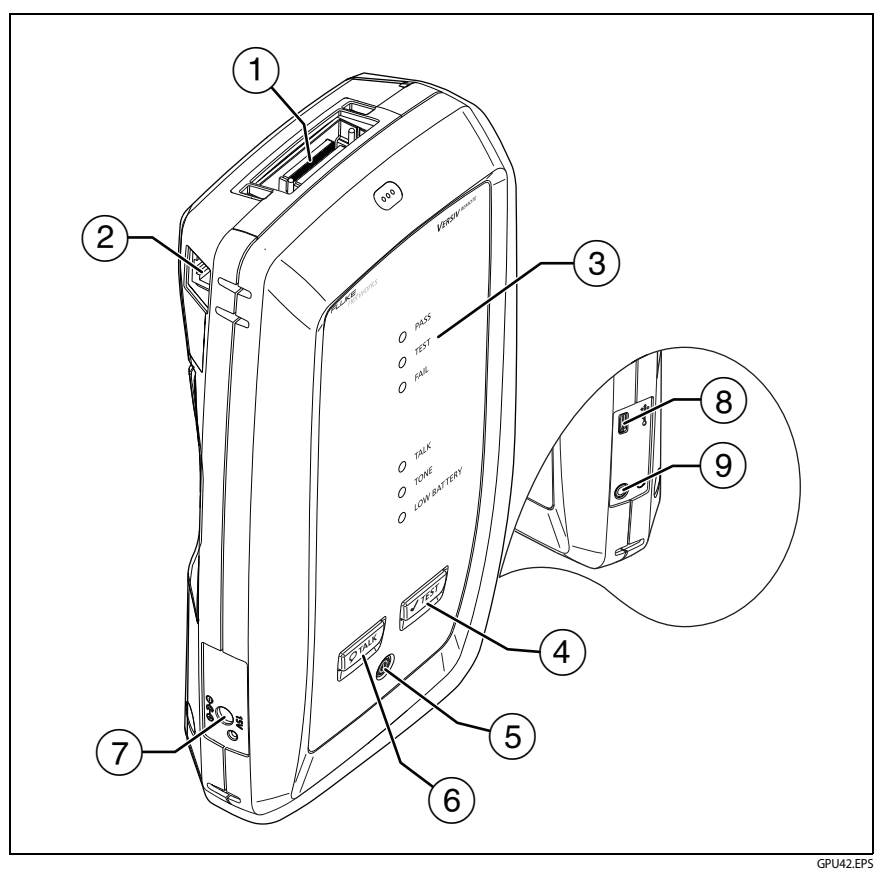

#### **Рис. 8. Разъемы, кнопки и индикаторы удаленного тестера**

- Разъем интерфейсного адаптера соединения
- $(2)$  Разъем RJ45 для связи между основным и удаленным тестерами, при измерении перекрестных наводок. См. [«О комплекте AxTalk](#page-72-0)  [Analyzer» на стр. 59.](#page-72-0)
- **PASS** Этот индикатор загорается, если тест пройден.

**ТЕСТ** Этот индикатор горит в процессе тестирования.

**FAIL** Этот индикатор загорается, когда тест не пройден.

**РАЗГОВОР** — этот индикатор загорается, когда активируется функция переговоров (). Индикатор мигает, пока основной тестер не примет запрос на переговоры.

**ТОН** — этот индикатор мигает и генератор тона включается, если нажать  $\sqrt{\text{Test}}$ , когда основной тестер не подключен к удаленному.

**БАТАРЕЯ РАЗР.** Индикатор загорается, когда разряжена батарея.

Кроме того, индикаторы обладают следующими функциями:

- Индикация уровня заряда батарей (см. рис. [1 на стр. 14](#page-27-0))
- Индикация громкости для функции **РАЗГОВОР**
- Индикация хода выполнения обновления ПО
- $(4)$   $\sqrt{\phantom{a}}$ т $\overline{\phantom{a}}$ : Запуск теста. Включает генератор тона, если основной тестер не подключен к удаленному тестеру.
- $(5)$   $($ ): Кнопка питания
- <span id="page-42-0"></span>(6)  $\overline{Q}$ тацк): Нажмите  $\overline{Q}$ тацк), чтобы использовать гарнитуру для переговоров с коллегой на другом конце линии. Повторное нажатие изменит громкость. Для отключения функции переговоров нажмите кнопку  $\sqrt{p_{\text{TALK}}}.$
- $(7)$  Разъем для адаптера питания от сети переменного тока. При зарядке батарей индикатор светится красным цветом, а когда батарея полностью заряжена, загорается зеленым. Если зарядка батареи невозможна, индикатор светится желтым цветом. См. [«Зарядка аккумулятора» на стр. 12](#page-25-0).
- Порт Micro-AB USB: Данный порт USB позволяет подключать тестер к ПК для установки на тестер обновлений ПО.
- Разъем для гарнитуры

# **Об интерфейсных адаптерах**

Интерфейсные адаптеры соединения позволяют подключать DSX CableAnalyzer к различным типам соединений на основе витых пар. На рисунке [9](#page-43-0) показан порядок установки и извлечения адаптеров.

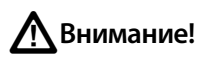

**Чтобы предотвратить повреждение кабелей на адаптерах постоянных соединений и обеспечить высокую точность результатов тестирования , не скручивайте кабели, не тяните их, не защипывайте, не раздавливайте и не связывайте кабели в узлы. См. рис. [10 на стр. 31.](#page-44-0)**

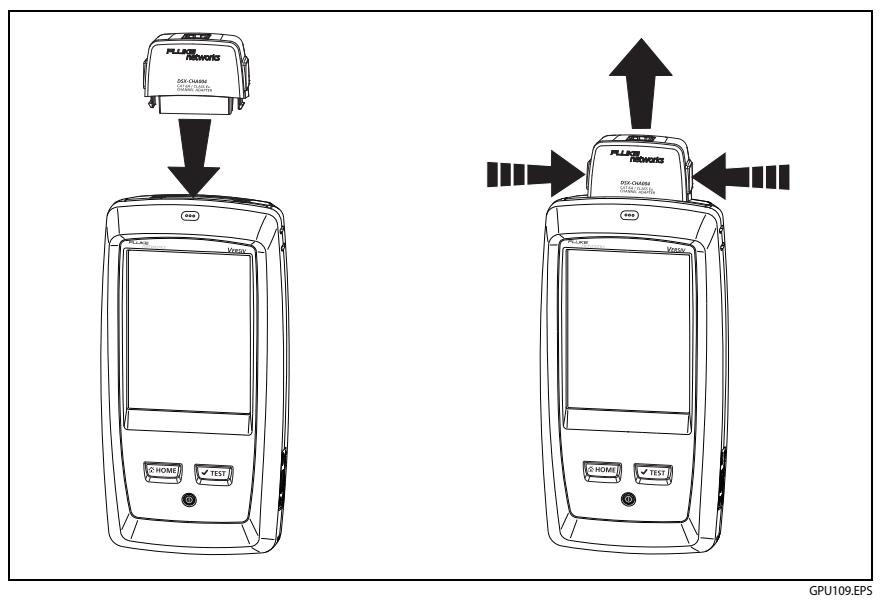

<span id="page-43-0"></span>**Рис. 9. Извлечение и установка интерфейсных адаптеров соединения**

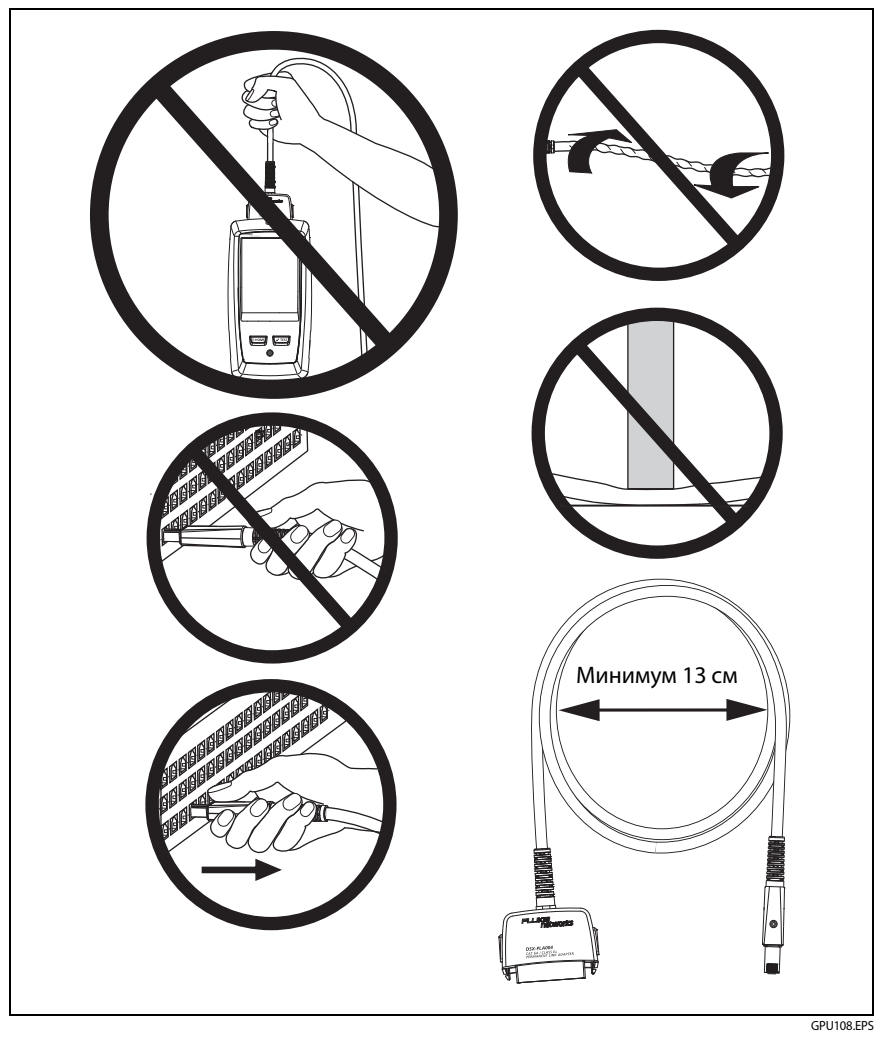

<span id="page-44-0"></span>**Рис. 10. Как предотвратить повреждение кабелей адаптеров постоянных соединений**

# **О модулях адаптера DSX-PLA001**

Универсальный адаптер постоянного соединения DSX-PLA001 содержит взаимозаменяемый персональный модуль. Модуль позволяет подключать адаптер к различным разъемам, монтируемым с разрезанием изоляции (IDC).

[Рис. 11](#page-46-0) показывает, как удалять и устанавливать персональный модуль.

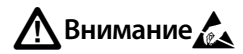

**Чтобы предотвратить скрытые или явные повреждения, вызываемые электростатическим разрядом в персональном модуле DSP-PMxx и розетке кабеля, учитывайте следующее:**

- **Перед тем, как прикоснуться к персональному модулю или адаптеру постоянного соединения DSX-PLA001, к которому не подключены модули, прикоснитесь к заземленной проводящей поверхности.**
- **Обязательно извлеките адаптер из тестера перед заменой персонального модуля.**
- **Не отключайте персональный модуль от кабеля адаптера.**
- **Затягивайте винт только вручную. Не затягивайте его слишком сильно. Не пользуйтесь инструментами для затягивания винта.**
- **Не прикасайтесь к золотым контактам разъема или модуля.**
- **Обязательно храните неиспользуемые персональные модули в исходных антистатических пакетах.**

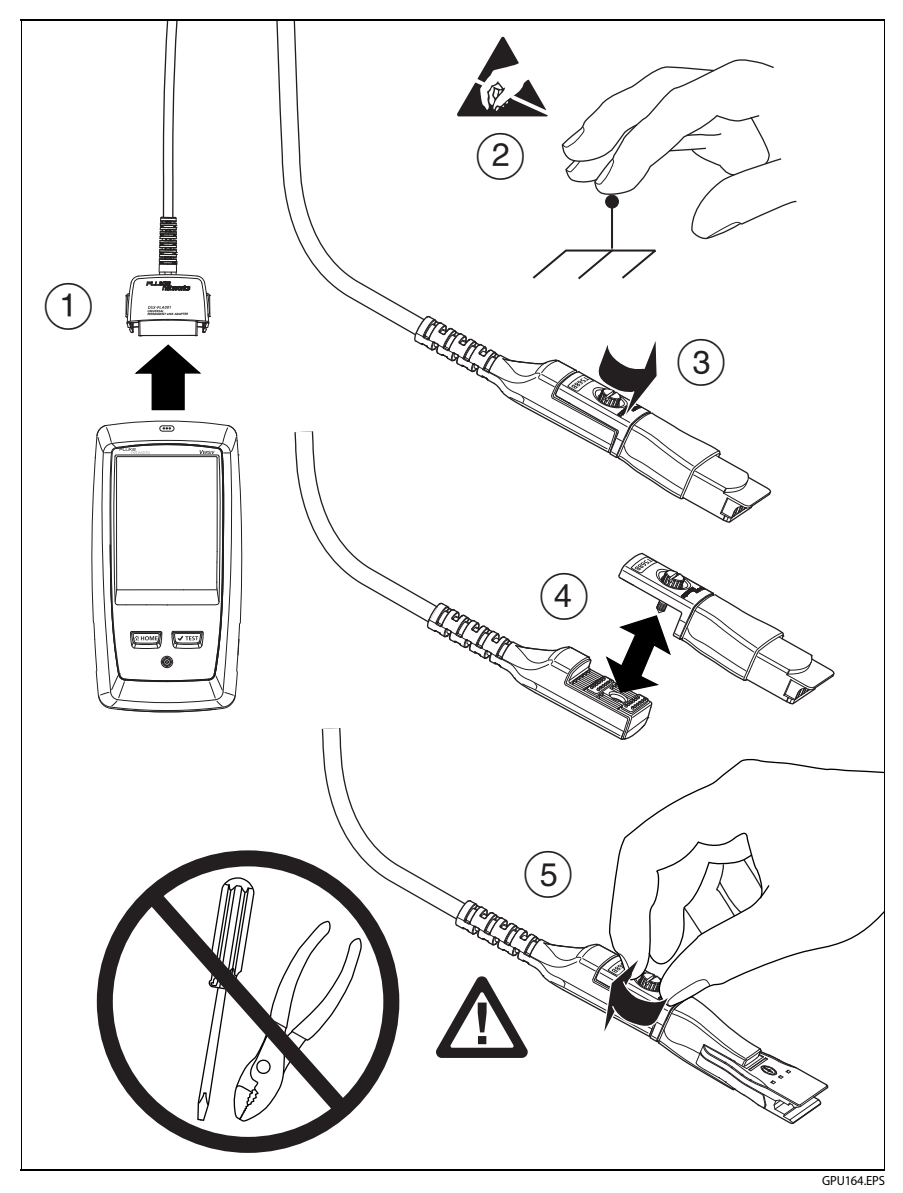

<span id="page-46-0"></span>**Рис. 11. Замена персонального модуля в адаптере DSX-PLA001**

# **Главный экран DSX CableAnalyzer**

Главный экран (Рис. [12](#page-47-0)) содержит важные настройки тестирования. Перед выполнением тестирования необходимо убедиться, что эти настройки верны.

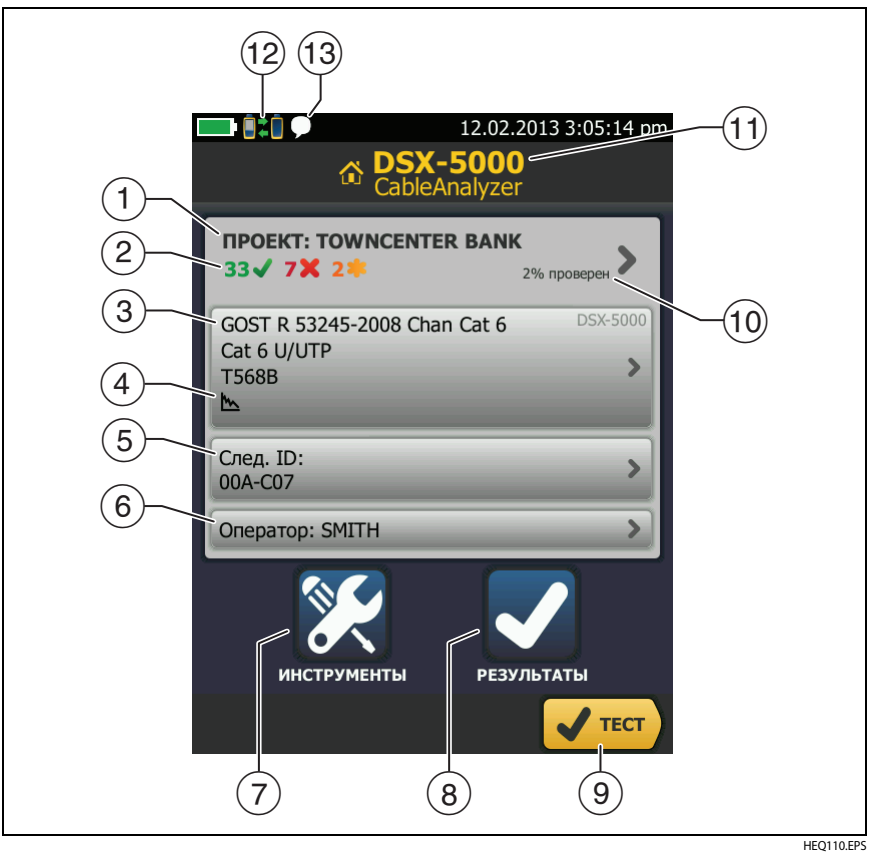

**Рис. 12. Главный экран DSX CableAnalyzer**

<span id="page-47-0"></span> **ПРОЕКТ**: проект содержит настройки задания и позволяет отслеживать его состояние. При сохранении результатов тестирования тестер помещает их в проекте. Коснитесь панели **ПРОЕКТ**, чтобы изменить настройки проекта, выбрать другой проект или создать новый проект.

 $(2)$  Содержит сводку результатов тестирования, сохраненных в проекте:

: Число пройденных тестов.

: Число непройдённых тестов.

**308**: Общее число тестов с общим предельным результатом.

 Панель настроек теста показывает, какие настройки тестера будут использоваться при касании **ТЕСТ** или нажатии  $\sqrt{r}$ теят). Для изменения настроек коснитесь панели.

#### Примечание

Можно настроить тесты для всех используемых тестером модулей, даже если он не подключены к тестеру.

- Значки отображают состояние настроек **Сохранение графической инф.** и **Схема соед. перем. тока**. См. табл. [2](#page-52-0) [на стр. 40](#page-53-0).
- **След. ИД**: На панели **След. ИД** отображается идентификатор, который будет присвоен тестером следующему сохраненному результату.

Коснитесь **След. ИД** для выполнения следующих задач:

- Ввод ИД, выбор другого ИД в наборе ИД, выбор другого набора ИД и создание нового набора. Тестер добавляет созданные ИД и наборы ИД в проект, который отображается на главном экране.
- Включите или выключите функцию **Автосохранен.**.
- **Оператор**: Имя пользователя, который выполняет задание. Можно ввести не более 20 имен операторов.
- **ИНСТРУМЕНТЫ**: Меню **ИНСТРУМЕНТЫ** позволяет задать эталонное значение, просмотреть состояние тестера и выполнить пользовательские настройки, такие как язык или яркость дисплея.
- **РЕЗУЛЬТАТЫ**: Коснитесь **РЕЗУЛЬТАТЫ** для просмотра результатов, сохраненных в тестере, и управления ими.
- **ТЕСТ**: Коснитесь **ТЕСТ** для выполнения теста, который отображается на панели настроек тестирования.
- Процент завершенных проектов. Этот процент рассчитывается как частное количества ИД, использованных для сохранения результатов и доступных в проекте ИД. В число ИД включаются идентификаторы как медных, так и волоконно-оптических кабелей.

**% протестировано** не отображается, если проект содержит только список **След. ИД**. См. [«Описание наборов «След. ИД»» на стр. 207](#page-220-0) для получения дополнительных сведений о списке **След. ИД**.

- Тип модулей, присоединенных к основному блоку Versiv.
- **(12)** Этот значок отображается, когда интерфейсный адаптер тестера подключен к адаптеру на удаленном тестере Versiv, а сам удаленный тестер включен.
- Этот значок отображается, когда активна функция переговоров. Для использования функции переговоров:
	- **1** Соедините основной и удаленный тестеры друг с другом через соединение, в котором есть хотя бы одна рабочая пара проводов.
	- **2** Подключите гарнитуры к соответствующим разъемам тестера
	- **3** Нажмите кнопку на микрофоне одного из тестеров или нажмите  $\overline{Q^{\text{TALK}}}$  на удаленном тестере, а затем говорите в микрофон.

## **Подготовка тестера к сертификации кабельных систем**

Для того чтобы тестер соответствовал паспортным значениям точности, следуйте приведенным ниже указаниям:

- Поддерживайте ПО тестера в актуальном состоянии. Самая новая версия программного обеспечения доступна на веб-сайте Fluke Networks. См. [«Обновление программного обеспечения» на стр. 216](#page-229-0).
- Эталонные значения для адаптеров витых пар следует устанавливать каждые 30 дней. См. стр. [37](#page-50-0).
- Проверьте правильность выбора типа кабеля для задания, а также правильность NVP кабеля. См. табл. [2 на стр. 39](#page-52-0).
- Проверьте правильность установленных в задании пределов измерения. См. табл. [2 на стр. 39.](#page-52-0)
- Проверьте состояние разъемов и шнуров всего тестового оборудования и коммутационных кабелей.
- Проверьте, полностью ли заряжен аккумулятор.
- Каждые 12 месяцев отправляйте модули в сервисный центр Fluke Networks для выполнения заводской калибровки.

### <span id="page-50-0"></span>**Установка эталонного значения**

При выполнении процедуры установки эталонного значения для витой пары назначается базовый уровень вносимых потерь, ACR-F и сопротивления по постоянному току.

Эталонное значение необходимо устанавливать в следующих случаях:

- Когда предполагается использовать тестер с другим удаленным тестером. Можно установить эталонные значения для восьми различных удаленных тестеров.
- При подключении интерфейсных адаптеров Class F/F<sub>A</sub>, таких как дополнительные адаптеры DSX-PLA011 TERA™.
- Каждые 30 дней. Это обеспечит максимальную точность результатов тестирования.

При смене интерфейсных адаптеров устанавливать эталонное значение не нужно.

#### **Установка эталонного значения**

**1** С момента включения тестера и удаленного модуля и до установки эталонного значения должно пройти не менее 1 минуты.

#### Примечание

Эталонное значение устанавливается только после того, как тестеры окажутся в окружающей среде с температурой в диапазоне от 10 °С до 40 °С.

- **2** Соедините основной и удаленный тестеры друг с другом так, как это показано на Рис. [13](#page-51-0).
- **3** Если были подключены интерфейсные адаптеры Class F/F<sub>A</sub>, убедитесь в том, что выбраны пределы измерений для Class F или  $F_A$ . См. поставляемую с адаптерами документацию.
- **4** На главном экране коснитесь **ИНСТРУМЕНТЫ**, а затем коснитесь **Уст. эталон. знач.**.
- **5** На экране **УСТ. ЭТАЛ. ЗНАЧ.** коснитесь **ТЕСТ**.

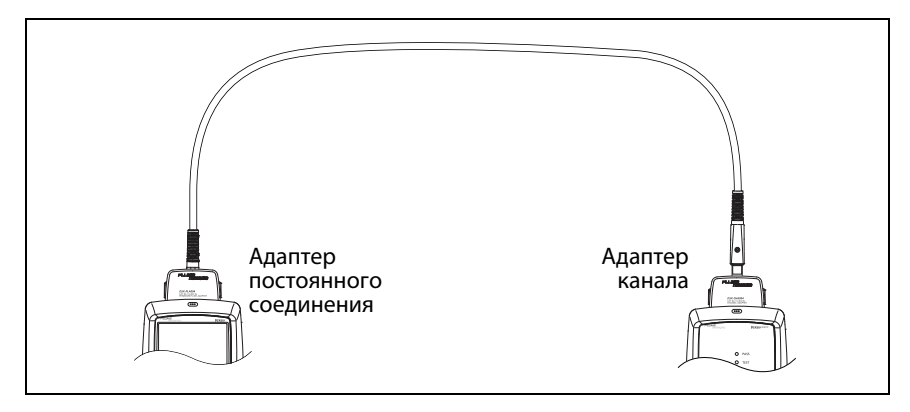

<span id="page-51-0"></span>**Рис. 13. Эталонные соединения для кабелей с витыми парами**

## **Настройки для тестирования витой пары**

В табл. [2](#page-52-0) приведено описание настроек тестов витых пар. Для создания проекта, который содержит настройки, указанные в таблице [2,](#page-52-0) ИД кабелей и имена операторов, см. глав[у10.](#page-216-0)

#### **Настройка теста витой пары**

- **1** На главном экране коснитесь панели настройки теста.
- **2** На экране **ИЗМЕНИТЬ ТЕСТ** выберите требуемый тест витой пары и коснитесь **ПРАВКА**.

Или задайте новый тест витой пары, коснувшись **НОВЫЙ ТЕСТ**. Если не установлено ни одного модуля, отобразится экран **МОДУЛЬ**. Коснитесь соответствующего модуля для медного кабеля.

- **3** На экране **НАСТРОЙКИ ТЕСТА** касайтесь требуемых панелей для изменения настроек теста. См. табл. [2](#page-52-0).
- **4** На экране **НАСТРОЙКИ ТЕСТА** коснитесь **СОХРАНИТЬ** после завершения настройки.
- **5** На экране **ИЗМЕНИТЬ ТЕСТ** убедитесь, что кнопка рядом с тестом выбрана, затем коснитесь **ИСПОЛЬЗ. ВЫДЕЛ.**.

<span id="page-52-0"></span>

| Параметр   | Описание                                                                                                    |
|------------|----------------------------------------------------------------------------------------------------|
| Модуль     | Выберите DSX-5000 CableAnalyzer.                                                                                                    |
| Тип кабеля | Выберите тип кабеля, соответствующий типу тестируемой<br>линии. Для просмотра другой группы типов кабелей<br>коснитесь ДАЛЕЕ, а затем коснитесь требуемой группы. Для<br>того чтобы создать новый тип кабеля, коснитесь<br>Пользовательский в списке Группы кабелей.                                      |
| <b>NVP</b> | NVP (номинальная скорость распространения) Тестер<br>использует NVP и задержку распространения для расчета<br>длины кабеля.                                                                                                    |
|            | Значение по умолчанию определяется в зависимости от<br>выбранного типа кабеля и номинального значения NVP для<br>такого типа кабелей. Для ввода другого значения коснитесь<br>панели NVP, а затем коснитесь $(\triangle)$ или $(\triangledown)$ на экране NVP,<br>чтобы увеличить или уменьшить значение. |
|            | Для того чтобы найти истинную длину кабеля, подключите<br>к тестеру кабель известной длины, коснитесь ИЗМЕРЕНИЕ<br>на экране NVP, а затем изменяйте NVP до тех пор, пока<br>измеренная длина не сравняется с известной длиной.<br>Используйте кабель длиной не менее 30 м.                                |
|            | Если увеличивать значение NVP, то и измеренная длина<br>тоже будет увеличиваться.                                                                                                    |

**Табл. 2. Настройки для тестирования витой пары** 

**(продолжение)**

<span id="page-53-0"></span>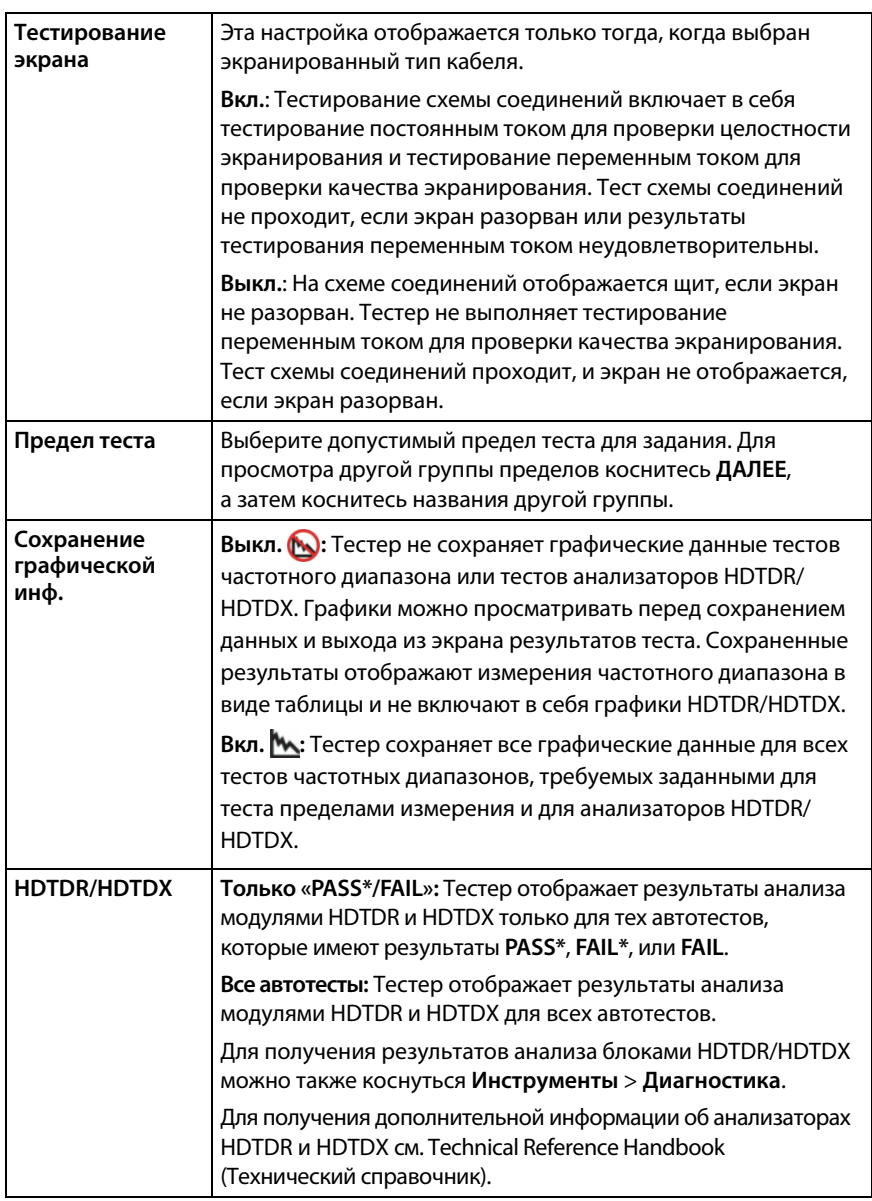

#### **Табл. 2. Настройки для тестирования витой пары (продолжение)**

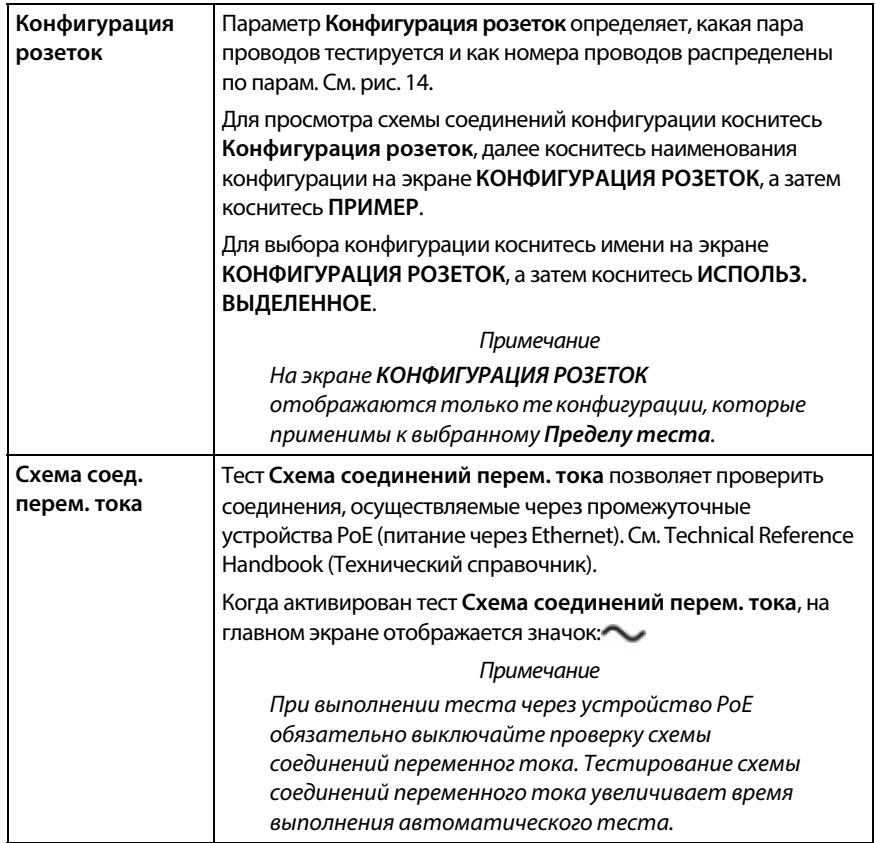

#### **Табл. 2. Настройки для тестирования витой пары (продолжение)**

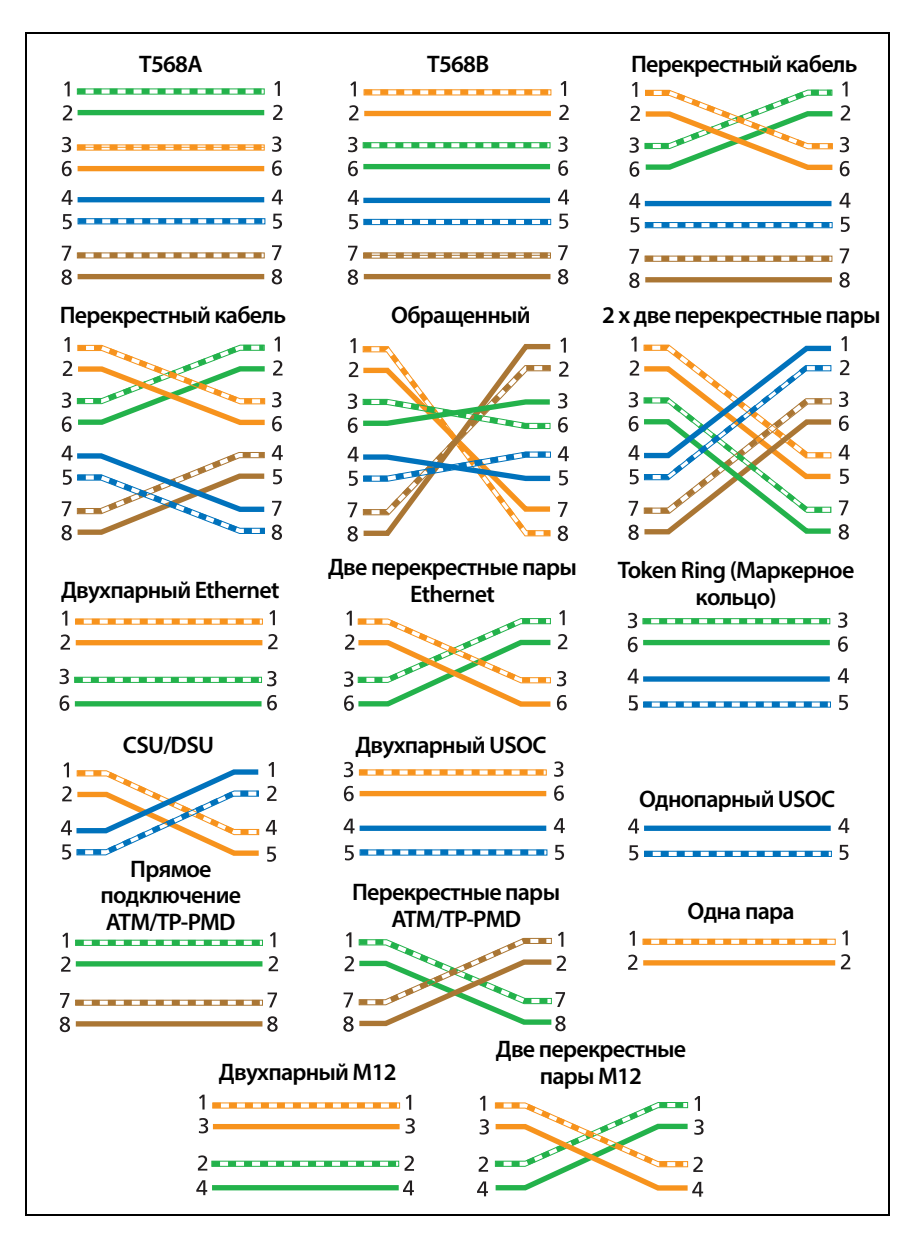

<span id="page-55-0"></span>**Рис. 14. Конфигурации розеток**

### **Выполнение автоматического тестирования**

При нажатии **ТЕСТ** на главном экране тестера или нажатии  $\sqrt{1551}$  на основном или удаленном блоках тестер выполняет автоматический тест. В состав автоматического теста входят все тесты, необходимые для сертификации на соответствие или превосходство кабельной системы требованиям к производительности, указанным в пределах измерения теста.

На рис. [15](#page-56-0) показано оборудование для автоматического тестирования витых пар.

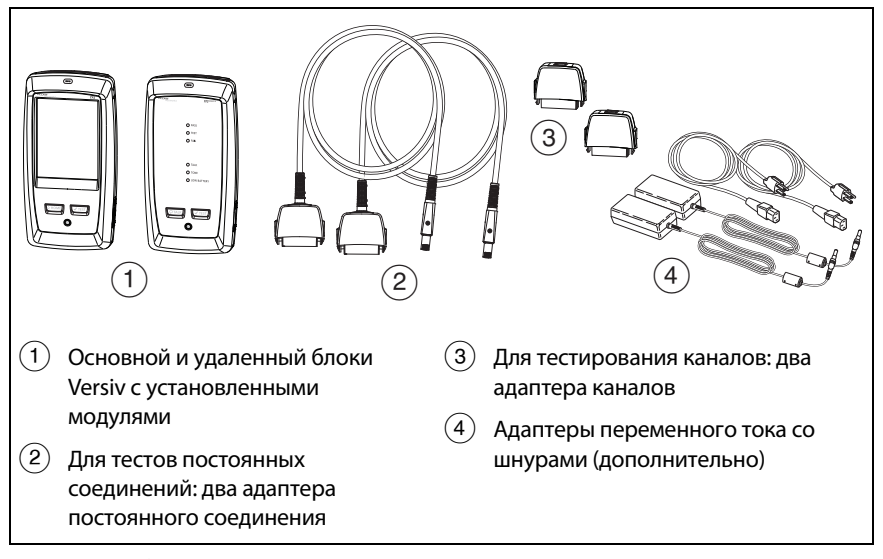

<span id="page-56-0"></span>**Рис. 15. Оборудование для автоматического тестирования витых пар**

#### **Для выполнения автоматического теста витой пары**

- **1** Присоедините адаптеры постоянного соединения или канала к основному и удаленному блокам тестера.
- **2** Убедитесь, что на главном экране отображаются правильные настройки для задания.

Чтобы убедиться в правильности настроек, коснитесь панели настроек, проверьте правильность выбора теста, выбранного на экране **ИЗМЕНИТЬ ТЕСТ**, а затем коснитесь **ПРАВКА**, чтобы увидеть расширенный список настроек. В табл.[2 на стр. 39](#page-52-0) описаны настройки.

- **3** Подключите тестеры к соединению, как это показано на Рис. [16](#page-58-0) или [17](#page-59-0).
- **4 На основном экране коснитесь**  $\sqrt{155}$  или нажмите В на основном или удаленном тестерах.

Если тестер на другом конце кабеля находится в спящем режиме или выключен, на другом тестере включается генератор тона. Если два тестера не соединяются, генератор тона остается включенным. Затем вы можете использовать детектор тона, если требуется найти кабель для соединения с другим тестером.

Выполнение автоматического тестирования

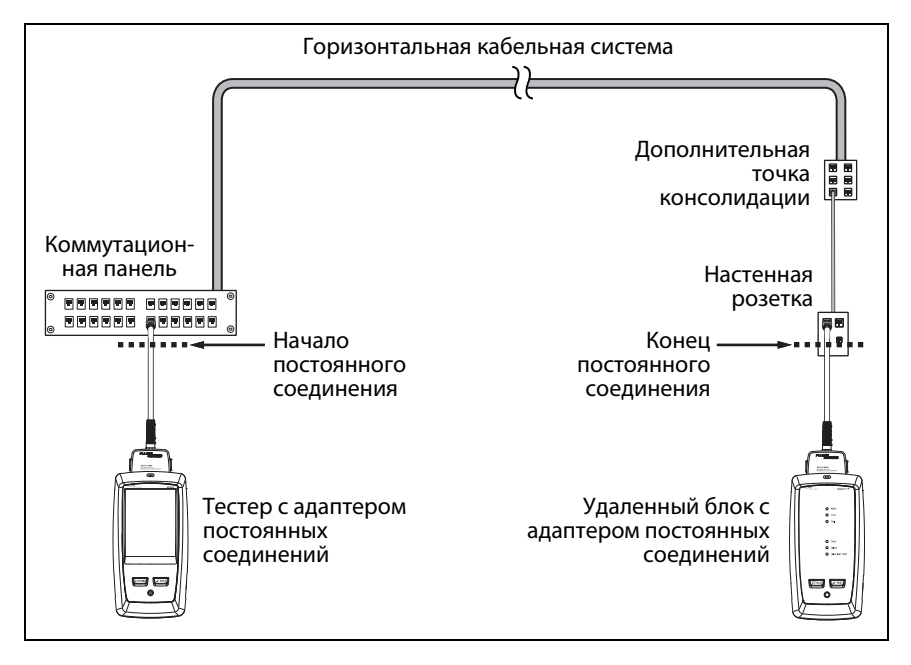

<span id="page-58-0"></span>**Рис. 16. Подключения постоянных соединений**

#### **Семейство продуктов Versiv для сертификации кабельных систем**

Руководство пользователя

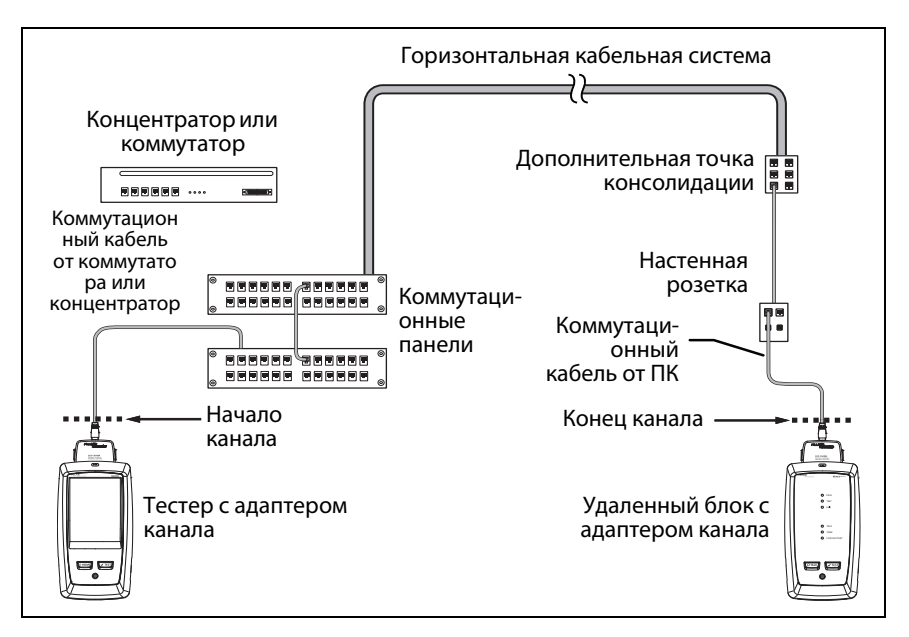

**Рис. 17. Соединения в канале**

## <span id="page-59-0"></span>**Сообщение «Неисправный коммутационный кабель»**

Для того чтобы обеспечить соответствие стандартам тестирования каналов, тестер исключает из результатов тестирования влияние канальных адаптеров и их соединений. Перед тем как вычитать их влияние, тестер проверяет уровень перекрестных наводок на ближнем конце (NEXT) в разъемах коммутационного шнура. Слишком высокий уровень NEXT часто означает расплетение провода внутри разъема. Если разъем неисправен, тестер отображает сообщение **Неисправный коммутационный кабель основного модуля.** или **Неисправный коммутационный кабель удаленного модуля.** и не вычитает влияния канальных адаптеров и их соединений. Тестер сохраняет сообщение вместе с результатами.

Если отображаются эти сообщения, замените коммутационные кабели или замените разъем на неисправном конце.

## **Сертификация коммутационных кабелей**

Для сертификации коммутационных кабелей необходимо использовать адаптеры для коммутационных кабелей DSX-PCxx и правильный предел теста коммутационных кабелей. Для сертификации коммутационных кабелей нельзя использовать адаптеры и пределы тестов для каналов потому, что при тестировании каналов не измеряется производительность адаптеров коммутационных кабелей.

Приобрести набор коммутационных кабелей DSX-PCxxS можно, связавшись с авторизованным дистрибьютором Fluke Networks.

## **Результаты автоматического тестирования витой пары**

Нижеперечисленные тесты применимы для кабельных систем на основе витых пар.

#### Примечание

Некоторые тесты не входят в определенные пределы измерений тестов.

- Схема соединений
- Сопротивление
- Асимметрия сопротивления
- Длина
- Задержка распространения
- Смещение задержки
- Вносимые потери (затухание)
- Полное сопротивление
- NEXT (перекрестные наводки на ближнем конце)
- PS NEXT (суммарные перекрестные наводки на ближнем конце)
- ACR-N (отношение затухания к уровню перекрестных помех на ближнем конце)

#### **(продолжение)**

- PS ACR-N (интегральное отношение затухания к уровню перекрестных помех)
- ACR-F (отношение уровня перекрестной наводки к сигналу на дальнем конце)
- PS ACR-F (суммарные перекрестные наводки на дальнем конце)
- Возвратные потери
- TCL (поперечные потери преобразования)
- CDNEXT (отношение уровней перекрестных наводок на ближнем конце в синфазном и дифференциальном режимах)
- СМRL (возвратные потери в синфазном режиме)
- ELTCTL (равновесный уровень поперечных переходных потерь на преобразование)
- Анализаторы HDTDR и HDTDX (необязательные тесты, не требуются пределом теста.)

### <span id="page-61-0"></span>**Результаты PASS\*/FAIL\***

Звездочка отображается возле результатов когда измерения попадают в диапазон погрешности тестера (Рис. [18](#page-62-0)) и появление звездочки обуславливается выбранным пределом измерений. Эти результаты являются граничными.

- Результат **PASS\*** отображается, когда рабочие характеристики кабеля удовлетворительны. Если для соответствия требованиям к качеству линии кабель должен получить результат **PASS**, определите и устраните существующие неисправности кабеля и вновь выполните автоматический тест.
- Как правило, результат **FAIL\*** не является удовлетворительным. Тестер показывает общий результат **FAIL**. Определите и исправьте проблемы с кабелем и выполните автоматический тест заново.

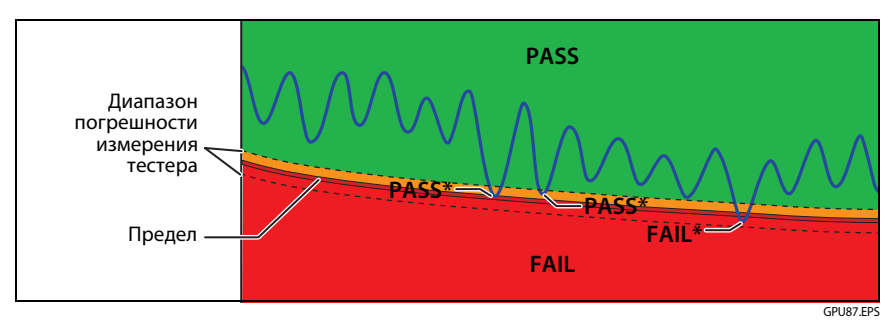

**Рис. 18. Результаты «PASS\*» и «FAIL\*»**

### <span id="page-62-0"></span>**Вкладка «СХЕМА СОЕДИНЕНИЙ»**

На вкладке **СХЕМА СОЕДИНЕНИЙ** отображаются соединения между концами тестируемого кабеля. Тестер сравнивает соединения с заданной **Конфигурацией розеток**, чтобы определить результат выполнения теста — **PASS** или **FAIL**.

Если тест на правильность схемы не прошел, вы можете продолжить или остановить выполнение автоматического тестирования. Либо можно коснуться **СКАН. ВКЛ.** для непрерывного тестирования схемы соединений в процессе поиска неисправности. Чтобы продолжить автотест после устранения неисправности, коснитесь **СКАН. ВЫКЛ.**, затем коснитесь **ПРОДОЛЖИТЬ**.

В случае выхода и возврата на экран **СХЕМА СОЕДИНЕНИЙ** - **ОШИБКА** кнопка **СКАН. ВКЛ.** исчезает. Для отображения этой кнопки коснитесь **ПОВТ. ТЕСТ**. Можно также выбрать непрерывное тестирование схемы соединений в качестве отдельного теста в меню **ИНСТРУМЕНТЫ**. См. [«Непрерывные тесты» на стр. 58.](#page-71-0)

На Рис. [19](#page-63-0) показан пример экрана схемы соединений. Информацию об экранах схемы соединений переменного тока см. в Technical Reference Handbook (Техническом справочнике).

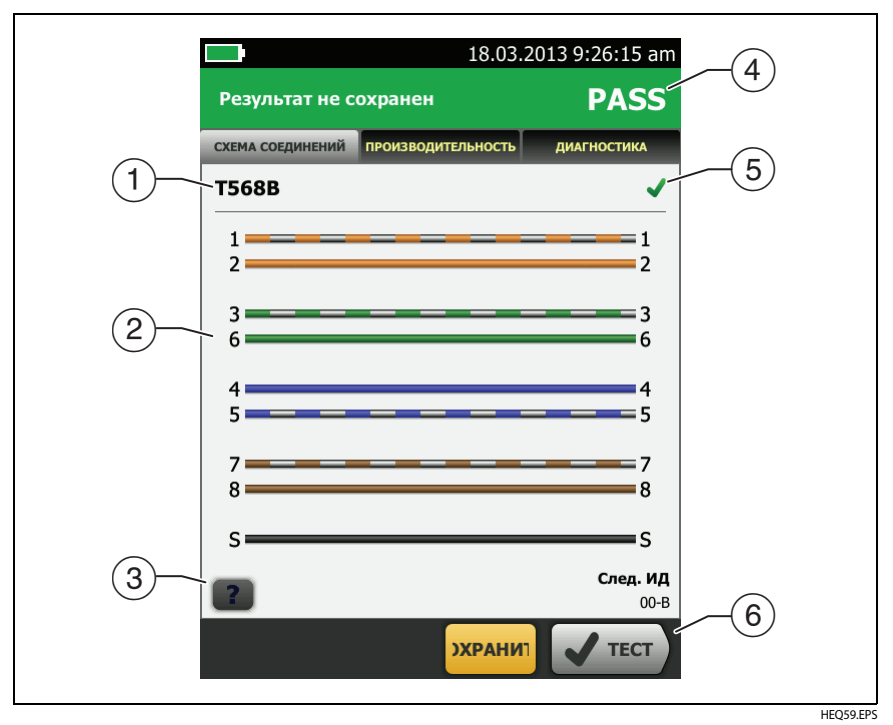

**Рис. 19. Вкладка «СХЕМА СОЕДИНЕНИЙ»**

- <span id="page-63-0"></span> $(1)$  Наименование конфигурации розеток, используемой для теста. Конфигурация розеток — это настройка на экране **НАСТРОЙКИ ТЕСТА**.
- $(2)$  Схема соединений кабельной системы. Основной тестер на схеме соединений находится слева.
- (3) Коснитесь , чтобы просмотреть информацию о неисправностях на схеме соединений. Если отображается кнопка  $\blacksquare\blacksquare$ , коснитесь ее, чтобы просмотреть сообщение о результатах теста, например, **Неисправный коммутационный кабель удаленного блока**.
- Общий результат автоматического теста. Если в результате тестирования отображается звездочка, см. [«Результаты PASS\\*/](#page-61-0) [FAIL\\*» на стр. 48.](#page-61-0)

Результат тестирования схемы соединений:

 Схема соединений не соответствует выбранной для теста конфигурации розеток.

 Схема соединений соответствует выбранной для теста конфигурации розеток.

 Если внизу экрана отображается несколько кнопок, то рекомендуемая тестером кнопка будет выделена желтым цветом. См. [«Кнопки для выполнения тестирования](#page-31-0)  [и сохранения результатов» на стр. 18.](#page-31-0)

### **Вкладка «ПРОИЗВОДИТЕЛЬНОСТЬ»**

На вкладке **ПРОИЗВОДИТЕЛЬНОСТЬ** (Рис. [20](#page-65-0)) отображается общий результат каждого из тестов, который требуется для выбранного предела измерений теста.

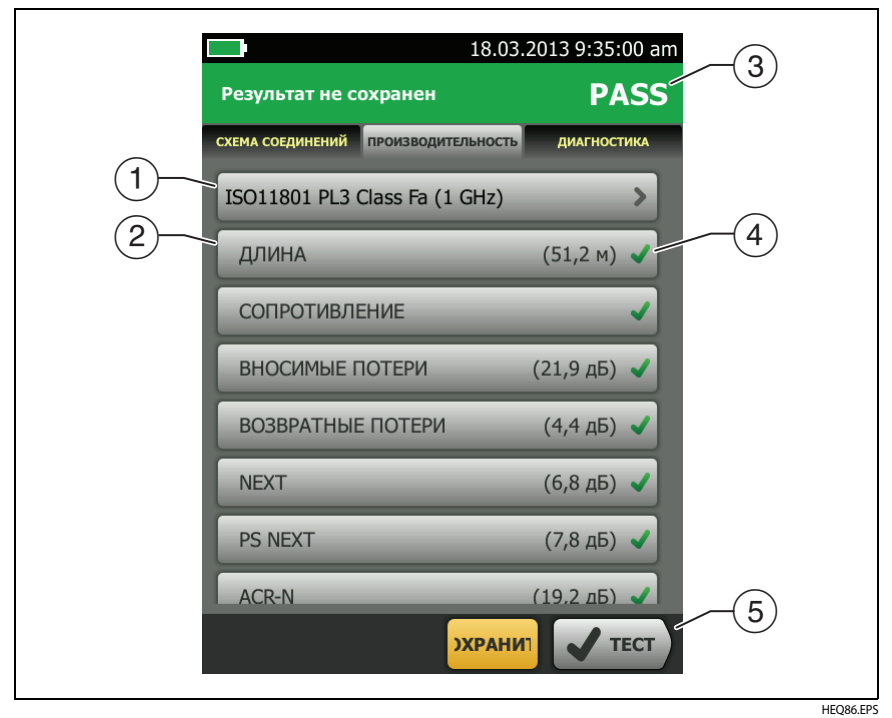

**Рис. 20. Вкладка «ПРОИЗВОДИТЕЛЬНОСТЬ»**

- <span id="page-65-0"></span> $(1)$  Предел измерений теста и тип кабеля, используемые в тесте. Для просмотра всех настроек теста, коснитесь панели.
- $(2)$  Для просмотра подробных результатов теста коснитесь панели.
- $(3)$  Общий результат автоматического теста. Если в результате тестирования отображается звездочка, см. [«Результаты PASS\\*/](#page-61-0) [FAIL\\*» на стр. 48.](#page-61-0)

Общий результат теста:

Результаты выходят за пределы измерений.

Результаты не выходят за пределы измерений.

 Выбранный предел измерений теста не имеет пределов для этого теста или применяется правило дБ. См. Technical Reference Handbook (Технический справочник).

**Резилятаты находятся в диапазоне погрешности измерений** тестера. См. [«Результаты PASS\\*/FAIL\\*» на стр. 48](#page-61-0).

Измерение, отображаемое в качестве результата для частотного диапазона, является худшим запасом. (В графике вносимых потерь имеются отличия. См. Technical Reference Handbook (Технический справочник).)

 $(5)$  Если внизу экрана отображается несколько кнопок, то рекомендуемая тестером кнопка будет выделена желтым цветом. См. [«Кнопки для выполнения тестирования](#page-31-0)  [и сохранения результатов» на стр. 18.](#page-31-0)

### **Результаты частотного диапазона**

Результаты частотного диапазона — это измерения, которые меняются вместе с частотой, такие как вносимые потери и перекрестные наводки.

#### **Сохранение результатов частотного диапазона в виде графика или таблицы**

Если функция **Сохранение графической инф.** включена в процессе выполнения теста, сохраненные результаты будут отображаться в графическом виде. Если функция **Сохранение графической инф.** во время выполнения теста выключена (**Выкл.**), тестер не будет сохранять графические данные для тестов частотного диапазона или анализаторов HDTDR/HDTDX. Графики можно просматривать перед сохранением данных и выхода из экрана результатов теста. На рис. [21](#page-67-0) и [22](#page-69-0) показаны примеры двух типов экранов. См. также раздел «Сохранение графической информации» на стр. [40](#page-53-0).

### **Семейство продуктов Versiv для сертификации кабельных систем**

#### Руководство пользователя

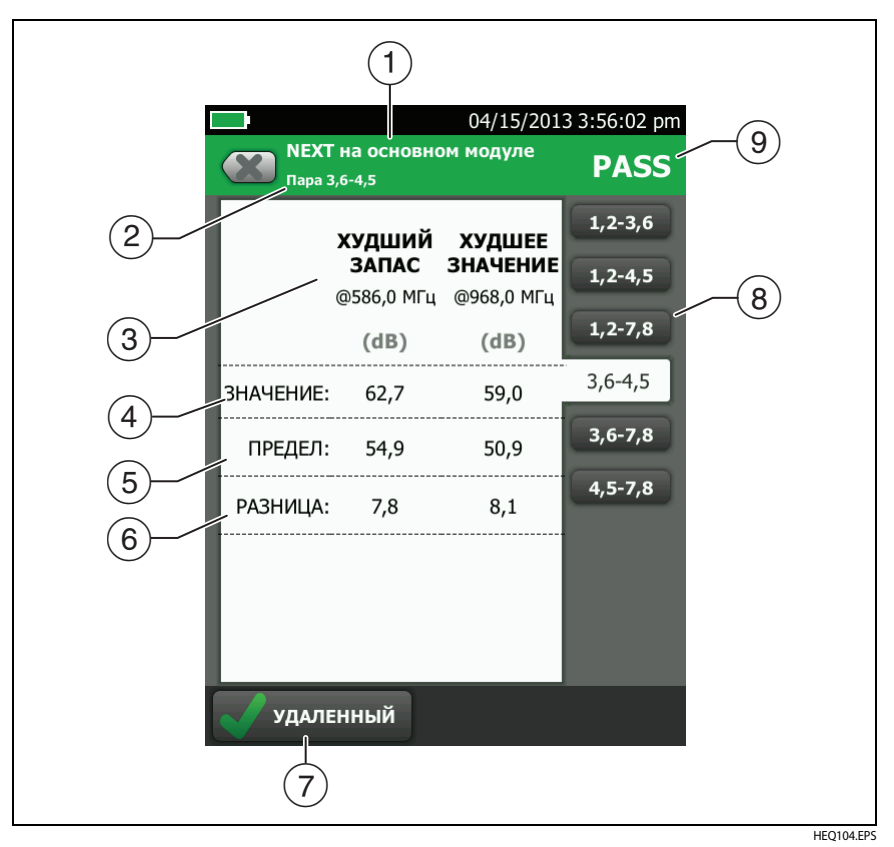

#### <span id="page-67-0"></span>**Рис. 21. Экран отображения результатов теста частотного диапазона в табличной форме**

- Местоположение, где тестер выполнял измерения. Для переключения между результатами с основного и удаленного блоков тестера коснитесь УДАЛЕННЫЙ или ОСНОВНОЙ (7).
- $\overline{2}$  Результаты отображаются для одной или нескольких пар проводов. Для просмотра результатов измерений других пар касайтесь вкладки на правой стороне экрана  $(8)$ .
- **ХУДШИЙ ЗАПАС** это измерение, которое ближе других расположено к граничной линии или превышает предел на максимальную величину. **ХУДШЕЕ ЗНАЧЕНИЕ** это самое плохое измеренное значение.
- (4) Измеренное значение.
- Предел измерений, установленный выбранным пределом теста.
- **ЗАПАС** это разница между измеренным и предельным значениями. Если значение, помещено в красный прямоугольник, это говорит о том, что оно превышает предел измерений.
- $(7)$  Для переключения между результатами на основном и удаленном блоке коснитесь **УДАЛЕННЫЙ** или **ОСНОВНОЙ**.
- $\overline{(8)}$  Для просмотра результатов для другой пары или нескольких пар коснитесь вкладки.
- $(9)$  Результат тестирования пары. Если в результате тестирования отображается звездочка, см. [«Результаты PASS\\*/FAIL\\*» на стр. 48.](#page-61-0)

### **Семейство продуктов Versiv для сертификации кабельных систем**

Руководство пользователя

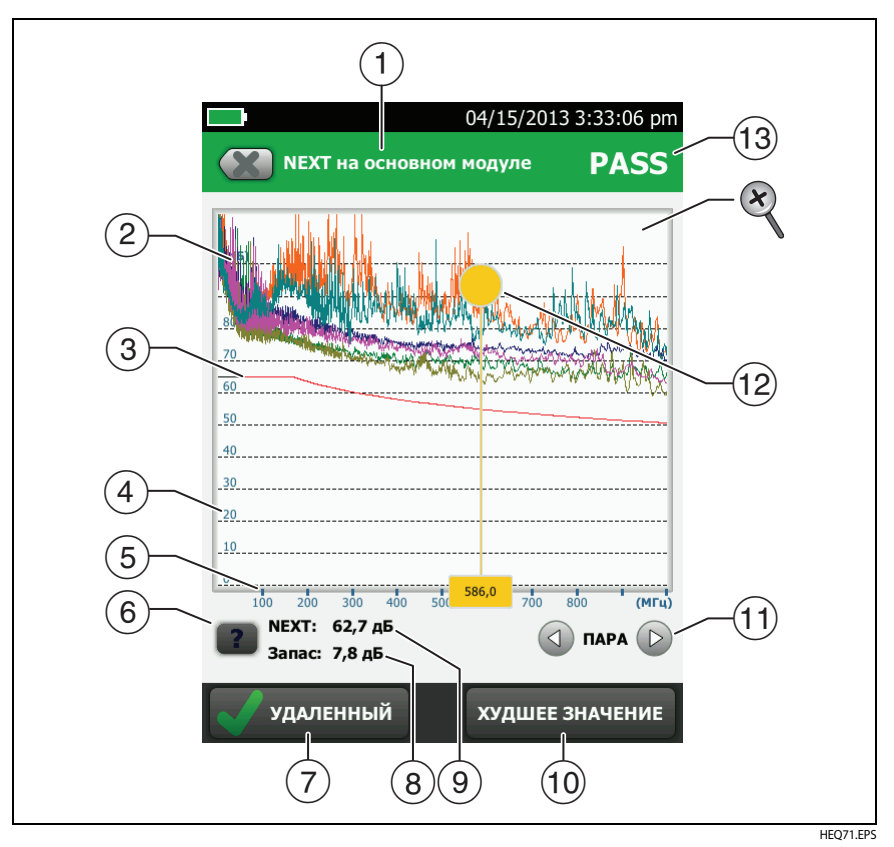

<span id="page-69-0"></span>**Рис. 22. Экран отображения результатов теста частотного диапазона в графической форме**

- $\overline{1}$  Местоположение проведения измерений. Для переключения между результатами с основного и удаленного блоков тестера коснитесь **УДАЛЕННЫЙ** или **ОСНОВНОЙ** ((7).
- Измеренные значения для пары проводов.
- $(3)$  Граничная линия (красная) для измерения.

#### Примечание

Если граничная линия черная, значит тестер не оценивает результатов измерения на этой частоте, поскольку применяется правило дБ. См. Technical Reference Handbook (Технический справочник).

- Вертикальная ось градуируется в децибелах.
- $(5)$  По горизонтальной оси указывается частота в мегагерцах.
- $(6)$  Для просмотра справки об экране коснитесь
- $\left(7\right)$  Для переключения между результатами на основном и удаленном блоке коснитесь **УДАЛЕННЫЙ** или **ОСНОВНОЙ**.
- $(8)$  Запас в текущем положении курсора. Запасом называется разница между измеренным и предельным значениями. Если запас отрицательный, значит пара проводов неисправна.
- $(9)$  Измеренное значение в текущем положении курсора.
- При первом просмотре графика курсор находится на частоте с худшим запасом. Для перемещения курсора на худшее значение коснитесь **ХУДШЕЕ ЗНАЧЕНИЕ**. (В графике вносимых потерь имеются отличия. См. Technical Reference Handbook (Технический справочник).)
- $(1)$  Для просмотра графиков для пары коснитесь  $(4)$  или  $(1)$ . Для того чтобы выбрать пары проводов, которые должны быть отображены на графике, на одну секунду коснитесь  $\textcircled{1}$  или  $\textcircled{1}$ чтобы открыть окно **ВЫБОР ПАР**. Выберите пары, которые следует просмотреть, а затем коснитесь **OK**.
- $(12)$  При первом просмотре графика курсор находится на частоте с худшим запасом. Для перемещения курсора на худшее значение коснитесь **ХУДШЕЕ ЗНАЧЕНИЕ** ((10)). Частота, соответствующая текущему положению курсора, отображается в окне у нижнего края экрана.

Для перемещения курсора в другое положение коснитесь желтой окружности в верхней части курсора и перетащите его.

Для точного перемещения курсора коснитесь желтой окружности, а затем касайтесь стрелок, отобразившихся на графике ( $\textcircled{a}$  или  $\textcircled{b}$ ).

- Общий результат теста. Если пользователь смотрит на пары, то результат будет показан для этих пар. Если в результате тестирования отображается звездочка, см. «Р[езультаты PASS\\*/](#page-61-0) [FAIL\\*» на стр. 48.](#page-61-0)
- Для изменения масштаба сенсорного экрана используйте манипуляции «щипок», «щипок в обратном направлении» и «двойное касание». Масштаб по каждой из осей (мегагерцы и децибелы) может выполняться независимо. См. рис. [3](#page-30-0) на стр. [17.](#page-30-0)

### **Вкладка «ДИАГНОСТИКА»**

Если автотест не прошел или показал предельный результат, или если на экране **НАСТРОЙКИ ТЕСТА** параметру **HDTDR/HDTDX** присвоено значение **Все автотесты**, вкладка **ДИАГНОСТИКА** предоставляет пользователю доступ к графикам анализаторов HDTDR и HDTDX. Графики помогают определить причины NEXT и возвратных потерь. См. Technical Reference Handbook (Технический справочник).

### <span id="page-71-0"></span>**Непрерывные тесты**

Для непрерывного тестирования схемы соединений, длины или сопротивления откройте главный экран, коснитесь **ИНСТРУМЕНТЫ** > **Отдельный тест**, затем коснитесь теста.

Тест схемы соединений сравнивает результаты с конфигурацией розеток, установленной выбранным пределом теста, и отображает , если соединения соответствуют или , если они не соответствуют.

При тестировании длины и сопротивления результаты не сравниваются с пределом теста.

Для сохранения результатов коснитесь **СКАН. ВЫКЛ.** > **СОХРАНИТЬ**. Сохраненный тест содержит для общего результата.
## **О комплекте AxTalk Analyzer**

Комплект DSX-5000 содержит оборудование и ПО AxTalk Analyzer, необходимое для выявления перекрестных наводок в кабельных системах на основе витых пар. Перекрестные наводки — это шум или наводки, передаваемые между соседними кабелями в жгутах или на коммутационных панелях. Перекрестные наводки являются основным источником шума в кабельных сетях, используемых для 10GBASE-T.

Указания по выявлению перекрестных наводок содержатся в интерактивной справке ПО Versiv/AxTalk Analyzer, которая устанавливается с DVD-диска.

# <span id="page-74-1"></span>**Глава 3 Очистка торцов оптоволокна**

## **Обязательная очистка торцов перед тестированием**

Причиной снижения производительности волоконно-оптической линии зачастую является загрязнение торца разъема. На рис. [23](#page-74-0) приведены примеры загрязненных торцов, а также надлежащим образом очищенного и отполированного торца.

<span id="page-74-0"></span>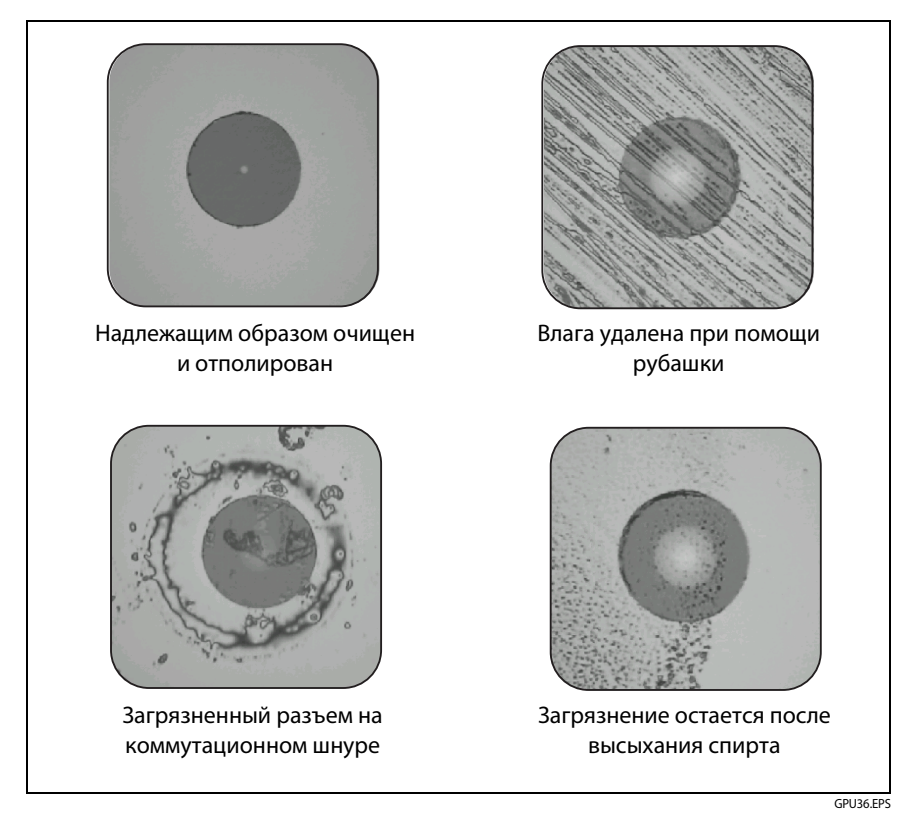

**Рис. 23. Примеры чистого и загрязненного торцов оптоволокна**

Всегда осматривайте и очищайте торцы разъемов оптоволокна, перед тем как осуществлять соединение. Компания Fluke Networks рекомендует использовать для очистки разъемов сетевого оборудования механическое устройство, например, Fluke Networks IBC OneClick. Если у вас нет такого устройства, если устройство очищает разъем недостаточно хорошо, или при очистке торцов эталонных шнуров для тестирования используйте другие средства для очистки волоконно-оптических разъемов, такие как салфетки и растворитель.

На рис. [24](#page-76-0) приведено оборудование, которое можно использовать для очистки и проверки торцов оптоволокна.

## **Предупреждение**

**Для предотвращения возможного поражения зрения в результате воздействия опасного излучения соблюдайте следующие инструкции:**

- **Не смотрите прямо в оптические соединители. Некоторые оптические устройства являются источниками невидимого излучения, которое может причинить непоправимый вред вашим глазам.**
- **Перед очисткой торца выключите все источники света (лазерные или светодиодные), к которым подключено оптоволокно.**
- **При проверке торцов оптоволокна используйте только увеличительные устройства, имеющие соответствующие фильтры.**

# **Внимание!**

**Для предотвращения повреждения разъемов и загрязнения торцов оптоволокна соблюдайте следующие инструкции:**

- **Всегда закрывайте неиспользуемые разъемы и адаптеры защитными колпачками.**
- **Всегда храните неиспользуемые защитные колпачки в чистом, закрытом контейнере для предотвращения их загрязнения.**

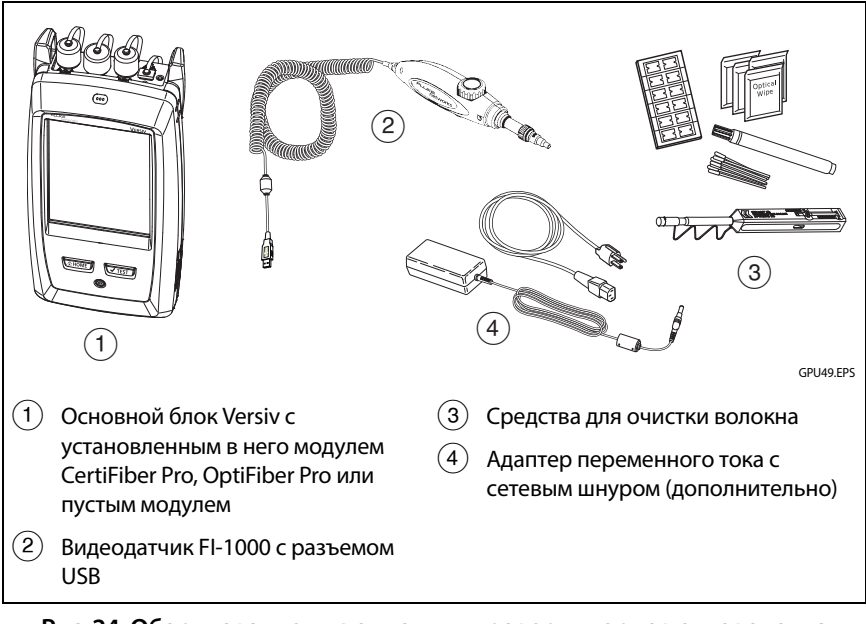

<span id="page-76-0"></span>**Рис. 24. Оборудование для очистки и проверки торцов оптоволокна**

## **Использование решения для очистки Fluke Networks IBC OneClick**

# **Внимание!**

**Для предотвращения повреждения устройства, разъемов и для защиты торцов оптоволокна от загрязнения ознакомьтесь со всеми инструкциями и следуйте мерам предосторожности, указанным в инструкциях для используемого устройства.** 

**Для очистки разъемов эталонных шнуров для тестирования используйте салфетки и растворитель. Очиститель OneClick очищает сердечник оптоволокна, но оставляет загрязнения вокруг него. При подключении это загрязнение может снова попасть на сердечник. См. [«Очистка концов разъема»](#page-80-0)  [на стр. 67](#page-80-0).**

- **1** Проверьте разъем с использованием видеодатчика. Если разъем загрязнен, перейдите к шагу 2.
- **2** Для очистки межпанельного разъема снимите с него колпачок. Для очистки разъема волоконно-оптического кабеля снимите только наконечник колпачка.
- **3** При необходимости для очистки межпанельного разъема удлините наконечник устройства.
- **4** Вставьте устройство в разъем до громкого щелчка. См. рис. [25](#page-78-0). Затем извлеките устройство.
- **5** Проверьте разъем с использованием видеодатчика. При необходимости осмотрите и очистите разъем еще раз.

Если механическое устройство не позволяет надлежащим образом очистить разъем, используйте палочку, смоченную растворителем, для очистки разъема.

#### **Глава 3 Очистка торцов оптоволокна** Использование решения для очистки Fluke Networks IBC OneClick

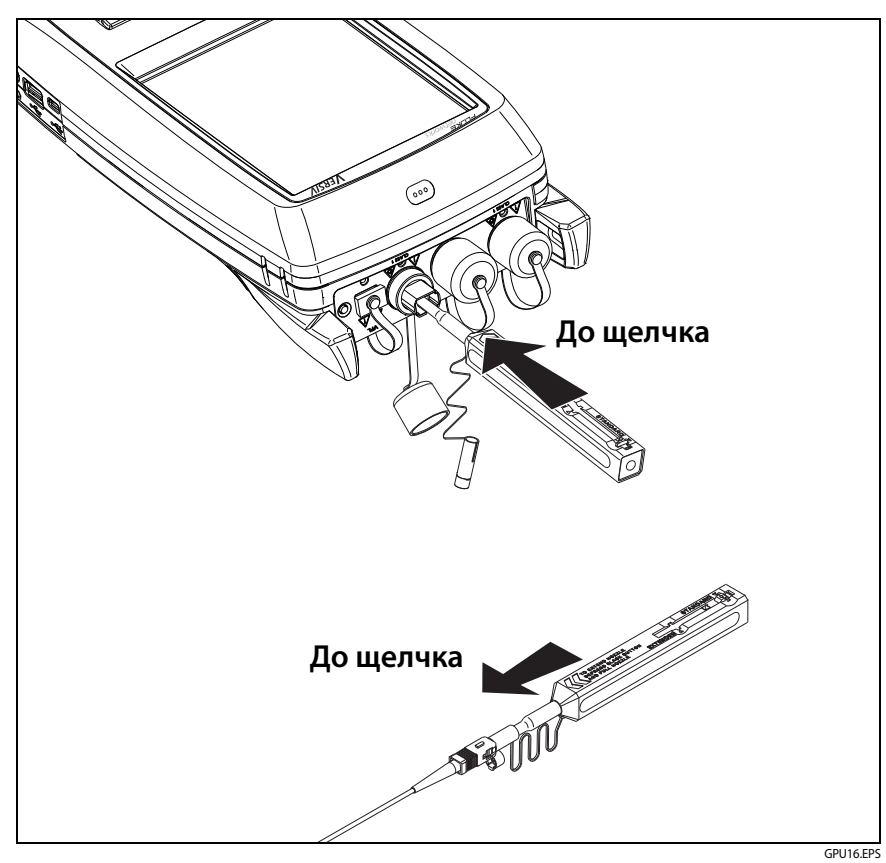

<span id="page-78-0"></span>**Рис. 25. Использование решения для очистки IBC OneClick**

## **Использование салфеток, палочек для очистки оптоволокна и растворителя**

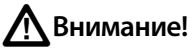

**Для предотвращения повреждения разъемов и загрязнения торцов оптоволокна соблюдайте следующие инструкции:**

- **Надлежащим образом утилизируйте салфетки и палочки для очистки оптоволокна после использования.**
- **Не позволяйте растворителю высохнуть на торце оптоволокна. Некоторые растворители могут оставлять осадок при высыхании.**
- **Если в качестве растворителя необходимо использовать спирт, убедитесь, что вы используете обезвоженный спирт 99-процентной очистки.**

#### <span id="page-79-0"></span>**Очистка межпанельных разъемов**

- **1** Проверьте разъем с использованием видеодатчика. Если разъем загрязнен, перейдите к шагу 2.
- **2** Дотроньтесь кончиком растворяющего карандаша или же палочкой, смоченной в растворителе, до безворсовой салфетки или карты для очистки оптоволокна.
- **3** Дотроньтесь новой сухой палочкой для очистки оптоволокна до пятна растворителя на салфетке или карте. Вставьте палочку в разъем, поверните ее в направлении торца 3–5 раз, затем утилизируйте палочку.
- **4** Удалите влагу с разъема сухой палочкой вращательными движениями 3–5 раз.
- **5** Проверьте разъем с использованием видеодатчика. При необходимости осмотрите и очистите разъем еще раз.

#### **Очистка оптических разъемов на модулях**

Для того чтобы очистить оптические разъемы на модулях, сначала выполните процедуру, описанную в разделе [«Очистка межпанельных](#page-79-0)  [разъемов»](#page-79-0).

Если разъем загрязнен слишком сильно или вышеприведенная процедура не помогла очистить его, воспользуйтесь следующей процедурой:

- **1** Открутите адаптер с разъема.
- **2** Очистите муфту или линзу фотодиода сухой салфеткой для очистки разъемов оптоволокна.
- **3** Проверьте разъем с использованием видеодатчика. При необходимости осмотрите и очистите разъем еще раз.
- **4** Если разъем все еще загрязнен, используйте салфетку, смоченную специальным растворителем для очистки торцов оптоволокна. Очистите муфту или линзу сухой салфеткой.

#### **Очистка волоконно-оптических адаптеров**

Необходимо периодически очищать волоконно-оптические адаптеры при помощи палочки, смоченной растворителем для очистки оптоволокна. Удалите влагу с адаптеров при помощи сухой палочки.

#### <span id="page-80-0"></span>**Очистка концов разъема**

- **1** Проверьте разъем с использованием видеодатчика. Если разъем загрязнен, перейдите к шагу 2.
- **2** Дотроньтесь кончиком растворяющего карандаша или же палочкой, смоченной в растворителе, до безворсовой салфетки или карты для очистки оптоволокна.
- **3** Проведите торцом разъема по пятну растворителя, затем движениями вперед-назад по сухой части салфетки или карты.
- **4** Проверьте разъем с использованием видеодатчика. При необходимости осмотрите и очистите разъем еще раз.

#### Примечания

В случае с разъемами APC удерживайте муфту напротив области очистки под тем же углом (как правило, 8°), под которым наклонен торец муфты.

Для очистки торцов некоторых типов разъемов, например, VF-45, необходимо использовать другую процедуру.

## **Глава 4 Проверка торцов оптоволокна**

Дополнительный видеодатчик FI-1000 FiberInspector™ можно подключить к порту USB типа A основного блока Versiv для осмотра торцов волоконно-оптических разъемов. Датчик используется для обнаружения загрязнений, царапин и других дефектов, которые могут снизить производительность или привести к сбоям волоконнооптических сетей.

Датчик FI-1000 входит в комплект FI-7000. Этот датчик является дополнительным аксессуаром для тестеров CertiFiber Pro и OptiFiber Pro.

### **Разъемы, кнопки и индикаторы**

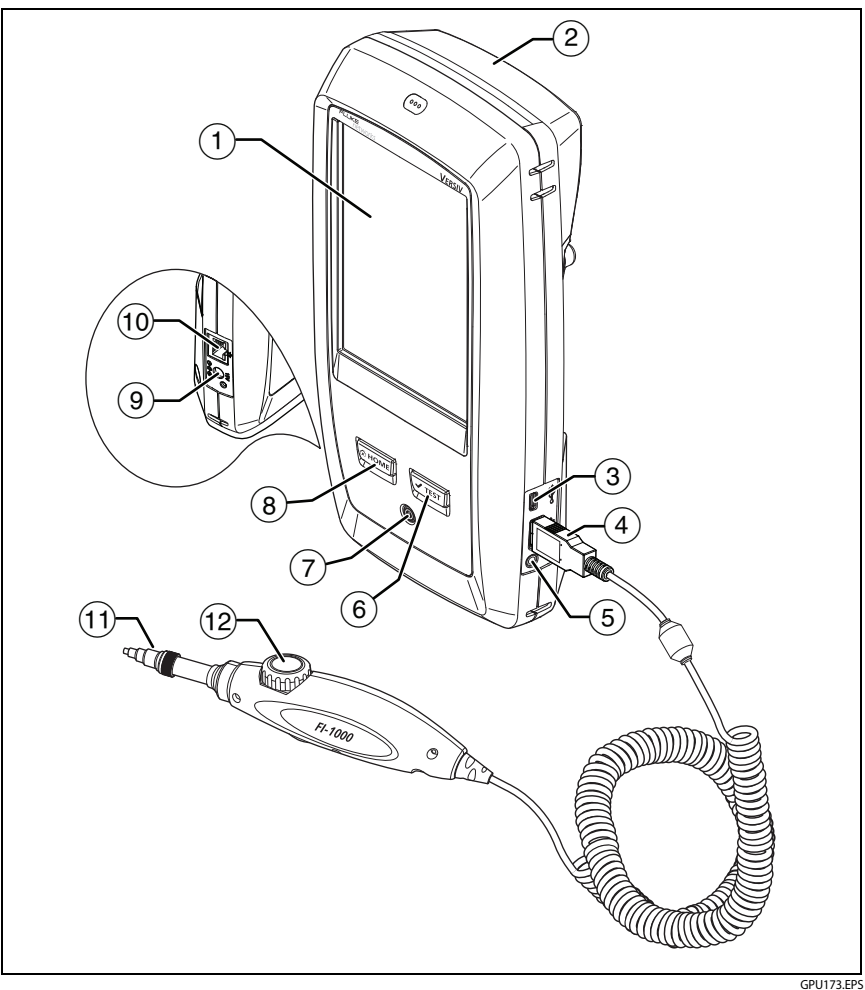

**Рис. 26. Разъемы, кнопки и индикаторы**

- Сенсорный ЖК-дисплей.
- В комплект с видеодатчиком FI-7000 входит пустой модуль. Этот модуль устанавливается для защиты разъемов модуля.

Функцию FiberInspector можно использовать с любым установленным модулем, а также и без использования модулей.

- $\overline{a}$  Порт Micro-AB USB: Этот порт USB позволяет подключать тестер к ПК, чтобы передать туда результаты тестов, а также устанавливать на тестер обновления ПО.
- Порт USB типа A: Этот порт USB позволяет подсоединить видеодатчик FI-7000 к тестеру или сохранить результаты тестов на флэш-накопитель USB.
- Разъем для гарнитуры.
- $(6)$   $\sqrt{7}$ теѕт): Запуск теста. Для запуска теста можно также коснуться экранной кнопки **ТЕСТ** на дисплее.
- $(7)$  Кнопка питания.
- $\overline{R}(8)$   $\overline{R}$ номе): Нажмите $\overline{R}$ номе), чтобы перейти на главный экран.
- Разъем для адаптера питания от сети переменного тока.
- Разъем RJ45: Используется для поддержки функций, которые будут реализованы в следующих выпусках программного обеспечения.
- $(11)$  Съемный наконечник для разъемов различного типа.
- Ручка подстройки фокуса.

#### Примечание

При использовании видеодатчика FI-1000 с тестером Versiv кнопка на нижней части датчика не выполняет никакой функции.

## **Настройки тестов FiberInspector**

В табл. [3](#page-85-0) приведено описание настроек тестов FiberInspector. Для создания проекта, который содержит настройки, указанные в таблице[3](#page-85-0), ИД кабелей и имена операторов, см. главу[10](#page-216-0).

#### **Настройка теста FiberInspector**

- **1** На главном экране коснитесь панели настройки теста.
- **2** На экране **ИЗМЕНИТЬ ТЕСТ** коснитесь теста FiberInspector, а затем коснитесь **ПРАВКА**.

Или задайте новый тест оптоволокна, коснувшись **НОВЫЙ ТЕСТ**. Если не установлено ни одного модуля, отобразится экран **МОДУЛЬ**. Коснитесь **FiberInspector** или **FI-7000**.

- **3** На экране **НАСТРОЙКИ ТЕСТА** касайтесь требуемых панелей для изменения настроек теста. См. табл. [3](#page-85-0).
- **4** На экране **НАСТРОЙКИ ТЕСТА** коснитесь **СОХРАНИТЬ** после завершения настройки.
- **5** На экране **ИЗМЕНИТЬ ТЕСТ** убедитесь, что кнопка рядом с тестом выбрана, затем коснитесь **ИСПОЛЬЗ. ВЫДЕЛ.**.

<span id="page-85-0"></span>

| Параметр     | Описание                                                                                                    |
|--------------|----------------------------------------------------------------------------------------------------|
| Модуль       | Выберите модули CertiFiber Pro, OptiFiber Pro или FI-7000.                                                                                                    |
| Тип теста    | Выберите FiberInspector.                                                                                                    |
| Предел теста | Для придания изображениям статуса PASS или FAIL<br>вручную, выберите параметр Ручной. Или задайте предел<br>для сравнения царапин и дефектов с конкретными<br>критериями размеров и местоположения.                                                              |
|              | Для просмотра другой группы пределов коснитесь ДАЛЕЕ,<br>а затем коснитесь названия другой группы. Для того чтобы<br>создать новый предел, коснитесь Пользовательский в<br>списке Группы пределов. См. Technical Reference Handbook<br>(Технический справочник). |

**Табл. 3. Настройки тестов FiberInspector** 

## **Выполнение теста FiberInspector**

На рис. [27](#page-86-0) представлено оборудование, необходимое для выполнения теста FiberInspector.

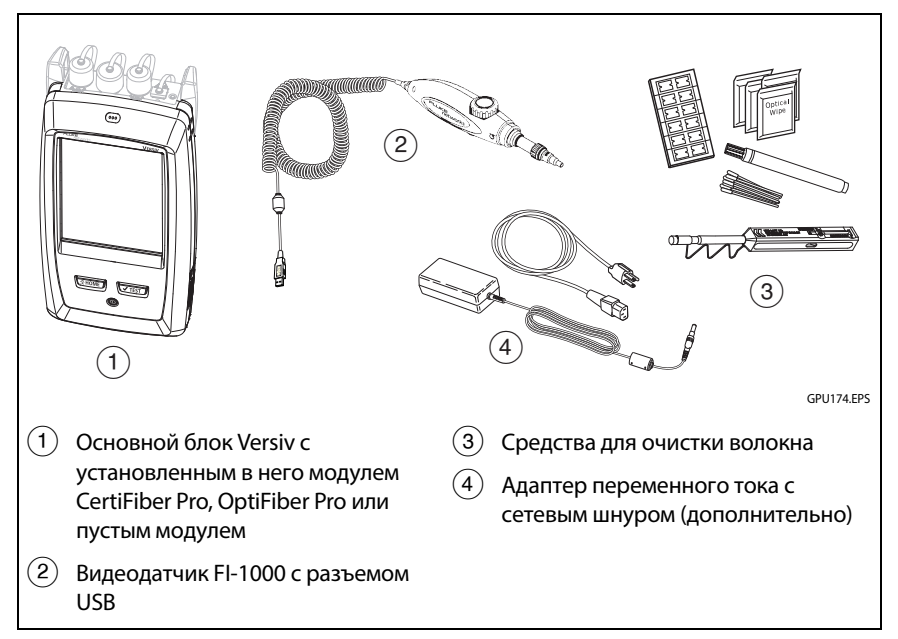

<span id="page-86-0"></span>**Рис. 27. Оборудование, необходимое для выполнения теста FiberInspector**

#### **Выполнение теста FiberInspector**

См. рис. [28](#page-88-0) и [29](#page-88-1).

- **1** Подключите датчик FI-1000 к порту USB типа A на боковой панели тестера.
- **2** Установите на датчик соответствующий наконечник.
- **3** Очистите разъем, который собираетесь осматривать.
- **4** Выполнение теста FiberInspector

#### **Выполнение теста FiberInspector, включенного в проект**

Если тест FiberInspector еще не отображается на главном экране:

- a. На главном экране коснитесь панели настройки теста.
- b. На экране **ИЗМЕНИТЬ ТЕСТ** коснитесь теста **FiberInspector**, а затем коснитесь **ИСПОЛЬЗ. ВЫДЕЛ**.
- **с.** Коснитесь **Тест** или нажмите  $\sqrt{r}$ теят.

#### **Выполнение теста FiberInspector, не включенного в проект**

На главном экране коснитесь значка **ИНСТРУМЕНТЫ**, затем коснитесь **FiberInspector**.

- **5** Вставьте датчик в разъем.
- **6** Для регулировки фокуса поверните ручку на датчике по часовой или против часовой стрелки.

На [Рис. 30](#page-89-0) показан пример изображения теста FiberInspector.

- **7** Для сохранения изображения коснитесь **СОХРАНИТЬ**.
- **8** На экране **СОХР. РЕЗУЛЬТАТ** выберите **Конец 1** или **Конец 2**, убедитесь в том, что наименования параметров **ИД кабеля** и **Конец** введены верно, а затем коснитесь **СОХРАНИТЬ**.

Сохраненные результаты FiberInspector отображаются этими значками для **Конца 1** и **Конца 2**:

#### **Глава 4 Проверка торцов оптоволокна** Выполнение теста FiberInspector

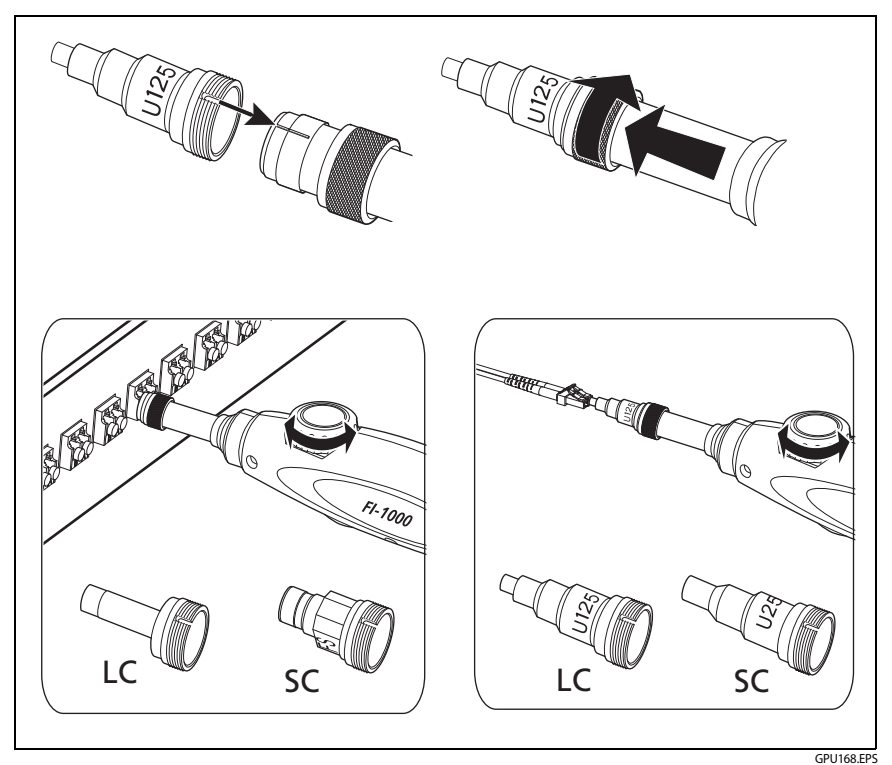

**Рис. 28. Использование видеодатчика FI-1000**

<span id="page-88-0"></span>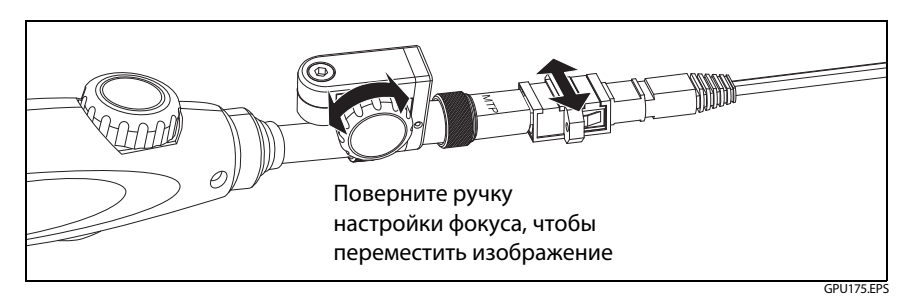

<span id="page-88-1"></span>**Рис. 29. Использование дополнительного наконечника для обследования MPO/MTP**®

#### Примечания

Функция **Автосохранен***.* недоступна при выполнении теста FiberInspector.

Продолжительное использование видеодатчика может сократить время работы от аккумулятора. Для увеличения времени работы от аккумулятора подключите адаптер переменного тока при продолжительном использовании датчика.

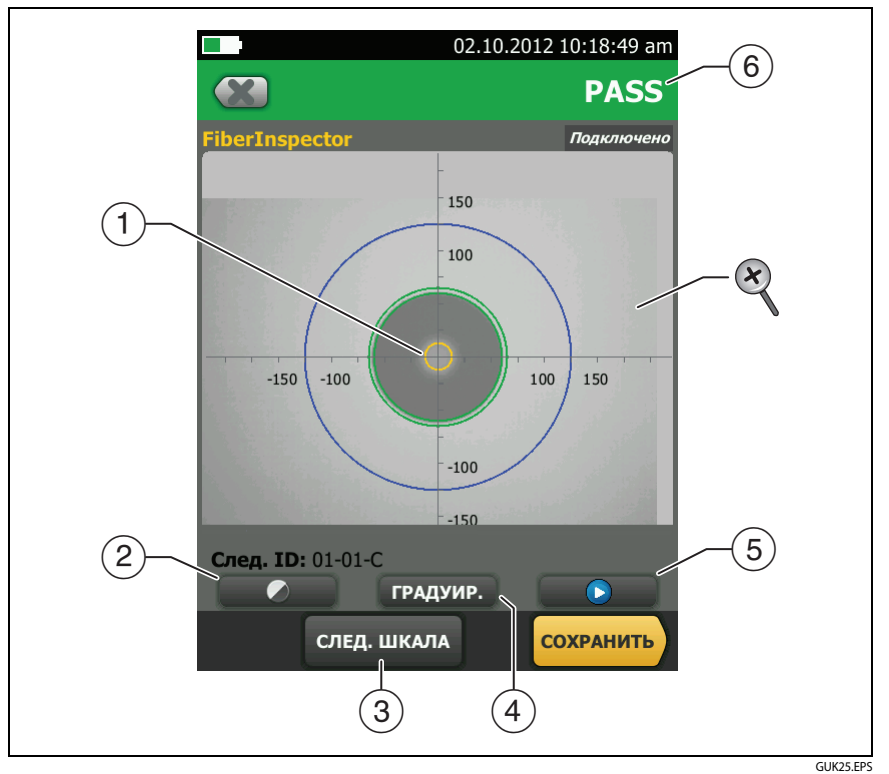

<span id="page-89-0"></span>**Рис. 30. Изображение FiberInspector в режиме ручного градуирования**

#### Примечание

Чтобы отобразить кнопки осей измерения и шкалы жил или изменить масштаб экрана, необходимо вначале коснуться **(11)** для переключения экрана в статичный режим.

 $(1)$  Можно использовать круглые, горизонтальные и вертикальные шкалы для измерения размера жилы оптоволокна и оболочки кабеля. Можно также измерить размер частиц, царапин и других дефектов торца оптоволокна.

Для просмотра шкал коснитесь **ВКЛ. ШКАЛУ** (3).

- Синее внешнее кольцо: оболочка 250 мкм
- Средние зеленые кольца: 120 мкм и 130 мкм
- Внутренние желтые кольца: 25 мкм и 62,5 мкм (чтобы изменить размер, коснитесь **СЛЕД. ШКАЛА**)
- $(2)$  Чтобы отрегулировать яркость или контрастность изображения, коснитесь  $\bigcirc$ , затем перетащите ползунки элементов управления. Чтобы скрыть элементы управления, коснитесь еще раз.
- (3) Чтобы отобразить шкалы (1), коснитесь **П)**, затем коснитесь **ВКЛ. ШКАЛУ**. Чтобы изменить размер кольца измерения для жилы оптоволокна, коснитесь **СЛЕД. ШКАЛА**.
- Выбрана установка предела теста **Вручную**: Чтобы добавить градуирование **PASS** или **FAIL** для изображения, коснитесь **ГРАДУИР.** См. (6).

Выбранный предел теста: Данные анализа дефектов можно увидеть, коснувшись **АНАЛИЗ**. См. [«Автоматический анализ](#page-91-0)  [царапин и дефектов» на стр. 78](#page-91-0).

Чтобы переключить экран в статичный режим и выключить датчик,

коснитесь  $\blacksquare$ . Коснитесь  $\blacksquare$ , чтобы снова включить датчик.

 Чтобы добавить градуирование **PASS** или **FAIL** к изображению, коснитесь **ГРАДУИР.** (4). Если установлено градуирование **FAIL**, то необходимо сохранить изображение; после этого ИД изображения будет снова добавлен в список тестов, которые требуется выполнить. Для изменения масштаба сенсорного экрана используйте манипуляции «щипок», «щипок в обратном направлении» и «двойное касание». См. рис. [3](#page-30-0) на стр. [17](#page-30-0).

### <span id="page-91-0"></span>**Автоматический анализ царапин и дефектов**

#### Примечание

Эта функция корректно работает только с датчиком FI-1000.

Если указать предел теста FiberInspector, тестер сможет сравнивать размер, расположение и количество царапин и дефектов с заданными предельными критериями. Пределы для теста FiberInspector берутся из стандартов IEC 61300-3-35. Предельные значения определяют максимальное количество и размер царапин и дефектов в зонах сердцевины, оболочки, склейки и контакта на торце оптоволокна.

#### **Просмотр результатов анализа торцов оптоволокна**

- **1** Убедитесь в том, что в настройках теста отображаются корректные пределы теста FiberInspector.
- **2** Выполнение теста FiberInspector.
- **3** Убедитесь в том, что изображение в фокусе, а затем коснитесь **АНАЛИЗ**.

Тестер подсвечивает царапины и дефекты красным или зеленым цветом (см. [Рис.](#page-92-0) 31):

- Красный: **FAIL**. Царапина или дефект больше, чем максимальный размер, указанный в пределе теста, находится ближе к сердцевине оптоволокна, чем позволяет предел теста, либо количество царапин или дефектов, чем позволяет предел теста.
- Зеленый: **PASS**. Предел теста позволяет наличие царапин или дефектов, если они слишком малы или находится так далеко от сердцевины, что не могут вызвать проблем, либо если количество царапин и дефектов не превышает максимально разрешенного количества дефектов не больше заданного размера.

# **Внимание!**

**Если дефект возник из-за загрязнения, проведите очистку торца и повторите проверку. Вы должны удалить все свободные частицы, поскольку они при выполнении соединения могут сдвинуться с места и попасть в сердцевину.**

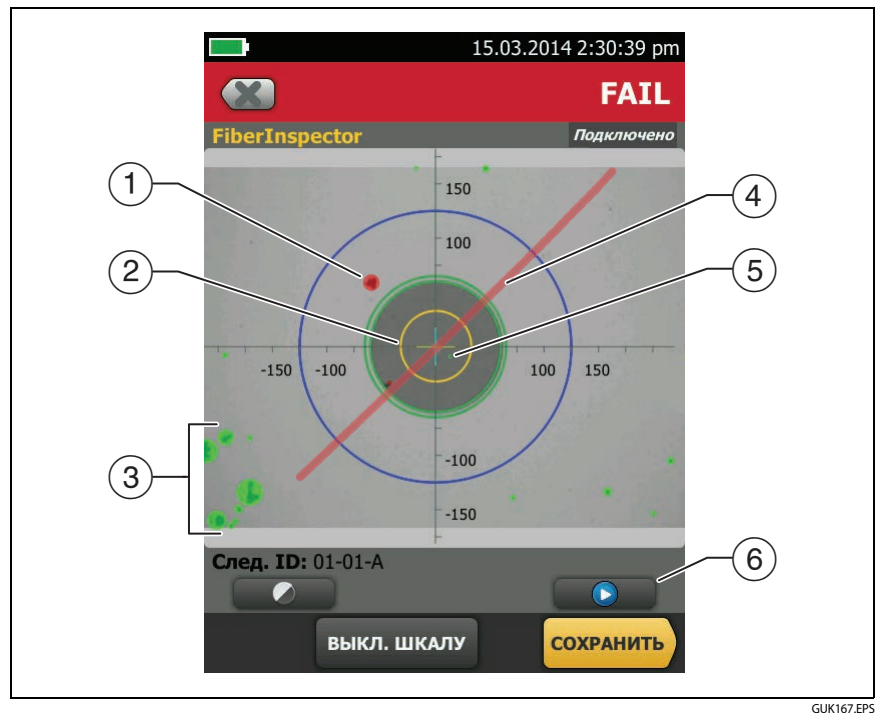

**Рис. 31. Изображение FiberInspector с анализом дефектов**

- <span id="page-92-0"></span> $(1)$  Дефект, например частица грязи, скол или выбоина. Этот дефект подсвечен красным, поскольку он больше, чем позволяет предел теста.
- Кольца измерения будут отображаться после касания **АНАЛИЗ**. Размеры колец определены пределом теста. Для указания других размеров, задайте пользовательский предел размеров торца. См. Technical Reference Handbook (Технический справочник).
- Эти дефекты подсвечиваются зеленым, потому что они слишком далеко от сердцевины и не могут стать причиной проблем.
- $\overline{4}$ ) Эта царапина подсвечена красным, потому что она проходит по сердцевине оптоволокна.
- Этот дефект подсвечен зеленым, потому что предел теста разрешает наличие на оболочке до пяти дефектов такого или меньшего размера.
- $(6)$  Для выполнения повторного анализа, коснитесь  $(6)$ , а затем коснитесь **АНАЛИЗ**.

# **Глава 5 Сертификация волоконнооптических кабельных систем**

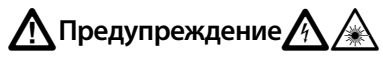

**Перед использованием тестера ознакомьтесь с мерами предосторожности, указанными на странице [4](#page-17-0).**

## **Обзор возможностей**

Модули тестера для сертификации линий (OLTS) Fluke Networks CertiFiber® Pro присоединяются к основному и удаленному блокам Versiv™, чтобы создать прочный, портативный тестер, который позволяет выполнять сертификацию, поиск неисправностей и документирование волоконно-оптических кабельных систем. Тестеры предоставляют следующие возможности:

- Измерение потерь оптической мощности и длины двухволоконных многомодовых кабельных систем с длиной волн 850 нм и 1300 нм (CFP-MM) или двухволоконных одномодовых кабельных систем с длиной волн 1310 нм и 1550 нм (CFM-SM). Модуль, рассчитанный на четыре длины волны (CFP-QUAD), выполняет измерения при длинах волн 850 нм, 1300 нм, 1310 нм и 1550 нм.
- Взаимозаменяемые адаптеры разъемов на входных и выходных портах позволяют устанавливать эталонные значения и тестировать соединения, которые соответствуют стандартам ISO, для большинства разъемов SFF (малого формфактора).
- Визуальный локатор повреждений помогает отыскивать обрывы, некачественные сращивания и перегибы, а также проверять непрерывность и полярность оптического волокна.
- Дополнительный видеодатчик FiberInspector™ позволяет проверять торцы волокна и сохранять изображения в отчетах тестов.
- Во внутренней памяти тестера можно сохранить результаты примерно 30 000 тестов волоконно-оптических кабелей. Дополнительное количество результатов можно сохранить на съемном флэш-накопителе.

### **Разъемы, кнопки и индикаторы**

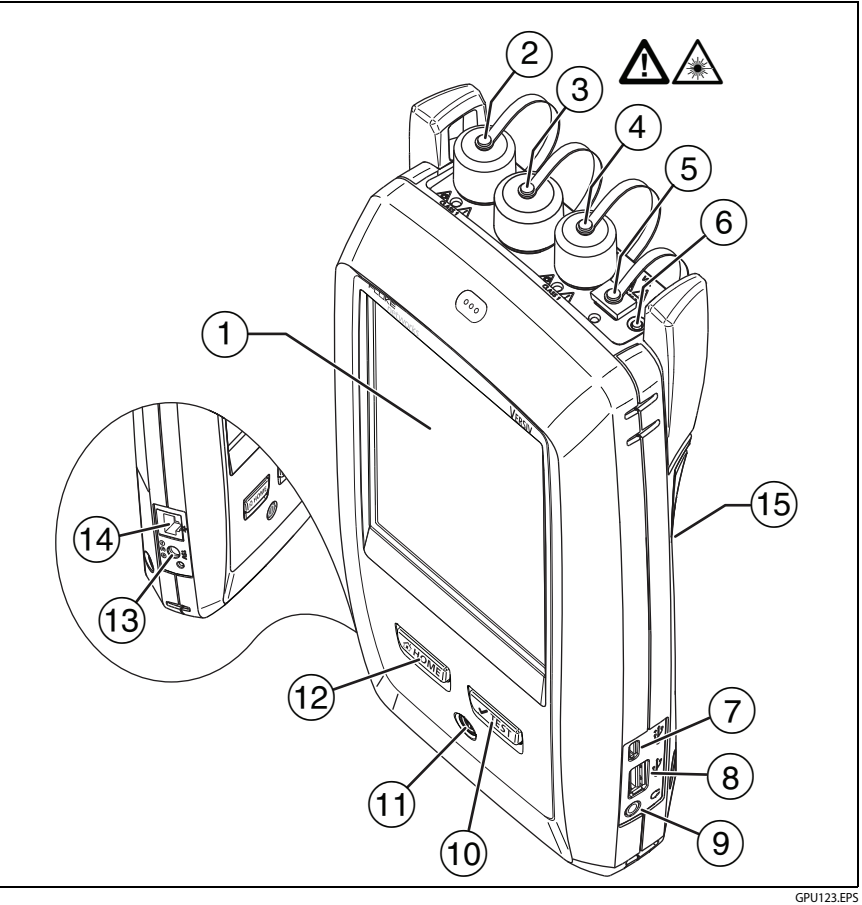

**Рис. 32. Разъемы, кнопки и индикаторы основного тестера (показан модуль CFP-QUAD)**

- Сенсорный ЖК-дисплей
- $\overline{2}$  Одномодовый выходной порт со сменным адаптером разъема и защитным колпачком. Этот порт передает оптические сигналы для измерения потерь и длины кабеля.

Индикатор, расположенный ниже порта, светится красным при передаче сигнала с длиной волны 1310 нм и зеленым — при 1550 нм.

- $(3)$  Входной порт со сменным адаптером разъема и защитным колпачком. Этот порт принимает оптические сигналы для измерения потерь, длины кабеля и оптической мощности.
- $(4)$  Многомодовый выходной порт со сменным адаптером разъема и защитным колпачком. Этот порт передает оптические сигналы для измерения потерь и длины кабеля.

Индикатор, расположенный ниже порта, светится красным при передаче сигнала с длиной волны 850 нм и зеленым — при 1300 нм.

- Универсальный оптический разъем (с защитным колпачком) для визуального локатора повреждений. Разъем предназначен для муфт диаметром 2,5 мм. Индикатор, расположенный под разъемом, указывает на режим работы локатора повреждений.
- $(6)$  Кнопка ручного управления выходными портами  $(2)$  и $(4)$ , а также визуальным локатором повреждений  $(5)$ .
- $(7)$  Порт Micro-AB USB: Этот порт USB позволяет подключать тестер к ПК, чтобы передать туда результаты тестов, а также устанавливать на тестер обновления ПО.
- Порт USB типа A: Этот порт USB-хоста позволяет сохранять результаты измерений на съемном USB-накопителе или подключать к тестеру видеодатчик FI-7000.
- Разъем для гарнитуры
- : Запуск теста. Для запуска теста можно также коснуться экранной кнопки **ТЕСТ** на дисплее.
- $(1)$   $\circledcirc$ : Кнопка питания
- (12) <sup>(«номе</sup>): Нажмите <sup>«номе</sup>), чтобы перейти на главный экран.
- Разъем для адаптера питания от сети переменного тока. При зарядке батарей индикатор светится красным цветом, а когда батарея полностью заряжена, загорается зеленым. Если зарядка батареи невозможна, индикатор светится желтым цветом. См. [«Зарядка](#page-25-0)  [аккумулятора» на стр. 12](#page-25-0).
- Разъем RJ45: Используется для поддержки функций, которые будут реализованы в следующих выпусках программного обеспечения.

 Этикетка с информацией о мерах предосторожности при работе с лазером.

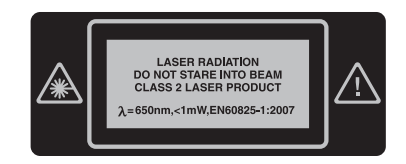

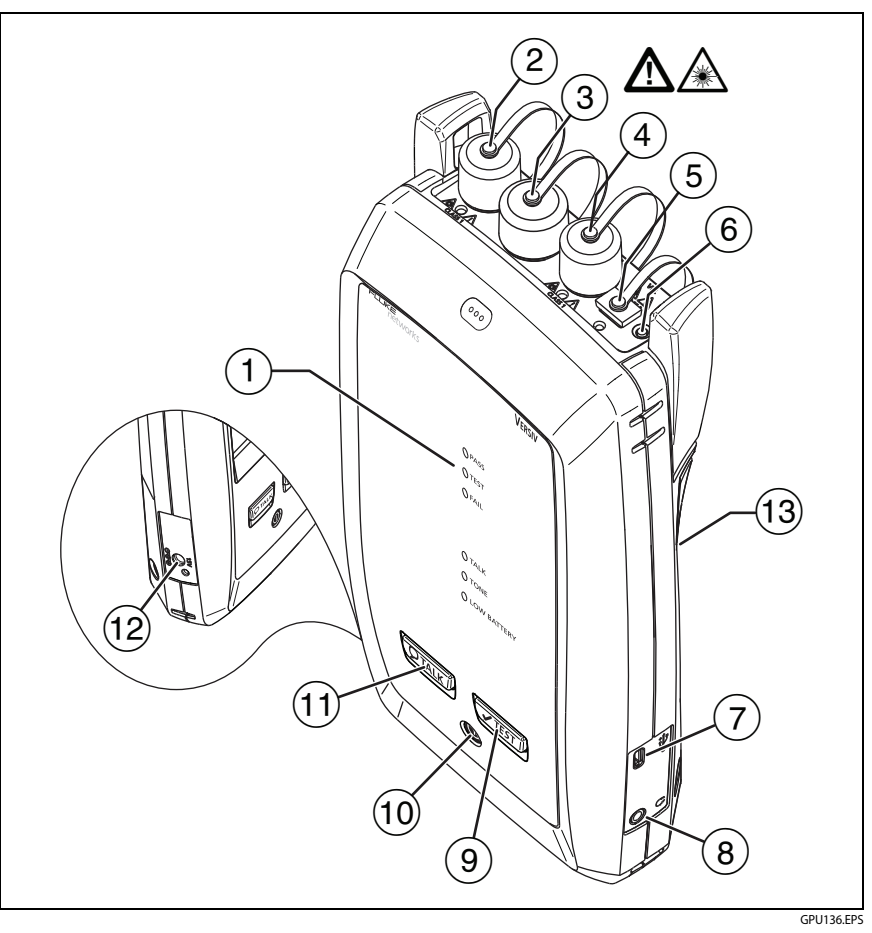

**Рис. 33. Разъемы, кнопки и индикаторы удаленного тестера (показан модуль CFP-QUAD)**

**PASS** Этот индикатор загорается, если тест пройден.

**ТЕСТ** — этот индикатор загорается во время тестирования и при включении вручную одного из выходных портов  $(6)$ .

**FAIL** — этот индикатор загорается, когда тест не пройден.

**РАЗГОВОР** — этот индикатор загорается, когда активируется функция переговоров. Индикатор мигает, пока основной тестер не примет запрос на переговоры.

**ТОН** — этот индикатор мигает, если нажать √теѕт), когда основной тестер не подключен к удаленному тестеру или находится в режиме **Источник на дальнем конце**.

**БАТАРЕЯ РАЗР.** — этот индикатор загорается, когда разряжена батарея.

Кроме того, индикаторы обладают следующими функциями:

- Индикация уровня заряда батарей (см. рис. 1 [на стр. 14](#page-27-0))
- Индикация громкости для функции **РАЗГОВОР**
- Индикация хода выполнения обновления ПО
- $\left( 2\right) \;$  Одномодовый выходной порт со сменным адаптером разъема и защитным колпачком. Этот порт передает оптические сигналы для измерения потерь и длины кабеля.

Индикатор, расположенный ниже порта, светится красным при передаче сигнала с длиной волны 1310 нм и зеленым — при 1550 нм.

- $(3)$  Входной порт со сменным адаптером разъема и защитным колпачком. Этот порт принимает оптические сигналы для измерения потерь, длины кабеля и оптической мощности.
- Многомодовый выходной порт со сменным адаптером разъема и защитным колпачком. Этот порт передает оптические сигналы для измерения потерь и длины кабеля.

Индикатор, расположенный ниже порта, светится красным при передаче сигнала с длиной волны 850 нм и зеленым — при 1300 нм.

 Универсальный оптический разъем (с защитным колпачком) для визуального локатора повреждений. Разъем предназначен для муфт диаметром 2,5 мм. Индикатор, расположенный под разъемом, указывает на режим работы локатора повреждений.

- <span id="page-99-0"></span> $(6)$  Кнопка ручного управления выходными портами  $(2)$ и $(4)$ ), а также визуальным локатором повреждений  $(5)$ ).
- $(7)\;$  Порт Micro-AB USB: Данный порт USB позволяет подключать тестер к ПК для установки на тестер обновлений ПО.
- Разъем для гарнитуры
- (9) √теѕт): Запуск теста.
- : Кнопка питания
- $(11)$   $\sqrt{QTALK}$ : Нажмите  $\sqrt{QTALK}$ , чтобы использовать гарнитуру для переговоров с коллегой на другом конце линии. Повторное нажатие изменит громкость. Для отключения функции переговоров нажмите  $KH$ ОПКУ  $\sqrt{Q}$ ТАЦК).
- Разъем для адаптера питания от сети переменного тока. При зарядке батарей индикатор светится красным цветом, а когда батарея полностью заряжена, загорается зеленым. Если зарядка батареи невозможна, индикатор светится желтым цветом. См. [«Зарядка](#page-25-0)  [аккумулятора» на стр. 12](#page-25-0).
- Этикетка с информацией о мерах предосторожности при работе с лазером.

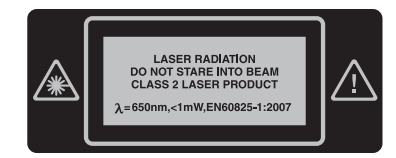

### **Извлечение и установка адаптеров разъемов**

Можно менять адаптеры разъемов на входных портах модулей, чтобы подключать к ним SC, ST, LC и волоконно-оптических разъемов FC. Можно снять адаптер с выходного порта, чтоб очистить торец оптоволокна внутри порта. См. рис. [34](#page-100-0).

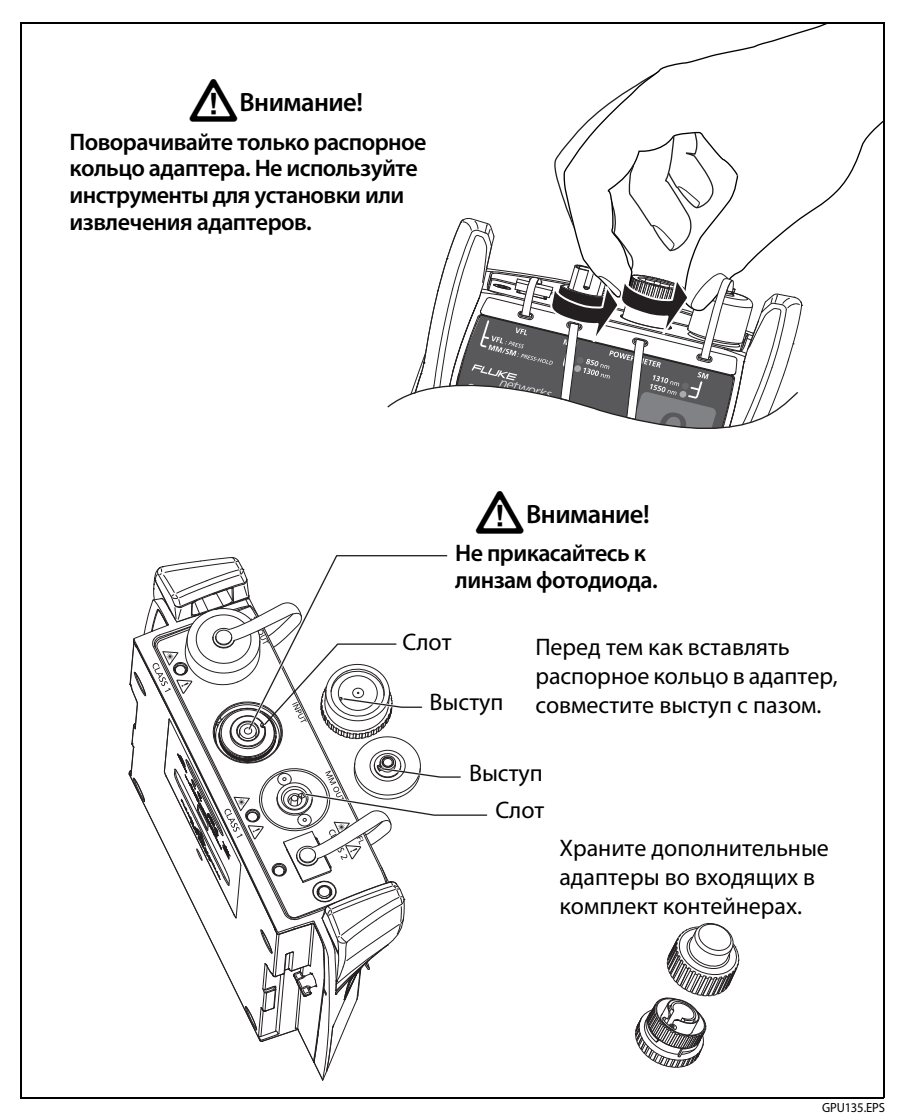

<span id="page-100-0"></span>**Рис. 34. Извлечение и установка адаптеров разъемов**

## **Главный экран CertiFiber Pro**

Главный экран (Рис. [35](#page-101-0)) содержит важные настройки тестирования. Перед выполнением тестирования необходимо убедиться, что эти настройки верны.

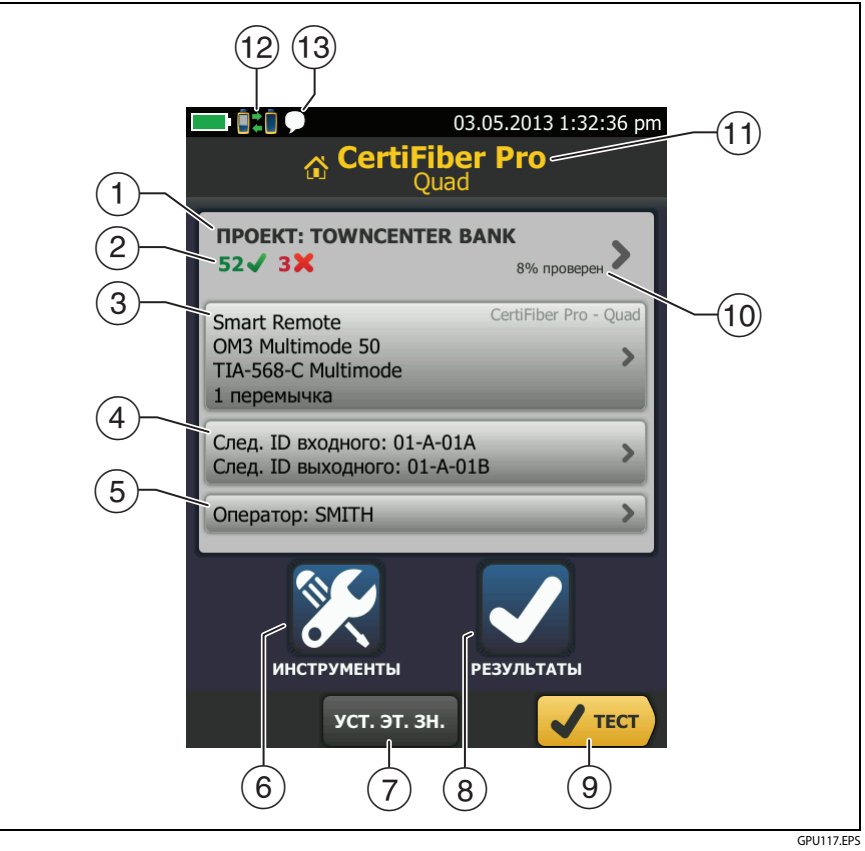

**Рис. 35. Главный экран модулей CertiFiber Pro**

<span id="page-101-0"></span> **ПРОЕКТ**: проект содержит настройки задания и позволяет отслеживать его состояние. При сохранении результатов тестирования тестер помещает их в проекте. Коснитесь панели **ПРОЕКТ**, чтобы изменить настройки проекта, выбрать другой проект или создать новый проект.

 $\overline{2}$  Содержит сводку результатов тестирования, сохраненных в проекте:

Число пройденных тестов.

Число непройдённых тестов.

 Панель «Настройки теста» содержит настройки, которые будут применены тестером, после того как пользователь коснется **ТЕСТ** или нажмет $(\blacktriangledown$ теѕт).

Чтобы изменить эти настройки, коснитесь панели, выберите тест на экране **ИЗМЕНИТЬ ТЕСТ**, затем коснитесь **ПРАВКА**, выберите требуемые настройки на экране **НАСТРОЙКИ ТЕСТА** и коснитесь **СОХРАНИТЬ**. См. табл. [4](#page-112-0) на стр. [99](#page-112-1) и [100](#page-113-0).

Примечание

Можно настроить тесты для всех используемых тестером модулей, даже если он не подключены к тестеру.

 **След. ИД**: На панели **След. ИД** отображается идентификатор, который будет присвоен тестером следующему сохраненному результату. В режиме **Smart Remote** эта панель отображает идентификаторы входящих и исходящих оптических кабелей на основном тестере.

Коснитесь **След. ИД** для выполнения следующих задач:

- Ввод ИД, выбор другого ИД в наборе ИД, выбор другого набора ИД и создание нового набора. Тестер добавляет созданные ИД и наборы ИД в проект, который отображается на главном экране.
- Включите или выключите функцию **Автосохранен.**.
- **Оператор**: Имя пользователя, который выполняет задание. Можно ввести не более 20 имен операторов.
- **ИНСТРУМЕНТЫ**: Меню **ИНСТРУМЕНТЫ** позволяет задать эталонное значение для тестов оптоволокна, просмотреть состояние тестера и выполнить пользовательские настройки, такие как язык или яркость дисплея.
- **УСТ. ЭТАЛ. ЗНАЧ**.: Коснитесь **УСТ. ЭТАЛ. ЗНАЧ.**, чтобы установить эталонное значение и проверить эталонные шнуры для тестов потерь/длины кабеля.
- **РЕЗУЛЬТАТЫ**: Коснитесь **РЕЗУЛЬТАТЫ** для просмотра результатов, сохраненных в тестере, и управления ими.
- **ТЕСТ**: Коснитесь **ТЕСТ** для выполнения теста, который отображается на панели настроек тестирования.
- Процент выполненных тестов в проекте. Для вычисления этого процентного значения тестер использует количество доступных идентификаторов. См. рис. [79](#page-221-0) на стр. [208](#page-221-0). **% протестировано** не отображается, если проект содержит только список **След. ИД**. См. [«Описание наборов «След. ИД»» на стр. 207](#page-220-0) для получения дополнительных сведений о списке **След. ИД**.
- Тип подключенного к тестеру модуля.
- <u>(12) Р<mark>ен</mark> Этот значок отображается, когда входной и выходной порты</u> модуля CertiFiber Pro тестера соединены с портами модуля CertiFiber Pro удаленного тестера, удаленный тестер включен и выбран режим **Интеллектуальный удаленный** или **Кольцевая проверка**.
- Этот значок отображается, когда активна функция переговоров. Для использования функции переговоров:
	- **1** Соедините основной и удаленный тестеры друг с другом при помощи дуплексной волоконно-оптической линии.
	- **2** Подключите гарнитуры к соответствующим разъемам тестера
	- **3** Нажмите кнопку на микрофоне одного из тестеров или нажмите  $\overline{Q^{\text{TALK}}}$  на удаленном тестере, а затем говорите в микрофон.

## **Обязательные условия для получения достоверных результатов тестирования волоконно-оптических кабелей**

Для получения достоверных результатов тестов и обеспечения соответствия тестера заявленным характеристикам точности необходимо правильно выполнять следующие процедуры:

 Перед каждым тестом выполняйте надлежащие процедуры очистки всех волоконно-оптических разъемов. См. главу [3](#page-74-1).

- Регулярно устанавливайте эталонное значение. См. [«Эталонное](#page-104-0)  [значение для тестирования волоконно-оптических кабелей» на](#page-104-0)  [стр. 91](#page-104-0).
- Используйте только эталонные шнуры для тестирования, соответствующие стандарту ISO/IEC 14763-3. Регулярно измеряйте потери в эталонных шнурах. См. [«Эталонные шнуры для](#page-106-0)  [тестирования и оправки» на стр. 93](#page-106-0).
- При работе с многомодовым волокном убедитесь в том, что эталонные шнуры с закольцованным потоком (EF-TRC) или стандартные катушки-оправки используются правильно. См. [«Сведения о EF-TRC \(эталонные шнуры Encircled-Flux\)» на стр. 94](#page-107-0) и [«TRC, необходимые для тестирования линий с разъемами APC» на](#page-110-0)  [стр. 97](#page-110-0).
- Поддерживайте ПО тестера в актуальном состоянии. Самая новая версия программного обеспечения доступна на веб-сайте Fluke Networks. См. [«Обновление программного обеспечения» на стр. 216](#page-229-0).
- Проверьте правильность выбора типа оптоволокна и пределов теста в задании, а также точность показателя преломления для данного оптоволокна. См. табл. [4 на стр. 99](#page-112-0).
- Проверьте, полностью ли заряжен аккумулятор.
- Каждые 12 месяцев отправляйте модули в сервисный центр Fluke Networks для выполнения заводской калибровки.

### <span id="page-104-0"></span>**Эталонное значение для тестирования волоконнооптических кабелей**

Процедура задания эталонного значения для волоконно-оптических кабелей устанавливает базовый уровень мощности для измерения потерь. Если уровень выходной мощности оптического источника меняется, эталонное значение и замеры потерь будут некорректными. Уровень мощности может измениться, например, при увеличении или уменьшении температуры в месте проведения измерений, а также при отсоединении и повторном присоединении эталонных шнуров к выходному порту тестера. Поэтому регулярная установка эталонного значения так важна.

#### **Когда требуется установка эталонного значения**

#### Примечание

Прибыв на место проведения работ, включите тестеры и дайте им прогреться в течение как минимум 5 минут, прежде чем устанавливать эталонное значение. Увеличьте время прогрева, если их температура значительно выше или ниже температуры окружающей среды.

#### **Тестер требует установки эталонного значения в следующих случаях:**

- При замене модуля CertiFiber Pro на основном или удаленном блоках тестера.
- При использовании другого удаленного тестера.
- При изменении **Эталонного метода** в настройках теста.

#### **Также эталонное значение необходимо устанавливать в следующих случаях:**

- В начале каждого дня, на новом месте работ, а также через равные промежутки времени в течение дня. Например, новое эталонное значение следует устанавливать при начале тестирования оптоволоконных кабелей разных серий.
- При подключении эталонного шнура к выходному порту модуля или другому источнику, даже если это тот же самый эталонный шнур, который был подключен раньше.
- Когда тестер сообщает, что эталонное значение устарело.
- Когда получено отрицательное значение потерь. Это происходит, когда возникали проблемы при установке эталонного значения. Например, торец волокна был загрязнен или тестеры не были прогреты.

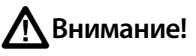

**После того как установлено эталонное значение, не отсоединяйте эталонные шнуры от выходного порта модулей. Если сделать это, изменится уровень оптической мощности, передаваемой источником в волоконно-оптический кабель, и эталонное значение будет некорректным.**

#### **Годные эталонные значения**

Эталонные значения должны находиться в следующих диапазонах:

- Многомодовое оптоволокно 50/125 мкм: от -19,4 дБм до -26,5 дБм
- Многомодовое оптоволокно 62.5/125 мкм: от -17,5 дБм до -23,0 дБм
- Одномодовое оптоволокно: от -1,0 дБм до -9,7 дБм

Если эталонное значение выходит за пределы вышеприведенных ограничений, выполните очистку и проверку всех разъемов, а затем заново установите эталонное значение. Сделайте это, даже если тестер позволяет использовать прежнее значение.

Если эталонные шнуры и разъемы находятся в хорошем состоянии, а процедура установки эталонного значения выполнена правильно, эталонное значение изменится не более чем на 0,4 дБм.

#### **Просмотр эталонных значений**

- После того как эталонное значение выставлено, коснитесь **Просмотр эталонного значения** на экране **УСТ. ЭТАЛ. ЗНАЧ.**.
- После выполнения автотеста, коснитесь окна с результатами тестирования оптоволокна, а затем коснитесь **ПРОСМОТР ЭТАЛОННОГО ЗНАЧЕНИЯ**.

#### <span id="page-106-0"></span>**Эталонные шнуры для тестирования и оправки**

Используйте только эталонные шнуры для тестирования (TRC) с малыми потерями:

- Максимальные потери для многомодовых TRC: ≤□0,15 дБ
- **Максимальные потери для одномодовых TRC:** ≤□0,25 дБ

Для того чтобы обеспечить максимально возможную точность результатов измерений:

 Проверяйте торцы TRC через каждые 24-48 теста и очищайте их при необходимости.

 Для измерения потерь в TRC используйте мастер **ПРОВЕРКА TRC**, который имеется для **Метода одной перемычки** и **Метода трех перемычек** . Потери в TRC включаются в измеренные потери линии, поэтому необходимо обеспечить минимально возможное значение этих потерь. Мастер сохраняет результаты проверки TRC, чтобы показать, что использовались TRC хорошего качества. ИД для хранения этих результатов начинаются с «TRC», отображают дату и время проведения теста и имеют пометку для результатов теста.

#### <span id="page-107-0"></span>**Сведения о EF-TRC (эталонные шнуры Encircled-Flux)**

Комплекты CFP-MM и CFP-QUAD включают в себя EF-TRC (эталонные шнуры Encircled flux), которые снабжены очистителями сигналов в шнурах. При использовании EF-TRC с многомодовыми модулями CertiFiber Pro тестер соответствует требованиям стандартов IEC 61280-4-1, ISO/IEC 14763-3 и TIA-526-14-B к закольцованным потокам. Измерения, выполненные на оборудовании, соответствующем нормам, изменения не превысят 10 % для потерь от 1 дБ или более при выполнении их в разное время или на другом оборудовании, которое тоже соответствует стандартам.

#### Примечание

Стандарты IEC 61280-4-1, ISO/IEC 14763-3 и TIA-526-14-B требуют, тестер для определения оптических потерь соответствовал стандартам оптоволоконных кабелей Encircled flux 50 мкм/125 мкм на длине волны 850 нм. Стандарты рекомендуют соответствие при 850 нм с оптоволокном 62,5 мкм/125 мкм и при 1300 нм с оптоволокном 50 мкм/125 мкм и 62,5 мкм/125 мкм.
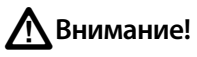

Во избежание повреждения разъемов для волоконнооптических кабелей, предотвращения потери данных и достижения максимально точных результатов тестирования:

- Используйте шнуры EF-TRC только с модулями CertiFiber Pro или с источниками, сертифицированными Fluke Networks для использования с такими шнурами. Если источник не снабжен индикатором требуемого типа и внутренним буфером, шнуры EF-TRC не создадут условий подключения, соответствующих стандартам Encircled flux.
- При использовании EF-TRC HE используйте другие  $\bullet$ оправки.
- Всегда следуйте указаниям по использованию,  $\bullet$ приведенным на рис. 36.
- Надевайте защитные колпачки на все разъемы, когда  $\bullet$ вы их не используете.
- $\bullet$ Используйте EF-TRC, которые имеют размер сердечника оптоволокна (50 мкм или 62 мкм) и тип разъемов (SC, ST, LC или FC) совпадающие с теми, что имеются на тестируемой волоконно-оптической линии. Не используйте EF-TRC с гибридными коммутационными кабелями для подключения к линиям, на которых имеются разъемы другого типа.

## **Семейство продуктов Versiv для сертификации кабельных систем**

Руководство пользователя

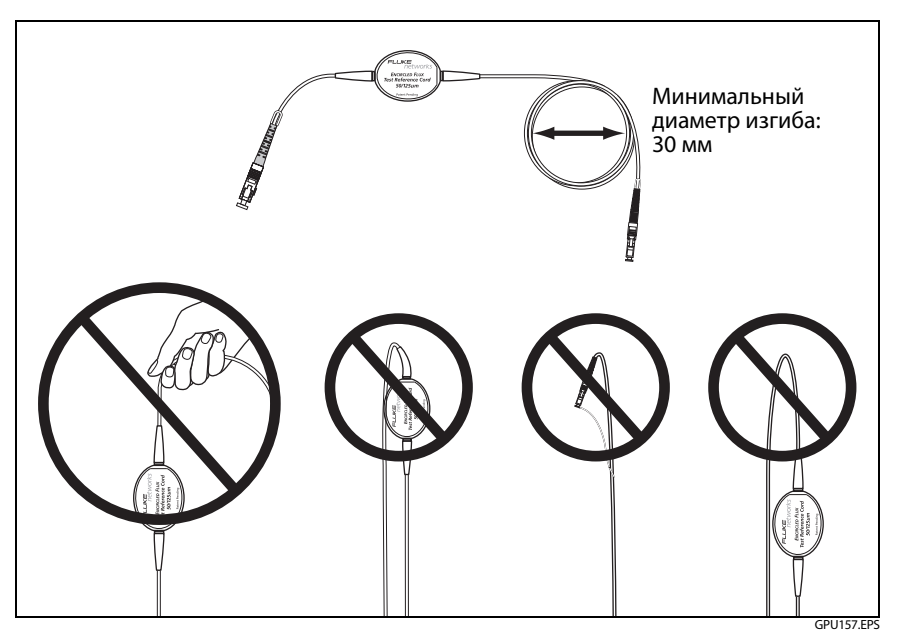

**Рис. 36. Как предотвратить повреждение волоконно-оптических кабелей EF-TRC**

#### <span id="page-109-0"></span>**Разъемы APC**

При тестировании линий с разъемами APC (угловыми соединителями) используйте только эталонные шнуры, снабженные разъемами APC на стороне соединения с тестируемой линией. Если подключить линию с разъемами другого типа (не APC), в разъемах возникнет значительное отражение, которое повлияет на точность измерения потерь.

Для тестирования линий с разъемами APC используйте эталонные шнуры с разъемами APC на концах, которые соединяются с входным портом тестера. Это необходимо для эталонного метода с одной перемычкой. Разъемы APC можно использовать для подключения к входным портам тестера, поскольку оптоволокно не касается линз во входном порту.

[Рис. 37](#page-110-0) показывает TRC, необходимые для тестирования линий с разъемами APC.

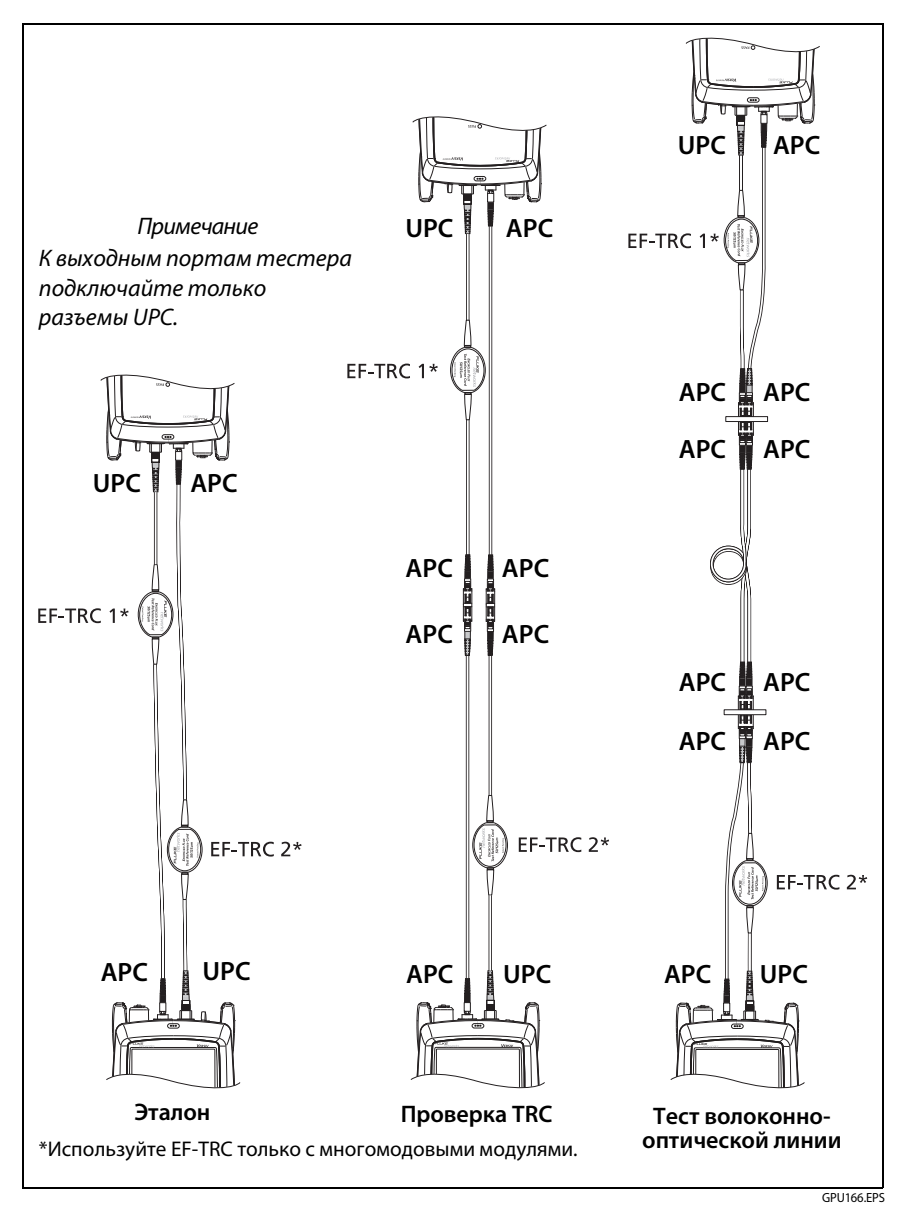

<span id="page-110-0"></span>**Рис. 37. TRC, необходимые для тестирования линий с разъемами APC**

#### **Стандартные оправки**

Стандартные оправки повышают достоверность измерения потерь оптической мощности в многомодовом кабеле, но эти измерения не соответствуют требованиям стандартов Encircled flux. Fluke Networks рекомендует всегда использовать с многомодовыми модулями CertiFiber Pro только эталонные шнуры EF-TRC, чтобы результаты измерения соответствовали стандартам EF.

Если тестирование производилось в режиме с источником на дальнем конце с другим многомодовым источником, который не сертифицирован Fluke Networks для использования с TRC, используйте стандартные оправки. Убедитесь в том, что используется оправка, размер которой соответствует оптоволокну 50 мкм или 62,5 мкм, и ознакомьтесь со всеми инструкциями для источника и оправки.

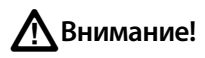

**При использовании оправок для тестирования многомодовых оптических кабелей не пользуйтесь эталонными шнурами, изготовленными из нечувствительного к изгибам оптоволокна. Возможно, оправки не устранят все режимы, которые могут повлиять на точность измерений потерь.**

## **Настройки тестов оптоволокна**

В табл. [4](#page-112-0) приведено описание настроек тестов волоконно-оптических кабелей. Для создания проекта, который содержит настройки, указанные в таблице[4](#page-112-0), ИД кабелей и имена операторов, см. главу[10](#page-216-0).

#### **Настройка теста оптоволокна**

- **1** На главном экране коснитесь панели настройки теста.
- **2** На экране **ИЗМЕНИТЬ ТЕСТ** выберите требуемый тест оптоволокна и коснитесь **ПРАВКА**.

Или задайте новый тест оптоволокна, коснувшись **НОВЫЙ ТЕСТ**. Если не установлено ни одного модуля, отобразится экран **МОДУЛЬ**. Коснитесь соответствующего модуля CertiFiber Pro.

- **3** На экране **НАСТРОЙКИ ТЕСТА** касайтесь требуемых панелей для изменения настроек теста. См. табл. [4](#page-112-0).
- **4** На экране **НАСТРОЙКИ ТЕСТА** коснитесь **СОХРАНИТЬ** после завершения настройки.
- **5** На экране **ИЗМЕНИТЬ ТЕСТ** убедитесь, что кнопка рядом с тестом выбрана, затем коснитесь **ИСПОЛЬЗ. ВЫДЕЛ.**

<span id="page-112-0"></span>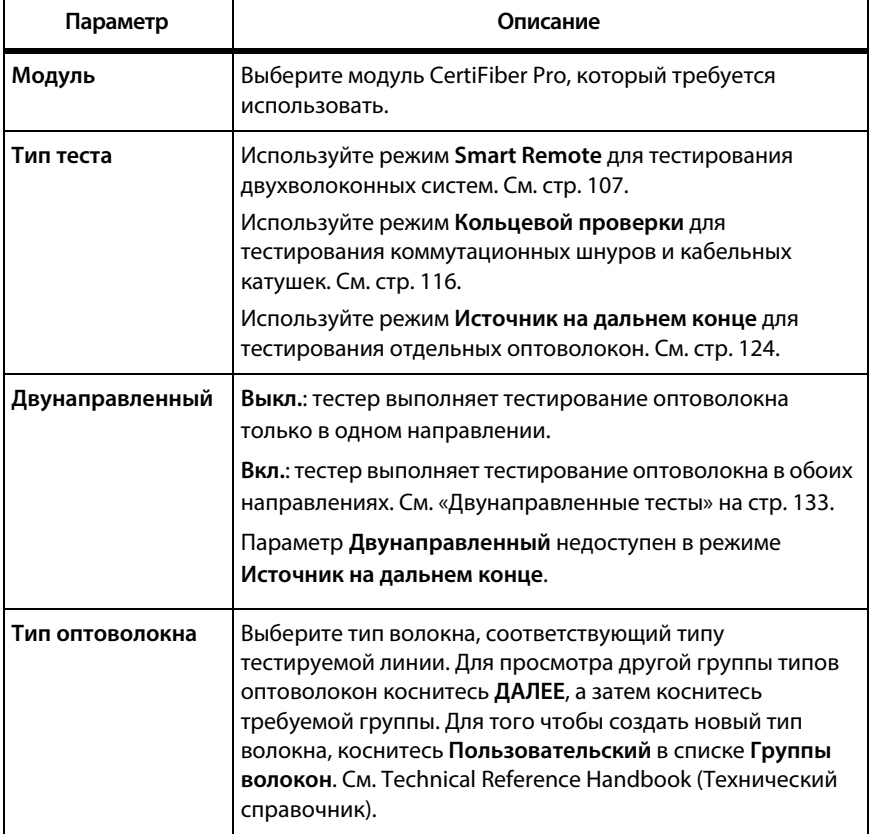

#### **Табл. 4. Настройки тестов оптоволокна**

(продолжение)

<span id="page-113-0"></span>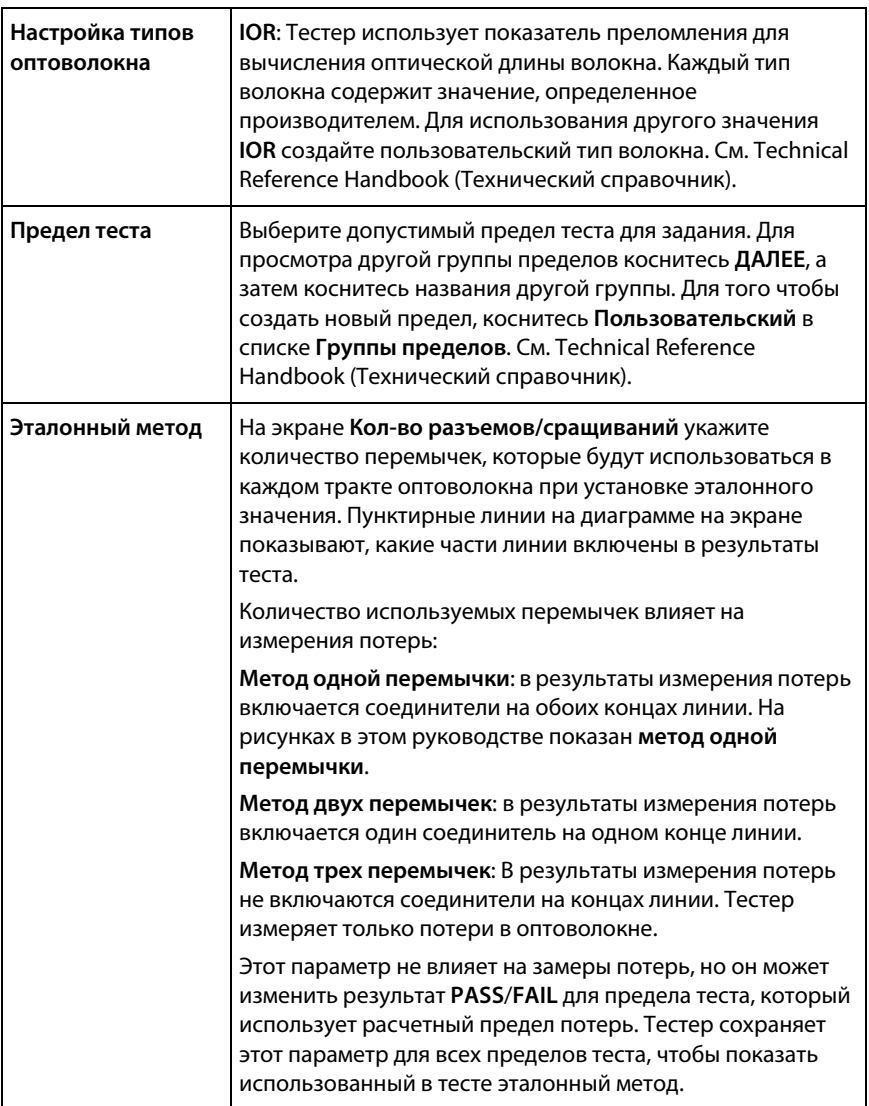

#### **Табл. 4. Настройки тестов оптоволокна (продолжение)**

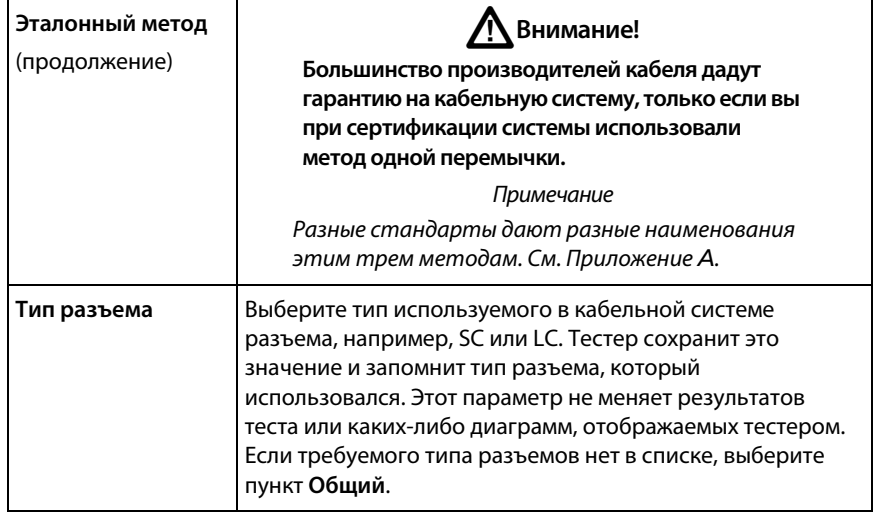

#### **Табл. 4. Настройки тестов оптоволокна (продолжение)**

(продолжение)

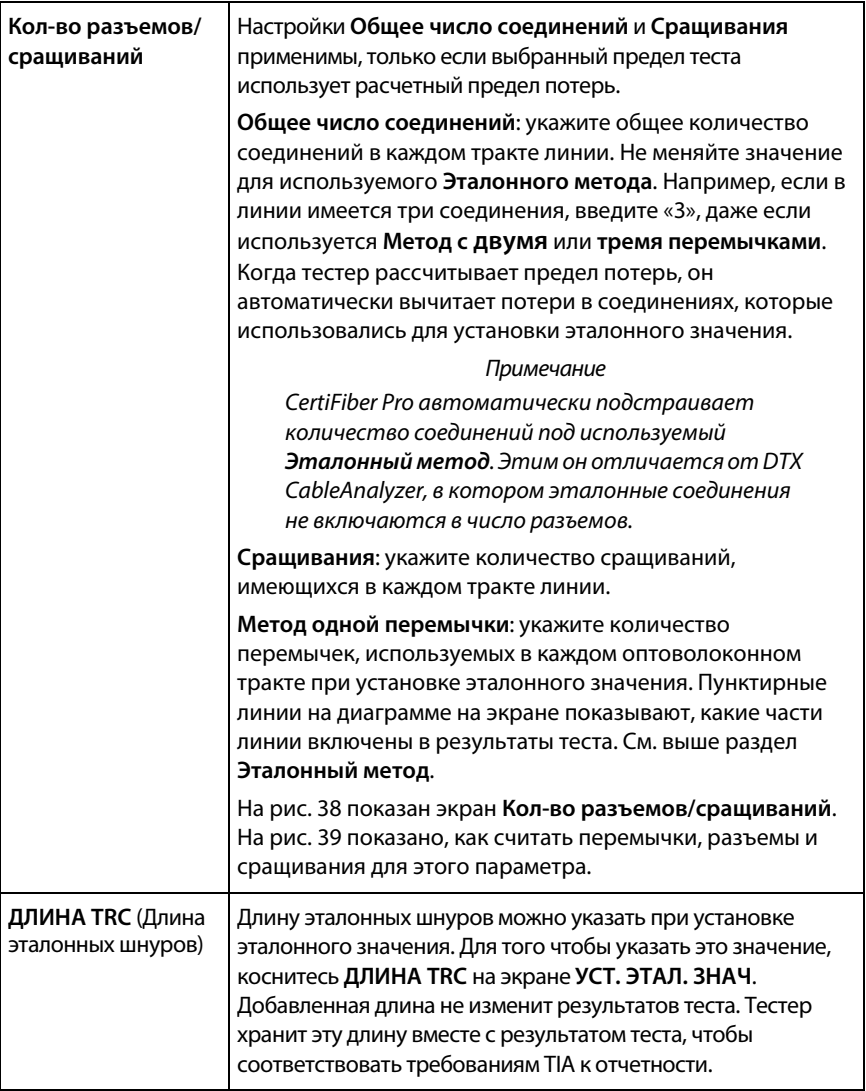

#### **Табл. 4. Настройки тестов оптоволокна (продолжение)**

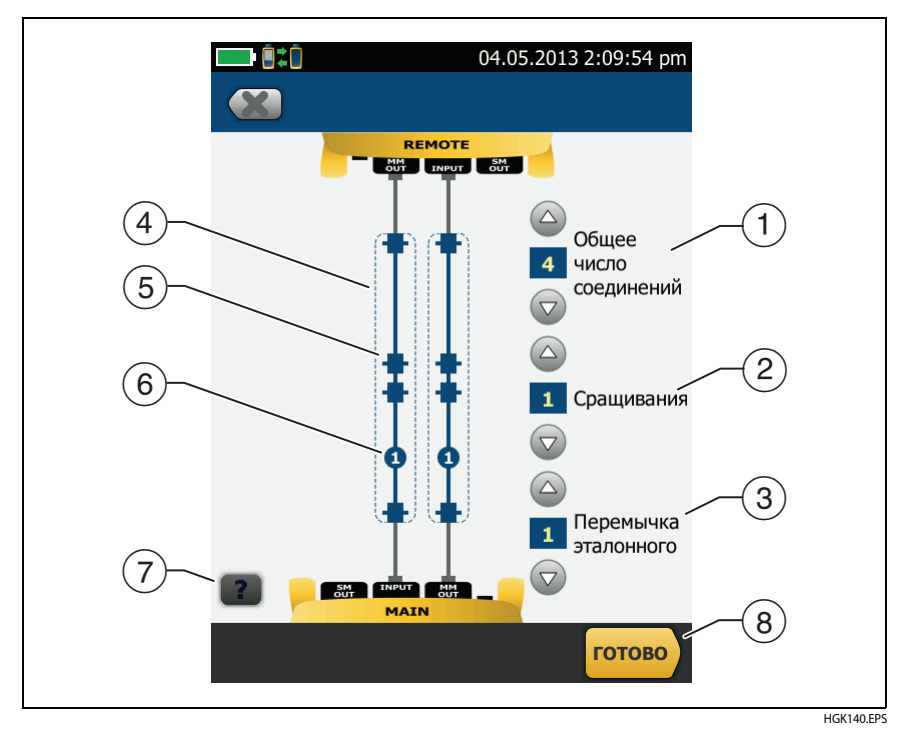

<span id="page-116-0"></span>**Рис. 38. Экран ввода количества разъемов, сращиваний и перемычек**

 **Общее число соединений**: укажите общее количество соединений в каждом тракте линии. Не меняйте значение для используемого **Эталонного метода**. Например, если в линии имеется три соединения, введите «3», даже если используется **Метод с двумя** или **тремя перемычками**. Когда тестер рассчитывает предел потерь, он автоматически вычитает потери в соединениях, которые использовались для установки эталонного значения.

#### Примечание

Для связи с модулями MPO каждый модуль имеет один разъем.

- **Сращивания**: Количество сращиваний, имеющихся в каждом тракте линии.
- **Метод одной перемычки**: укажите количество перемычек, используемых в каждом оптоволоконном тракте при установке эталонного значения. Пунктирные линии на диаграмме на экране показывают, какие части линии включены в результаты теста. См. **Эталонный метод** на стр. [100](#page-113-0).
- $\left( 4\right)$  Пунктирные линии показывают, какие части линии включены в результаты теста.
- Значки разъема показывают места соединения между концами линии. Если параметру **Общее число соединений** присвоено значение 7 или больше, число внутри значка разъема покажет количество разъемов между концами линии. Например, если **Общее число соединений** равно 7, значок разъема покажет число 5 ( $\blacksquare$  **5** $\blacksquare$ )
- $(6)$  Круглый значок показывает количество сращиваний в каждом тракте линии.
- $\overline{(\tau)}$  Для просмотра справки об экране коснитесь
- Для сохранения настроек коснитесь **ГОТОВО**.

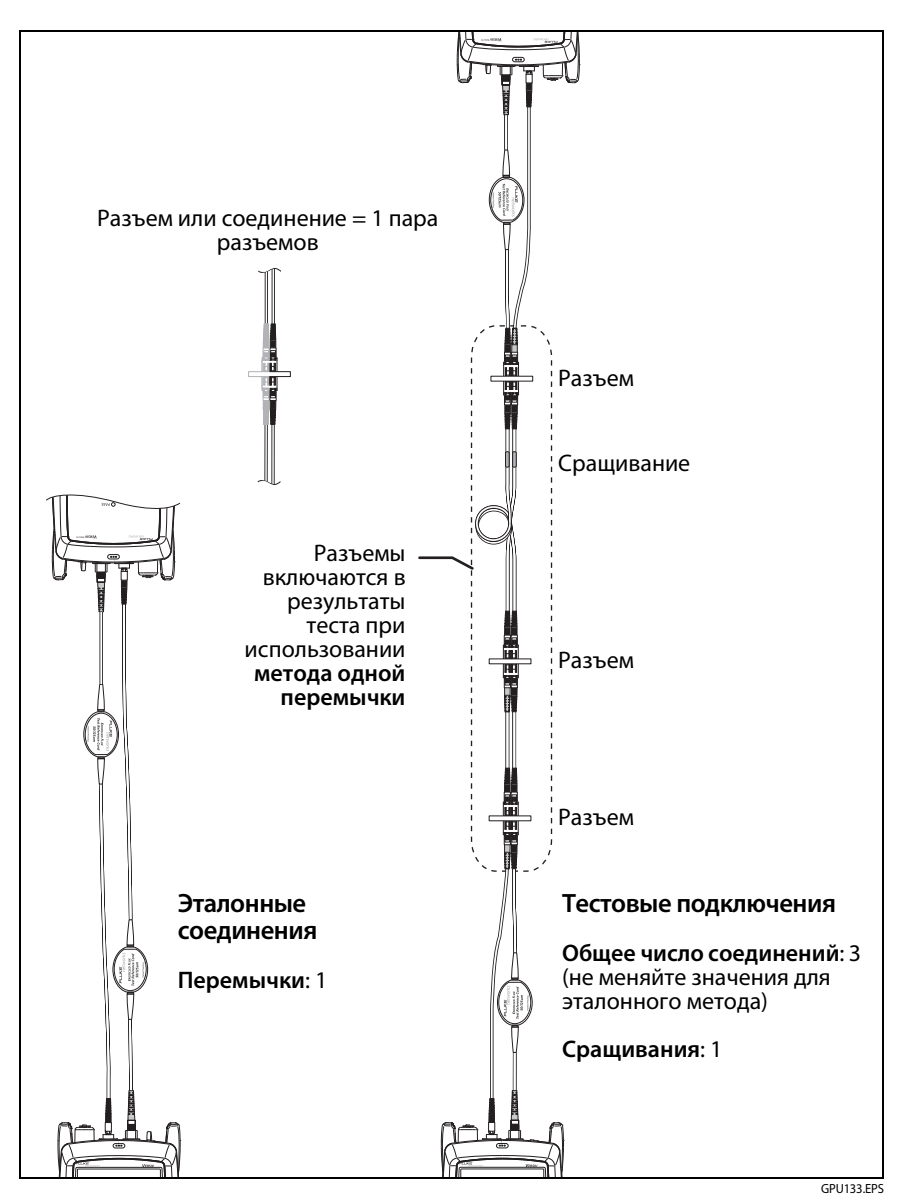

<span id="page-118-0"></span>**Рис. 39. Подсчет количества разъемов, сращиваний и перемычек**

## Сведения о соединениях с одной перемычкой

Эталонные и тестовые соединения, показанные в этом руководстве, дают результаты измерений с одной перемычкой. Результаты измерений с одной перемычкой включают в себя потери в оптоволокне, а также потери в разъемах на обоих концах линии. Это лучший метод для тестирования локально расположенных волоконно-оптических кабельных систем. Локальные системы, как правило, используют коммутационные шнуры на обоих концах линии, и потери в разъемах являются существенной частью общих потерь.

Если у вас нет требуемых соединительных адаптеров, см. Приложение В для получения сведений о других соединениях, дающих результаты измерений с одной перемычкой.

Описание методов двух и трех перемычек см. в документе Versiv Technical Reference Handbook (Технический справочник no Versiv).

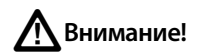

Большинство производителей кабеля дадут гарантию на кабельную систему, только если вы при сертификации системы использовали метод одной перемычки.

#### Примечание

Если используется метод двух перемычек, мастер процедуры установки эталонного значения не отображает шаги по проверке TRC. Для сохранения результатов тестирования TRC выполните тесты вручную.

## <span id="page-120-0"></span>**Автотест в режиме Smart Remote**

Используйте режим **Smart Remote** для выполнения тестов двухволоконных систем.

В этом режиме тестер измеряет потери и длину двух оптических волокон на двух длинах волн. Если включить функцию **Двунаправленный**, тестер выполнит измерения в обоих направлениях.

На рис. [40](#page-121-0) показано оборудование для тестирования в режиме **Smart Remote**.

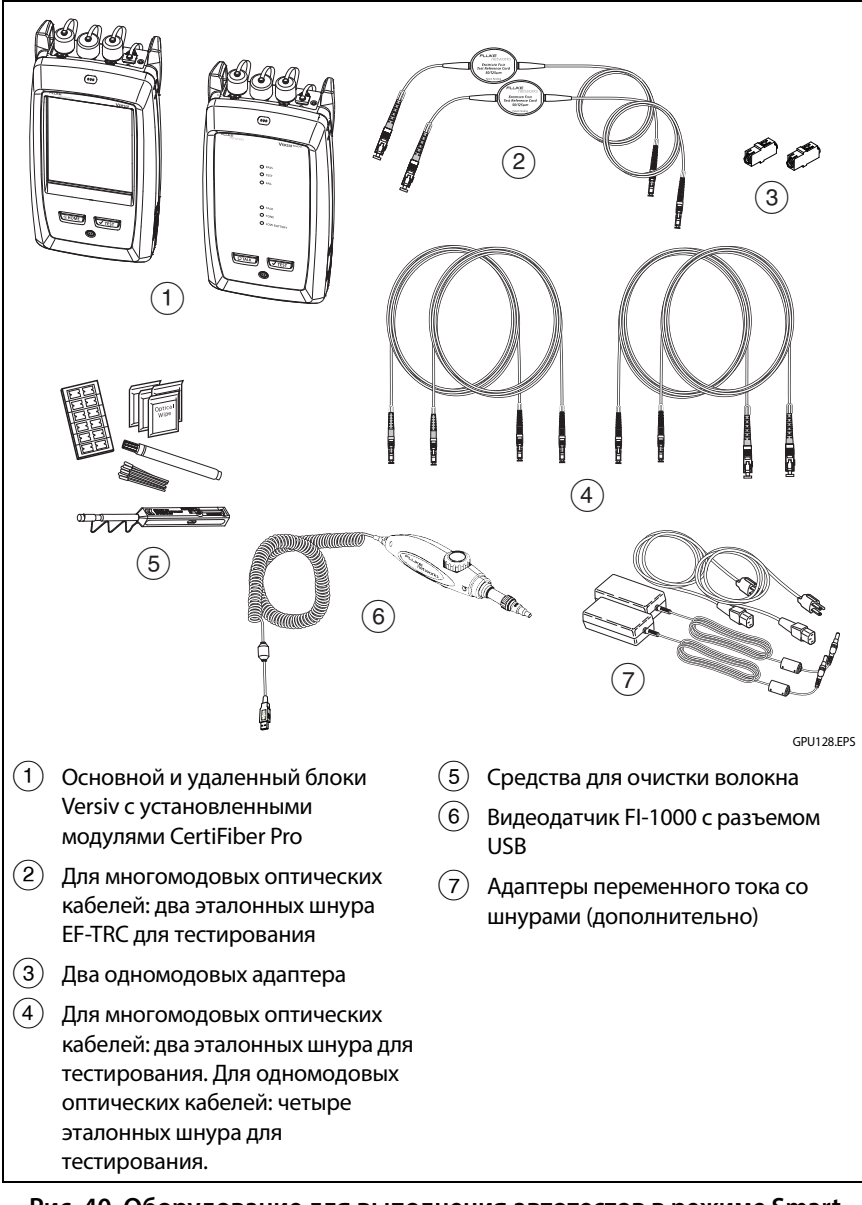

<span id="page-121-0"></span>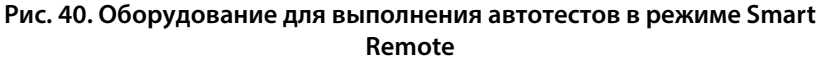

### **Шаг 1. Установка эталонного значения в режиме Smart Remote**

- **1-1** Включите тестер и удаленный блок и дайте им прогреться в течение как минимум 5 минут Увеличьте время прогрева, если их температура значительно выше или ниже температуры окружающей среды.
- **1-2** Убедитесь в том, что на главном экране отображаются правильные настройки для задания и указан тип теста **Smart Remote**.

Чтобы убедиться в правильности настроек, коснитесь панели настроек, проверьте правильность выбора теста, выбранного на экране **ИЗМЕНИТЬ ТЕСТ**, а затем коснитесь **ПРАВКА**, чтобы увидеть расширенный список настроек. В табл. [4 на стр. 99](#page-112-0) описаны настройки.

- **1-3** Очистите и проверьте разъемы на тестере, удаленном блоке и тестовых эталонных шнурах.
- **1-4** На главном экране коснитесь **УСТ. ЭТАЛ. ЗНАЧ.**.
- **1-5** На экране **УСТ. ЭТАЛ. ЗНАЧ.** коснитесь **ЗАПУСТИТЬ МАСТЕР**.

#### Примечания

Для того чтобы просто выставить эталонное значение, не измеряя потерь в эталонных шнурах, коснитесь **НЕ ЗАПУСКАТЬ МАСТЕР** на экране **УСТ. ЭТАЛ. ЗНАЧ.**.

Fluke Networks рекомендует измерять потери в эталонных шнурах всякий раз при установке эталонных значений.

**1-6** Выполните соединения для установки эталонного значения, как это показано на экране и рис. [41](#page-123-0), а затем коснитесь **ДАЛЕЕ**, чтобы просмотреть получившуюся схему соединений.

#### Примечания

На экране **УСТ. ЭТАЛ. ЗНАЧ.** отображаются схемы соединений для установки эталонных значений, соответствующие выбранному эталонному методу. На рис. *[41](#page-123-0)* показаны соединения методом **одной перемычки**. При выставлении эталонного значения расположите тестер, как это показано на рис. *[41](#page-123-0)*, чтобы максимально распрямить оптоволокна.

(продолжение)

#### Семейство продуктов Versiv для сертификации кабельных систем Руководство пользователя

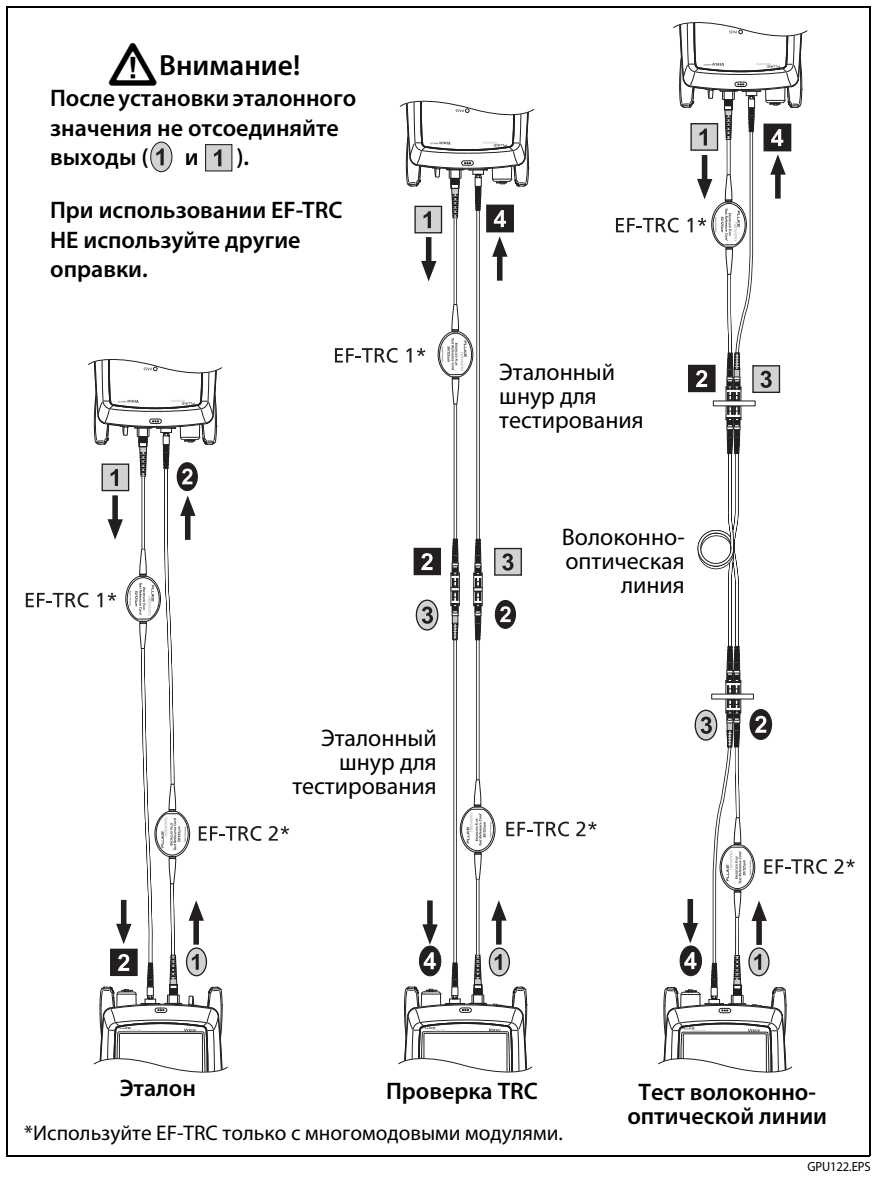

<span id="page-123-0"></span>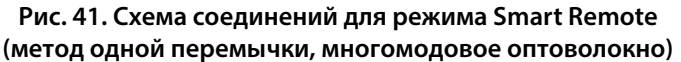

- $1 7$ Для того чтобы указать длину эталонных шнуров, которые будут добавлены для подключения к линии, коснитесь ДЛИНА TRC на экране УСТ. ЭТАЛ. ЗНАЧ.. Добавленная длина не изменит результатов теста. Тестер хранит эту длину вместе с результатом теста, чтобы соответствовать требованиям TIA к отчетности.
- $1-8$ Коснитесь УСТ. ЭТАЛ. ЗНАЧ.. Если вы не используете мастер подключения, перейдите к шагу 3.

### Шаг 2. Измерение потерь в эталонном шнуре, которые будут добавлены

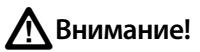

Если эталонные шнуры для тестирования были отсоединены от выхода тестера или удаленного блока, необходимо будет заново выставить эталонное значение, чтобы обеспечить достоверность измерений.

- $2 1$ Когда процедура установки эталонного значения будет завершена, на экране УСТ. ЭТАЛ. ЗНАЧ. коснитесь ДАЛЕЕ.
- $2 2$ Отсоедините эталонные шнуры от порта ВХОД на основном и удаленном блоках тестера, а затем используйте эталонные шнуры и адаптеры для сборки схемы проверки TRC, как это показано на экране и рис. 41.
- $2 3$ Коснитесь ПРОВЕРКА TRC. Тестер измеряет и сохраняет потери в добавленных эталонных шнурах. ИД для хранения этих результатов начинаются с «TRC», отображают дату и время проведения теста и имеют пометку иля результатов теста.

Тестер выдает предупреждение, если потери в TRC превышают данные предельные значения:

- $\bullet$ Максимальные потери для многомодовых TRC: 0,15 дБ
- Максимальные потери для одномодовых TRC: 0,25 дБ

Если тестер выдает предупреждение, очистите и проверьте разъемы TRC, в тракте, в котором регистрируются наибольшие потери, а затем выставьте эталонное значение и повторите проверочный тест TRC.

### Шаг 3. Выполнение автотеста в режиме Smart Remote

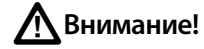

Если эталонные шнуры для тестирования были отсоединены от выхода тестера или удаленного блока, необходимо будет заново выставить эталонное значение, чтобы обеспечить достоверность измерений.

- 3-1 Когда процедура проверки TRC или установки эталонного значения будет завершена, на экране **УСТ. ЭТАЛ. ЗНАЧ.** коснитесь **ДАЛЕЕ**, чтобы увидеть, как подключена тестируемая линия.
- 3-2 Проверьте и очистите все разъемы.
- $3 3$ Выполните подключения для тестирования оптоволоконной линии, как это показано на рис. 41, а затем коснитесь ГЛАВНАЯ.
- З-4 На основном экране коснитесь ТЕСТ или нажмите  $\sqrt{1557}$  на основном или удаленном тестерах.

Если на экране ПРОВЕРЬТЕ ПОДКЛЮЧЕНИЯ ВОЛОКОН отображается обрыв волокна:

- Убедитесь в том, что все соединения выполнены КАЧЕСТВЕННО И ЧТО САМО ОПТОВОЛОКНО НЕ ИМЕЕТ повреждений. Целостность волокон в тестируемой линии можно проверить при помощи VFL.
- Убедитесь в том, что удаленный блок тестера включен.  $\bullet$
- Поменяйте местами разъемы на одном конце коммутационной панели.
- Если нет уверенности в том, что вы подключены к требуемому волокну, прежде чем продолжать тестирование или пока ВХОД оптоволокна не отобразится на экране зеленым цветом, подключите ВХОД основного блока тестера к другим разъемам. Затем, если это необходимо, подсоедините ВХОД удаленного блока к другим разъемам и продолжите тестирование.
- **3-5** Если функция **Двунаправленный включена**: После прохождения половины этого теста тестер потребует поменять местами входящее и исходящее оптоволокна. См. [«Двунаправленные](#page-146-0)  [тесты» на стр. 133.](#page-146-0)
- **3-6** Сохраните результаты:
	- Если включено **Автосохранение**, для сохранения результатов тестирования двух оптоволокон тестер использует следующие два ИД.
	- Если функция **Автосохранение** выключена, коснитесь **СОХРАНИТЬ**, если тест прошел, или **ИСПР. ПОЗЖЕ**, если тест не прошел. На экране **СОХР. РЕЗУЛЬТАТ** отображаются два следующих свободных ИД При необходимости можно изменить ИД.

### **Результаты автотеста для режима Smart Remote**

Несохраненные результаты отображают результаты для обоих оптоволокон. См. рис. [42](#page-127-0).

### **ИД волокна для сохраненных результатов в режиме Smart Remote**

Если включено **Автосохранение** и тест пройден, тестер сохранит две записи, по одной для каждого оптоволокна. Записям будут присвоены два следующих ИД из списка.

Если перед сохранением результатов требуется заменить ИД для волокна, **выключите** функцию **Автосохранение**, перед тем как выполнить тест. Затем на экране **СОХР. РЕЗУЛЬТАТ** коснитесь окна **ИД входного волокна** или **ИД выходного волокна**.

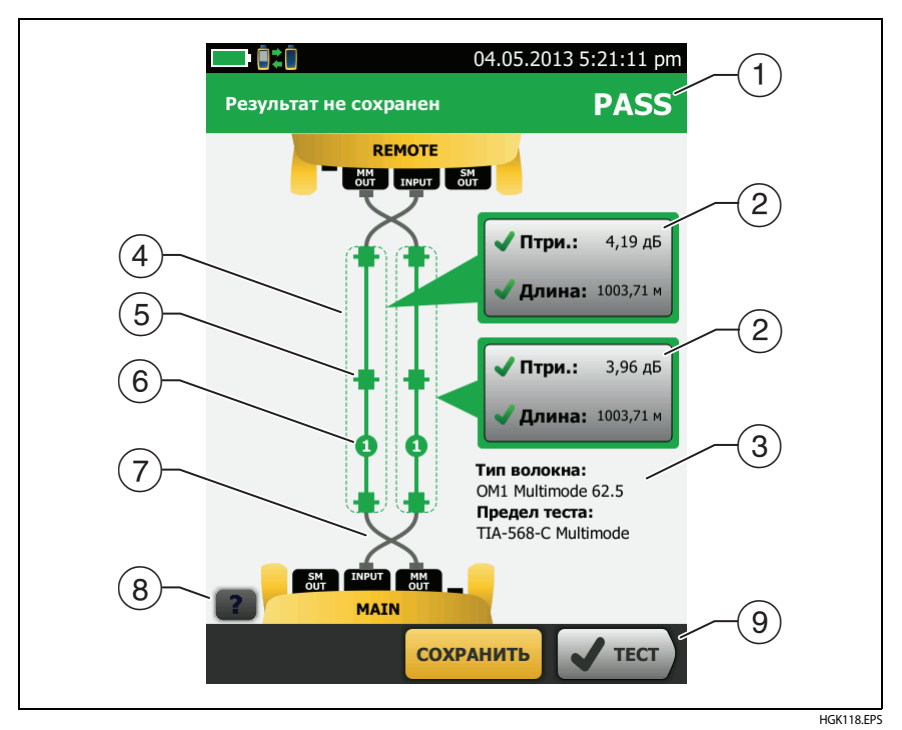

<span id="page-127-0"></span>**Рис. 42. Результаты измерений в режиме Smart Remote (показаны несохраненные результаты двунаправленного теста)**

- $(1)$  Общий результат автоматического теста.
- ИД волокон, измеренные потери и длины:
	- Результат выходит за пределы теста.

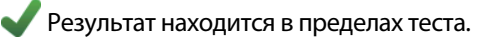

Выбранный предел теста не существует для данного теста.

Для просмотра результатов, пределов и запасов для оптоволокна коснитесь окна.

#### Примечание

Длина, показанная для каждого оптоволоконного кабеля, равна половине общей длины двух кабелей.

- $\overline{a}$  Настройки, которые использовались тестером при тестировании.
- $\left(\widehat{4}\right)$  Разъемы и оптоволокна, обведенные пунктирными линиями, включены в результаты расчетов потерь и длин. Выделенные серым цветом разъемы и оптоволокна не включены в результаты, потому что вы использовали их для выставления эталонного значения.
- $(5)$  Значок разъема показывает значение, присвоенное параметру **ОБЩЕЕ ЧИСЛО СОЕДИНЕНИЙ** на экране **Кол-во разъемов/ сращиваний** (рис. 38 [на стр. 103\)](#page-116-0). На рис. [42](#page-127-0) значение параметра **ОБЩЕЕ ЧИСЛО СОЕДИНЕНИЙ** равно 4.
- $(6)$  Круглый значок отображает количество сращиваний, указанных в параметре **СРАЩИВАНИЯ** на экране **Кол-во разъемов/ сращиваний**.
- $(7)$  Результаты двунаправленного теста показывают оптоволоконные кабели, кроссированные на главном и удаленном портах. Оптоволоконные кабели показывают соединения, к которым они подключены в конце теста.
- $\overline{a}$ ) Для просмотра справки об экране коснитесь

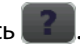

 $(9)$  Если внизу экрана отображается несколько кнопок, то рекомендуемая тестером кнопка будет выделена желтым цветом. См. [«Кнопки для выполнения тестирования и сохранения результатов»](#page-31-0)  [на стр. 18.](#page-31-0)

## <span id="page-129-0"></span>**Автотест в режиме кольцевой проверки**

Режим **Кольцевая проверка** используется для выполнения тестов в кабельных катушках и сегментах не смонтированного кабеля.

В этом режиме тестер измеряет потери и длину при двух длинах волн. Если включить функцию **Двунаправленный**, тестер выполнит измерения в обоих направлениях.

На рис. [40](#page-121-0) показано оборудование для тестирования в режиме кольцевой проверки.

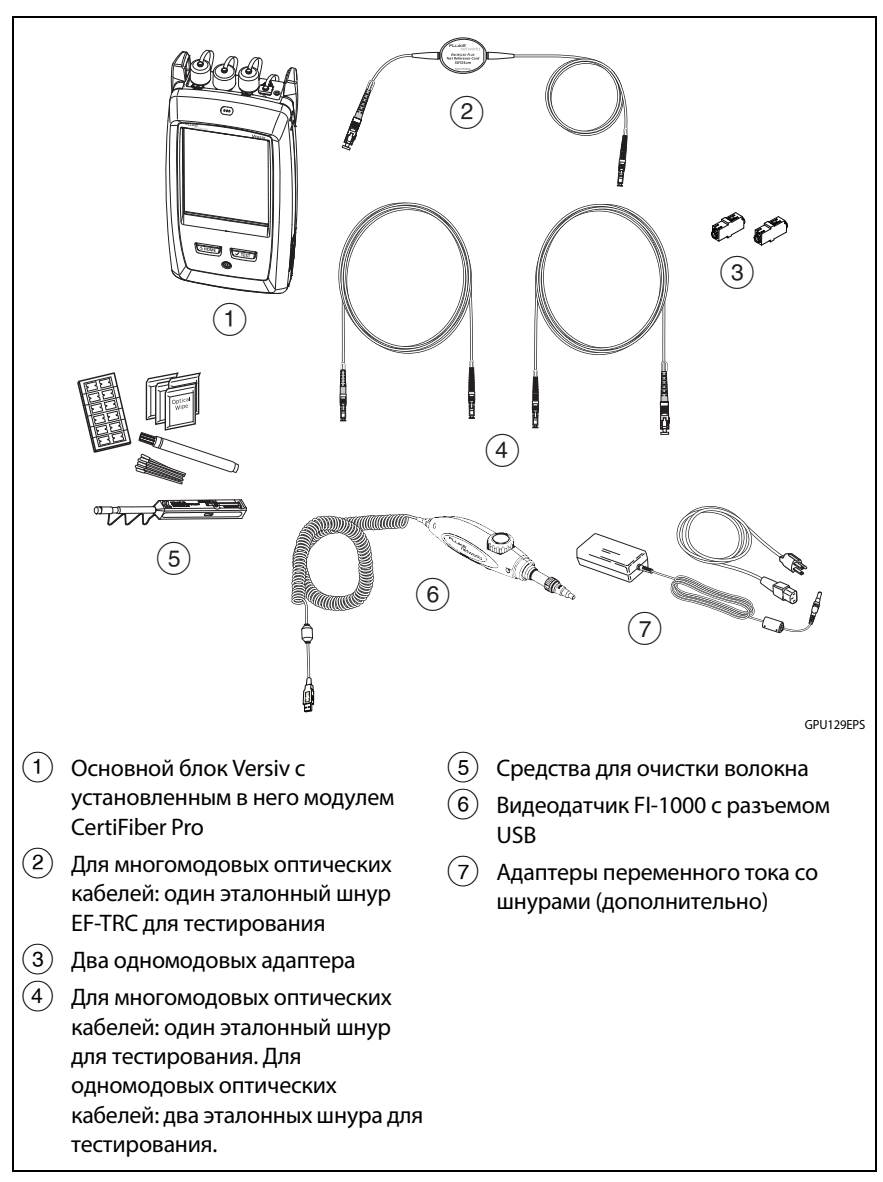

**Рис. 43. Оборудование для выполнения автотеста в режиме кольцевой проверки**

### **Шаг 1. Установка эталонного значения в режиме кольцевой проверки**

- **1-1** Включите тестер и дайте ему прогреться как минимум в течение 5 минут Увеличьте время прогрева, если его температура значительно выше или ниже температуры окружающей среды.
- **1-2** Убедитесь в том, что на главном экране отображаются правильные настройки задания и указан тип теста **Кольцевая проверка**.

Чтобы убедиться в правильности настроек, коснитесь панели настроек, проверьте правильность выбора теста, выбранного на экране **ИЗМЕНИТЬ ТЕСТ**, а затем коснитесь **ПРАВКА**, чтобы увидеть расширенный список настроек. В табл.[4 на стр. 99](#page-112-0) описаны настройки.

- **1-3** Очистите и проверьте разъемы на тестере и тестовых эталонных шнурах.
- **1-4** На главном экране коснитесь **УСТ. ЭТАЛ. ЗНАЧ.**.
- **1-5** На экране **УСТ. ЭТАЛ. ЗНАЧ.** коснитесь **ЗАПУСТИТЬ МАСТЕР**.

#### Примечания

Для того чтобы просто выставить эталонное значение, не измеряя потерь в эталонном шнуре, коснитесь **НЕ ЗАПУСКАТЬ МАСТЕР** на экране **УСТ. ЭТАЛ. ЗНАЧ.**.

Fluke Networks рекомендует измерять потери в эталонном шнуре всякий раз при установке эталонного значения.

**1-6** Выполните соединения для установки эталонного значения, как это показано на экране, а затем коснитесь **ДАЛЕЕ**, чтобы просмотреть получившуюся схему соединений. На рис. [44](#page-132-0) также показана готовая схема соединений.

#### Примечания

На экране **УСТ. ЭТАЛ. ЗНАЧ.** отображаются схемы соединений для установки эталонных значений, соответствующие выбранному эталонному методу. На рис. *[44](#page-132-0)* показаны соединения методом **одной перемычки**.

При выставлении эталонного значения старайтесь максимально распрямить оптоволокно.

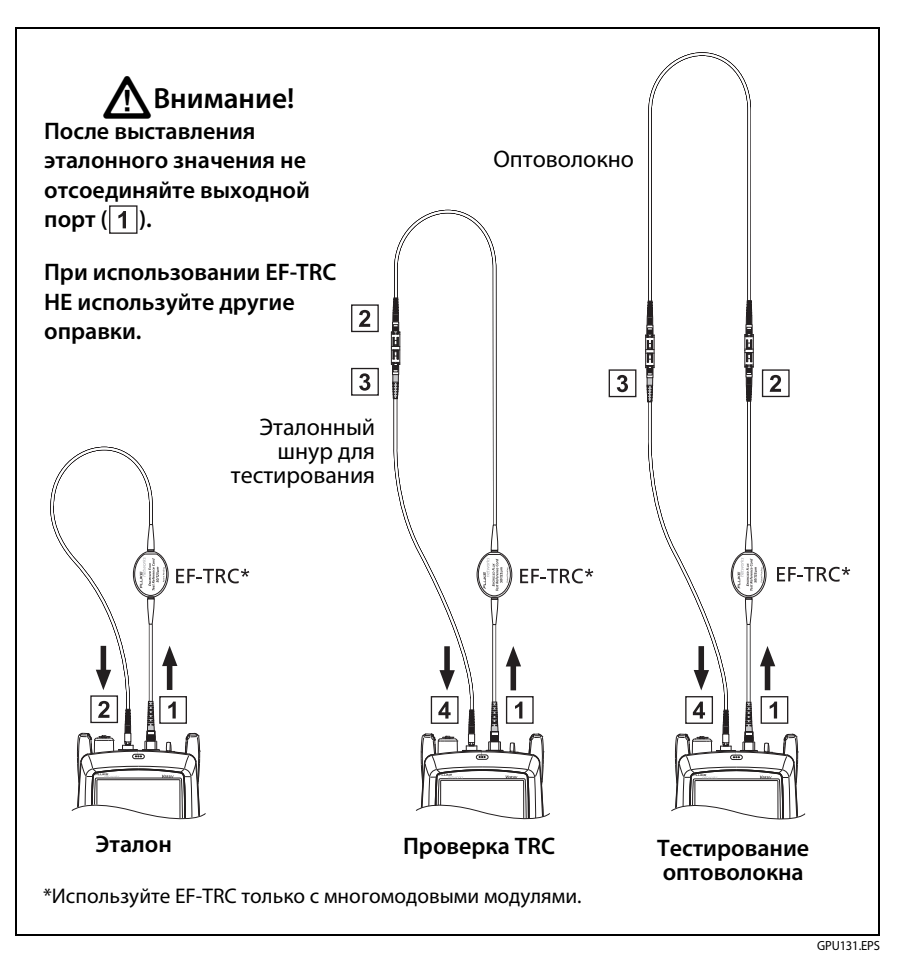

<span id="page-132-0"></span>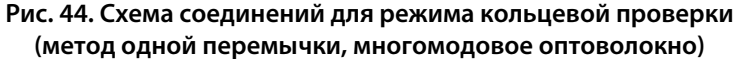

- **1-7** Для того чтобы указать длину эталонного шнура, который будет добавлен для подключения к тестируемому оптоволокну, коснитесь **ДЛИНА TRC** на экране **УСТ. ЭТАЛ. ЗНАЧ.**. Добавленная длина не изменит результатов теста. Тестер хранит эту длину вместе с результатом теста, чтобы соответствовать требованиям TIA к отчетности.
- **1-8** Коснитесь **УСТ. ЭТАЛ. ЗНАЧ.**.
- **1-9** Если вы не используете мастер подключения, перейдите к шагу 3.

### **Шаг 2. Измерение потерь в эталонном шнуре, которые будут добавлены**

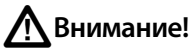

**Если эталонные шнуры для тестирования были отсоединены от выхода тестера, необходимо будет заново выставить эталонное значение, чтобы обеспечить достоверность измерений.**

- **2-1** Когда процедура установки эталонного значения будет завершена, на экране **УСТ. ЭТАЛ. ЗНАЧ.** коснитесь **ДАЛЕЕ**.
- **2-2** Отсоедините эталонные шнуры от порта ВХОД на тестере, а затем используйте эталонный шнур и адаптер для сборки схемы проверки TRC, как это показано на экране и рис. [44](#page-132-0).
- **2-3** Коснитесь **ПРОВЕРКА TRC**. Тестер измеряет и сохраняет потери в добавленном эталонном шнуре. ИД для хранения этих результатов начинается с «TRC», отображает дату и время проведения теста и имеет пометку для результатов теста.

Тестер выдает предупреждение, если потери в TRC превышают данные предельные значения:

- **Максимальные потери для многомодовых TRC**: 0,15 дБ
- **Максимальные потери для одномодовых TRC**: 0,25 дБ

Если тестер выдает предупреждение, очистите и проверьте разъемы TRC, а затем выставьте эталонное значение и повторите проверочный тест TRC.

### Шаг 3. Выполнение автотеста в режиме кольцевой проверки

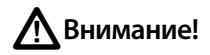

Если эталонные шнуры для тестирования были отсоединены от выхода тестера, необходимо будет заново выставить эталонное значение, чтобы обеспечить достоверность измерений.

- $3 1$ Когда процедура проверки TRC или установки эталонного значения будет завершена, на экране УСТ. ЭТАЛ. ЗНАЧ. коснитесь ДАЛЕЕ, чтобы увидеть, как подключено тестируемое ОПТОВОЛОКНО.
- $3-2$ Очистите и проверьте разъемы на тестируемом волокне.
- $3 3$ Выполните подключения для тестирования оптоволокна, как это показано на рис. 44, а затем коснитесь ГЛАВНАЯ.
- На основном экране коснитесь ТЕСТ или нажмите  $\sqrt{1551}$  на  $3-4$ основном или удаленном тестерах.

Если на экране ПРОВЕРЬТЕ ПОДКЛЮЧЕНИЯ ВОЛОКОН отображается обрыв волокна:

- Убедитесь в том, что все соединения выполнены качественно и что само оптоволокно не имеет повреждений. Целостность тестируемого оптоволокна можно проверить при помощи VFL.
- Если волокна подключены через коммутационную панель  $\bullet$ таким образом, что их дальние концы соединены, и нет уверенности в том, что вы подключены к требуемому волокну, прежде чем продолжать тестирование, подключите ВХОД основного блока тестера к другим разъемам.
- $3 5$ Если функция Двунаправленный включена: После прохождения половины этого теста тестер потребует поменять местами входящее и исходящее оптоволокна. См. «Двунаправленные тесты» на стр. 133.

(продолжение)

**3-6** Если включено **Автосохранение**, для сохранения результатов тестер использует следующий ИД.

Если же **Автосохранение** выключено, на экране **СОХР. РЕЗУЛЬТАТ** отображается следующий свободный ИД. При необходимости можно изменить ИД.

#### **Результаты автотеста для режима кольцевой проверки**

На рис. [45](#page-135-0) показан пример результатов автотеста для режима кольцевой проверки.

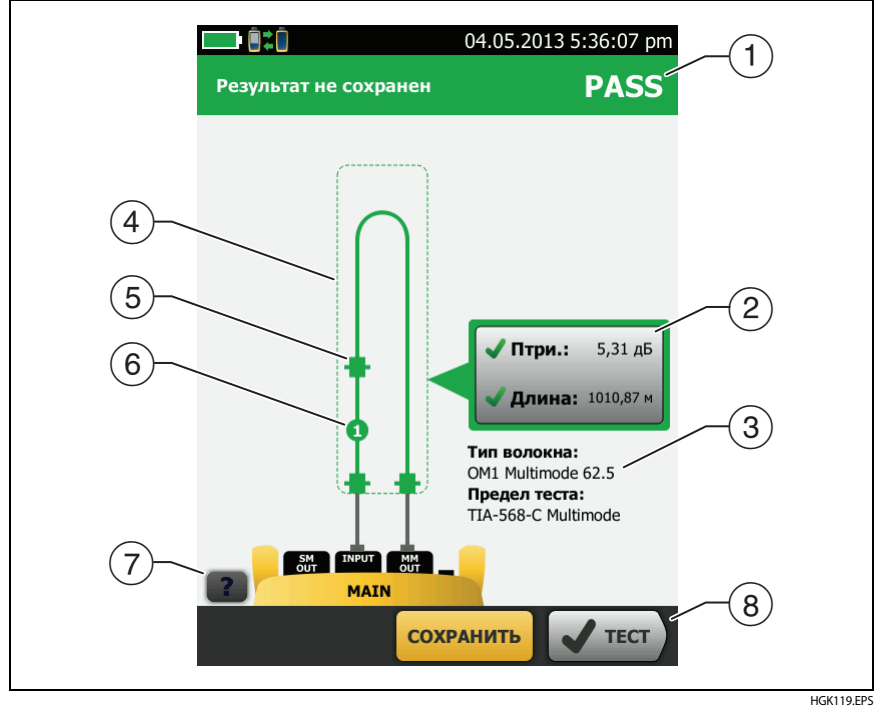

<span id="page-135-0"></span>**Рис. 45. Результаты теста в режиме кольцевой проверки**

- Общий результат автоматического теста.
- Измерения потерь и длины оптоволокна:

Результат выходит за пределы теста.

Результат находится в пределах теста.

Выбранный предел теста не существует для данного теста.

Для просмотра результатов, пределов и запасов для оптоволокна коснитесь окна.

- $(3)$  Настройки, которые использовались тестером при тестировании.
- $(4)$  Разъемы и оптоволокна, обведенные пунктирными линиями, включены в результаты расчетов потерь и длин. Выделенные серым цветом разъемы и оптоволокна не включены в результаты, потому что вы использовали их для выставления эталонного значения.
- $(5)$  Значок разъема показывает значение, присвоенное параметру **ОБЩЕЕ ЧИСЛО СОЕДИНЕНИЙ** на экране **Кол-во разъемов/ сращиваний** (рис. 38 [на стр. 103\)](#page-116-0). На рис. [45](#page-135-0) значение параметра **ОБЩЕЕ ЧИСЛО СОЕДИНЕНИЙ** равно 3.
- $(6)$  Круглый значок отображает количество сращиваний, указанных в параметре **СРАЩИВАНИЯ** на экране **Кол-во разъемов/ сращиваний**.
- $(7)$  Для просмотра справки об экране коснитесь
- $(8)$  Если внизу экрана отображается несколько кнопок, то рекомендуемая тестером кнопка будет выделена желтым цветом. См. [«Кнопки для выполнения тестирования и сохранения результатов»](#page-31-0)  [на стр. 18.](#page-31-0)

## <span id="page-137-0"></span>**Автотест в режиме с источником на дальнем конце**

Режим **Источник на дальнем конце** используется для измерения потерь в одном волокне при двух длинах волн.

В этом режиме на дальнем конце волокна можно использовать удаленный блок CertiFiber Pro или другой источник оптического излучения, например, Fluke Networks SimpliFiber® Pro.

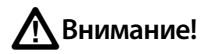

**В режиме с источником на дальнем конце используйте шнуры EF-TRC только с модулями CertiFiber Pro или с источниками, сертифицированными Fluke Networks для использования с такими шнурами. Если источник не снабжен индикатором требуемого типа и внутренним буфером, шнуры EF-TRC не создадут условий подключения, соответствующих стандартам Encircled flux. Если источник не сертифицирован, используйте стандартную оправку.**

На рис. [46](#page-138-0) показано оборудование для тестирования в режиме Источник на дальнем конце.

### **Режимы автоматического выбора длины волны**

Модули CertiFiber Pro и источники SimpliFiber Pro могут работать в режиме автоматического выбора длины волны. В этом режиме выходной порт излучает волны обеих длин (850 нм и 1300 нм или 1310 нм и 1550 нм). Сигнал содержит в себе идентификаторы, которые указывают измерителю, когда измерять мощность на каждой из длин волн. Модуль CertiFiber Pro, установленный на удаленный блок, всегда работает в режиме автоматического выбора длины волны.

Для выбора режима **Auto CertiFiber Pro** или **Auto SimpliFiber Pro** коснитесь требуемого параметра, когда тестер отобразит окно **РЕЖИМ ТЕСТИРОВАНИЯ**. Окно **РЕЖИМ ТЕСТИРОВАНИЯ** отображается всякий раз при установке эталонных значений.

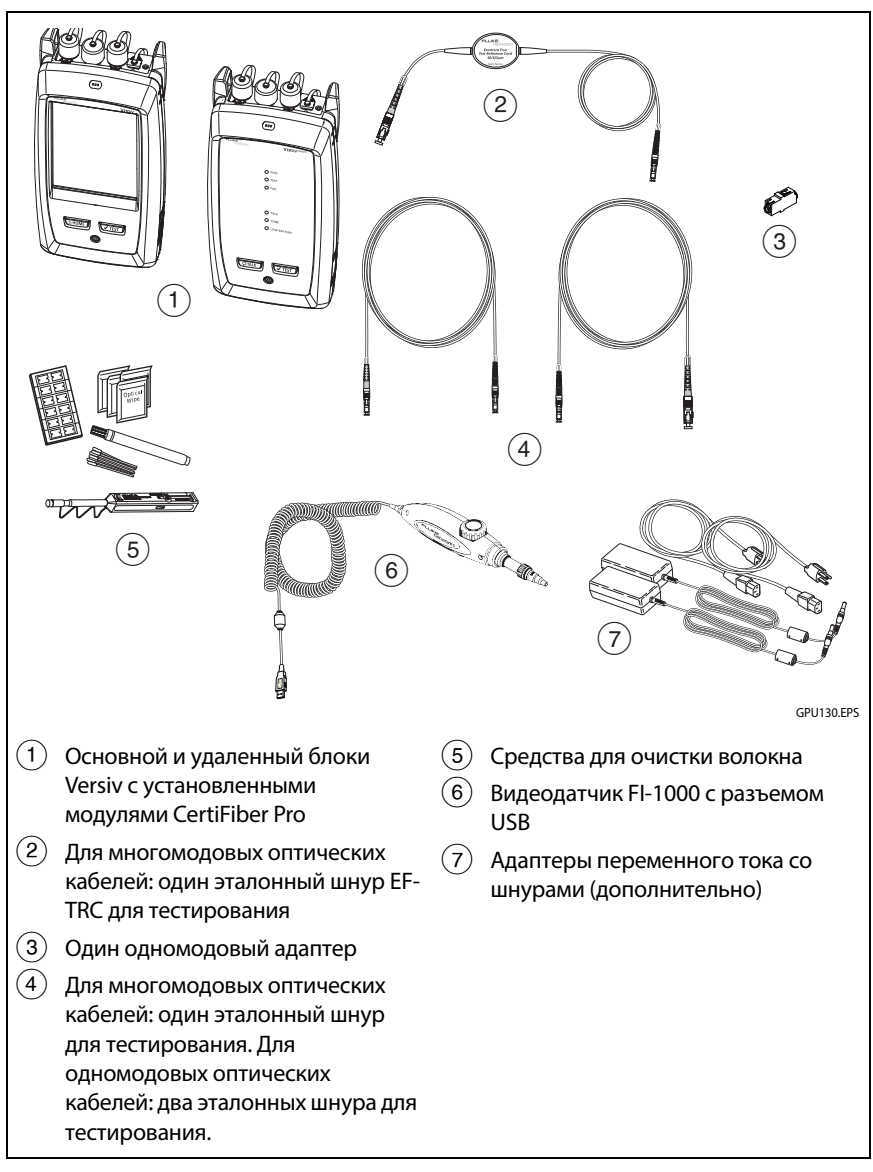

<span id="page-138-0"></span>**Рис. 46. Оборудование для выполнения автотеста в режиме с источником на дальнем конце**

### **Шаг 1. Установка эталонного значения в режиме с источником на дальнем конце**

- **1-1** Включите тестер и источник и дайте им прогреться в течение как минимум 5 минут. Увеличьте время прогрева, если их температура значительно выше или ниже температуры окружающей среды или если в инструкции источника оптического излучения указано более продолжительное время прогрева.
- **1-2** Убедитесь в том, что на главном экране отображаются правильные настройки задания и указан тип теста **Источник на дальнем конце**.

Чтобы убедиться в правильности настроек, коснитесь панели настроек, проверьте правильность выбора теста, выбранного на экране **ИЗМЕНИТЬ ТЕСТ**, а затем коснитесь **ПРАВКА**, чтобы увидеть расширенный список настроек. В табл. [4 на стр. 99](#page-112-0) описаны настройки.

- **1-3** Очистите и проверьте разъемы на тестере, источнике и тестовых эталонных шнурах.
- **1-4** На главном экране коснитесь **УСТ. ЭТАЛ. ЗНАЧ.**.
- **1-5** В окне **РЕЖИМ ТЕСТИРОВАНИЯ**, выберите **Auto CertiFiber Pro** или тип источника, который используется, а затем коснитесь **ГОТОВО**.
- **1-6** На экране **УСТ. ЭТАЛ. ЗНАЧ.** коснитесь **ЗАПУСТИТЬ МАСТЕР**.

#### Примечания

Для того чтобы просто выставить эталонное значение, не измеряя потерь в эталонном шнуре, коснитесь **НЕ ЗАПУСКАТЬ МАСТЕР** на экране **УСТ. ЭТАЛ. ЗНАЧ.**

Fluke Networks рекомендует измерять потери в эталонном шнуре всякий раз при установке эталонного значения.

**1-7** Выполните соединения для установки эталонного значения, как это показано на экране, а затем коснитесь **ДАЛЕЕ**, чтобы просмотреть получившуюся схему соединений. На рис. [47](#page-141-0) также показана готовая схема соединений.

#### Примечание

На экране **УСТ. ЭТАЛ. ЗНАЧ.** отображаются схемы соединений для установки эталонных значений, соответствующие выбранному эталонному методу. На рис. *[47](#page-141-0)* показаны соединения методом **одной перемычки**.

#### Примечание

При выставлении эталонного значения старайтесь максимально распрямить оптоволокно.

**1-8** Включите источник оптического излучения. На удаленном модуле CertiFiber Pro нажмите кнопку, расположенную рядом с портом VFL, и удерживайте ее нажатой в течение 3 секунд, чтобы включить многомодовый источник.

На модулях CFP-QUAD повторно нажмите кнопку, чтобы включить одномодовый источник.

#### Примечание

Модуль CertiFiber Pro, установленный на удаленный блок, всегда работает в режиме автоматического выбора длины волны. Выходной порт излучает волны обеих длин (850 нм и 1300 нм или 1310 нм и 1550 нм). В сигнале присутствуют метки, которые указывают основному блоку, когда измерять мощность на каждой из длин волн.

- **1-9** Для того чтобы указать длину эталонного шнура, который будет добавлен для подключения к тестируемому оптоволокну, коснитесь **ДЛИНА TRC** на экране **УСТ. ЭТАЛ. ЗНАЧ.**. Добавленная длина не изменит результатов теста. Тестер хранит эту длину вместе с результатом теста, чтобы соответствовать требованиям TIA к отчетности.
- **1-10** Коснитесь **УСТ. ЭТАЛ. ЗНАЧ.**.
- **1-11** Если вы не используете мастер подключения, перейдите к шагу 3.

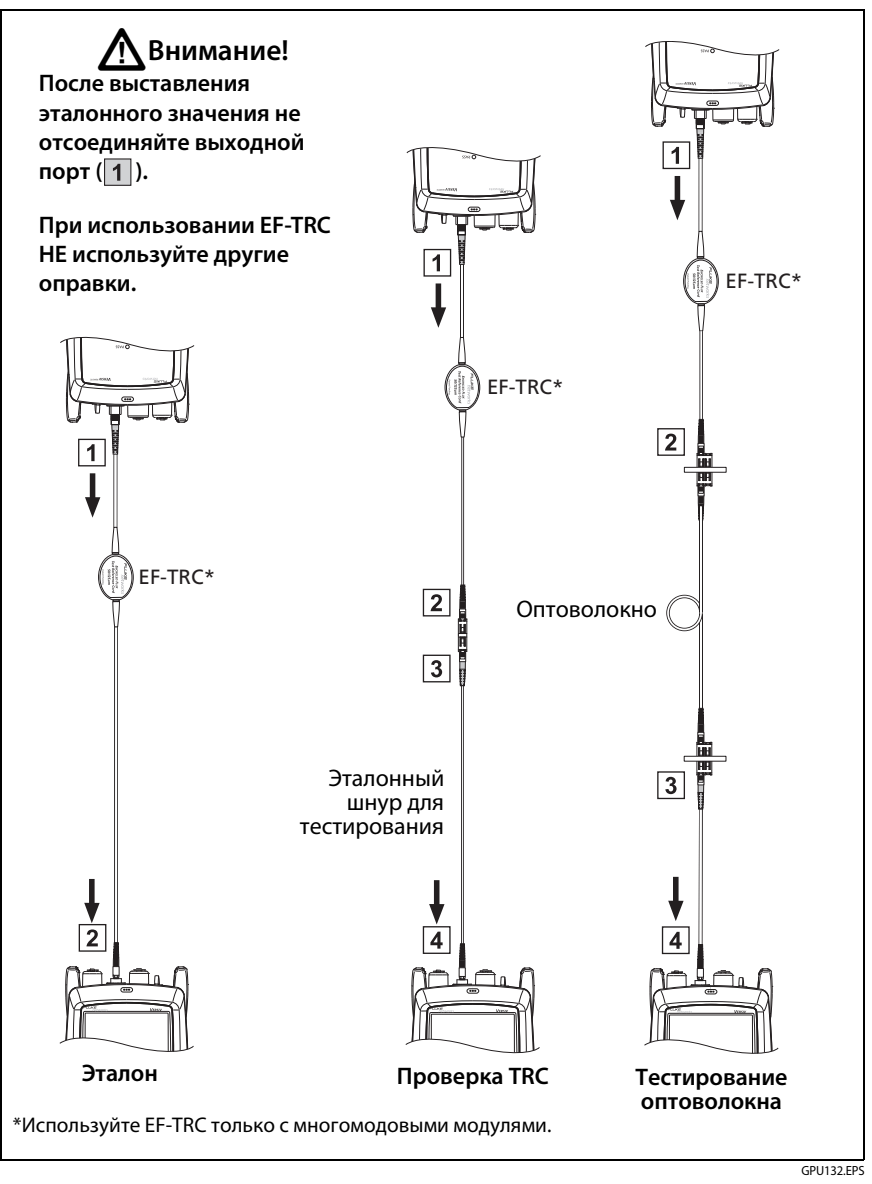

<span id="page-141-0"></span>Рис. 47. Схема соединения для режима с источником на дальнем конце (метод одной перемычки, многомодовое оптоволокно)

### Шаг 2. Измерение потерь в эталонном шнуре, которые будут добавлены

# **/ Внимание!**

Если эталонные шнуры для тестирования были отсоединены от выхода тестера, необходимо будет заново выставить эталонное значение, чтобы обеспечить достоверность измерений.

- $2 1$ Когда процедура установки эталонного значения будет завершена, на экране УСТ. ЭТАЛ. ЗНАЧ. коснитесь ДАЛЕЕ.
- 2-2 Отсоедините эталонные шнуры от порта ВХОД на тестере, а затем используйте эталонный шнур и адаптер для сборки схемы проверки TRC, как это показано на экране и рис. 47.
- $2 3$ Коснитесь ПРОВЕРКА TRC. Тестер измеряет и сохраняет потери в добавленном эталонном шнуре. ИД для хранения этих результатов начинается с «TRC», отображает дату и время проведения теста и имеет пометку иля результатов теста.

Тестер выдает предупреждение, если потери в TRC превышают данные предельные значения:

- Максимальные потери для многомодовых TRC: 0,15 дБ
- Максимальные потери для одномодовых TRC: 0,25 дБ

Если тестер выдает предупреждение, очистите и проверьте разъемы TRC, а затем выставьте эталонное значение и повторите проверочный тест TRC.

### Шаг 3. Выполнение автотеста в режиме с источником на дальнем конце

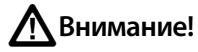

Если эталонные шнуры для тестирования были отсоединены от выхода тестера, необходимо будет заново выставить эталонное значение, чтобы обеспечить достоверность измерений.

- 3-1 Когда процедура проверки TRC или установки эталонного значения будет завершена, на экране УСТ. ЭТАЛ. ЗНАЧ. коснитесь ДАЛЕЕ, чтобы увидеть, как подключено тестируемое **ОПТОВОЛОКНО**
- 3-2 Проверьте и очистите все разъемы.
- $3 3$ Выполните подключения для тестирования оптоволокна, как это показано на рис. 47, а затем коснитесь ГЛАВНАЯ.
- $3 4$ При необходимости выберите Конец 1 или Конец 2: На главном экране коснитесь панели След. ИД:, а затем коснитесь элемента управления Конец 1/Конец 2, чтобы выбрать конец.
- 3-5 На основном экране коснитесь ТЕСТ или нажмите √твят) на основном или удаленном тестерах.
- 3-6 Если на экране ПРОВЕРЬТЕ ПОДКЛЮЧЕНИЯ ВОЛОКОН отображается обрыв волокна:
	- Убедитесь в том, что все соединения выполнены качественно и что само оптоволокно не имеет повреждений. Целостность тестируемого оптоволокна можно проверить при помощи **VFI**
	- $\bullet$ Если оптоволокно подключено через коммутационную панель и нет уверенности в том, что вы подключены к требуемому волокну, прежде чем продолжать тестирование, подключите ВХОД основного блока тестера к другим разъемам.
- $3 7$ Если включено Автосохранение, для сохранения результатов тестер использует следующий ИД.
Если же **Автосохранение** выключено, на экране **СОХР. РЕЗУЛЬТАТ** отображается следующий свободный ИД. При необходимости можно изменить ИД.

#### Примечание

Для совместной записи результатов **Конец 1**/ **Конец 2** в одну запись, объедините результаты с помощью программного обеспечения LinkWare.

#### **Результаты автотеста для режима с источником на дальнем конце**

На рис. [48](#page-145-0) показан пример результатов автотеста для режима с источником на дальнем конце.

#### Примечание

Автотест для режима с источником на дальнем конце не дает результатов типа PASS/FAIL, пределов, запасов, если выбранный предел теста использует длину оптоволокна для подсчета потерь. Примером такого предела является предел волоконно-оптической магистрали TIA-568C. В режиме с источником на дальнем конце тестер не измеряет длины.

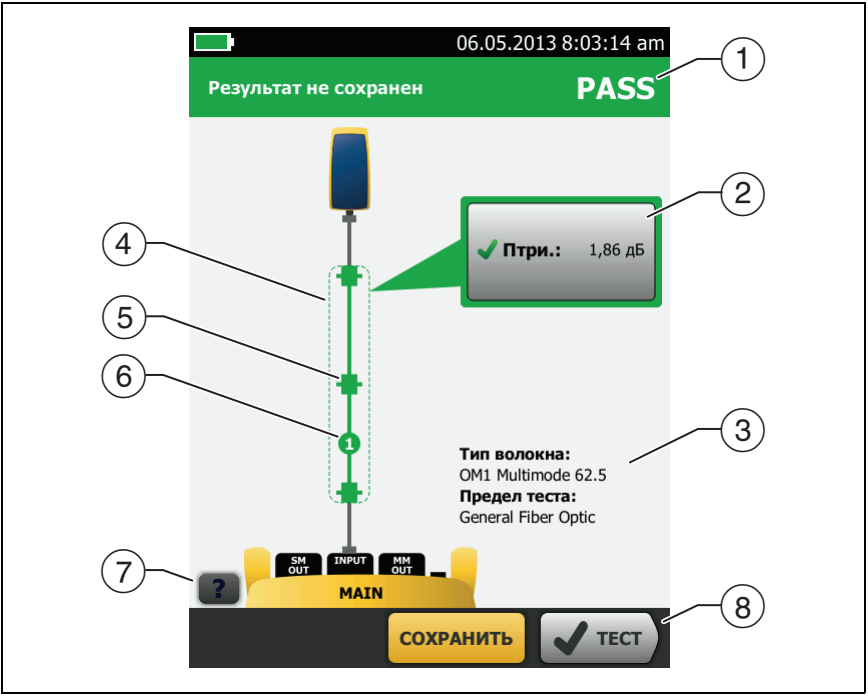

#### HGK120.EPS

#### <span id="page-145-0"></span>**Рис. 48. Результаты при использовании режима с источником на дальнем конце**

- $(1)$  Общий результат автоматического теста.
- Измерения потерь и длины оптоволокна:

Результат выходит за пределы теста.

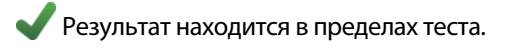

Выбранный предел теста не существует для данного теста.

Для просмотра результатов, пределов и запасов для оптоволокна коснитесь окна.

 $(3)$  Настройки, которые использовались тестером при тестировании.

- $(4)$  Разъемы и оптоволокна, обведенные пунктирными линиями, включены в результаты расчетов потерь и длин. Выделенные серым цветом разъемы и оптоволокна не включены в результаты, потому что вы использовали их для выставления эталонного значения.
- $(5)$  Значок разъема показывает значение, присвоенное параметру **ОБЩЕЕ ЧИСЛО СОЕДИНЕНИЙ** на экране **Кол-во разъемов/ сращиваний** (рис. 38 [на стр. 103\)](#page-116-0). На рис. [48](#page-145-0) значение параметра **ОБЩЕЕ ЧИСЛО СОЕДИНЕНИЙ** равно 1.
- $(6)$  Круглый значок отображает количество сращиваний, указанных в параметре **СРАЩИВАНИЯ** на экране **Кол-во разъемов/ сращиваний**.
- $(7)$  Для просмотра справки об экране коснитесь .

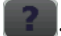

 $(8)$  Если внизу экрана отображается несколько кнопок, то рекомендуемая тестером кнопка будет выделена желтым цветом. См. [«Кнопки для выполнения тестирования и сохранения результатов»](#page-31-0)  [на стр. 18.](#page-31-0)

## **Двунаправленные тесты**

Разъем или сращивание могут иметь разный уровень потерь при измерении с разных концов оптоволокна. Поэтому некоторые производители волоконно-оптических кабелей и компонентов не предоставят вам гарантийной поддержки до тех пор, пока не будут проведены двунаправленные тесты. Выполните двунаправленные тесты, когда этого требует производитель или заказчик.

В режимах Smart Remote и кольцевой проверки тестер может автоматически выполнить двунаправленное тестирование. Для получения результатов двунаправленной проверки в режиме с источником на дальнем конце выполните тест с обоих концов оптоволокна.

В режиме Smart Remote тестер сохраняет результаты двунаправленного тестирования в двух разных записях. Каждая запись содержит результаты тестирования одного оптоволокна в обоих направлениях.

#### **Выполнение двунаправленного теста**

- **1** На главном экране коснитесь панели настройки теста, проверьте правильность выбора теста, выбранного на экране **ИЗМЕНИТЬ ТЕСТ**, а затем коснитесь **ПРАВКА**.
- **2** На экране **НАСТРОЙКИ ТЕСТА**, на панели **Двунаправленный**, коснитесь элемента управления, чтобы отобразилась надпись **Вкл.**, а затем коснитесь **СОХРАНИТЬ**.
- **3** Выполните автотест.
- **4** После прохождения половины этого теста тестер потребует поменять местами входящее и исходящее оптоволокна.

# **Внимание!**

**Поменяйте местами разъемы на обоих концах коммутационной панели или тестируемого оптоволокна, но не на портах тестера или удаленного блока. Если вы отсоединили эталонный шнур от выходного порта тестера или удаленного блока, эталонное значение будет недостоверным.** 

#### Примечание

В результатах двунаправленного теста направления **Основной>Удаленный** (от основного блока к удаленному) и **Удаленный>Основной** (от удаленного блока к основному) являются единственными направлениями передачи оптических сигналов во второй половине теста. Если оптоволокно неисправно, то направление не укажет на место проблемного участка.

**5** Если включено **Автосохранение** и тестер работает в режиме Smart Remote, для сохранения результатов тестирования двух оптоволокон используются следующие два ИД.

Если функция **Автосохранение** выключена, а вы касаетесь **СОХРАНИТЬ** или **ИСПР. ПОЗЖЕ**, на экране **СОХР. РЕЗУЛЬТАТ** отображаются два следующих ИД из числа доступных. При необходимости можно изменить ИД.

# **Глава 6 Использование рефлектометра**

 $\bigwedge$ Предупреждение $\bigwedge$ 

**Перед использованием тестера ознакомьтесь с мерами предосторожности, указанными на странице [4](#page-17-0).**

### **Обзор возможностей**

Многофункциональный модуль оптического рефлектометра OptiFiber® Pro (OTDR) присоединяется к основному блоку Versiv™, образуя надежный, компактный тестер, позволяющий обнаруживать, идентифицировать и измерять эффекты отражения и потерь в многомодовых и одномодовых волоконно-оптических линиях. Номинальная предельная дальность измерений составляет 35 км при длине волны 1300 нм в многомодовых оптических линиях и 130 км при длине волны 1550 нм в одномодовых оптических линиях. Тестер предоставляет следующие возможности:

- Автоматический анализ рефлектограмм и событий для идентификации и обнаружения неисправностей в многомодовых (длина волны 850 на и 1300 нм; волокно 50 мкм и 62,5 мкм) и одномодовых (длина волны 1310 нм и 1550 нм) волоконнооптических линиях.
- Отображение результатов рефлектометрии в виде интуитивно понятной карты событий, таблицы событий и рефлектограммы.
- Предоставление информации о том, прошел ли тест, или нет, на основе определенного предела теста.
- Предел теста «Только документирование» можно использовать, если информация о том, PASS ли тест или FAIL, не требуется.
- Сенсорный экран используется для быстрой навигации между различными представлениями результатов и просмотра дополнительных сведений о событиях.
- Тест SmartLoop™: Один тест дает результаты рефлектометрии для обоих волокон соединения.
- Тест DataCenter OTDR™ обеспечивает оптимальную производительность при тестировании установок волоконнооптических линий, которые имеют короткие соединения, большое число подключений и могут вызывать мощное отражение.
- Тест FaultMap™ позволяет создавать карты кабельного хозяйства, просматривать коммутационные кабели длиной не более 0,5 м, а также получать сведения о событиях с низким коэффициентом отражения.
- Визуальный локатор повреждений позволяет проверять целостность волоконно-оптических линий и обнаруживать неисправности в волоконно-оптических линиях и соединениях.
- Дополнительный видеодатчик FiberInspector™ позволяет проверять торцы волокна и сохранять изображения в отчетах тестов.
- Сохранение приблизительно 2000 тестов волоконно-оптических линий длиной в среднем 2 км, а также более 5000 тестов линий длиной менее 2 км.

### **Разъемы, кнопки и индикаторы**

См. рис. [49](#page-150-0).

- Сенсорный ЖК-дисплей.
- $(2)$  Порт рефлектометра для одномодовых волокон со сменным адаптером SC и защитным колпачком. Индикатор на передней части порта включается, когда порт излучает оптический сигнал.
- Порт рефлектометра для многомодовых волокон со сменным адаптером SC и защитным колпачком. Индикатор на передней части порта включается, когда порт излучает оптический сигнал.
- $(4)$  Порт для визуального локатора повреждений с защитным колпачком. Индикатор на передней части порта включается, когда порт излучает оптический сигнал.

# $\bigwedge$ Предупреждение $\bigtriangleup$

**Не смотрите прямо в оптические соединители. Некоторые оптические устройства являются источниками невидимого излучения, которое может причинить непоправимый вред вашим глазам.**

 $(5)$  Кнопка управления визуальным локатором повреждений.

<span id="page-150-0"></span>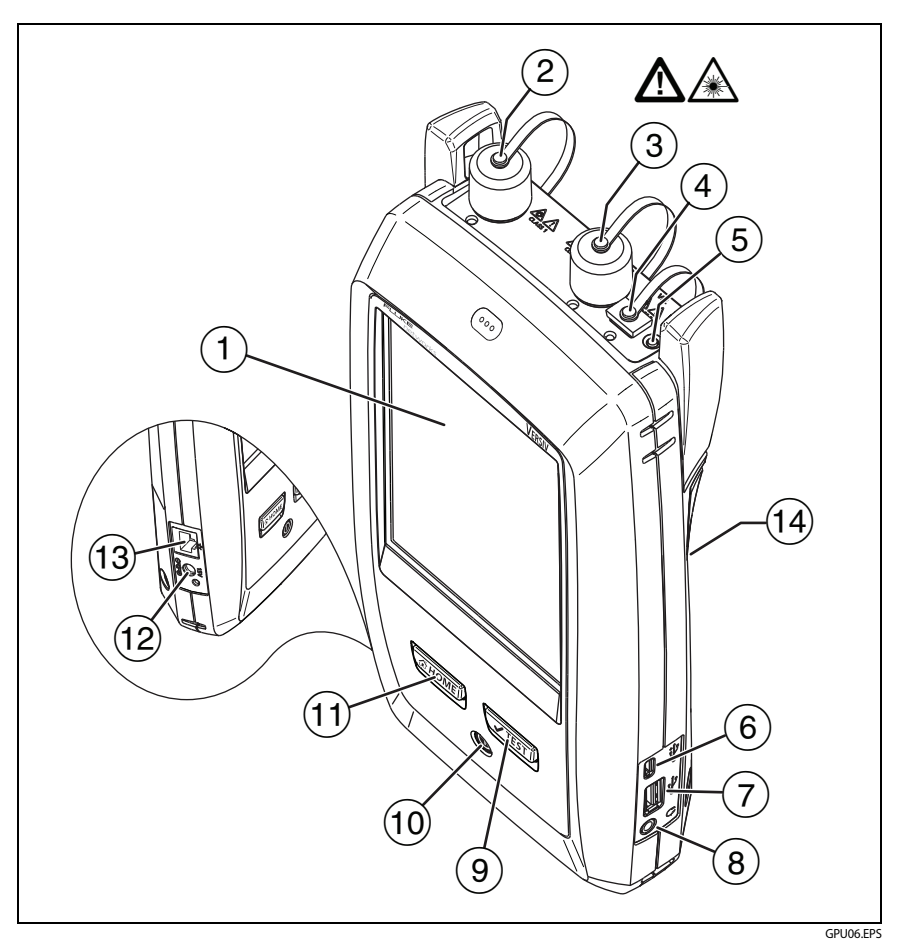

**Рис. 49. Разъемы, кнопки и светодиодные индикаторы (на рисунке показан рефлектометр OptiFiber Pro Quad)**

- Порт Micro-AB USB: Этот порт USB позволяет подключать тестер к ПК, чтобы передать туда результаты тестов, а также устанавливать на тестер обновления ПО.
- Порт USB типа A: Этот порт USB-хоста позволяет сохранять результаты измерений на съемном USB-накопителе или подключать к тестеру видеодатчик FI-7000.
- Разъем для гарнитуры.
- $(9)$   $\sqrt{\sigma}$ т $\epsilon$ ят): Запуск теста. Для запуска теста можно также коснуться экранной кнопки **ТЕСТ** на дисплее.
- I: Кнопка питания.
- (11)  $\sqrt{3}$ номе): Нажмите  $\sqrt{3}$ номе), чтобы перейти на главный экран.
- Разъем для адаптера питания от сети переменного тока. При зарядке батарей индикатор светится красным цветом, а когда батарея полностью заряжена, загорается зеленым. Если зарядка батареи невозможна, индикатор светится желтым цветом. См. [«Зарядка аккумулятора» на стр. 12](#page-25-0).
- Разъем RJ45: Используется для поддержки функций, которые будут реализованы в следующих выпусках программного обеспечения.
- Этикетка с информацией о мерах предосторожности при работе с лазером:

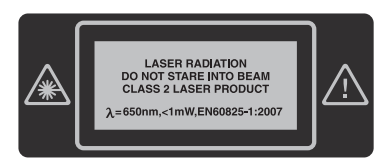

### **Извлечение и установка адаптеров разъемов**

Можно менять адаптеры разъемов на портах OTDR модулей, чтобы подключать к ним SC, ST, LC и волоконно-оптических разъемов FC. Адаптер можно извлечь также для очистки торца оптоволокна порта. См. рис. [50](#page-152-0).

<span id="page-152-0"></span>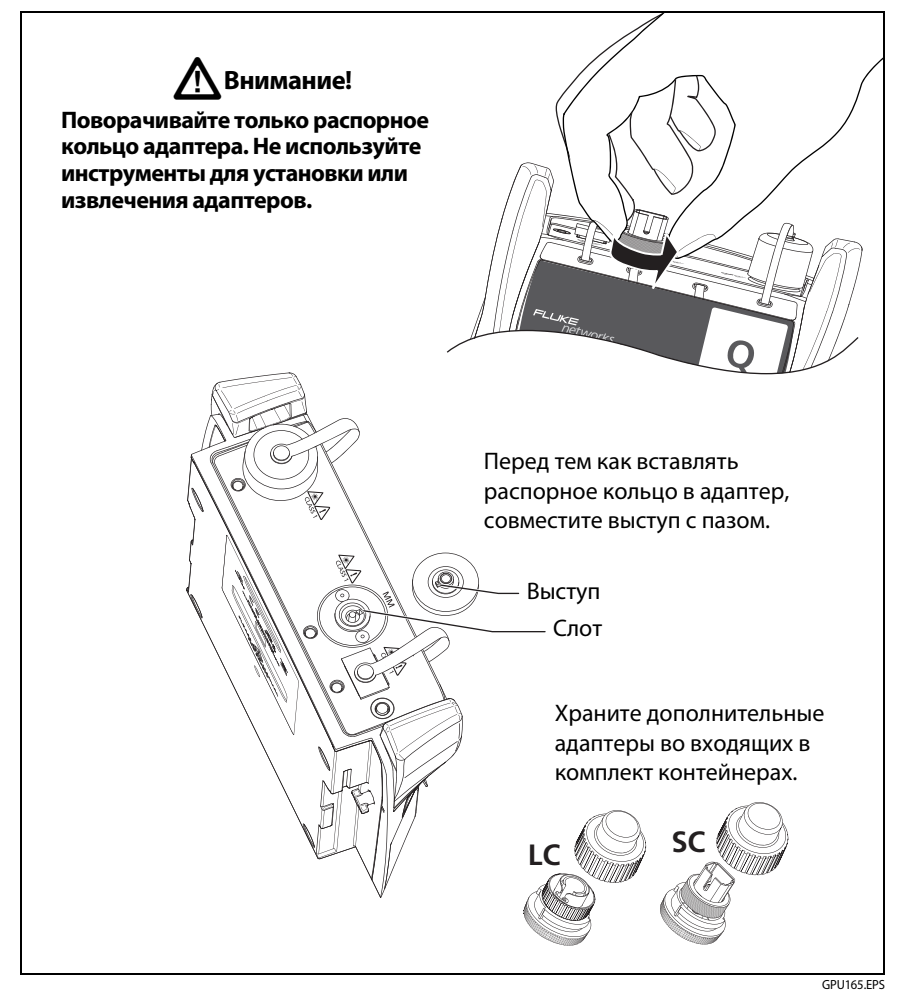

**Рис. 50. Извлечение и установка адаптеров разъемов**

## **Главный экран OptiFiber Pro**

Главный экран (Рис. [51](#page-153-0)) содержит важные настройки тестирования. Перед выполнением тестирования необходимо убедиться, что эти настройки верны.

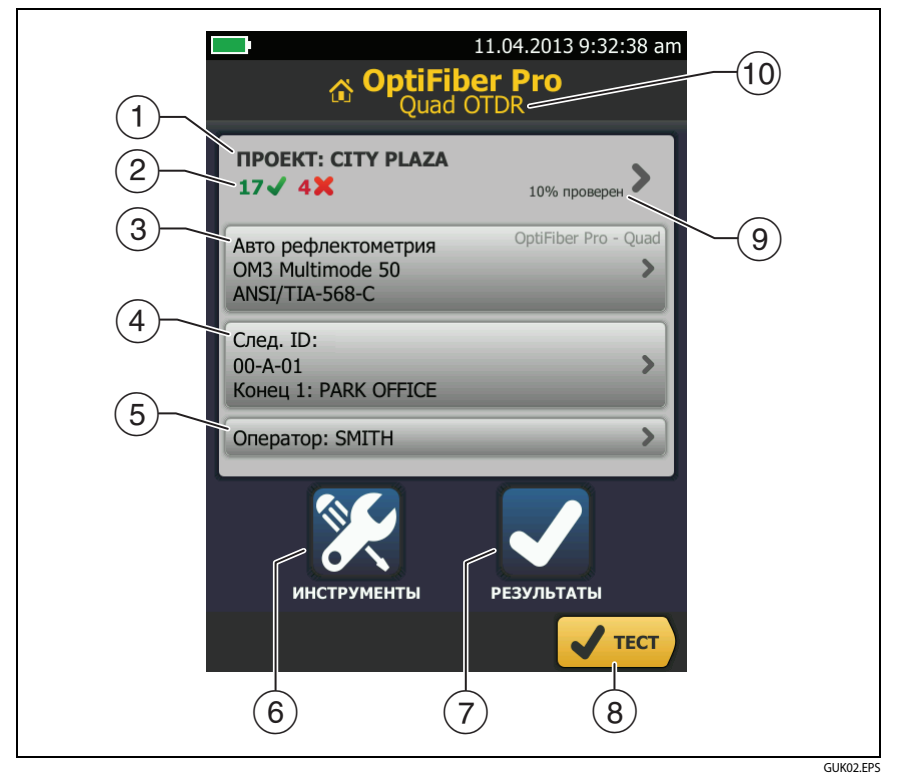

**Рис. 51. Главный экран**

<span id="page-153-0"></span> **ПРОЕКТ**: проект содержит настройки задания и позволяет отслеживать его состояние. При сохранении результатов тестирования тестер помещает их в проекте. Коснитесь панели **ПРОЕКТ**, чтобы изменить настройки проекта, выбрать другой проект или создать новый проект.

 $(2)$  Содержит сводку результатов тестирования, сохраненных в проекте:

: Число пройденных тестов.

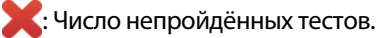

 Панель «Настройки теста» содержит настройки, которые будут применены тестером, после того как пользователь коснется **ТЕСТ** или нажмет $\sqrt{2}$ т $\epsilon$ sт $\epsilon$ .

Чтобы изменить эти настройки, коснитесь панели, выберите тест на экране **ИЗМЕНИТЬ ТЕСТ**, затем коснитесь **ПРАВКА**, выберите требуемые настройки на экране **НАСТРОЙКИ ТЕСТА** и коснитесь **СОХРАНИТЬ**.

#### Примечание

Можно настроить тесты для всех используемых тестером модулей, даже если он не подключены к тестеру.

 **След. ИД**: На панели **След. ИД** отображается идентификатор, который будет присвоен тестером следующему сохраненному результату.

Коснитесь **След. ИД** для выполнения следующих задач:

- Ввод ИД, выбор другого ИД в наборе ИД, выбор другого набора ИД и создание нового набора. Тестер добавляет созданные ИД и наборы ИД в проект, который отображается на главном экране.
- Включите или выключите функцию **Автосохранен.**.
- Выберите **Конец 1** или **Конец 2** для тестов рефлектометра и FiberInspector.
- Введите имя для параметров **Конец 1** и **Конец 2**.
- **Оператор**: Имя пользователя, который выполняет задание.
- **ИНСТРУМЕНТЫ**: Меню **ИНСТРУМЕНТЫ** позволяет настроить функцию компенсации для шнуров запуска/приема, использовать такие инструменты, как создание графика в реальном времени и тестирование FiberInspector, просматривать состояние тестера и устанавливать параметры пользователя, в том числе язык интерфейса и яркость дисплея.
- **РЕЗУЛЬТАТЫ**: Коснитесь **РЕЗУЛЬТАТЫ** для просмотра результатов, сохраненных в тестере, и управления ими.
- **ТЕСТ**: Коснитесь **ТЕСТ** для выполнения теста, который отображается на панели настроек тестирования.
- Процент выполненных тестов в проекте. Тестер вычисляет это процентное значение на основе числа доступных ИД и тестов, выбранных на экране **УСТАНОВКА ИД КАБЕЛЕЙ**. См. [79 на](#page-221-0)  [стр. 208.](#page-221-0) **% протестировано** не отображается, если проект содержит только список **След. ИД**. См. [«Описание наборов «След.](#page-220-0)  [ИД»» на стр. 207](#page-220-0) для получения дополнительных сведений о списке **След. ИД**.
- Тип подключенного к тестеру модуля. Если модули не подключены, на экране отображается сообщение **ГЛАВНЫЙ**.

### **Настройки рефлектометрических тестов**

В табл. [5](#page-156-0) приведено описание настроек рефлектометрических тестов. Для создания проекта, который содержит настройки, указанные в таблице[5](#page-156-0), ИД кабелей и имена операторов, см. главу[10](#page-216-0).

#### **Настройка рефлектометрического теста**

- **1** На главном экране коснитесь панели настройки теста.
- **2** На экране **ИЗМЕНИТЬ ТЕСТ** выберите требуемый рефлектометрический тест и коснитесь **ПРАВКА**.

Или коснитесь **НОВЫЙ ТЕСТ**, а затем **Тип теста**, чтобы настроить новый рефлектометрический тест.

- **3** На экране **НАСТРОЙКИ ТЕСТА** касайтесь требуемых панелей для изменения настроек теста. См. табл. [5](#page-156-0).
- **4** На экране **НАСТРОЙКИ ТЕСТА** коснитесь **СОХРАНИТЬ** после завершения настройки.
- **5** На экране **ИЗМЕНИТЬ ТЕСТ** убедитесь, что кнопка рядом с тестом выбрана, затем коснитесь **ИСПОЛЬЗ. ВЫДЕЛ.**.

<span id="page-156-0"></span>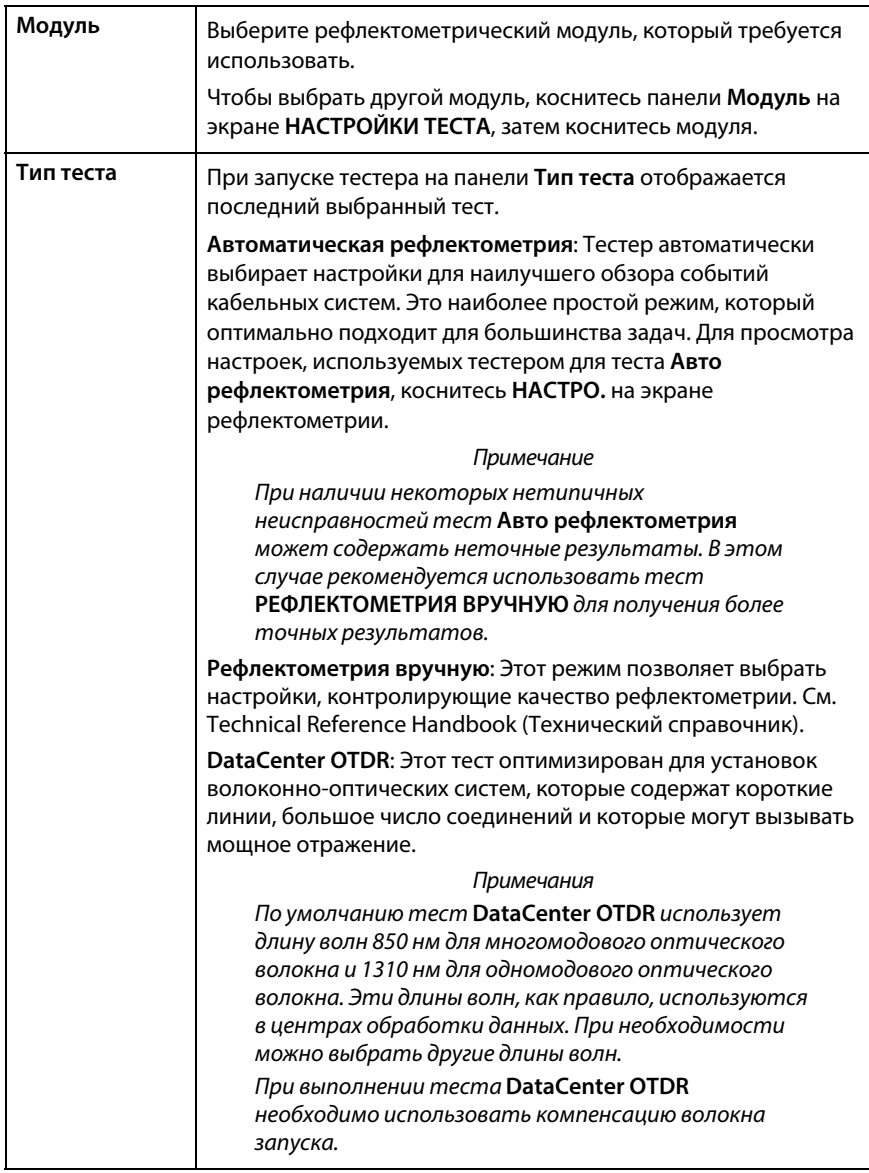

#### **Табл. 5. Настройки рефлектометрических тестов**

#### **Табл. 5. Настройки рефлектометрических тестов (продолжение)**

(продолжение)

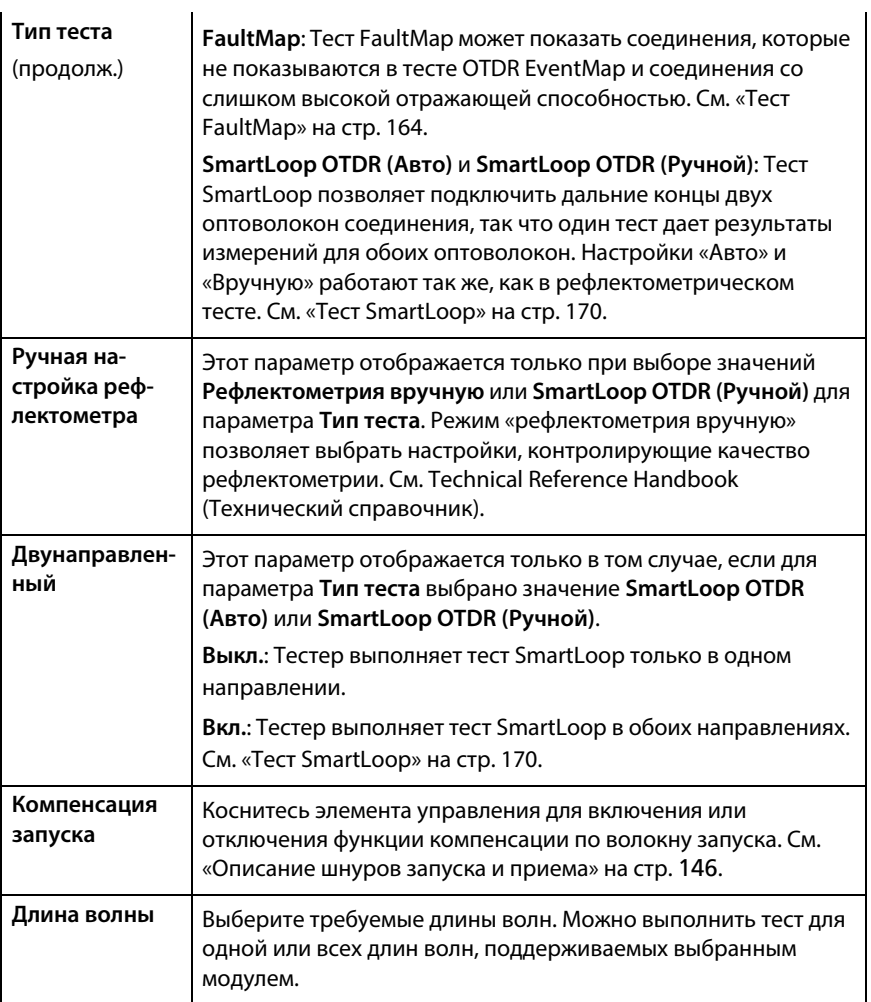

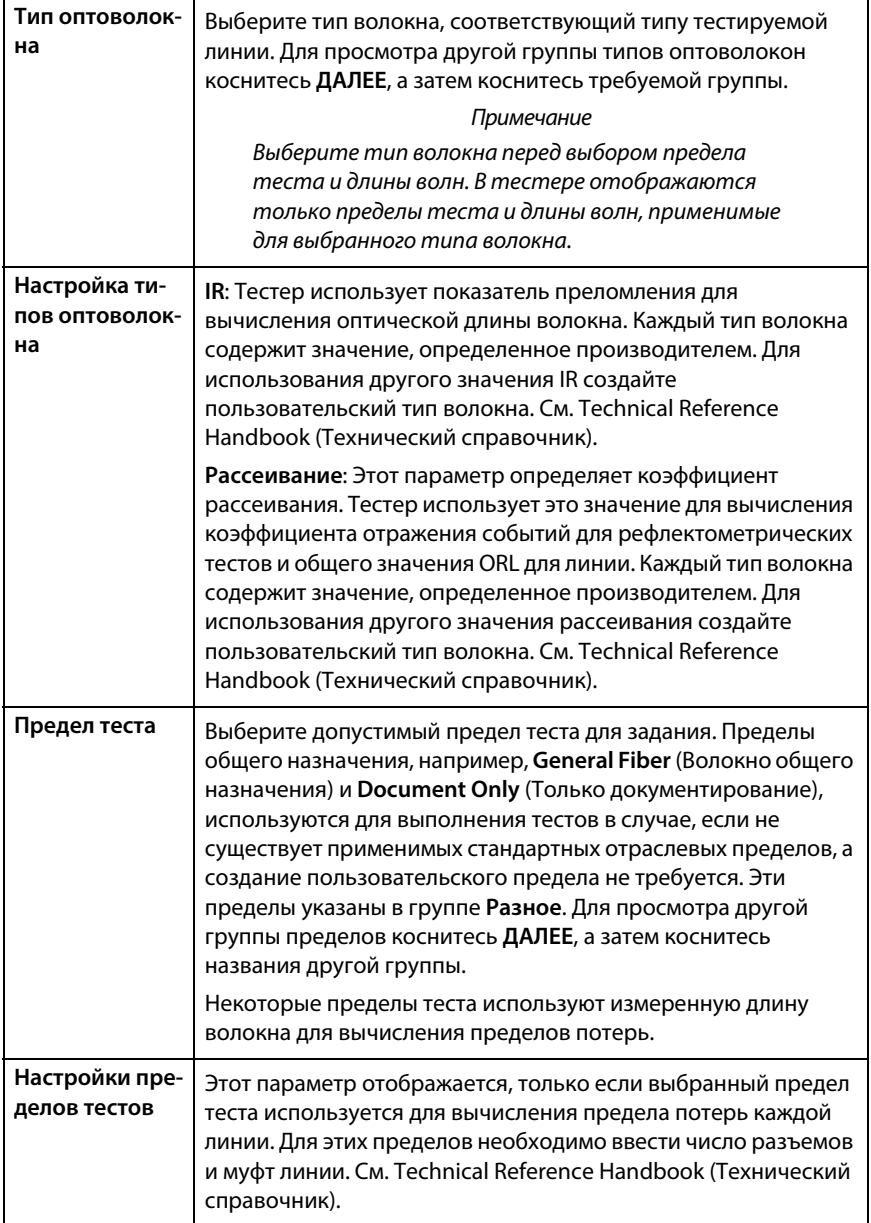

#### **Табл. 5. Настройки рефлектометрических тестов (продолжение)**

### <span id="page-159-0"></span>**Описание шнуров запуска и приема**

Шнуры запуска и приема позволяют с помощью тестера измерять потери и отражения на первом и последнем разъемах кабельной линии и включать их в результаты измерений общих потерь. Без шнуров запуска и приема не будет рассеивания ни перед первым разъемом, ни после последнего. Для измерения свойств разъема тестер должен выполнить измерение коэффициента рассеивания до и после разъема.

Fluke Networks рекомендует использовать шнуры запуска и приема. Также следует использовать функцию компенсации шнуров запуска и приема, чтобы исключить их длину из измерений рефлектометра.

При выборе предела теста, который требует использования шнуров запуска и приема, тестер отображает предупреждающее сообщение при выполнении рефлектометрических тестов, если шнуры запуска и приема не подключены.

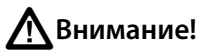

**При тестировании кабельных систем, имеющих угловые соединители (APC), необходимо использовать только шнуры запуска/приема, подключенные к кабельной системе при помощи разъемов APC. Другие типы разъемов могут вызывать значительное отражение, которое может повлиять на точность результатов тестирования.**

#### Примечания

Не рекомендуется использовать гибридные коммутационные кабели для подключения шнуров запуска или приема к тестируемой кабельной системе. Используйте шнуры запуска/приема с подходящими разъемами для непосредственного подключения к тестируемой кабельной системе. Это позволит получить наиболее точные результаты измерений первого и последнего разъемов линии. Шнуры запуска и приема с другими типа разъемов можно приобрести в компании Fluke Networks.

**Запуск + прием** – это значение компенсации, как правило, позволяет получить наиболее точные результаты измерений.

Внешний вид шнуров запуска/приема может отличаться от внешнего вида шнуров, показанных в этом руководстве.

#### **Настройка функции компенсации по волокну запуска**

- **1** Выберите шнуры запуска и приема с таким же типом волокна, что и тестируемое оптоволокно.
- **2** На главном экране коснитесь панели настройки теста. На экране **ИЗМЕНИТЬ ТЕСТ** выберите нужный рефлектометрический тест и коснитесь **ПРАВКА**. Чтобы настроить новый рефлектометрический тест, коснитесь **НОВ. ТЕСТ**, затем коснитесь **Авто рефлектометрия**, **Рефлектометрия вручную** или **DataCenter OTDR**.
- **3** На экране **НАСТРОЙКИ ТЕСТА** касайтесь элемента управления **Компенсация запуска**, чтобы установить значение **Вкл.**.
- **4** На экране **НАСТРОЙКИ ТЕСТА** убедитесь, что выбран подходящий **Тип оптоволокна**. При необходимости измените тип оптоволокна.
- **5** На экране **НАСТРОЙКИ ТЕСТА** коснитесь **СОХРАНИТЬ**.
- **6** На главном экране коснитесь значка **ИНСТРУМЕНТЫ**, затем коснитесь **Уст. компенсац. запуска**.
- **7** На экране **УСТ. МЕТОД ЗАПУСКА** выберите требуемый тип компенсации.
- **8** Очистите и проверьте порт рефлектометра и разъемы шнуров запуска и приема.
- **9** Подключите кабели для выбранного типа компенсации (см. экран **УСТ. МЕТОД ЗАПУСКА**).
- **10** Коснитесь **УСТАНОВИТЬ**.
- **11** После появления экрана **УСТ. КОМП. ЗАПУСКА** выберите событие или события, расположенные в конце шнура запуска и начале шнура приема (если шнур приема используется).

#### **12** Коснитесь **СОХРАНИТЬ**.

На рис. [61](#page-175-0) приведен пример рефлектограммы с разрешенными маркерами запуска и приема.

Примечание

При замене шнура запуска или приема еще раз выполните процедуру компенсации.

# **Предотвращение повреждений разъемов шнура запуска**

Если не используются шнуры запуска, храните их в корпусе или присоединенными к корпусу. См. рис. [52](#page-161-0).

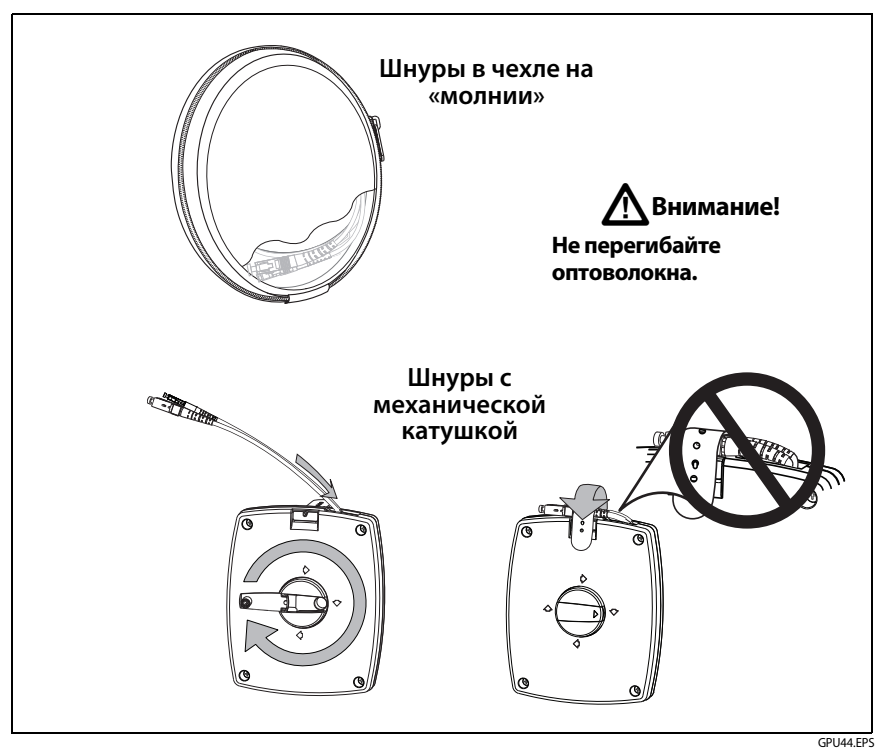

<span id="page-161-0"></span>**Рис. 52. Предотвращение повреждений разъемов шнура запуска**

## **Качество подключения к порту рефлектометра**

При выполнении теста рефлектометром отображается качество подключения к порту рефлектометра (Рис. [53](#page-163-0)). Если тестирование выполняется более 3 секунд, на экране **ХОД ВЫПОЛНЕНИЯ** также отображается предварительный просмотр рефлектограммы. Рефлектограмма одной длины волны черного цвета и синего — для другой длины волны.

#### **Показатель не соответствует значению «Хорошо»**

- Очистите порт рефлектометра и разъем оптоволокна. При помощи видеодатчика проверьте торцы разъемов порта и оптоволокна на отсутствие царапин и других повреждений. Если торец волокна поврежден, обратитесь в компанию Fluke Networks для получения информации об обслуживании.
- Если показатель не соответствует значению **Хорошо**, извлеките адаптер из модуля и проверьте его на отсутствие повреждений. Убедитесь, что белое пластиковое кольцо в центральной трубке не имеет повреждений.

Низкое качество соединений рефлектометра может привести к увеличению мертвой зоны разъема. Мертвая зона может затруднить обнаружение неисправностей вблизи разъема рефлектометра.

Низкое качество соединения также может привести к ухудшению сигнала от рефлектометра. Слабый сигнал может вызвать дополнительные помехи рефлектограммы, что может затруднить обнаружение событий. При этом также уменьшается динамический диапазон.

После завершения теста уровень качества отображается в сведениях о событии **Порт рефлектом.** на экранах EventMap. Тестер сохраняет сведения об уровне качества вместе с результатами тестирования.

Руководство пользователя

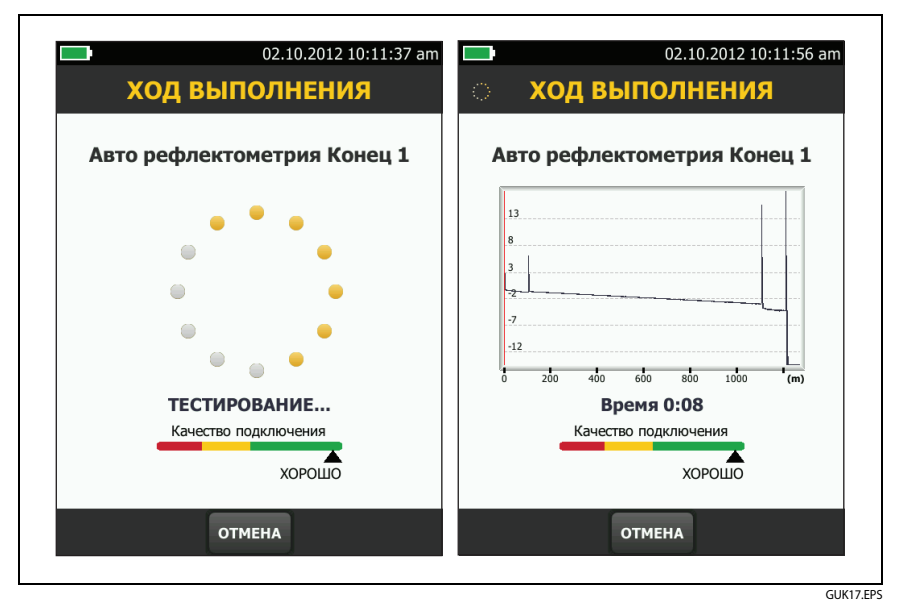

<span id="page-163-0"></span>**Рис. 53. Качество соединения с портом рефлектометра и экран «Ход выполнения»**

### **Как выполнить тест с помощью рефлектометра**

На рис. [54](#page-164-0) представлено оборудование, необходимое для выполнения теста рефлектометром.

#### **Выполнение теста с помощью рефлектометра**

- **1** Убедитесь, что на главном экране отображаются правильные настройки для задания. Если использование специальных настроек не требуется, установите тип теста **Авто рефлектометрия**, чтобы включить в результаты сведения обо всех событиях волоконно-оптической линии.
- **2** Очистите и проверьте разъемы на шнурах запуска и приема, а также на тестируемом волоконно-оптическом кабеле.
- **3** Подключите волоконно-оптическую линию к тестеру, как это показано на рис. [55](#page-165-0), [56](#page-166-0) или [57](#page-167-0).

#### **4** Коснитесь **ТЕСТ** или нажмите  $\sqrt{r}$ теят.

Примечание

Тестер выдаст предупреждение, если в волоконнооптическом кабеле присутствует оптический сигнал.

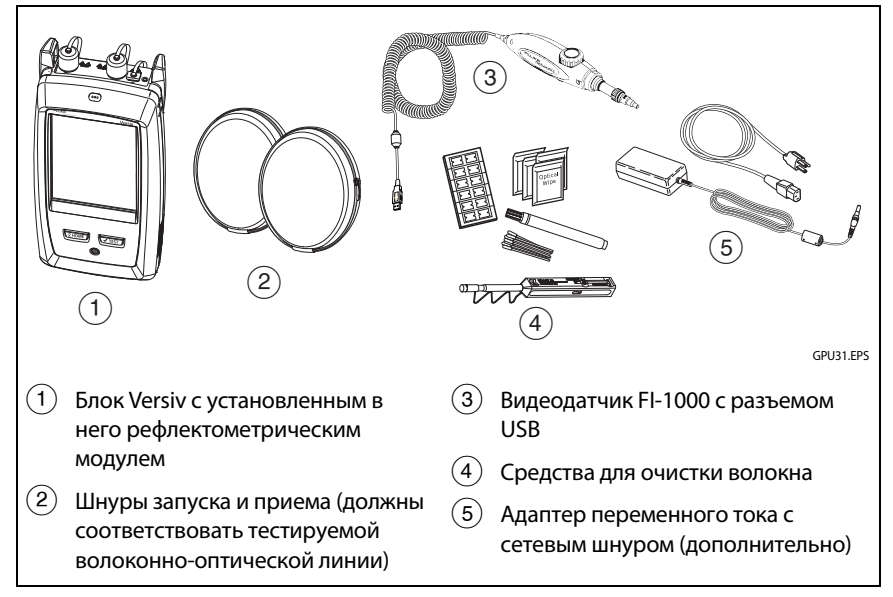

<span id="page-164-0"></span>**Рис. 54. Оборудование для выполнения теста рефлектометром**

#### **Семейство продуктов Versiv для сертификации кабельных систем**

Руководство пользователя

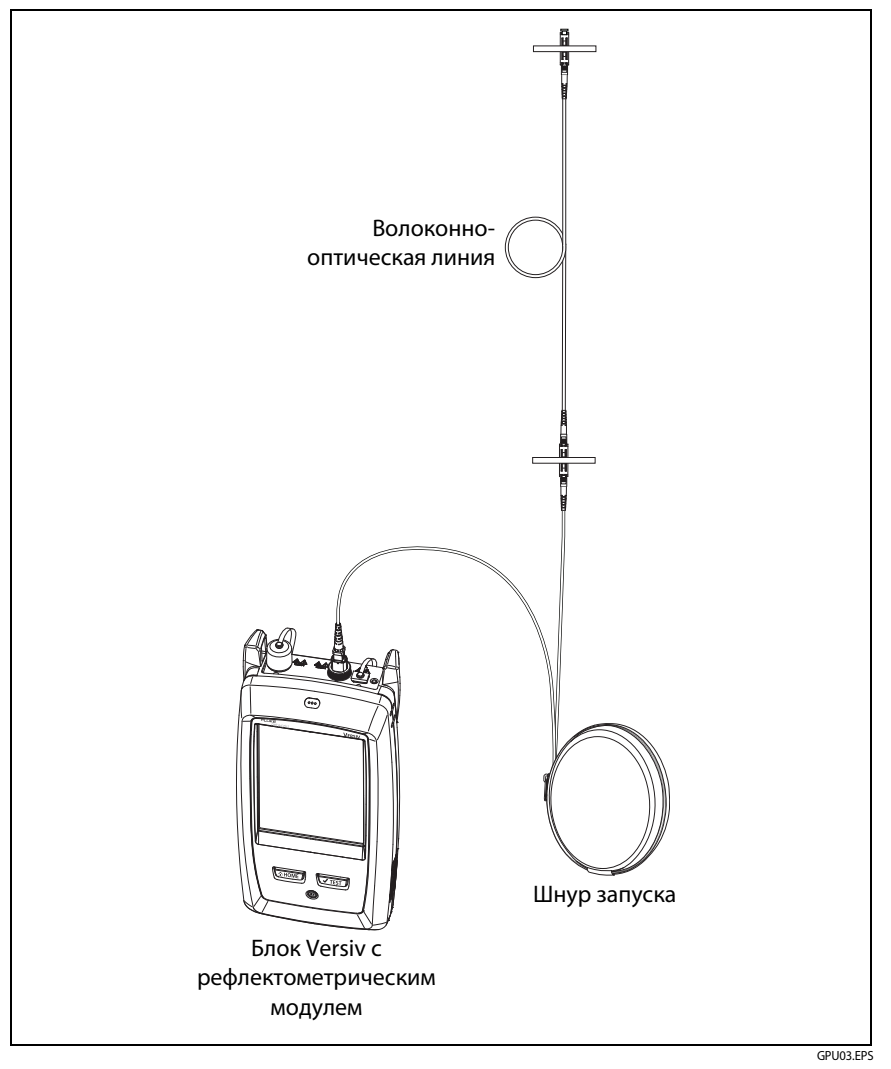

<span id="page-165-0"></span>**Рис. 55. Рефлектометр, подключенный при помощи шнура запуска**

Как выполнить тест с помощью рефлектометра

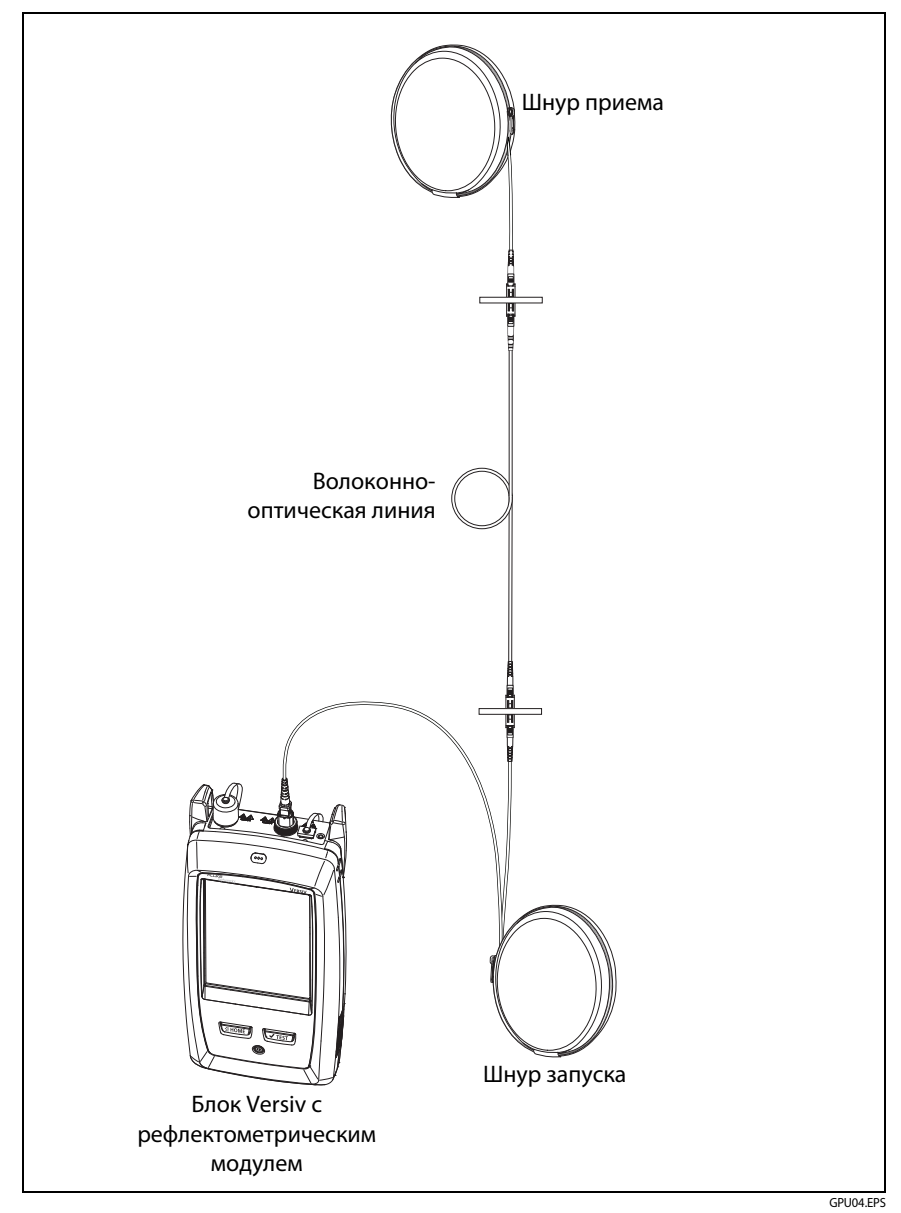

<span id="page-166-0"></span>**Рис. 56. Рефлектометр, подключенный при помощи шнуров запуска и приема**

#### **Семейство продуктов Versiv для сертификации кабельных систем**

Руководство пользователя

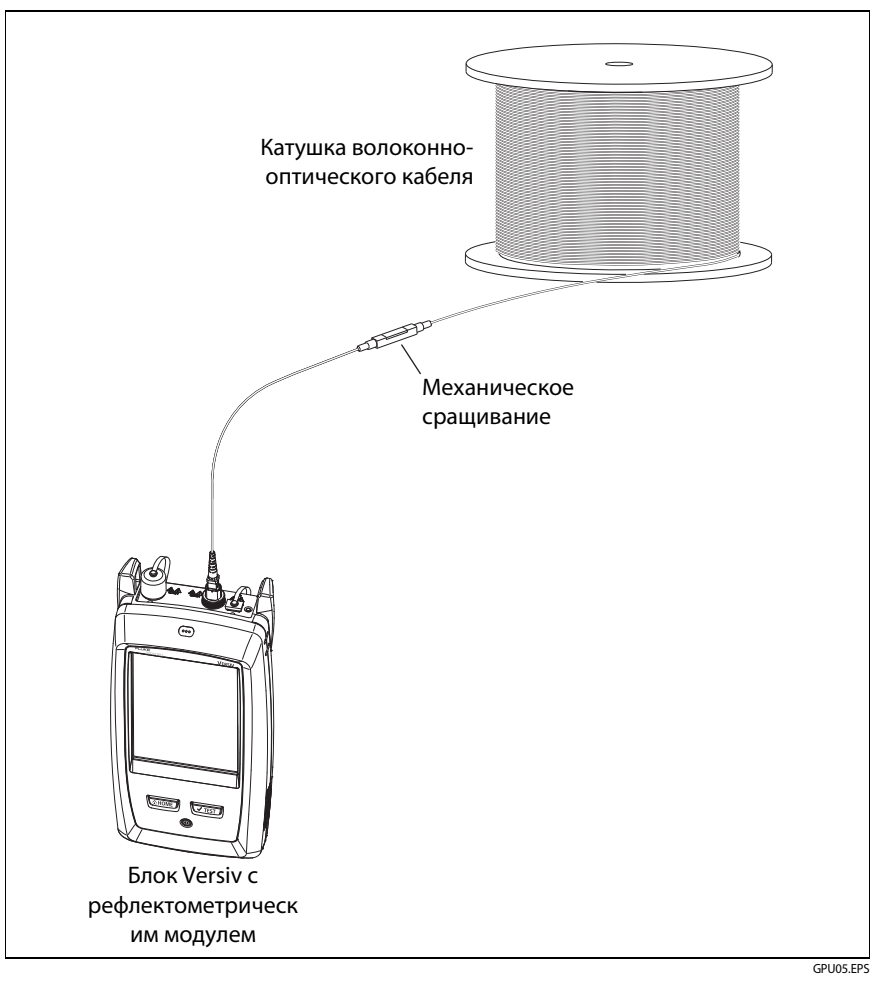

<span id="page-167-0"></span>**Рис. 57. Рефлектометр, подключенный к катушке волоконнооптической линии**

# **Результаты OTDR**

#### Примечания

Если фактическое значение больше или меньше приведенного значения, тестер отображает символы «>» или «<». Например, эти символы могут отображаться для скрытых событий или для измерений, которые превышают диапазон тестера.

После завершения тестирования в тестере отображается ранее открытый экран (**EventMap**, **ТАБЛИЦА** или **ГРАФИК**).

### **EventMap**

#### Примечания

EventMap содержит объединенные результаты для всех длин волн, используемых при тестировании. Если событие EventMap не отображается в таблице событий или на рефлектограмме, измените длины волн на этих экранах.

EventMap не отображает ложные сигналы.

Руководство пользователя

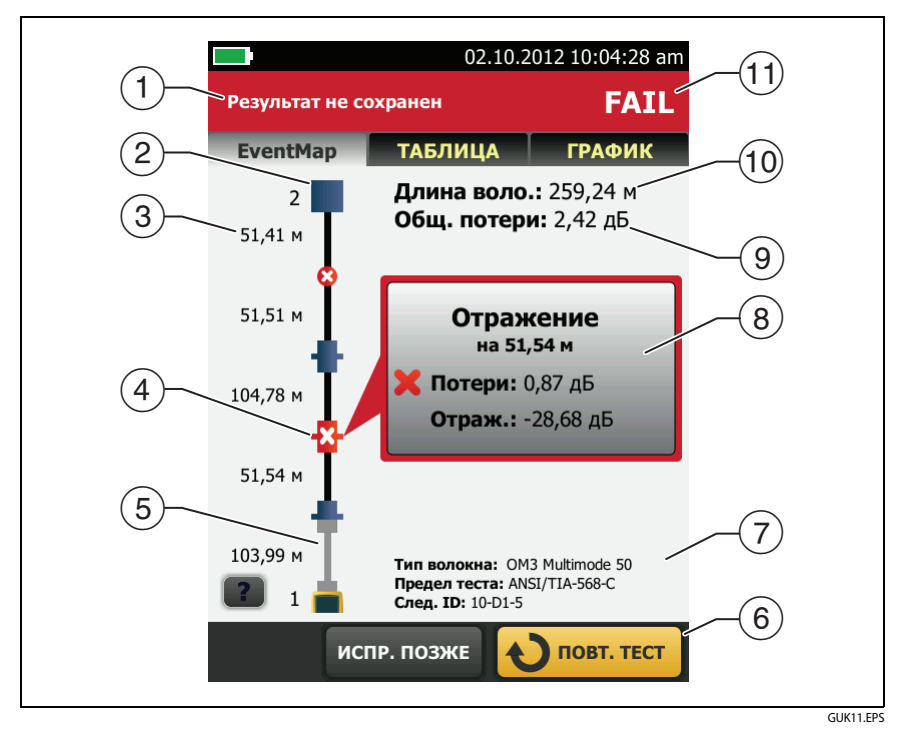

**Рис. 58. EventMap, пример 1**

- ИД результатов. Если функция **Автосохранен.** выключена, то появится сообщение **Результат не сохранен**.
- (2) Конец оптоволокна.
- $(3)$  Две длины сегмента оптоволокна между двумя событиями.
- $(4)$  Событие отражения:

: событие отражения (обычно указывает на разъем). Все результаты измерений укладываются в заданные пределы.

: один или несколько результатов измерений для события выходят за предел.

 $(5)$   $\blacksquare$ : шнуры запуска и приема и их разъемы отображаются серым цветом. Эти шнуры отображаются на схеме, если функция **Компенсация запуска** включена и шнуры соединены.

: Значок стрелки указывает на наличие дополнительных событий, которые не отображаются на экране. Для просмотра событий коснитесь значка или прокрутите схему.

- Если внизу экрана отображается несколько кнопок, то рекомендуемая тестером кнопка будет выделена желтым цветом. См. [«Кнопки для выполнения тестирования](#page-31-0)  [и сохранения результатов»](#page-31-0) на стр. [18](#page-31-0).
- $(7)\;$  Тип оптоволокна, предел теста, используемых тестером, а также ИД тестера будут использованы для следующих сохраненных результатов.
- После завершения тестирования в окне отображаются сведения для события, которое имеет наихудший показатель измерения. Окно информации содержит наихудшие результаты для длин волн, используемых при тестировании.

Если граница окна отображается зеленым цветом, то показатели измерений события не превышают пределы.

Если граница окна отображается красным цветом, то показатели измерений превышают пределы.

Если граница окна отображается синим цветом, то тестер не предоставляет сведения о том, пройден тест или нет, поскольку полный анализ события не может быть выполнен. Это может происходить для событий **Порт рефлектом.**, **Скрытый и Конец**. Это может происходить для всех событий при использовании предела теста **Document Only** (Только документирование), поскольку тест **Document Only** (Только документирование) не содержит значений для пределов теста.

При использовании предела теста, который содержит предел отражения, события **Скрытый** имеют статус «не пройден», если коэффициент отражения превышает предел.

: результат измерения выходит за допустимые пределы.

: результат измерения не выходит за пределы.

Для просмотра подробных сведений о событии коснитесь окна.

Для просмотра сведений о другом событии коснитесь другого значка на схеме.

#### Примечание

События до разъема шнура запуска и после разъема шнура приема не имеют статуса «пройден/не пройден».

 **Общие потери**: потери кабельных систем. Потери не содержат сведений для разъема рефлектометра и сведений о потерях последнего события. Если функция **Компенсация запуска** включена, то общие потери содержат сведения для шнуров запуска и приема, но не для волокон запуска и приема.

При выполнении тестирования для двух длин волн тестер отображает сведения о наивысших потерях для двух длин волн.

**Нет данных** отображается для значения **Общие потери**, если потери не могут быть измерены тестером. Это сообщение может отображаться, если события расположены слишком близко друг к другу или если крупное событие отражения расположено рядом с концом волоконно-оптической линии.

- **Длина волокна**: длина оптоволокна. Единицы измерения: метры (**м**) или футы (**фут**). Если функция **Компенсация запуска** включена, то длина не включает в себя длину шнуров запуска и приема.
- **PASS/FAIL**: общий результат теста оптоволокна.
	- **PASS**: все результаты измерения укладываются в пределы теста.
	- **FAIL**: один или несколько результатов измерений превышает предельное значение.

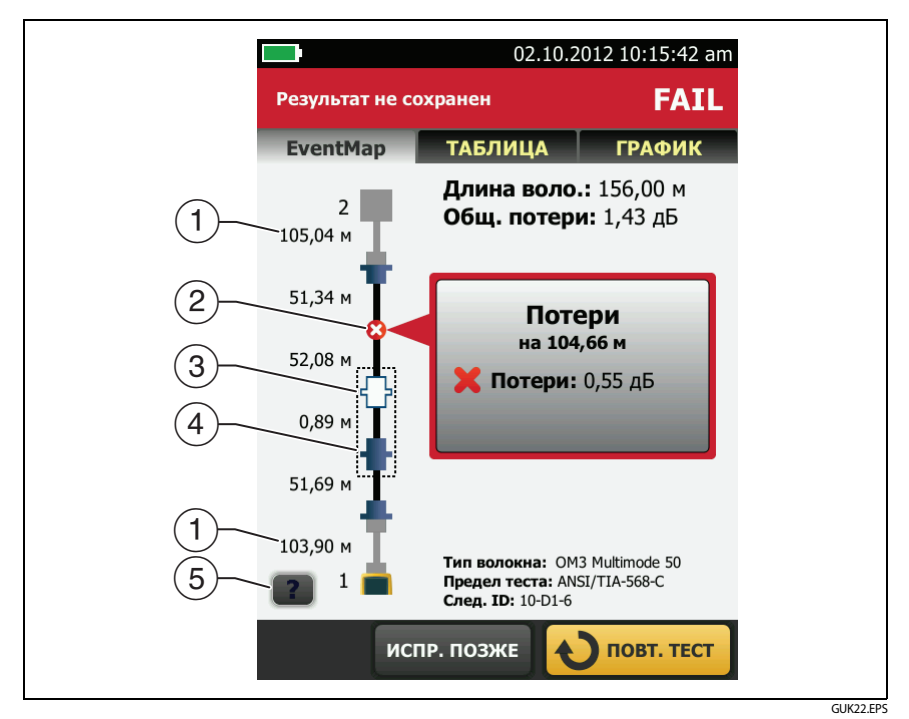

**Рис. 59. EventMap, пример 2**

- Длина шнура приема (сверху) и шнура запуска (снизу).
- $(2)$  Событие потери, например, сращивание или изгиб:

: Все результаты измерений укладываются в заданные пределы.

: один или несколько результатов измерений для события выходят за предел.

 $(3)$  $\frac{1}{3}$ : событие скрыто предшествующим событием.

На схеме отображается пунктирная линия вокруг скрытых событий и события, которое их скрывает. Тестер объединяет сведения о потерях для всех событий, окруженных пунктирной линией. Для просмотра объединенных сведений о потерях, коснитесь события, которое скрывает другие события  $(4)$ ). Тестер не отображает измерения потерь для скрытых событий.

 $\mathbf{X}$ : событие скрыто предшествующим событием. Коэффициент отражения для события превышает предел. Этот значок отображается, только если предел теста содержит предел для коэффициента отражения.

- $(4)$  Причина скрытого события. В данном примере причиной является разъем короткого коммутационного кабеля. Потери второго разъема скрыты в мертвой зоне затухания первого разъема.
- (5) Коснитесь **для просмотра сведений о выбранном событии**.

#### **Таблица событий**

Таблица событий содержит список события волоконно-оптической линии. Для просмотра таблицы событий коснитесь **ТАБЛИЦА** на экране результатов рефлектометрии. На рис. [60](#page-174-0) приведен пример таблицы событий.

- $(1)$  Для просмотра подробной информации о событии коснитесь события в таблице. При необходимости можно прокрутить таблицу для просмотра всех событий.
	- **(футы)** или **(м)**: расстояние до события
	- **ПОТЕРИ**: потери события.
	- **ОТРАЖЕНИЕ**: коэффициент отражения события.
	- **ТИП**: тип события.

#### Примечание

События **Порт рефлектом.** и **Конец** всегда имеют значение потерь **Нет данных**, поскольку измерения рассеивания недоступны для двух сторон события.

- $\widehat{P}(\widehat{Z})$  Коснитесь  $\widehat{Z}$  для просмотра справки для данного экрана.
- **ОБЩИЕ**: коснитесь этой кнопки для просмотра общих измерений длины, потерь и оптических возвратных потерь волоконнооптической линии.
- $(4)$  Если внизу экрана отображается несколько кнопок, то рекомендуемая тестером кнопка будет выделена желтым цветом. См. [«Кнопки для выполнения тестирования](#page-31-0)  [и сохранения результатов»](#page-31-0) на стр. [18](#page-31-0).

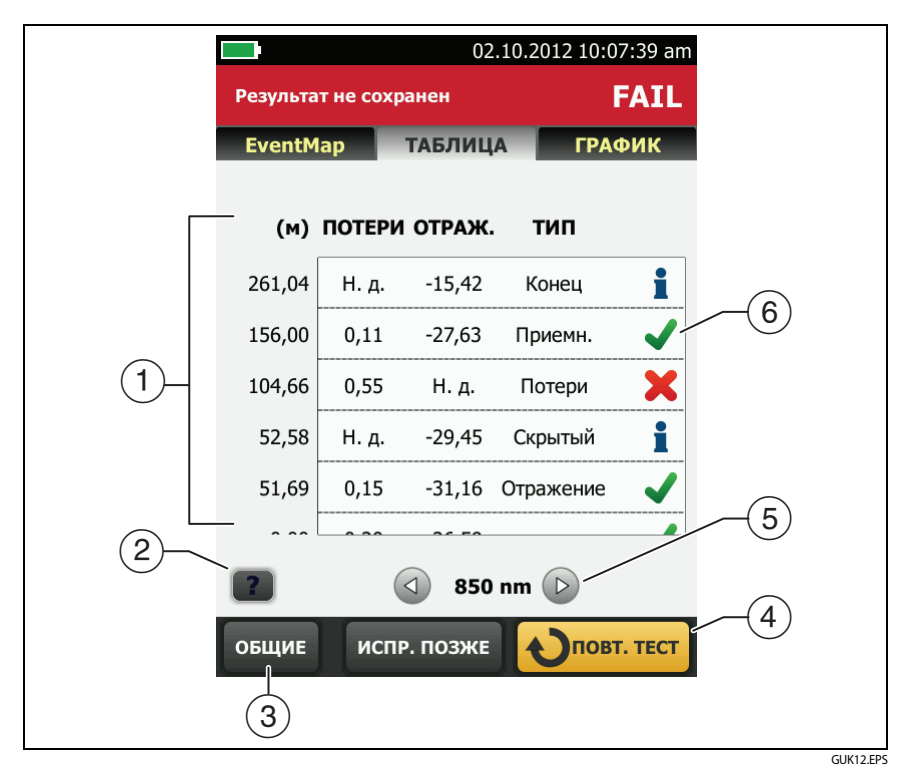

**Рис. 60. Таблица событий**

- <span id="page-174-0"></span> $(5)$  Если тестер выполнял измерения для двух длин волн, то коснитесь кнопок со стрелками для просмотра результатов для каждой длины волны. Некоторые события могут отображаться только для одной длины волны.
- : результат измерения не выходит за пределы.

: результат измерения выходит за допустимые пределы.

: тестер не предоставляет для события сведений о том, пройден тест, или нет. Это может происходить для событий **Порт рефлектом.**, **Скрытый** и **Конец**. Это может происходить для всех событий при использовании предела теста **Document Only** (Только документирование), поскольку тест **Document Only** (Только документирование) не содержит значений для пределов теста.

При использовании предела теста, который содержит предел отражения, события **Скрытый** имеют статус **НЕ ПРОЙДЕН**, если коэффициент отражения превышает предел.

Для просмотра сведений о событии, например, пределы измерений и коэффициент **ЗАТУХАНИЯ СЕГМЕНТА**, коснитесь события в таблице.

#### **Рефлектограмма**

Для просмотра рефлектограммы коснитесь **ГРАФИК** на экране результатов рефлектометрии. На рис. [61](#page-175-0) приведен пример рефлектограммы.

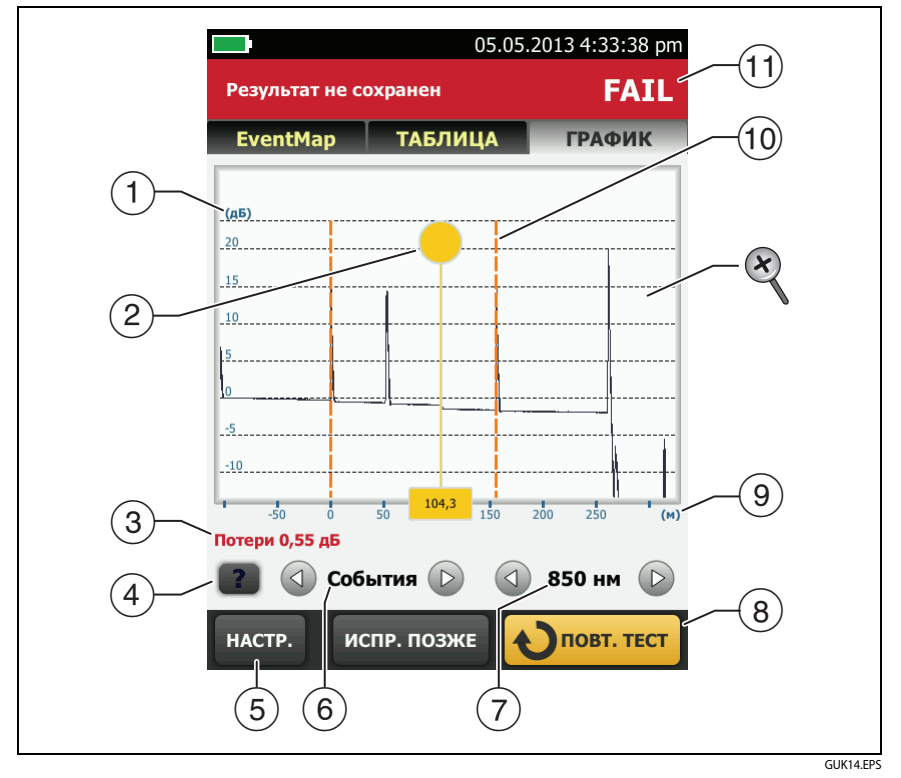

<span id="page-175-0"></span>**Рис. 61. Рефлектограмма**

- $(1)$  Ось децибелов указывает на уровень рассеивания. В начале рефлектограммы тестер устанавливает уровень рассеивания, равный 0 дБ.
- $(2)$  Курсор измерений. Для измерения потерь и расстояния коснитесь желтого круга, чтобы отобразить параметр **ОТМЕТИТЬ**, перетащите курсор в начало измерений, коснитесь **ОТМЕТИТЬ**, затем перетащите курсор в конец измерений.
- $\overline{a}$ ) При наведении курсора на событие в этой области отображается тип события. Текст отображается зеленым цветом, если событие пройдено, красный цветом – если событие не пройдено, и черным цветом – если для измерений не установлен предел. Тип события не отображается, после того как вы коснетесь **ОТМЕТИТЬ**, чтобы воспользоваться курсором измерений.
- $\left( \widehat{A} \right)$  Коснитесь  $\left[ \widehat{A} \right]$ для просмотра справки для данного экрана.
- Коснитесь **НАСТРО.** для просмотра настроек, которые использовались тестером для выполнения рефлектометрии. Тестер сохраняет настройки вместе с результатами.
- $(6)$  Коснитесь  $(4)$  или  $(5)$  для перемещения курсора на другое событие.
- $(7)$  Длина волн, которая использовалась тестером при тестировании. Если тестер использовал несколько длин волн, коснитесь  $\Box$  или для просмотра другой длины волн. Некоторые события могут отображаться только для одной длины волны. Выберите длину волн на экране **НАСТРОЙКИ ТЕСТА**.
- $(8)$  Если внизу экрана отображается несколько кнопок, то рекомендуемая тестером кнопка будет выделена желтым цветом. См. [«Кнопки для выполнения тестирования](#page-31-0)  [и сохранения результатов»](#page-31-0) на стр. [18](#page-31-0).
- Ось расстояния указывает на расстояние вдоль волоконнооптической линии.
- Маркеры конца шнура запуска и начала шнура приема отображаются пунктирными оранжевыми линиями.
- **PASS**: все результаты измерения укладываются в пределы.

**FAIL**: один или несколько результатов измерений превышает предел.

Для изменения масштаба сенсорного экрана используйте манипуляции «щипок», «щипок в обратном направлении» и «двойное касание». Для изменения масштаба осей расстояния и децибелов по отдельности можно также использовать элементы управления масштабом. См. рис. [3](#page-30-0) на стр. [17](#page-30-0).

# <span id="page-177-0"></span>**Тест FaultMap**

Тест FaultMap позволяет регистрировать соединения волоконнооптической линии и обнаруживать неисправные соединения. Тест позволяет обнаруживать короткие коммутационные кабели и соединения волоконно-оптической линии с высоким коэффициентом отражения. Тест FaultMap предоставляет следующие результаты:

- Схема соединений линии, которые могут не отображаться на рефлектограмме EventMap. Схема включает в себя разъемы, которые могут быть скрыты в мертвых зонах предшествующих событий. Тест FaultMap позволяет обнаружить коммутационные кабели длиной от 0,5 м на расстоянии < 2 км.
- Соединения с низким качеством связи из-за высокого коэффициента отражения (> -35 дБ).

События отражения, которые очевидно не являются разъемами, не отображаются на диаграмме FaultMap. События потерь не отображаются.

Тест FaultMap обнаруживает события с коэффициентом отражения более -50 дБ для многомодовой волоконно-оптической линии и - 60 дБ для одномодовой волоконно-оптической линии. (Чем больше отрицательная величина, тем меньше отражение и тем лучше соединение. Например, разъем с коэффициентом отражения -40 дБ обеспечивает лучшее качество связи, чем разъем с коэффициентом отражения -35 дБ.)

#### Примечания

Поскольку тест FaultMap используется только для обнаружения отражений, не следует выполнять этот тест для сваренных сращиваний или угловых соединителей (APC). Результаты FaultMap не содержат статус **PASS**/**FAIL**.

Результаты предназначены только для документирования линии.

Тесты FaultMap, выполняемые для одномодовой волоконно-оптической линии, как правило, требуют больше времени, чем рефлектометрические тесты. Тест одномодовой волоконно-оптической линии использует очень короткие импульсы, чтобы как можно больше сократить мертвые зоны событий, а также выполняет расширенный анализ отражений в линии.

#### **Выполнение теста FaultMap**

Примечания

Тест FaultMap не использует настройки компенсации по волокну запуска.

Тест FaultMap использует длину волн, обеспечивающую наиболее точные результаты.

На рис. [62](#page-179-0) представлено оборудование, необходимое для выполнения теста FaultMap.

- **1** Очистите и проверьте разъемы шнуров запуска и приема или коммутационных шнуров, а также тестируемой волоконнооптической линии.
- **2** Подключите шнур запуска к порту рефлектометра и тестируемой линии, как показано на рис. [63.](#page-180-0) Подключите шнур приема к дальнему концу линии (при необходимости).

Можно также использовать коммутационный шнур длиной не менее 1 м для подключения тестера к линии. Чтобы просмотреть результаты для разъема на дальнем конце, подключите шнур приема или коммутационный шнур (>1 м) к дальнему концу линии.

- **3** На главном экране коснитесь панели настройки теста.
- **4** На экране **ИЗМЕНИТЬ ТЕСТ** коснитесь кнопки рядом с тестом **FaultMap**, затем коснитесь **ИСПОЛЬЗ. ВЫДЕЛ.**. Если тест FaultMap недоступен, коснитесь **НОВ. ТЕСТ** для добавления теста в проект.
- **5** Коснитесь **ТЕСТ** или нажмите  $\sqrt{15}$ т

#### **Семейство продуктов Versiv для сертификации кабельных систем**

Руководство пользователя

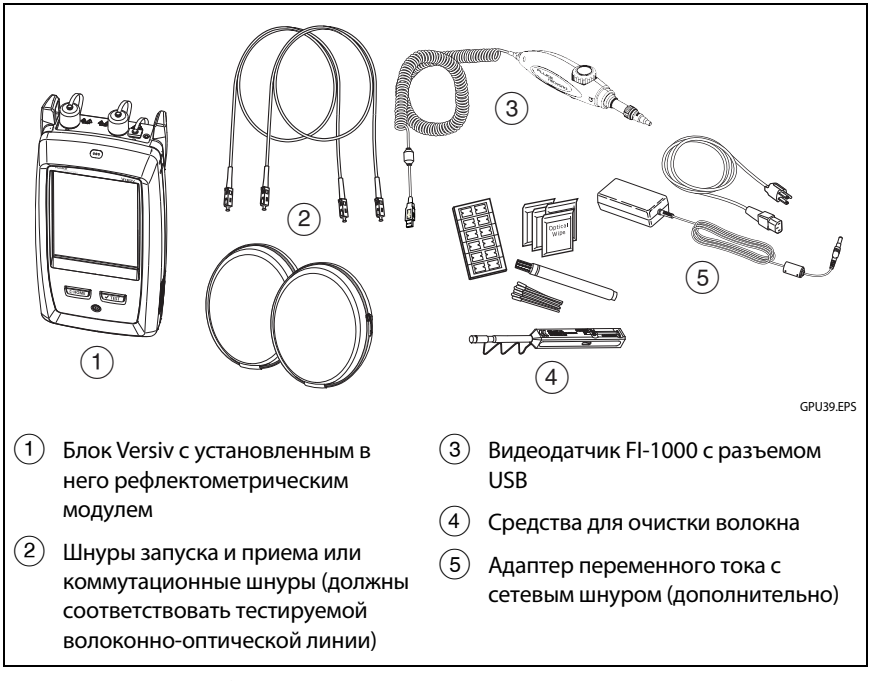

<span id="page-179-0"></span>**Рис. 62. Оборудование для выполнения теста FaultMap**
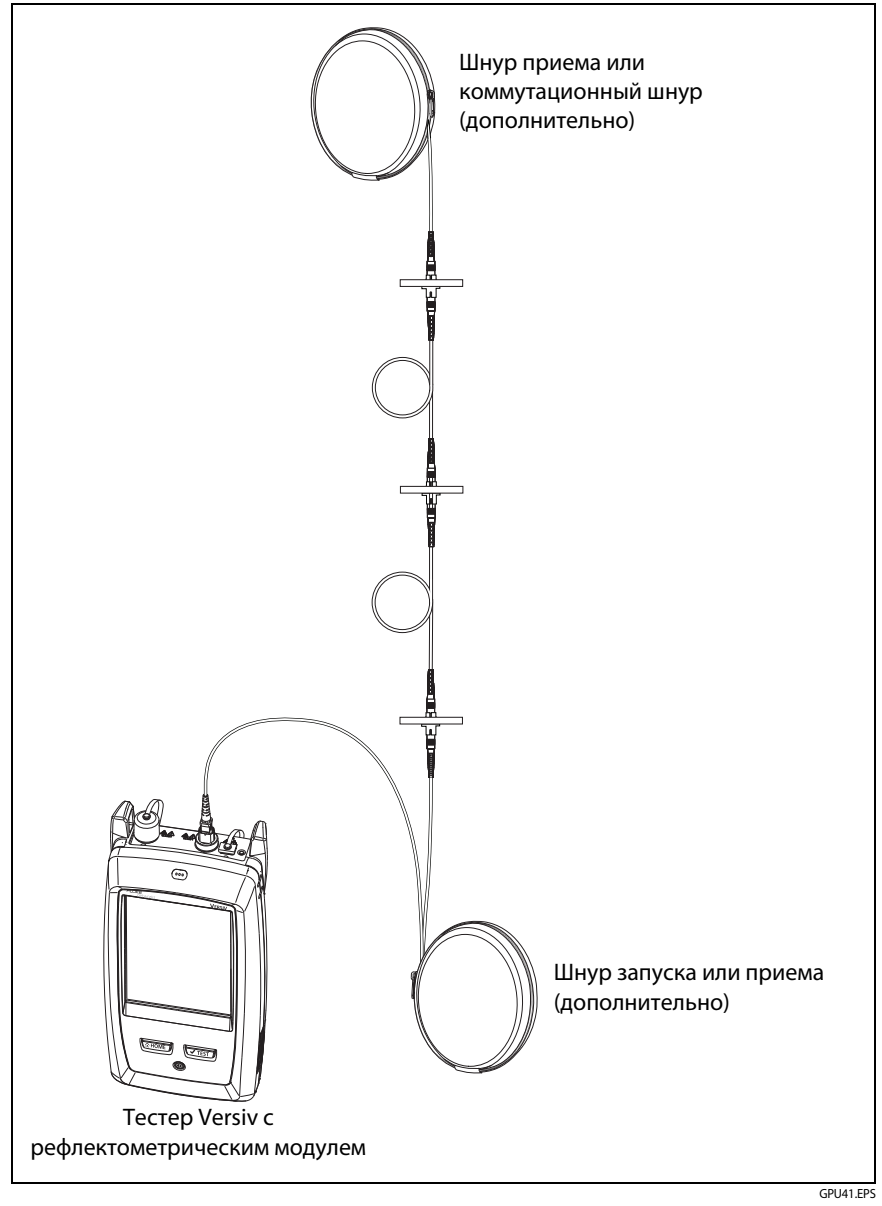

**Рис. 63. Соединения для теста FaultMap**

### **Экран FaultMap**

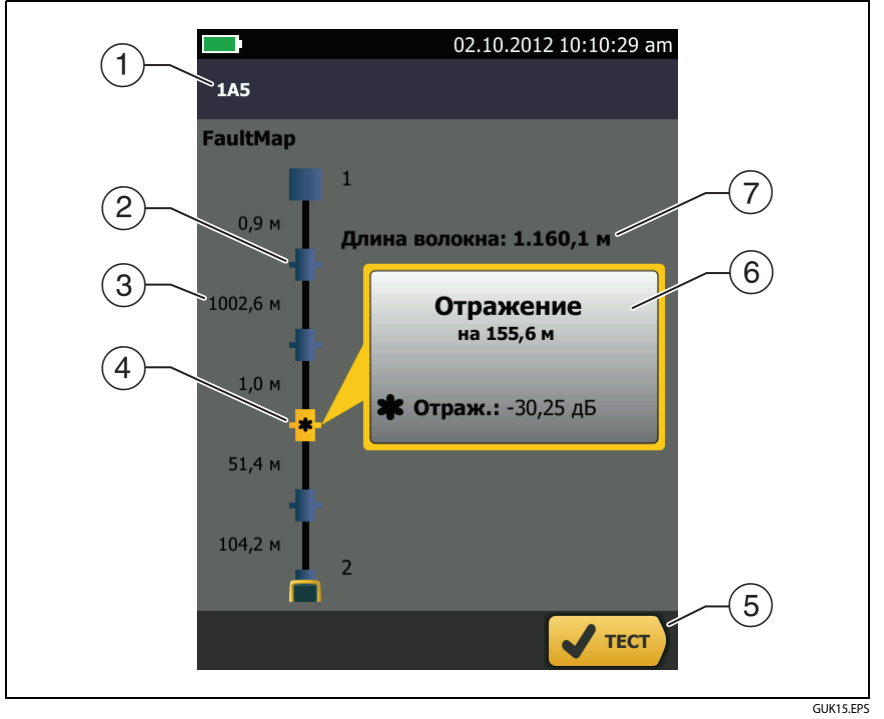

### **Рис. 64. Экран FaultMap**

### Примечание

Тест FaultMap не использует настройки компенсации по волокну запуска. В результатах шнуры запуска и приема и соответствующие разъемы отображаются тем же цветом, что и другие шнуры и разъемы.

- ИД результатов. Если функция **Автосохранен.** выключена, то появится сообщение **Результат не сохранен**.
- $(2)$   **• :** событие с коэффициентом отражения менее -35 дБ.
- Две длины сегмента оптоволокна между двумя событиями.

 $\widehat{A}$   $\blacksquare$ : событие с коэффициентом отражения более -35 дБ. Разъем может быть загрязнен, плохо отполирован, неправильно или ненадежно подключен, изношен, иметь царапины, трещины; либо тип разъема является недопустимым.

: Значок стрелки указывает на наличие дополнительных событий, которые не отображаются на экране. Для просмотра событий коснитесь значка или прокрутите экран.

- Если внизу экрана отображается несколько кнопок, то рекомендуемая тестером кнопка будет выделена желтым цветом. См. [«Кнопки для выполнения тестирования](#page-31-0)  [и сохранения результатов»](#page-31-0) на стр. [18](#page-31-0).
- $(6)$  Если окно отображается синим цветом, то коэффициент отражения события менее -35 дБ. Если окно отображается оранжевым цветом, то коэффициент отражения больше -35 дБ.

Для просмотра окна для другого события коснитесь другого значка на волоконно-оптической линии.

 **Длина волокна**: длина оптоволокна. Это значение включает длину шнуров запуска и приема (если они используются).

# **Тест SmartLoop**

Тест SmartLoop позволяет подключить дальние концы двух оптоволокон соединения и в ходе одного рефлектометрического теста получить раздельные результаты для каждого оптоволокна.

Для соединения волокон между собой на дальнем конце используйте шнур запуска. При выполнении теста SmartLoop тестер использует настройки компенсации запуска, нейтрализующие влияние шнура кольцевой проверки и его разъемов.

Настройки «Авто» и «Вручную» теста SmartLoop работают так же, как в рефлектометрическом тесте. См таблицу [5](#page-156-0) на стр. [144](#page-157-0).

На рис. [65](#page-183-0) представлено оборудование, необходимое для выполнения теста SmartLoop.

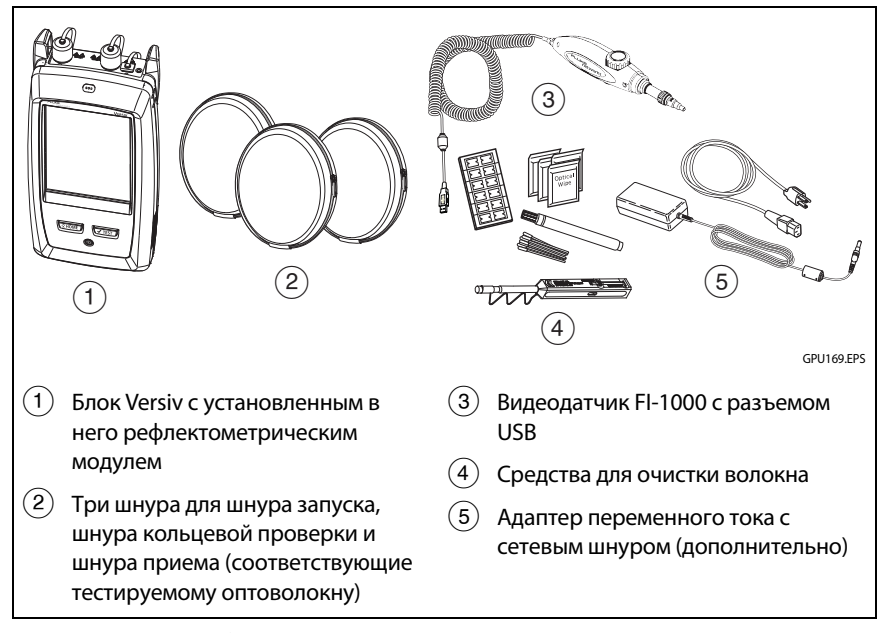

<span id="page-183-0"></span>**Рис. 65. Оборудование для выполнения теста SmartLoop**

### **Выполнение теста SmartLoop в автоматическом режиме**

- **1** На главном экране коснитесь панели настройки теста.
- **2** На экране **ИЗМЕНИТЬ ТЕСТ** коснитесь кнопки рядом с тестом «Автоматический SmartLoop», затем коснитесь **ИСПОЛЬЗ. ВЫДЕЛ**.

Если тест «Автоматический SmartLoop» недоступен, коснитесь **НОВ. ТЕСТ** для добавления теста в проект. На экране **НАСТРОЙКИ ТЕСТА** настройте параметры надлежащим образом. См. [«Настройки](#page-156-0)  [рефлектометрических тестов» на стр. 143.](#page-156-0)

- **3** Выберите три шнура запуска с таким же типом волокна, что и тестируемое оптоволокно.
- **4** На главном экране коснитесь значка **ИНСТРУМЕНТЫ**, затем коснитесь **Уст. компенсац. запуска**.
- **5** На экране **УСТ. МЕТОД ЗАПУСКА** коснитесь **SmartLoop**.
- **6** Проверьте и проведите очистку порта рефлектометра и разъемов трех шнуров запуска.
- **7** Подсоедините шнуры, как это показано на. рис. [66](#page-185-0).
- **8** Коснитесь **УСТАНОВИТЬ**.
- **9** Когда отобразится экран **УСТ. МЕТОД ЗАПУСКА**, убедитесь в том, что тестер показывает правильные расстояния до конца шнура запуска и начала шнура приема.

#### Примечание

Если оптоволокно снабжено разъемами APC, тестер может некорректно обнаруживать события запуска и приема. Если это происходит, заново выполните компенсацию и выберите **Ручной ввод,** чтобы вручную ввести длины шнуров.

- **10** Коснитесь **СОХРАНИТЬ**.
- **11** Подсоедините шнуры, как это показано на. рис. [67](#page-186-0).
- **12** Находясь на главном экране, убедитесь в том, что оптоволокнам назначены корректные идентификаторы. Тестер использует идентификатор **Волокно A** для оптоволокна, подсоединенного к шнуру запуска.
- **13** Коснитесь **ТЕСТ** или нажмите  $\sqrt{15}$ .

### **Семейство продуктов Versiv для сертификации кабельных систем**

Руководство пользователя

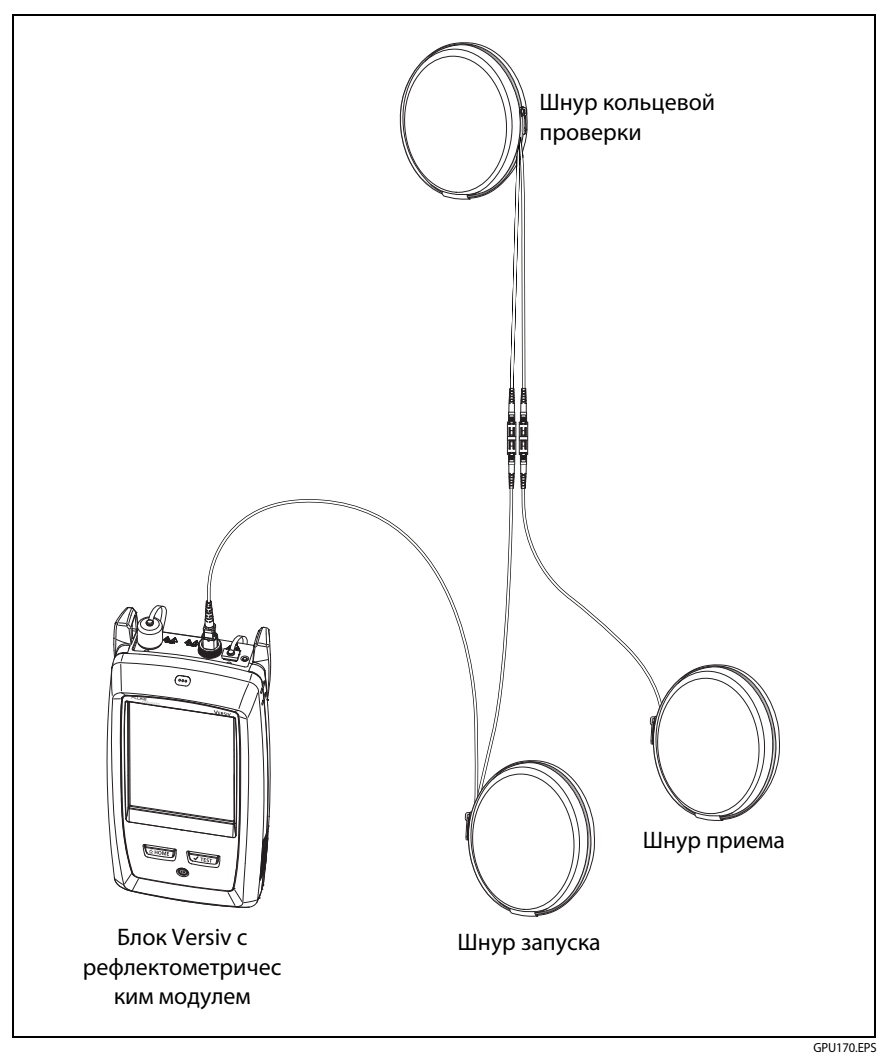

<span id="page-185-0"></span>**Рис. 66. Подключение шнуров для компенсации запуска SmartLoop**

### **Глава 6 Использование рефлектометра** Тест SmartLoop

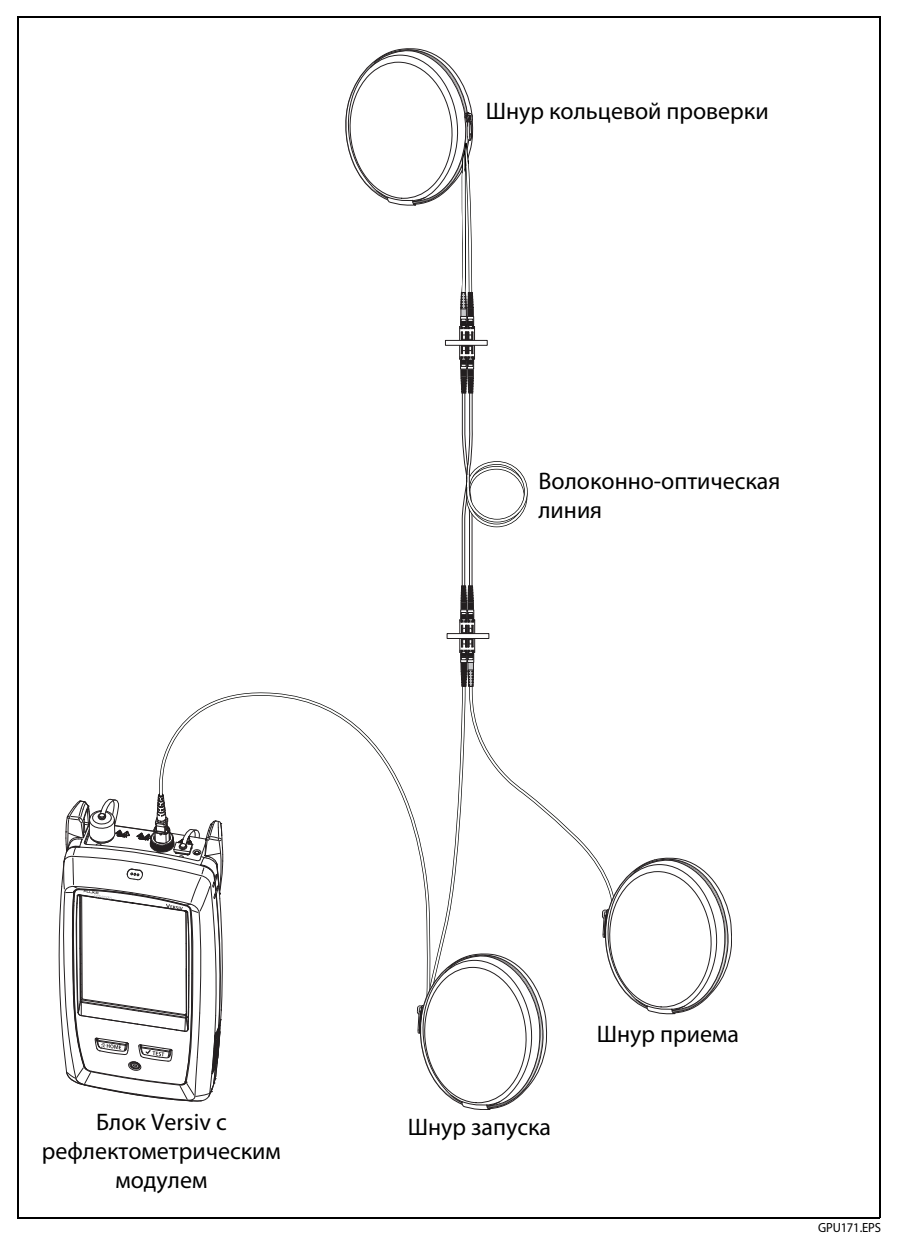

### <span id="page-186-0"></span>**Рис. 67. Соединения для теста SmartLoop**

### **Результаты SmartLoop**

Тестер отображает результаты теста SmartLoop на двух наборах экранов **EventMap**, **ТАБЛИЦА** и **РЕФЛЕКТОГРАММА** — по одному на каждое оптоволокно в соединении. См. рис. [68](#page-187-0).

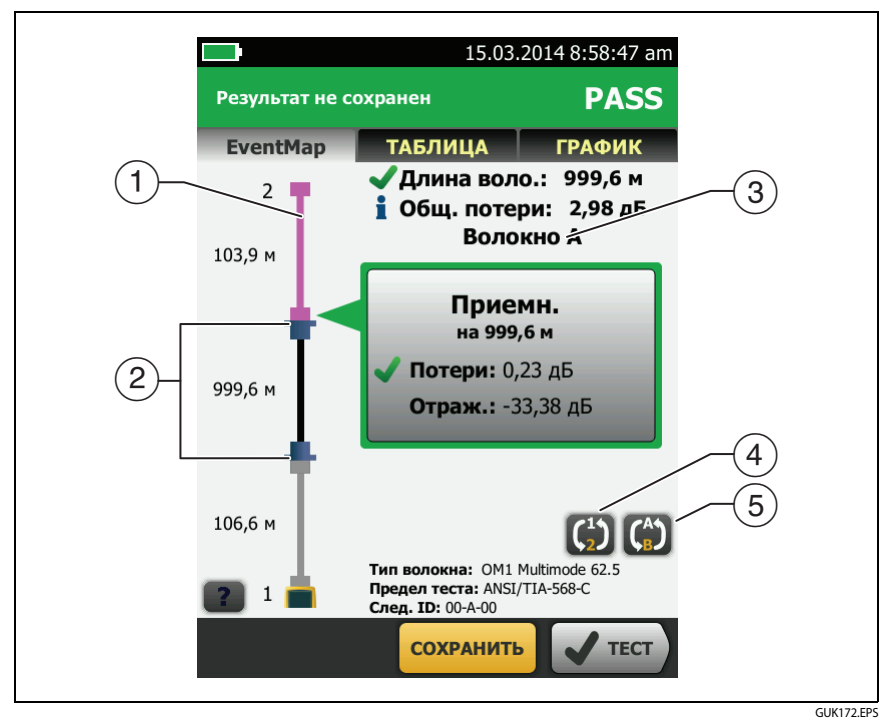

**Рис. 68. EventMap из теста SmartLoop**

- <span id="page-187-0"></span> $(1)$  Фиолетовое волокно — это шнур кольцевой проверки.
- Оптоволокно между шнуром запуска и шнуром кольцевой проверки является оптоволокном на одной стороне соединения.
- **Волокно A**  это та сторона соединения, которая в начале теста подсоединена к шнуру запуска.
- $(4)$  Результаты только двунаправленных тестов: Для просмотра результатов на другом конце волокна коснитесь  $\left(\frac{1}{2}\right)$  на экране «EventMap».

 $(5)$  Для переключения между результатами волокон А и В, коснитесь на экране «EventMap».

Если был выполнен двунаправленный тест SmartLoop, коснитесь на 3 секунды, чтобы просмотреть сводные результаты для концов 1 и 2 на волокнах A и B. Для просмотра EventMap результата в виде таблицы, коснитесь результата.

### **Двунаправленные тесты SmartLoop**

Рефлектометрические тесты с обоих концов волокна могут давать разные результаты, поскольку свойства каждого из сегментов оптоволоконной линии не всегда одинаковы. Эти различия могут быть причиной несовпадений при измерении потерь в каждом из направлений. В связи с этим выполнение двунаправленных тестов часто является обязательной частью заданий.

Двунаправленный тест SmartLoop дает результаты двунаправленной рефлектометрии для обоих волокон в линии. При необходимости вы можете использовать функцию усреднения двунаправленных рефлектограмм в ПО LinkWare для вычисления средних потерь в обоих направлениях.

### **Выполнение двунаправленного теста SmartLoop**

- **1** На главном экране коснитесь панели настроек теста, проверьте правильность выбора теста, выбранного на экране **ИЗМЕНИТЬ ТЕСТ**, а затем коснитесь **ПРАВКА**.
- **2** На экране **НАСТРОЙКИ ТЕСТА**, на панели **Двунаправленный**, коснитесь элемента управления, чтобы отобразилась надпись **Вкл.**, а затем коснитесь **СОХРАНИТЬ**.
- **3** Находясь на главном экране, убедитесь в том, что оптоволокнам назначены корректные идентификаторы. Для оптоволокна, которое в начале теста подключено к шнуру запуска тестер использует идентификатор для **Волокна A**.

(продолжение)

**4** Выполните соединения для **Конца 1** как это показано на рис. [69](#page-190-0).

Примечание **При выполнении двунаправленных тестов SmartLoop, для уменьшения износа разъема рефлектометра и сохранения его чистоты подключайте рефлектометр к шнурам запуска и приема через входящий в комплект короткий коммутационный кабель.** 

- **5** Выполнение теста SmartLoop.
- **6** После прохождения половины этого теста тестер потребует подключить шнур приема к порту рефлектометра. Выполните соединения для **Конца 2** как это показано на рис. [69](#page-190-0).

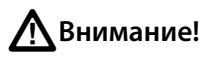

**Переключите соединения запуска и приема на конце короткого коммутационного кабеля. Просто поменяв местами разъемы на коммутационной панели, вы не получите надежных результатов второй части теста для этих соединений.** 

**7** Если включено **Автосохранение**, для сохранения результатов тестирования двух оптоволокон тестер использует следующие два ИД.

Если функция **Автосохранение** выключена, а вы касаетесь **СОХРАНИТЬ** или **ИСПР. ПОЗЖЕ**, на экране **СОХР. РЕЗУЛЬТАТ** отображаются два следующих ИД из числа доступных. При необходимости можно изменить ИД.

На [68 на стр. 174](#page-187-0) показаны результаты двунаправленного теста.

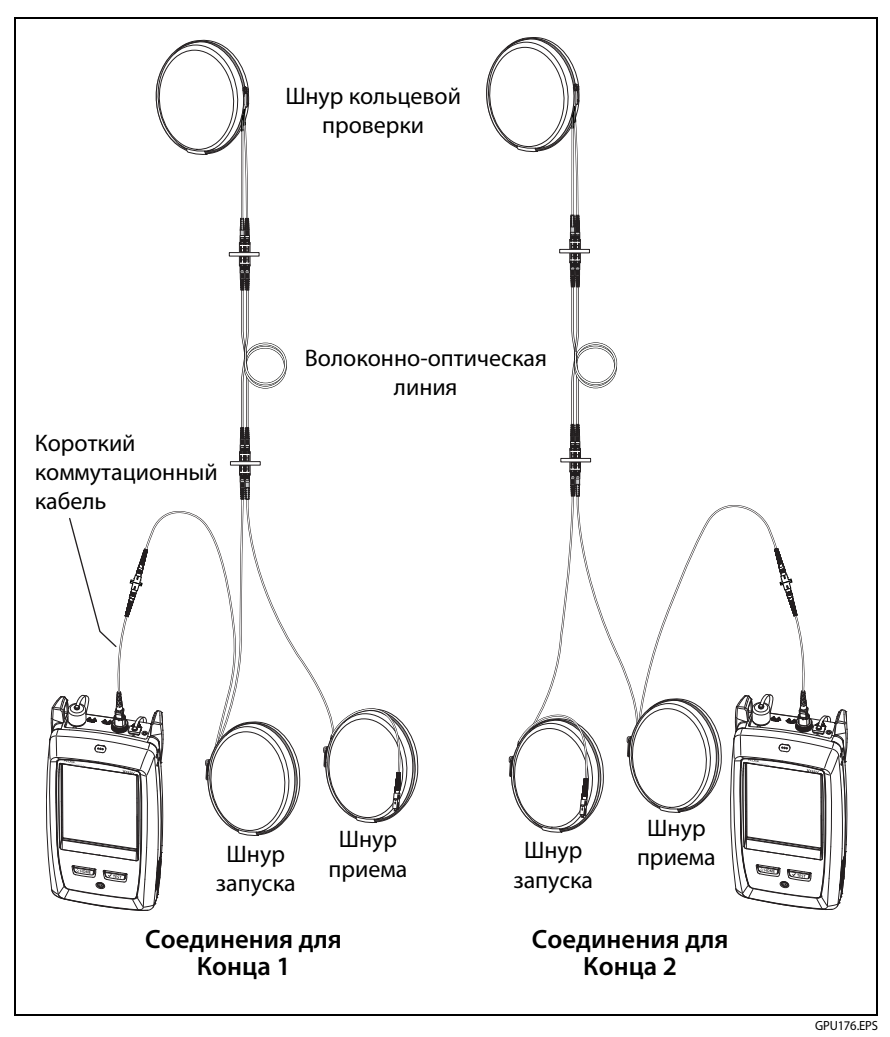

<span id="page-190-0"></span>**Рис. 69. Схема соединений для выполнения двунаправленного теста SmartLoop**

Руководство пользователя

# **Глава 7 Использование визуального локатора повреждений**

# **Область применения визуального локатора повреждений**

Модули CertiFiber Pro и OptiFiber Pro содержат визуальный локатор повреждений, излучающий красный оптический сигнал в волоконнооптическую линию. Красный оптический сигнал регистрируется в конце оптоволокна, в обрывах, трещинах и крутых изгибах волоконно-оптической линии.

Кроме того, VFL позволяет быстро проверить целостность оптоволокна, идентифицировать разъемы и найти повреждения оптоволокна и разъемов.

VFL позволяет выполнить следующие задачи:

- Быстро проверить целостность оптоволокна.
- Идентифицировать полярность дуплексных соединений.
- Определить соединения в коммутационных панелях.
- Увидеть обрывы и некачественные сращивания. Эти дефекты вызывают красное свечение оптоволокна.
- См. изгибы с большими потерями. Если на изгибе оптоволокна можно увидеть свет от VFL, изгиб слишком острый.
- Увидеть разъемы, в которых имеется поврежденное волокно. Поврежденное волокно в разъеме вызывает красное свечение в нем.
- Повысить качество механических сращиваний и заранее отполированных разъемов: перед тем как загерметизировать сращивание или разъем, установите волокна в таком положении, чтобы в месте стыка волокон проникало минимум света. (При выполнении сращиваний и заделке разъемов следуйте инструкциям производителя.)

# **Использование VFL**

На рис. [70](#page-193-0) представлено оборудование для тестов с использованием визуального локатора повреждений.

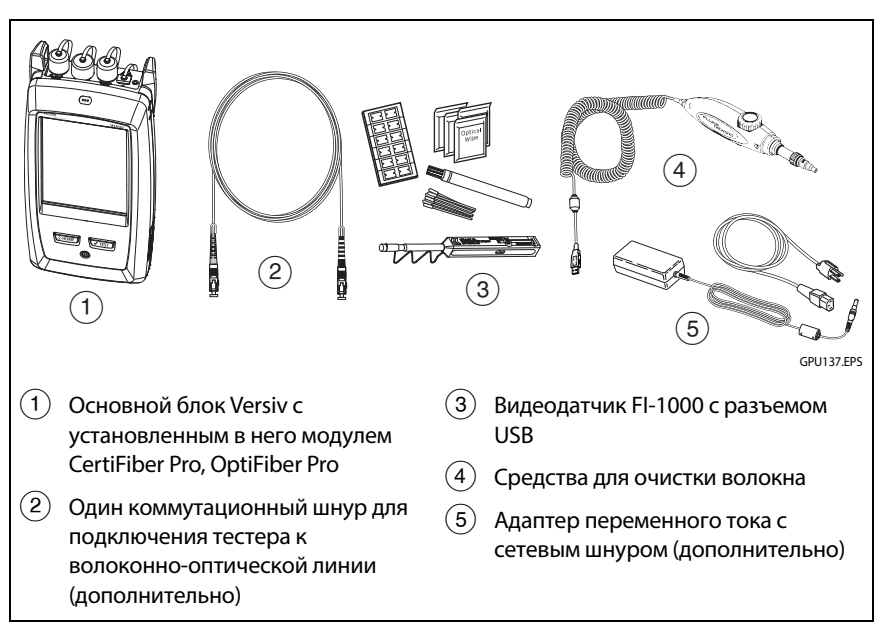

<span id="page-193-0"></span>**Рис. 70. Оборудование для тестирования с использованием визуального локатора повреждений**

#### **Использование визуального локатора повреждений**

### Примечание

Можно подключить визуальный локатор повреждений к разъемам, которые имеют муфты 2,5-мм (SC, ST или FC). Для подключения к муфтам других размеров используйте эталонный шнур с соответствующим разъемом на одном конце и разъемом SC, ST или FC на конце тестера.

- **1** Очистите и проверьте разъемы коммутационного шнура (если он используется) и тестируемого волоконно-оптического кабеля.
- **2** Подключите волоконно-оптический кабель непосредственно к порту VFL или используйте коммутационный шнур.
- **3** Нажмите кнопку VFL для включения визуального локатора повреждений (см. [Рис. 71\)](#page-195-0).

Либо на главном экране коснитесь **ИНСТРУМЕНТЫ**, затем коснитесь **Визуальный локатор повреждений (VFL)**. Можно коснуться кнопки **ИМПУЛЬС**/**ВЫКЛ.**/**CW** (непрерывная волна) на экране для изменения режимов работы VFL либо использовать кнопку, как показано на рис. [Рис. 71](#page-195-0).

- **4** Обратите внимание на красный свет, как показано на рис. [Рис. 71.](#page-195-0)
- **5** Для обнаружения света, направленного от разъема, расположите лист белой бумаги напротив разъема волоконно-оптической линии.

### Примечания

Иногда оптоволоконный разъем на VFL и волокно возле разъема могут излучать красный свет не вследствие наличия дефекта, а просто потому, что у VFL слишком большая выходная мощность.

Свет от VFL может не проходить через темные оболочки оптоволокна.

### **Семейство продуктов Versiv для сертификации кабельных систем**

#### Руководство пользователя

<span id="page-195-0"></span>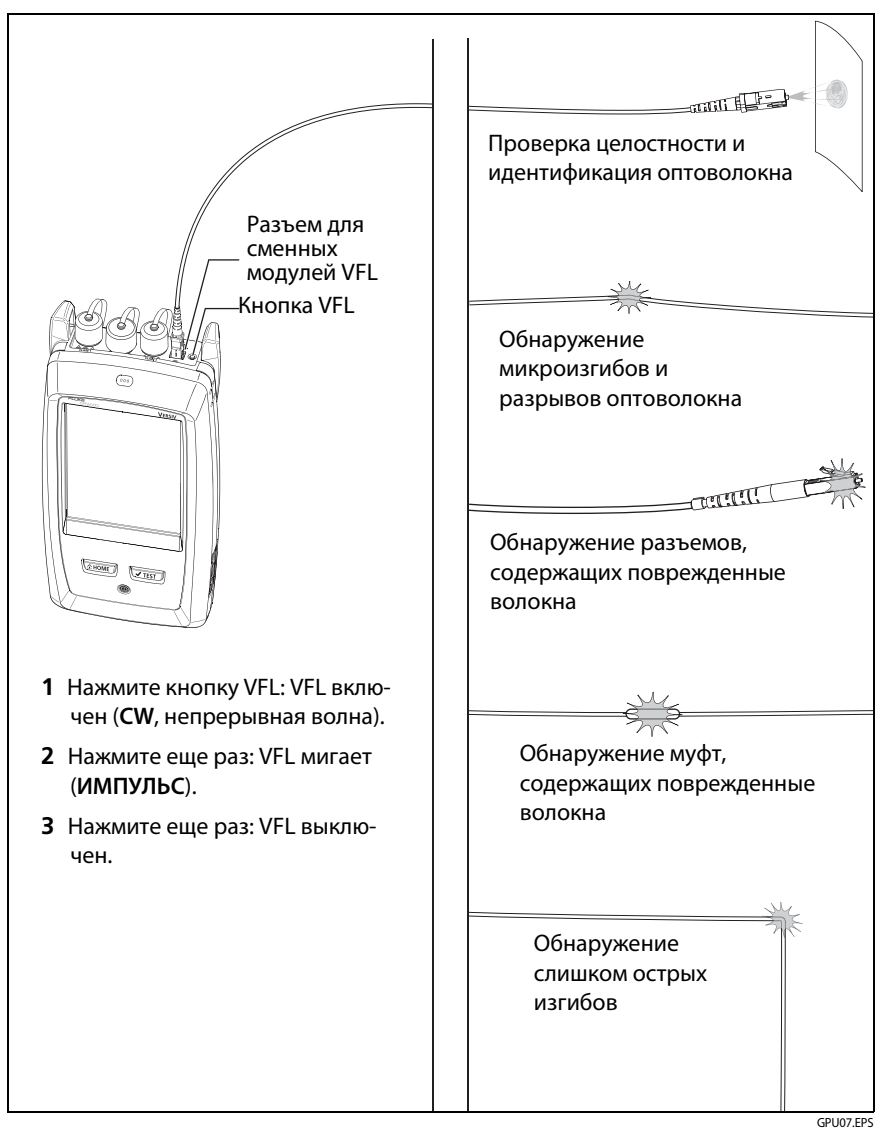

**Рис. 71. Использование визуального локатора повреждений**

# **Глава 8 Отслеживание оптической мощности**

Основной блок тестера CertiFiber Pro можно использовать для мониторинга и хранения результатов измерения оптической мощности и потерь. В качестве же источника оптической мощности можно использовать как основной, так и удаленный блоки тестера. Основной блок можно одновременно использовать как в качестве источника, так и в качестве измерителя оптической мощности и потерь.

## **Мониторинг мощности и потерь**

Измеритель мощности позволяет отслеживать оптическую мощность, подаваемую источником (например, оптической сетевой интерфейсной платой) или оптическим измерительным оборудованием. Можно выполнять следующие задачи:

- Мониторинг максимального и минимального уровней мощности в **дБм** (децибелах на милливатт), **мВт** (милливаттах), **мкВт** (микроваттах) или **нВт** (нановаттах).
- Мониторинг потерь мощности в сравнении с эталонным уровнем.
- Режимы работы **Auto CertiFiber Pro** и **Auto SimpliFiber Pro** позволяют осуществлять мониторинг мощности и потерь на двух длинах волн при использовании в качестве источника CertiFiber<sup>™</sup> Pro или SimpliFiber® Pro.
- Сохранение результатов измерения мощности и потерь для двух длин волн в одной записи.

На рис. [72](#page-197-0) показано оборудование для измерений.

#### Примечания

При мониторинге оптической мощности или потерь нет необходимости выбирать **Тип оптоволокна** или **Предел теста**. Эти тесты не дают результатов типа **PASS**/**FAIL**.

Результаты измерения потерь и мощности источников, передающих данные по сети, могут изменяться в зависимости от изменений скорости передачи данных.

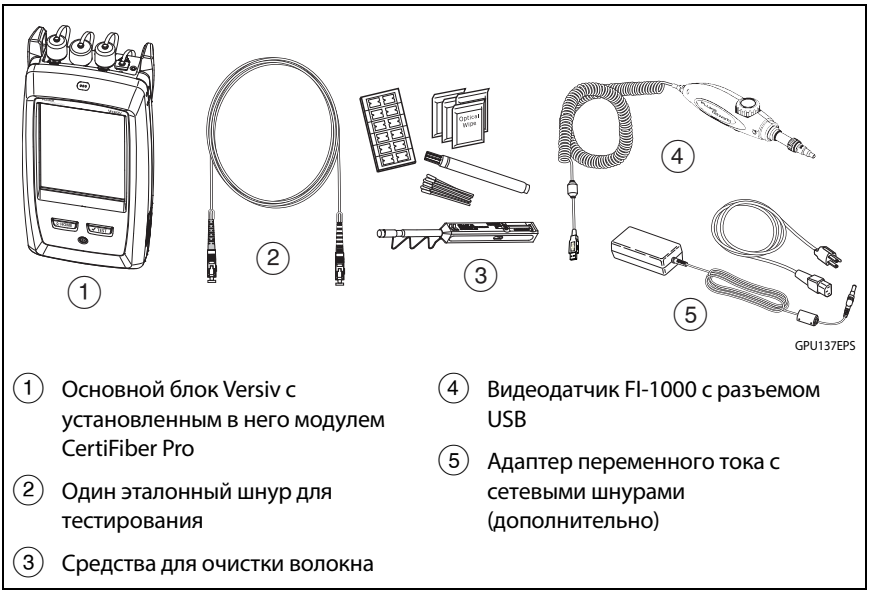

<span id="page-197-0"></span>**Рис. 72. Оборудование для измерения оптической мощности**

### **Мониторинг мощности**

- **1** Выполните очистку и проверьте входной порт тестера и разъемов на источнике, а также эталонного шнура для тестирования.
- **2** Подключите тестер к источнику, как это показано на рис. [73](#page-198-0).
- **3** Включите источник. На модуле CertiFiber Pro нажмите кнопку рядом с портом VFL и удерживайте ее нажатой 3 секунды.
- **4** На главном экране коснитесь **ИНСТРУМЕНТЫ**, а затем **Измеритель мощности / источник света.**
- **5** Режимом работы измерителя мощности по умолчанию является **Auto CertiFiber Pro**. Если источник не является тестером CertiFiber Рго, коснитесь λ, чтобы выбрать правильный режим работы.

На рис. [74](#page-199-0) показан измеритель мощности и его элементы управления.

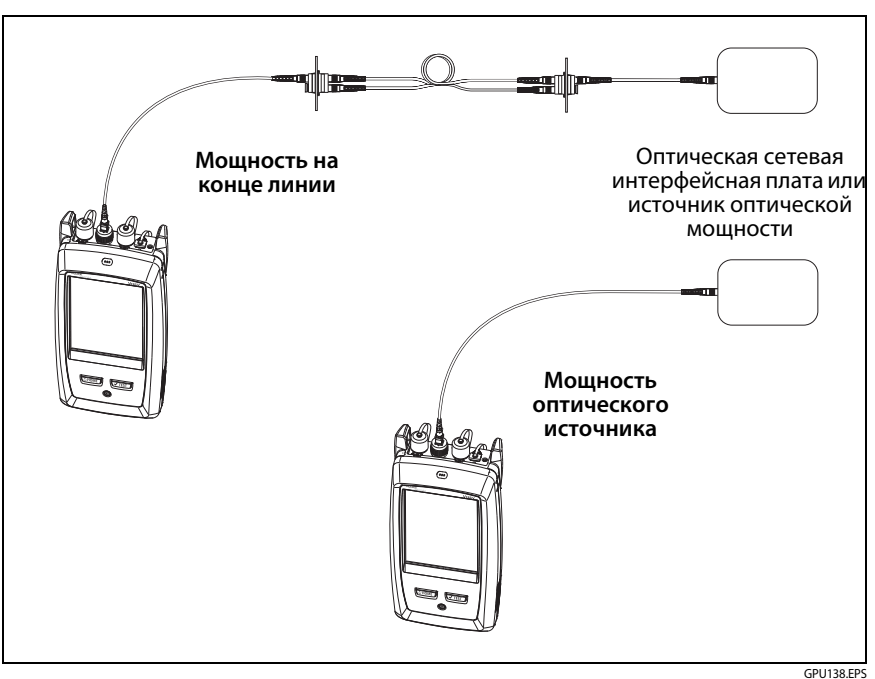

<span id="page-198-0"></span>**Рис. 73. Схема соединений для мониторинга оптической мощности и потерь**

### **Семейство продуктов Versiv для сертификации кабельных систем**

Руководство пользователя

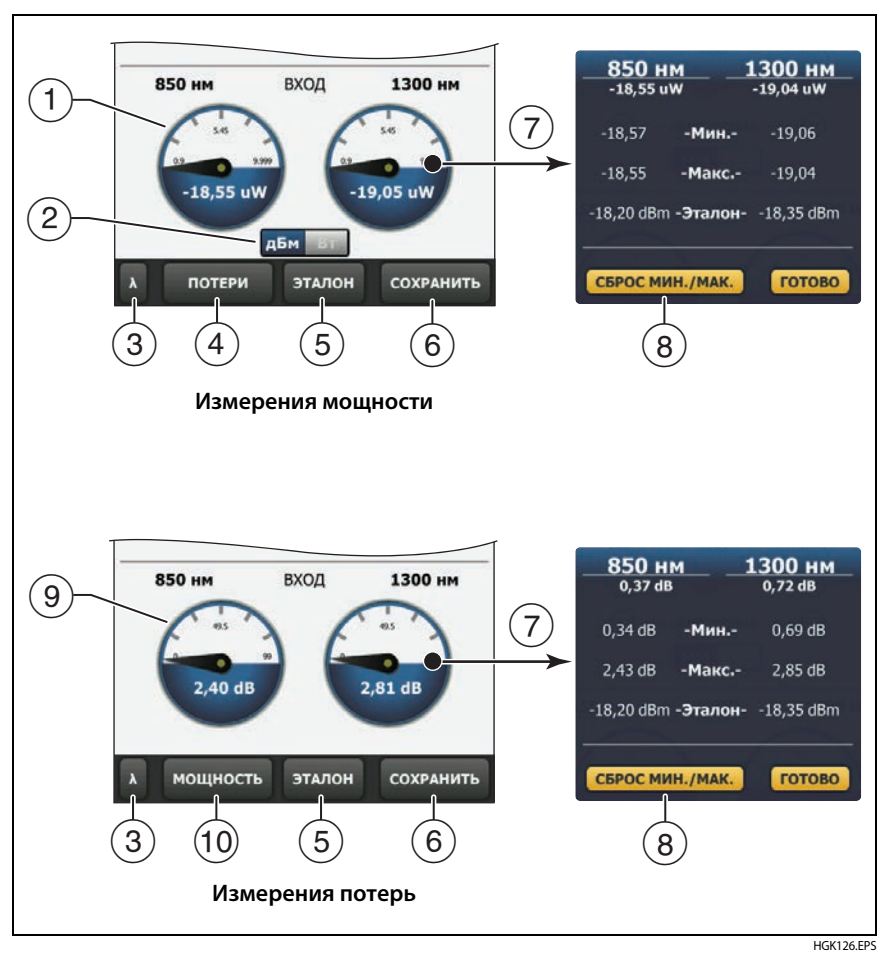

<span id="page-199-0"></span>**Рис. 74. Показания и элементы управления измерителя мощности**

- $(1)$  Измеритель показывает уровни мощности, получаемые на входном порту.
- Этот знак отображается, когда измеряется абсолютная мощность. Коснитесь значка, чтобы просмотреть измеренную мощность в **дБм** (децибелах на милливатт), **мВт** (милливаттах), **мкВт** (микроваттах) или **нВт** (нановаттах).

 Выбор длины волны в измерителе мощности осуществляется касанием  $\lambda$ .

Режимы **Auto CertiFiber Pro** и **Auto SimpliFiber Pro** используются только с источниками CertiFiber Pro или SimpliFiber Pro. В этих режимах тестер считывает идентификаторы длины волны, передаваемые источником, и определяет, когда измерять мощность на каждой из длин волн.

- $\left(4\right)$  Для осуществления мониторинга потерь ( $\text{I}$ ) коснитесь **ПОТЕРИ** или **ЭТАЛОН**.
- При касании **ЭТАЛОН** тестер сохраняет текущее значение мощности в качестве эталонного, а измеритель показывает потери мощности  $(9).$
- Для сохранения результатов измерения мощности и потерь коснитесь **СОХРАНИТЬ**.
- $(7)$  Для просмотра текущего, минимального, максимального и эталонного значений мощности или потерь коснитесь измерителя.
- $(8)$  Для установки нулевых значений максимальной и минимальной измеренных мощностей коснитесь **СБРОСИТЬ МИН./МАКС.** в окне **Мин.**/**Макс.**/**Этал.**.
- Когда вы касаетесь **ПОТЕРИ** или **ЭТАЛОН**, измеритель показывает потери мощности. Потери — это разница между эталонным и измеренным уровнями мощности.
- Чтобы начать мониторинг абсолютной мощности, коснитесь **МОЩНОСТЬ**.

### **Мониторинг потерь**

На экране **ИЗМЕРИТЕЛЬ МОЩНОСТИ / ИСТОЧНИК СВЕТА** коснитесь **ЭТАЛОН**, чтобы использовать в качестве эталонного значения текущий уровень оптической мощности. Измеритель показывает разницу между эталонным и измеренным уровнями оптической мощности.

### **Сохранение результатов измерения оптической мощности и потерь**

- **1** На экране **ИЗМЕРИТЕЛЬ МОЩНОСТИ / ИСТОЧНИК СВЕТА**  коснитесь **СОХРАНИТЬ**.
- **2** На экране **СОХР. РЕЗУЛЬТАТ** выберите **Конец 1** или **Конец 2**, убедитесь в том, что наименования параметров **ИД кабеля** и **Конец** введены верно, а затем коснитесь **СОХРАНИТЬ**. Сохраненные результаты измерения мощности отображаются такими значками для **Конца 1** и **Конца 2**:

В одной записи тестер сохраняет текущие, минимальные, максимальные и эталонные результаты измерения мощности и потерь для обеих длин волн.

## **Управление источником света**

При тестировании в режиме с источником на дальнем конце кнопка на модуле используется для ручного включения удаленного источника света. Можно также вручную включить источник основного блока тестера и использовать его в качестве источника света для теста.

### **Использование экранного меню для управления источником света на основном блоке тестера**

- **1** Проверьте и очистите все разъемы, которые будут задействованы.
- **2** Подключите выходной порт тестера к измерителю мощности.

Если на тестере установлен модуль CertiFiber Pro Quad, убедитесь в том, что вы подключаете оптоволокно к правильному выходному порту.

**3** На главном экране коснитесь **ИНСТРУМЕНТЫ**, потом — **Измеритель мощности / источник света**, а затем укажите параметры источника. См. рис. [75](#page-203-0).

### **Для управления источником света используются кнопки на модуле**

Кнопка, расположенная рядом с портом VFL, переводит выходной порт в режим автоматического выбора длины волны. В этом режиме порт излучает волны обеих длин (850 нм и 1300 нм или 1310 нм и 1550 нм). Сигнал содержит в себе идентификаторы, которые указывают измерителю, когда измерять мощность на каждой из длин волн. Этот режим используется только при работе с измерителями мощности CertiFiber Pro или SimpliFiber Pro.

### Примечание

Удаленный источник всегда работает в режиме автоматического выбора длины волны.

- **1** Проверьте и очистите все разъемы, которые будут задействованы.
- **2** Подключите выходной порт тестера к измерителю мощности.

Если на тестере установлен модуль CertiFiber Pro Quad, убедитесь в том, что вы подключаете оптоволокно к правильному выходному порту.

**3** Нажмите кнопку рядом с портом VFL и удерживайте ее нажатой в течение 3 секунд.

На модулях CertiFiber Pro Quad повторно нажмите кнопку, чтобы включить одномодовый источник.

На основном тестере, используемом как источник, для выбора других параметров источника можно использовать экран **ИЗМЕРИТЕЛЬ МОЩНОСТИ / ИСТОЧНИК СВЕТА**. См. рис. [75](#page-203-0).

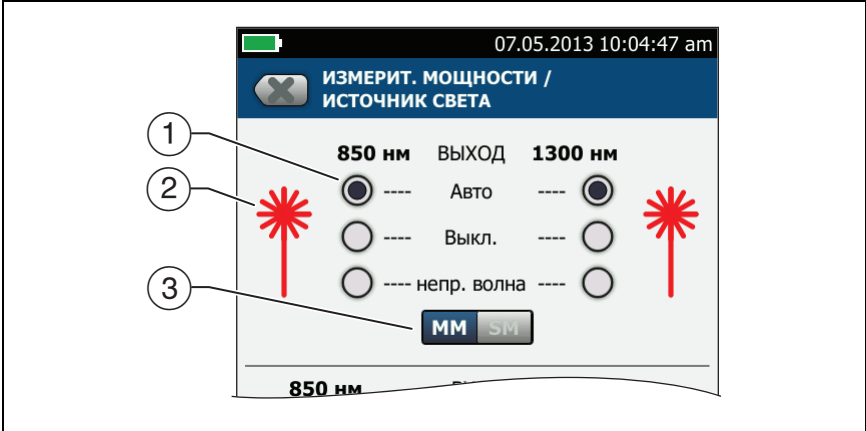

HGK127.EPS

<span id="page-203-0"></span>**Рис. 75. Элементы управления источником света в основном тестере**

- $(1)$  При использовании основного блока тестера в качестве источника света управление осуществляется следующими кнопками:
	- **Авто**: В этом режиме выходной порт излучает волны обеих длин. Сигнал содержит в себе идентификаторы, которые указывают измерителям мощности CertiFiber Pro или SimpliFiber Pro, когда выполнять измерения на каждой из длин волн. Этот режим используется только при работе с измерителями мощности CertiFiber Pro или SimpliFiber Pro.
	- **Выкл.**: Выходной порт не излучает выбранную длину волны.
	- **CW**: Выходной порт излучает непрерывный сигнал с постоянной длиной волны. Этот режим используется, когда измерителем мощности не является CertiFiber Pro или SimpliFiber Pro.
- $\widehat{a}(2)$  Значок лазера становится красным, когда выходной порт излучает на длине волны, прилегающей к значку.
- Если на тестере установлен модуль CertiFiber Pro Quad, этот элемент управления используется для переключения между одномодовыми и многомодовыми длинами волн

Руководство пользователя

# **Глава 9 Управление результатами тестирования**

# **Просмотр сохраненных результатов**

На главном экране коснитесь значка **РЕЗУЛЬТАТЫ**. Откроется экран **РЕЗУЛЬТАТЫ**, который содержит результаты для активного проекта. См. рис. [76](#page-207-0).

Для просмотра результатов, сохраненных на USB-накопителе, подключите его, а затем коснитесь **РЕЗУЛЬТАТЫ**, **ПЕРЕДАЧА**, **Флэшнакопитель USB**, **Импорт**. См. ["Управление результатами на флэш](#page-213-0)[накопителе" на стр. 200](#page-213-0).

Для систематизации результатов и создания отчета, который передается заказчику, используйте программное обеспечение LinkWare.

#### **Семейство продуктов Versiv для сертификации кабельных систем**

Руководство пользователя

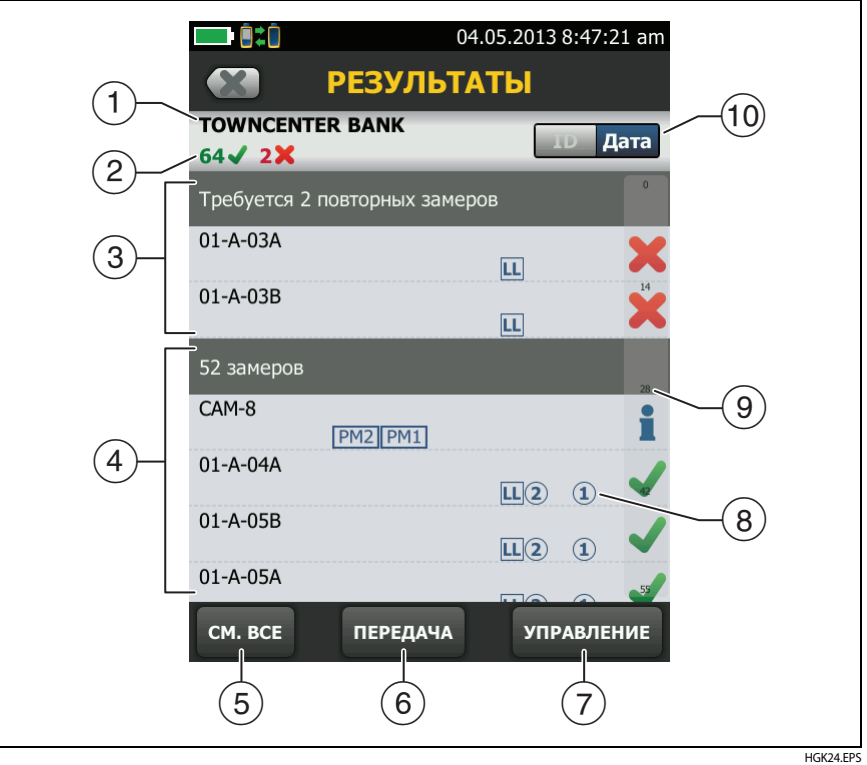

**Рис. 76. Экран РЕЗУЛЬТАТЫ**

- <span id="page-207-0"></span>Имя активного проекта.
- : Количество результатов пройденных тестов. Сюда входят индивидуальные результаты для каждого ИД и тестов, имеющих результат .

: Количество результатов непройденных тестов. Сюда входят индивидуальные результаты для каждого ИД.

: количество тестов DSX CableAnalyzer с результатом **PASS\***. **PASS\*** — этот результат имеют измерения в диапазоне погрешности измерений тестера. См. ["Результаты PASS\\*/FAIL\\*" на стр. 48.](#page-61-0)

### Примечание

Это число показывает общее количество результатов, пройденных и не пройденных тестов в сохраненных ИД. Поэтому данное число может превышать количество сохраненных ИД.

- ИД кабелей, которые имеют результаты **FAIL** (тест должен быть выполнен еще раз). Поскольку некоторые ИД имеют один или несколько непройденных тестов, число в верхней части этого экрана ((2)) может быть больше, чем требуемое количество повторных тестов.
- ИД кабелей, имеющих общий результат **PASS** или . Поскольку некоторые ИД имеют один или несколько пройденных тестов и тестов со статусом  $\blacksquare$ , число в верхней части этого экрана ( $\textcircled{2}$ ) может быть больше, чем количество успешных тестов.

ИД, начинающиеся с «TRC» присваиваются проверочным тестам эталонных шнуров. Эти ИД показывают дату и время проведения проверки.

- Коснитесь **СМ. ВСЕ** для просмотра сводки результатов для всех проектов тестера.
- **ПЕРЕДАЧА** позволяет экспортировать и импортировать результаты с флэш-накопителя.
- **УПРАВЛЕНИЕ** позволяет перемещать результаты измерений между разными проектами, переименовывать их или удалять результаты, хранящиеся в тестере.
- $(8)$  Значок отображает типы результатов тестирования оптических кабелей, содержащиеся в данном результате:

 Результаты тестирования потерь/длины, полученные модулем OLTS CertiFiber Pro.

**2**  $\vert$  **1 Pesyльтаты, полученные рефлектометром OptiFiber Pro с** Конца 2 и Конца 1. Результат может быть получен в тестах **Авто**, **Вручную**, **SmartLoop** или **DataCenter OTDR**.

РМ2 РМ1 Результаты измерения мощности на Конце 1 и Конце 2, полученные модулем OLTS CertiFiber Pro.

 $(2)$   $(1)$  Результаты FiberInspector для конца 2 и конца 1.

 Результаты FaultMap, полученные с рефлектометрического модуля OptiFiber Pro.

R2 R1 График результатов рефлектометрии в масштабе реального времени на Конце 2 и Конце 1, полученные с модуля OptiFiber Pro.

- Если список слишком длинный, отображается полоса прокрутки. Для того чтобы воспользоваться полосой прокрутки, коснитесь ее или проведите по ней пальцем. Например, для того чтобы просмотреть двенадцатый результат в списке, коснитесь цифры «12» на полосе прокрутки. Если провести по полосе прокрутки пальцем, то рядом с ним отобразится номер записи, который будет отображен.
- Коснитесь элемента управления **ИД**/**Дата** для сортировки результатов по ИД кабелей или по дате. При сортировке по ИД результаты отображаются в порядке возрастания. При сортировке по дате в верхней строке списка оказывается самый новый результат.

# **Добавление результата в сохраненные результаты**

Можно сохранить результаты разных тестов в одном ИД кабелей. Например, можно сохранить результаты работы CertiFiber Pro и FiberInspector в одном ИД.

При добавлении результатов следующие настройки, используемые для получения результатов, должны соответствовать настройкам сохраненных результатов:

- Предел теста
- Категории оптоволокна (одномодовое/многомодовое, размер жилы, категория)

 Показатель преломления (отображается предупреждение, которое можно игнорировать)

Если настройки не совпадают, тестер выдает предупреждение.

### **Добавление результатов измерения мощности и тестов FiberInspector для конца с другими настройками**

- **1** Выполните тест, а затем коснитесь **СОХРАНИТЬ**.
- **2** На экране **СОХР. РЕЗУЛЬТАТ** выберите **Конец 1** или **Конец 2**, убедитесь в том, что наименования параметров **ИД кабеля** и **Конец** введены верно, а затем коснитесь **СОХРАНИТЬ**.

### **Добавление результатов другого теста**

- **1** На главном экране коснитесь панели настройки теста.
- **2** На экране **ИЗМЕНИТЬ ТЕСТ** коснитесь кнопки рядом с тестом, затем коснитесь **ИСПОЛЬЗ. ВЫДЕЛ.**.
	- Если набор ИД содержит **Последний ИД**, то на главном экране отображается первый ИД набора, который не содержит результатов для выбранного теста.
	- Если набор ИД не содержит **Последний ИД**, коснитесь панели **След. ИД**, коснитесь поля **След. ИД** на экране **ИЗМЕНИТЬ ИД**, введите первый ИД для набора сохраненных результатов, затем на экране **ИЗМЕНИТЬ ИД** коснитесь **ГОТОВО**.
- **3** Коснитесь **ТЕСТ** или нажмите  $\sqrt{155}$ , затем сохраните результаты.

### **Замена результатов, сохраненных с ошибками**

### **Использование тех же настроек теста, что и для сохраненных результатов**

- **1** На главном экране коснитесь значка **РЕЗУЛЬТАТЫ**.
- **2** На экране **РЕЗУЛЬТАТЫ** коснитесь результата непройденного теста.

**(продолжение)**

### **3** Коснитесь **ПОВТ. ТЕСТ**.

**4** После завершения теста, если функция **Автосохранен.** включена, тестер предложит перезаписать результаты. Коснитесь **Да**.

Если функция **Автосохранен.** выключена, коснитесь **ИСПР. ПОЗЖЕ** (если тест не пройден) или **СОХРАНИТЬ** (если тест пройден) для сохранения результата.

### **Замена результата другим результатом, использующим иные настройки теста**

- **1** Выключите функцию **Автосохранен.**.
- **2** Убедитесь, что на главном экране отображается проект, содержащий результаты, которые требуется заменить.
- **3** Выберите требуемые настройки теста.
- **4** Выполните тест, коснитесь **ИСПР. ПОЗЖЕ** (если тест не пройден) или **СОХРАНИТЬ** (если тест пройден), затем введите ИД сохраненных результатов.
- **5** Тестер выдаст предупреждение о перезаписи результатов. Коснитесь **Да**.

# **Удаление, переименование и перемещение результатов**

Перед удалением, переименованием или перемещением результатов необходимо выбрать проект, который содержит результаты, затем перейти на экран **УПРАВЛ. РЕЗУЛЬТАТАМИ**:

- **1** На главном экране коснитесь значка **РЕЗУЛЬТАТЫ**. Откроется экран **РЕЗУЛЬТАТЫ**, который содержит результаты для активного проекта.
- **2** Для просмотра результатов для другого проекта коснитесь **СМ. ВСЕ**, затем коснитесь требуемого проекта.
- **3** Коснитесь **УПРАВЛЕНИЕ** для открытия экрана **УПРАВЛ. РЕЗУЛЬТАТАМИ**.

### **Удаление результатов**

**1** На экране **УПРАВЛ. РЕЗУЛЬТАТАМИ** выберите результаты, которые требуется удалить.

Для выбора всех непройденных или пройденных тестов коснитесь **Выбрать все повторные замеры** или **Выделить все замеры**.

**2** Коснитесь **УДАЛИТЬ**, затем коснитесь **УДАЛИТЬ** в диалоговом окне подтверждения.

### **Переименование результатов**

- **1** На экране **УПРАВЛ. РЕЗУЛЬТАТАМИ** выберите нужный результат.
- **2** Коснитесь **ПЕРЕИМЕН.**.
- **3** Введите новое имя, затем коснитесь **ГОТОВО**.

#### **Перемещение результатов в другой проект**

- **1** На экране **УПРАВЛ. РЕЗУЛЬТАТАМИ** выберите результаты, которые требуется переместить.
- **2** Коснитесь **ПЕРЕМЕСТИТЬ**.
	- Чтобы переместить результаты в проект, который содержится в списке, коснитесь имени проекта, затем коснитесь **ПЕРЕМЕСТИТЬ** в диалоговом окне подтверждения.
	- Чтобы создать проект и переместить в него результаты, коснитесь **НОВЫЙ ПРОЕКТ**, введите имя проекта, коснитесь **ГОТОВО**, затем коснитесь **ПЕРЕМЕСТИТЬ** в диалоговом окне подтверждения.

### Примечание

При перемещении результатов в другой проект этот проект становится активным.

# <span id="page-213-0"></span>**Управление результатами на флэш-накопителе**

Пользователь может импортировать или экспортировать результаты, сохраненные на флэш-накопителе, а также удалять их с него.

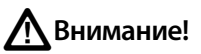

- **Запрещается извлекать флэш-накопитель USB, когда на нем мигает светодиодный индикатор. Это может привести к повреждению данных на накопителе.**
- **При этом вы можете вывести из строя или повредить флэш-накопитель USB, либо случайно удалить его содержимое. Поэтому компания Fluke Networks рекомендует сохранять на флэш-накопителе результаты тестирования только одного дня.**

#### Примечание

Тестер поддерживает только USB-накопители, отформатированные в файловой системе FAT.

- **1** Подключите флэш-накопитель USB к порту USB типа A. При обнаружении накопителя тестер издаст звуковой сигнал.
- **2** На главном экране коснитесь значка **РЕЗУЛЬТАТЫ**.
- **3** Откроется экран **РЕЗУЛЬТАТЫ**, который содержит результаты для активного проекта. Чтобы экспортировать результаты из другого проекта, коснитесь **СМ. ВСЕ**, затем коснитесь проекта.
- **4** Коснитесь **ПЕРЕДАЧА**.
- **5** На экране **ПЕРЕДАЧА РЕЗУЛЬТАТОВ** выберите **Флэш-накопитель USB**.
- **6** На следующем экране **ПЕРЕДАЧА РЕЗУЛЬТАТОВ** выберите функцию:
	- **Экспорт**: на экране **ЭКСПОРТ РЕЗУЛЬТАТОВ** выберите **Новые** или **Все**, укажите проект, в котором содержатся результаты, которые нужно экспортировать на флэш-накопитель, а затем коснитесь **ЭКСПОРТ**.

**Новые**: экспортируются только те результаты, ИД которых не совпадает с ИД уже переданных на флэш-накопитель

результатов. **Все**: передача всех результатов всех проектов тестера.

### Примечание

ИД кабелей вводятся с учетом регистра. Например, результаты, сохраненные в тестере с именами «A0» и «a0», являются разными записями.

Если выбран активный проект, то на экране **ЭКСПОРТ РЕЗУЛЬТАТОВ** отображается процент общего числа тестов, которые были завершены для проекта, и процент результатов, которые уже экспортированы на флэш-накопитель.

- **Импорт**: на экране **ИМПОРТ РЕЗУЛЬТАТОВ** укажите проект, в котором содержатся результаты, которые нужно импортировать с флэш-накопителя, а затем коснитесь **ИМПОРТ**.
- **Удалить**: на экране **УДАЛЕНИЕ РЕЗУЛЬТАТОВ** укажите проект, в котором содержатся результаты, которые нужно удалить с флэш-накопителя, а затем коснитесь **УДАЛИТЬ**.

### **Передача результатов на компьютер**

Для загрузки результатов с тестера или флэш-накопителя на ПК используйте программное обеспечение LinkWare.

- **1** Установите на компьютере новейшую версию программного обеспечения LinkWare.
- **2** Включите тестер и запустите LinkWare на компьютере.
- **3** Подключите кабель USB, входящий в комплект, к порту USB Micro-AB тестера и порту USB типа A на компьютере. См. рис. [77](#page-215-0).

Или подключите флэш-накопитель USB к ПК.

- **4** На панели инструментов LinkWare нажмите  $\sqrt{\phantom{a}}$ , а затем выбрать продукт**,** чтобы загрузить из тестера или **Файлы тестирования (.tst), чтобы загрузить их с флэш-накопителя**.
- **5** В диалоговом окне **Импорт** в программе LinkWare выберите местоположение и число импортируемых результатов.

#### **Семейство продуктов Versiv для сертификации кабельных систем**

Руководство пользователя

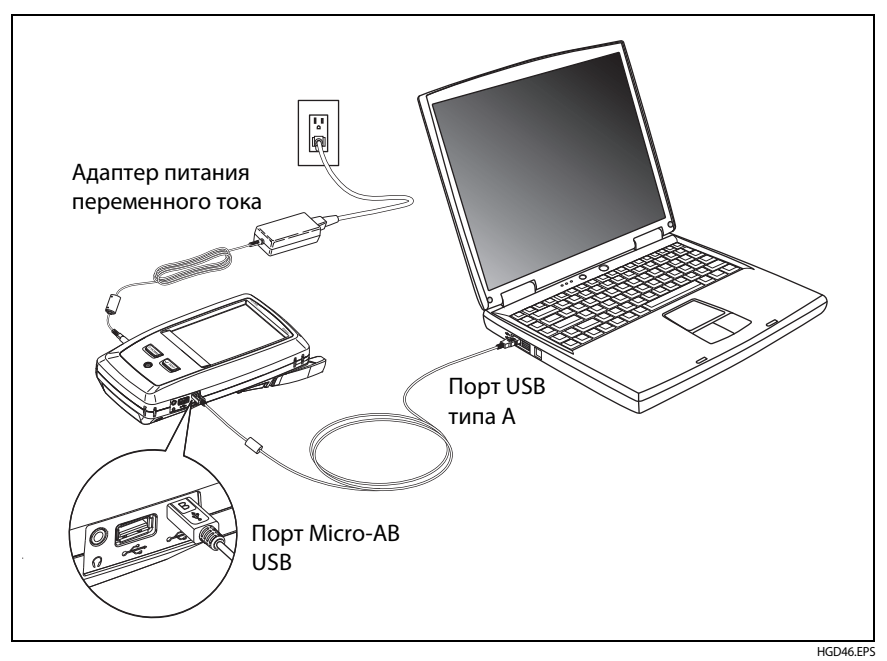

**Рис. 77. Подключение тестера к ПК**

# <span id="page-215-0"></span>**Просмотр состояния памяти**

### **Просмотр состояния памяти**

На главном экране коснитесь значка **ИНСТРУМЕНТЫ**, затем коснитесь **Состояние памяти**.

Экран **СОСТОЯНИЕ ПАМЯТИ** содержит следующие значения:

- Процент доступной емкости памяти
- Число сохраненных записей тестов
- Количество файлов .id, загруженных в тестер из программы LinkWare
- Объем памяти, используемый другими файлами, например, базами данных проектов и пределов измерений
# **Глава 10 Использование проектов**

### **Зачем использовать проекты?**

Система управления тестера ProjeX™ дает возможность создавать проекты, которые позволяют отслеживать состояние задания и контролировать соответствие установленным требованиям.

Проекты можно использовать для выполнения следующих задач:

- Выбор тестов, которые необходимо выполнить для задания.
- Выбор настроек тестов.
- Выбор оператора для задания.
- Создание набора последовательных ИД для использования в качестве названий результатов тестирования.
- Автоматическое сохранение результатов тестирования с использованием ИД из набора.
- Добавление результатов из других обязательных тестов в каждый сохраненный результат в проекте.
- Просмотр ИД, которые не содержат результатов для указанного теста.
- Просмотр степени завершения задания (в процентах).
- Просмотр числа линий, которые прошли или не прошли тест.
- Сохранение результатов теста для задания в одном файле для удобного доступа.

При использовании проекта можно во время выполнения тестов использовать ИД, которые не были заданы в проекте (при необходимости). При необходимости можно легко изменить настройки проекта.

#### Примечание

Чтобы создать проект для модуля, не требуется устанавливать модуль. Все настройки тестера хранятся в основном блоке Versiv.

### **Создание проекта**

См. экран **ПРОЕКТ** на [Рис. 78 на стр. 205.](#page-218-0)

- **1** На главном экране коснитесь панели **ПРОЕКТ**, коснитесь **ИЗМ. ПРОЕКТ**, затем коснитесь **НОВЫЙ ПРОЕКТ**.
- **2** На экране **НОВЫЙ ПРОЕКТ** введите имя проекта, затем коснитесь **ГОТОВО**.
- **3** На экране **ПРОЕКТ** коснитесь панели **Оператор**, чтобы ввести имя оператора для проекта.
- **4** На экране **ПРОЕКТ** коснитесь кнопки **НОВ. ТЕСТ**, чтобы ввести тесты и соответствующие настройки для проекта.
- **5** На экране **ПРОЕКТ** коснитесь кнопки **НОВЫЙ НАБОР ИДЕНТИФИКАТОРОВ**, чтобы создать один или несколько наборов ИД кабелей для проекта. См. экран **УСТАНОВКА ИД КАБЕЛЕЙ** в [Рис. 79 на стр. 208.](#page-221-0)
- **6** На экране **ПРОЕКТ** коснитесь **ГОТОВО**.

## **Экран ПРОЕКТ**

Чтобы запустить новый проект, коснитесь панели **ПРОЕКТ** на экране. На рис. [78](#page-218-0) показан экран **ПРОЕКТ** с описанием значений, которые требуется ввести для создания проекта.

- $(1)$  Имя проекта. См. также  $(9)$ .
- **Оператор**: имя пользователя, который будет выполнять тесты проекта.
- Диапазон дат для результатов проекта.
- **Результаты**: сводка результатов тестирования, сохраненных в проекте:

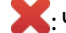

: Число непройдённых тестов.

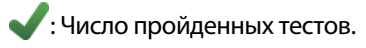

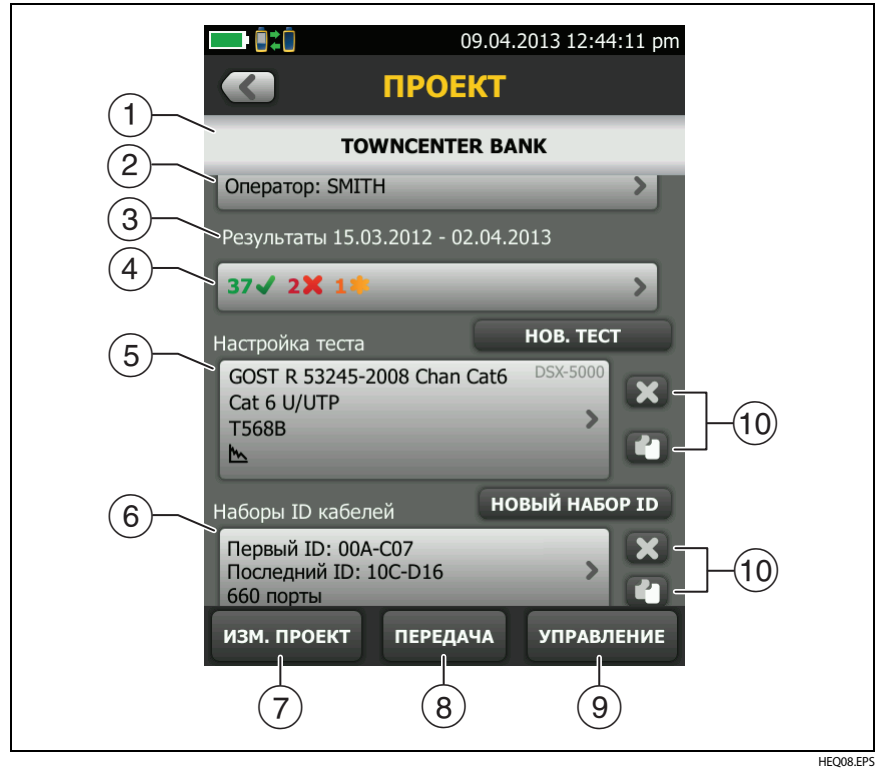

**Рис. 78. Экран ПРОЕКТ**

<span id="page-218-0"></span>: количество тестов DSX CableAnalyzer с результатом **PASS\***. **PASS\*** — этот результат имеют измерения в диапазоне погрешности измерений тестера. См. [«Результаты PASS\\*/FAIL\\*» на стр. 48.](#page-61-0)

**Настройки теста**: тесты, доступные в рамках проекта.

Для добавления теста в проект коснитесь **НОВЫЙ ТЕСТ**.

 **Наборы ИД кабелей**: наборы ИД, используемые тестером в качестве наименований результатов тестов. Каждый набор ИД можно использовать как для медного, так и волоконно-оптического кабеля.

Чтобы добавить набор ИД в проект, коснитесь **НОВЫЙ НАБОР ИДЕНТИФИКАТОРОВ**. См. рис. [79](#page-221-0).

 Чтобы использовать другой проект, коснитесь **ИЗМ. ПРОЕКТ**, затем коснитесь требуемого проекта.

Чтобы создать новый проект, коснитесь **ИЗМ. ПРОЕКТ**, затем коснитесь **НОВЫЙ ПРОЕКТ**.

- **ПЕРЕДАЧА** позволяет экспортировать или импортировать проекты с флэш-накопителя, а также удалять их. В данные проекта включаются все настройки проекта и результаты тестов.
- <span id="page-219-0"></span> **УПРАВЛЕНИЕ** позволяет переименовать, копировать или удалять проекты на тестере.
- 10 Чтобы удалить настройки теста или набор ИД, коснитесь  $\blacksquare$ . Чтобы скопировать настройки теста или набор ИД для дальнейшего редактирования и создания нового проекта, коснитесь  $\llbracket \cdot \rrbracket$ .

#### Примечания

При удалении импортированного набора ИД из проекта этот набор ИД будет доступен в тестере. Чтобы удалить импортированный набор ИД из тестера, используйте программное обеспечение LinkWare.

Проект должен содержать не менее одного набора **Настройка теста** и **ИД кабеля**. При удалении этих наборов тестер создает наборы **Настройка теста** и **ИД кабеля** по умолчанию.

## **Экран УСТАНОВКА ИД КАБЕЛЕЙ**

Чтобы отобразить экран **УСТАНОВКА ИД КАБЕЛЕЙ**, коснитесь панели **ПРОЕКТ** на главном экране, затем коснитесь **НОВЫЙ НАБОР ИДЕНТИФИКАТОРОВ** на экране **ПРОЕКТ**. См. [Рис. 79 на стр. 208](#page-221-0).

Каждый проект может содержать не более 5000 ИД. Если набор ИД не содержит ИД с именем **Последний ИД**, тестер рассматривает набор в качестве одного ИД. ИД может содержать не более 60 символов. Звездочки, символы с диакритическими знаками и другие специальные символы не изменяются.

## **Описание наборов «След. ИД»**

Если **Последний ИД** не указан при создании набора ИД, то тестер использует **Первый ИД** в качестве ИД со значением **След. ИД**. След. ИД увеличивается тестером при каждом сохранении результатов.

Числа увеличиваются последовательно:

1, 2, 3, 4, 5, 6, 7, 8, 9, 10, 11, 12, ... 99, 100, 101...

Порядок букв соответствует английскому алфавиту:

A, B, C, D, ... Z, AA, AB, AC, AD, ... AZ, BA, BB, BC...

Числа и буквы изменяются по отдельности:

1Y, 1Z, 1AA, 1AB, ... 1ZZ, 1AAA, 1AAB...

 Тестер не изменяет специальные символы и символы с диакритическими знаками.

При использовании набора **След. ИД** набор в разделе **Непротестированные ИД** на экране **ИЗМЕНИТЬ ИД** содержит только следующий ИД. Для сохранения следующего теста с другим идентификатором, коснитесь панели **След. ИД:**, а затем введите нужный идентификатор.

Каждый проект может иметь один набор **След. ИД**. Инструмент **След. ИД** можно использовать как для медных, так и для оптоволоконных кабелей.

Если проект имеет только набор След. ИД, то тестер не сможет вычислить процентный уровень выполнения проекта, поэтому значение % протестировано не отображается на главном экране.

Если проект содержит набор След. ИД и наборы с первым и последним ИД, то значение % протестировано будет содержать тесты, сохраненные со значением След. ИД. Например, если проект содержит набор След. ИД и один набор с 10 ИД, то при сохранении 10 результатов со значением следующего ИД, поле % протестировано будет иметь значение 50 % (10 сохраненных результатов, разделенные на 20 ИД).

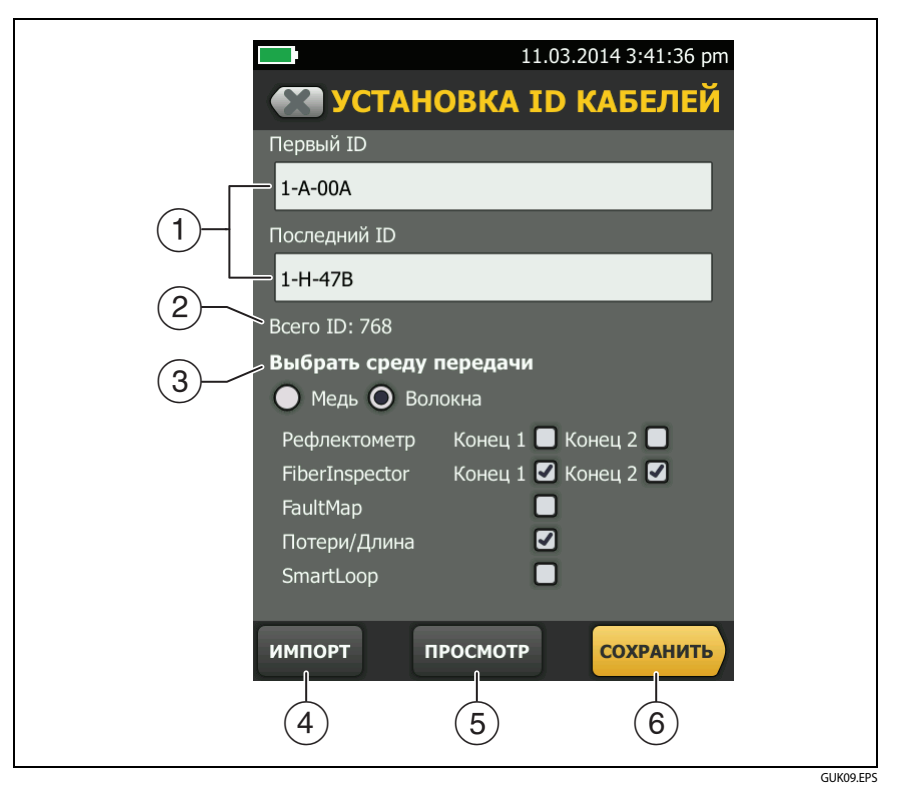

<span id="page-221-0"></span>Рис. 79. Экран УСТАНОВКА ИД КАБЕЛЕЙ (после ввода первого и последнего идентификатора)

 **Первый ИД** и **Последний ИД**: Первый и последний ИД в наборе последовательных идентификаторов.

Если не ввести **Последний ИД** при создании набора ИД, тестер будет увеличивать **Первый ИД** при создании последовательных ИД.

#### Примечание

Тестер не изменяет специальные символы и символы с диакритическими знаками.

При использовании набора ИД, который не содержит **Последний ИД**, набор на панели **Непротестированные ИД** на экране **ИЗМЕНИТЬ ИД** будет содержать только следующий ИД.

- **Всего ИД**: общее число ИД в наборе. В этом разделе не отображаются наборы ИД, которые не имеют ИД со значением **Последний ИД**.
- **Выбор среды передачи:** выберите параметр **Медь**, чтобы использовать набор ИД для результатов тестирования медных кабелей.

Выберите параметр **Оптоволокно** и один (или более) тестов оптоволоконных кабелей, чтобы использовать набор ИД для результатов тестирования оптоволоконных кабелей.

Например, можно настроить выполнение тестов **потерь/длины** и **FiberInspector** для каждого ИД. После выполнения обоих тестов для всех ИД в наборе тестер отобразит сообщение **100 % протестировано** на главном экране. Если результаты тестов FiberInspector не содержатся ни в одном ИД, тестер отобразит значение **50 %**. Чтобы просмотреть ИД, для которых требуется выполнить тест FiberInspector, выберите тест **FiberInspector** в проекте, затем просмотрите список в разделе **Непротестированные ИД FiberInspector** на экране **ИЗМЕНИТЬ ИД**.

#### Примечания

Набор идентификаторов можно использовать только для того типа среды передачи данных, который был выбран в разделе **Выбор среды передачи**.

В разделе **Выбор среды передачи** не отображаются наборы ИД, которые не имеют ИД со значением **Последний ИД**. Эти идентификаторы могут быть использованы как для результатов тестирования медных кабелей, так и оптоволокна.

- Коснитесь **ИМПОРТ** для использования набора ИД, загруженного в тестер из программного обеспечения LinkWare.
- Коснитесь **ПРОСМОТР**, чтобы отобразить экран **ПРОСМОТР ИД КАБЕЛЯ**, который содержит набор ИД и общее число ИД.

#### Примечание

Кнопка **ПРОСМОТР** не отображается, если не указан **Последний ИД**.

**СОХРАНИТЬ**: Чтобы сохранить набор ИД, коснитесь **СОХРАНИТЬ**.

### **Управление проектами на флэш-накопителе**

Пользователь может импортировать или экспортировать проекты, сохраненные на флэш-накопителе, а также удалять их с него. В данные проекта включаются все настройки проекта и результаты тестов.

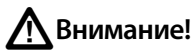

- **Запрещается извлекать флэш-накопитель USB, когда на нем мигает светодиодный индикатор. Это может привести к повреждению данных на накопителе.**
- **При этом вы можете вывести из строя или повредить флэш-накопитель USB, либо случайно удалить его содержимое. Поэтому компания Fluke Networks рекомендует сохранять на флэш-накопителе результаты тестирования только одного дня.**

#### Примечание

Тестер поддерживает только USB-накопители, отформатированные в файловой системе FAT.

- **1** Подключите флэш-накопитель USB к порту USB типа A. При обнаружении накопителя тестер издаст звуковой сигнал.
- **2** На главном экране коснитесь панели **ПРОЕКТ**.
- **3** На экране **ПРОЕКТ** коснитесь **ПЕРЕДАЧА**.
- **4** На экране **ПЕРЕДАЧА ПРОЕКТОВ** выберите функцию:
	- **Экспорт**: На экране **ЭКСПОРТ ПРОЕКТОВ** выберите проекты, которые необходимо экспортировать на флэш-накопитель, а затем коснитесь **ЭКСПОРТ**.
	- **Импорт**: На экране **ИМПОРТ ПРОЕКТОВ** выберите проекты, которые необходимо импортировать с флэш-накопителя, а затем коснитесь **ИМПОРТ**.
	- **Удалить**: На экране **УДАЛЕНИЕ ПРОЕКТОВ** выберите проекты, которые необходимо удалить с флэш-накопителя, а затем коснитесь **УДАЛИТЬ**.

### **Копирование настроек теста на другие тестеры**

Для копирования настроек проекта на другие устройства Versiv используются утилиты **Чтение настроек проекта** и **Запись настроек проекта** в составе программного пакета LinkWare. Для считывания настроек проекта с тестера используется ПО LinkWare. Это можно сделать также из проекта, экспортированного на флэш-накопитель.

Руководство пользователя

# **Глава 11 Обслуживание**

### **Обслуживание**

# **Предупреждение**

**Во избежание пожара, поражения электрическим током, получения травмы или повреждения тестера:**

- **Не вскрывайте корпус. Вы не можете самостоятельно починить или заменить находящиеся там детали.**
- **Используйте только те запчасти, которые одобрены Fluke Networks.**
- **При использовании запчастей, не одобренных в качестве запасных частей, гарантия на продукт прекращается, а использование продукта может быть опасным.**
- **Обращайтесь только в авторизованные сервисцентры Fluke Networks.**

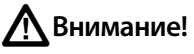

**При самостоятельной замене электрических компонентов тестер не будет надлежащим образом откалиброван, что может привести к неточным результатам. Если калибровка надлежащим образом не выполнена, производители кабелей могут аннулировать гарантию на устанавливаемые кабели.**

## **Проверка работы**

Тестер выполняет самопроверку при включении. Если тестер отображает сообщение об ошибке или не включается, см. [«В случае](#page-234-0)  [некорректной работы тестера»](#page-234-0) на стр. [221](#page-234-0).

## **Очистка тестера**

Перед очисткой сенсорного экрана выключите тестер. Для очистки следует использовать мягкую ткань, не оставляющую ворса, смоченную водой или водой с мягкодействующим моющим средством.

Для очистки корпуса используйте мягкую ткань, смоченную водой или водой и мягкодействующим моющим средством.

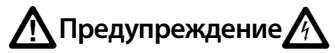

**Запрещается помещать тестер или аккумуляторную батарею в воду.**

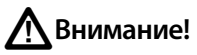

**В целях предотвращения повреждений сенсорного экрана или корпуса не используйте растворители или абразивные материалы.**

**При очистке сенсорного экрана или корпуса следует избегать попадания жидкости под пластиковые элементы вокруг экрана.**

Инструкции по очистке оптических разъемов модуля см. в главе [3](#page-74-0).

### **Очистка видеодатчика FI-1000**

Для очистки видеодатчика используйте мягкую ткань, смоченную мягкодействующим моющим средством.

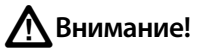

**В целях предотвращения повреждений корпуса не используйте растворители или абразивные материалы.**

Для очистки линз извлеките наконечник адаптера, затем протрите линзы тканью для очистки оптических приборов, смоченной специализированным средством.

### **Период калибровки соответствующего уровня**

Для обеспечения работоспособности модулей в соответствии с опубликованными спецификациями и для получения точных результатов необходимо выполнять их калибровку в авторизованном сервис-центре Fluke Networks каждые 12 месяцев.

### **См. Информацию о тестере**

**Для просмотра информации о тестере и присоединенных модулях и адаптерах**

На главном экране коснитесь значка **ИНСТРУМЕНТЫ**, затем коснитесь **Информация о версии**.

#### **Для просмотра информации об удаленном блоке тестера**

Соедините основной и удаленный тестеры при помощи модулей CertiFiber Pro или DSX и коммутационных кабелей (см. Ри[с. 2 на](#page-28-0)  [стр. 15](#page-28-0)), а затем коснитесь **УДАЛЕННЫЙ** на экране **Информация о версии**.

### Обновление программного обеспечения

Новое программное обеспечение предоставляет доступ к новым функциям, обновленным пределам теста и типам кабелей. Обновления программного обеспечения доступны на веб-сайте Fluke Networks.

Вы можете использовать ПК для установки обновлений программного обеспечения. Можно также подключить основной блок с обновленным ПО к удаленному блоку или другому основному блоку, для того чтобы выполнить обновление этих блоков.

#### Использование ПК для обновления программного обеспечения

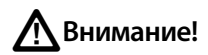

Чтобы предотвратить внезапную потерю энергоснабжения подключите адаптер переменного тока к тестеру во время обновления программного обеспечения.

#### Примечание

При обновлении программного обеспечения записи, настройки проектов и параметры пользователей тестера не будут удалены, однако установленные на заводе типы кабелей и пределы теста могут быть **ИЗМРНРНЫ** 

- 1 Установите на компьютере последнюю версию программного обеспечения LinkWare. Программное обеспечение LinkWare доступно на веб-сайте Fluke Networks.
- $\mathcal{P}$ Загрузите файл обновления Versiv с веб-сайта Fluke Networks или обратитесь в компанию Fluke Networks, чтобы получить обновление другими способами. Сохраните файл на жесткий диск.
- <span id="page-229-0"></span> $\overline{\mathbf{3}}$ Подключите к тестеру адаптер питания переменного тока и соедините порт Micro-AB USB на тестере с портом USB типа A на ПК. См. рис. 80.
- 4 В меню LinkWare выберите Утилиты> (наименование модуля)> Обновление ПО или нажмите ""найдите и выберите файл обновления, затем нажмите Открыть. LinkWare сохранит файл обновления в тестере, затем тестер выполнит установку файла.
- <span id="page-230-1"></span>5. После завершения обновления тестер перезагрузится. Чтобы убедиться в том, что обновление установлено правильно, коснитесь значка ИНСТРУМЕНТЫ на главном экране, коснитесь Информация о версии, затем убедитесь, что в основном блоке тестера Versiv и в модуле отображается правильная версия.
- 6 Повторите шаги с 3 по 5 на удаленном тестере. На удаленном тестере индикаторы будут показывать ход выполнения установки.

<span id="page-230-0"></span>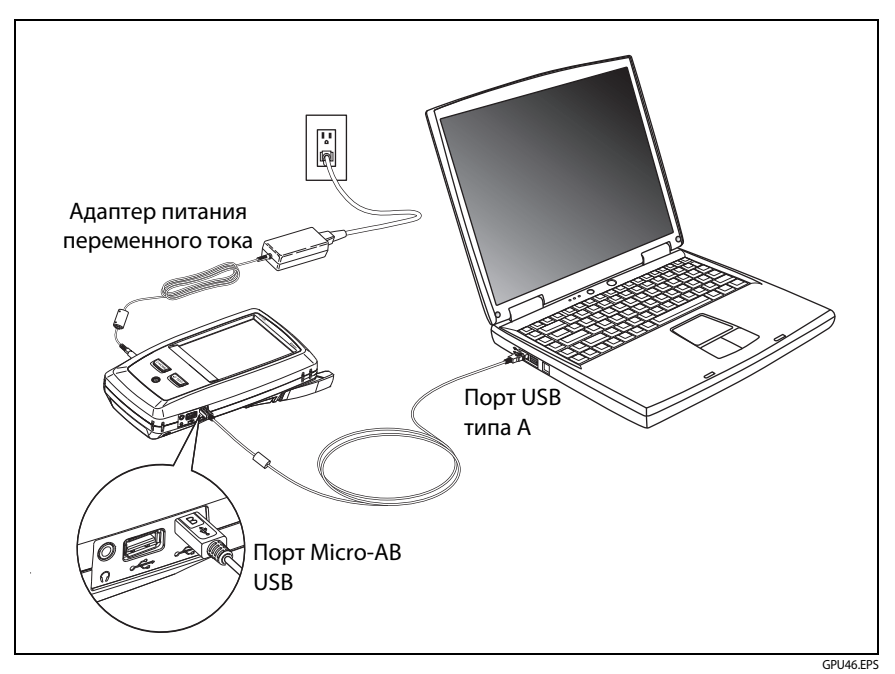

Рис. 80. Подключение тестера к ПК

#### **Использование обновленного основного блока тестера для обновления ПО в удаленном блоке или в другом основном блоке**

- **1** Включите оба тестера и подключите к ним адаптеры питания переменного тока.
- **2** При помощи кабеля USB (входит в комплект поставки) соедините основной блок с удаленным или с другим основным блоком. См. рис. [81](#page-232-0).
- **3** Следуйте указаниям, отображаемым на экране обновленного основного блока.

#### Примечание

Если на удаленном блоке тестера установлено более новое ПО, чем в основном блоке, основной блок тестера может установить в удаленный блок более старое ПО, чтобы можно было использовать блоки совместно. Удаленный блок тестера не может устанавливать более новое ПО на основной блок.

#### **Обновление программного обеспечения в модуле**

Для обновления ПО в модуле, присоедините его к основному или удаленному блоку Versiv, на котором уже установлена последняя версия ПО. Тестер автоматически установит программное обеспечение в модуле.

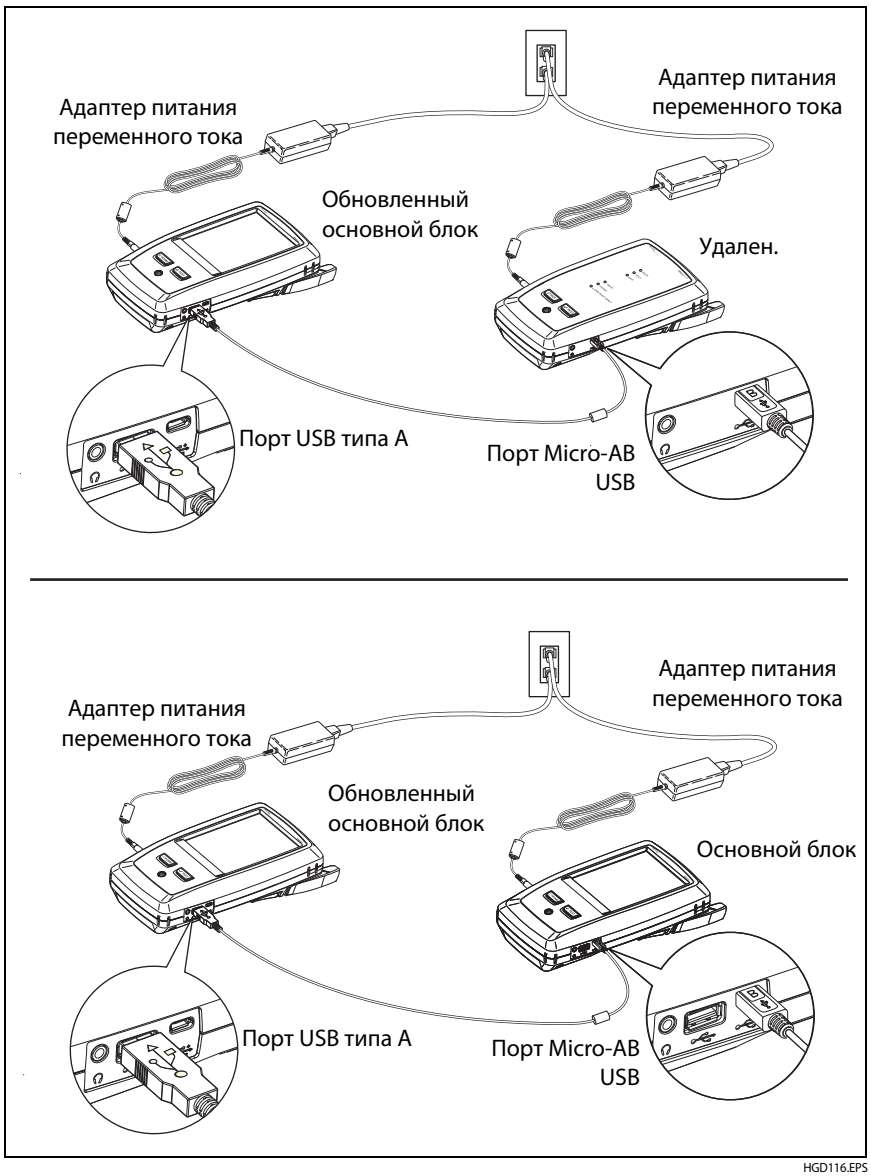

<span id="page-232-0"></span>**Рис. 81. Соединение блоков тестера для обновления программного обеспечения**

### **Увеличение времени работы аккумулятора**

- Не рекомендуется часто разряжать аккумулятор полностью.
- Не рекомендуется хранить аккумулятор при температуре ниже -20 °C (-4 °F) или выше +50 °C (+122 °F) более одной недели.
- Перед помещением аккумулятора на хранение зарядите его примерно на 50 %.

## **Хранение тестера**

- Перед помещением тестера или дополнительного аккумулятора на длительное хранение зарядите аккумулятор примерно на 50 %. Аккумулятор разряжается на 5–10 % в месяц. Проверяйте аккумулятор каждые 4 месяца и при необходимости заряжайте его.
- На время хранения рекомендуется оставить аккумулятор в тестере. Если аккумулятор будет извлечен на период более 24 часов, то время и дата тестера не будут сохранены.
- Диапазон температур хранения: от -30 до +60 °C

### **Извлечение аккумулятора**

На рис. [82](#page-234-1) показан порядок извлечения аккумулятора.

#### Примечания

При извлечении аккумулятора, если адаптер питания переменного тока не будет подключен, время и дата тестера будут оставаться синхронизированными в течение минимум 24 часов.

Не удается отвинтить винты от дверцы отсека аккумулятора.

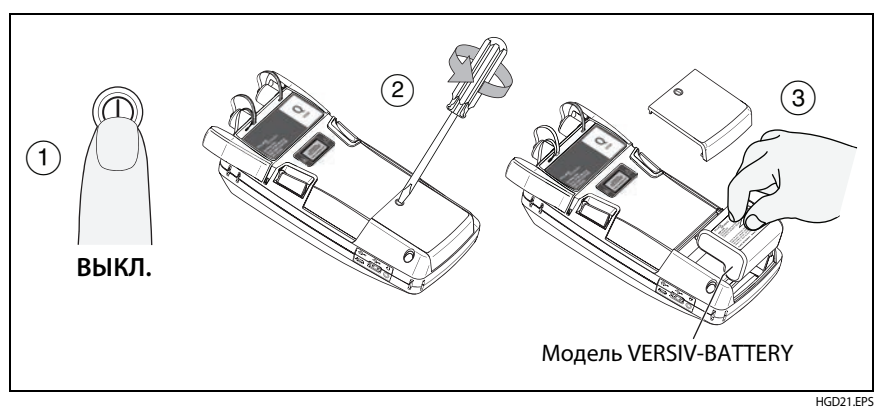

**Рис. 82. Замена аккумулятора**

### <span id="page-234-1"></span>**Калибровка**

Для обеспечения работоспособности модулей в соответствии с опубликованными спецификациями и для получения точных результатов необходимо выполнять их калибровку в авторизованном сервис-центре Fluke Networks каждые 12 месяцев. Для получения дополнительных сведений о заводской калибровке обратитесь в авторизованный сервис-центр Fluke Networks.

Чтобы просмотреть время последней заводской калибровки тестера, коснитесь значка **ИНСТРУМЕНТЫ** на главном экране, затем коснитесь **Информация о версии**.

### <span id="page-234-0"></span>**В случае некорректной работы тестера**

В случае некорректной работы тестера или при появлении необычного сообщения см. Табл. [6](#page-235-0) для получения сведений о причинах и решениях распространенных проблем.

Если проблему устранить не удается, обратитесь в компанию Fluke Networks для получения технической поддержки либо найдите решение в базе знаний Fluke Networks.

При обращении в компанию Fluke Networks необходимо сообщить серийный номер, версии программного и аппаратного обеспечения, а также дату калибровки тестера (при возможности). Чтобы узнать эти сведения, коснитесь значка **ИНСТРУМЕНТЫ** на главном экране, затем коснитесь **Информация о версии**.

Можно использовать программное обеспечение LinkWare для загрузки системного журнала из тестера. Этот файл содержит сведения, которые могут помочь специалистам Fluke Networks найти решение нетипичной проблемы.

Для того чтобы просмотреть серийные номера основного и удаленного блоков тестера и модулей, если тестер не работает корректно, извлеките модуль и просмотрите этикетки на нижней поверхности и на модуле.

#### <span id="page-235-0"></span>**Табл. 6. Возможные решения для необычного поведения тестера**

#### **Сенсорный экран или клавиши не реагируют.**

Нажмите и удерживайте I, пока тестер не выключится. Затем включите тестер. Если проблему решить не удается, установите последнюю версию программного обеспечения на тестер.

#### **Тестер не включается несмотря на то, что аккумулятор заряжен.**

Возможно, разомкнут аварийный выключатель или предохранитель аккумулятора. Подождите несколько секунд, затем повторите попытку. Если тестер не включается, возможно, необходимо заменить неисправный аккумулятор. Тестер может работать от сети переменного тока в том случае, если аккумулятор не работает.

#### **Результаты тестов неточные.**

Возможно, тестер неправильно настроен. Убедитесь, что выбран правильный тип кабеля и предел теста.

### **Опции и аксессуары**

Полный список опций и аксессуаров представлен на веб-сайте Fluke Networks по адресу **[www.flukenetworks.com](http://www.flukenetworks.com)**.

Для заказа опций и аксессуаров обратитесь к авторизованному дистрибьютору Fluke Networks.

### **Сертификация и соответствие стандартам**

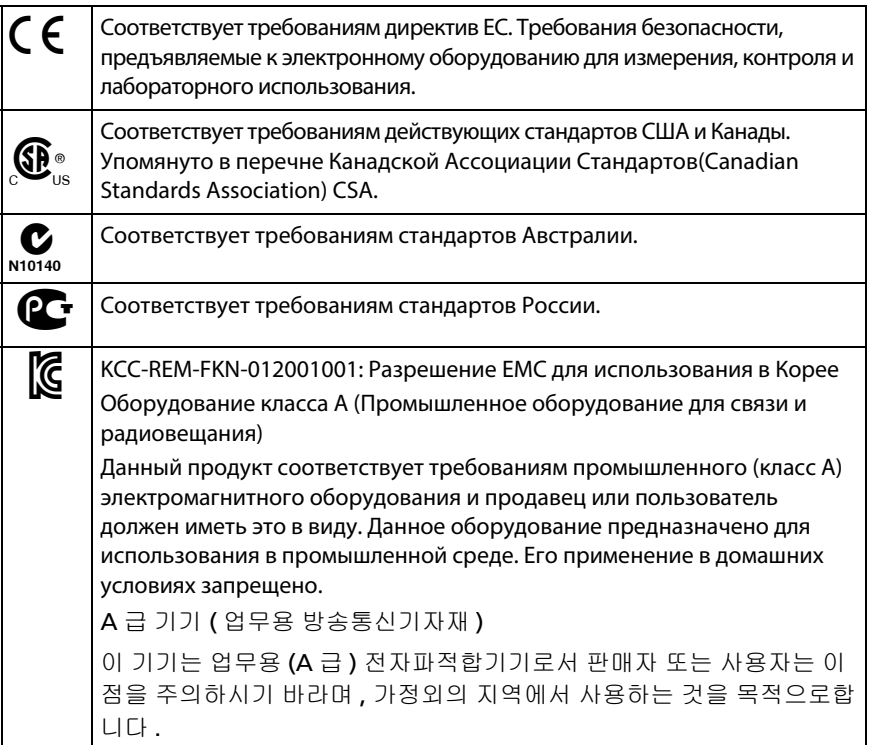

### **Информация по нормативам**

Данное оборудование генерирует, использует и может излучать энергию на радиочастотах. При нарушении условий подключения и эксплуатации, описанных в настоящем руководстве, данное оборудование может вызывать нарушение работы оборудования радиосвязи. Оборудование протестировано и соответствует классу А цифровых устройств в соответствии с частью 15, параграфом J правил Федеральной Комиссии Связи, которые предназначены для обеспечения необходимого уровня защиты от интерференции при эксплуатации приборов в коммерческой среде. Эксплуатация оборудования в жилом секторе может вызывать некоторые помехи. В этом случае пользователь должен самостоятельно принять те или иные меры, необходимые для устранения таких помех.

Руководство пользователя

# **Приложение A. Наименования эталонных методов**

Отраслевые стандарты дают разные наименования трем методам эталонным методам. В табл. [A-1](#page-238-0) и [A-2](#page-238-1) содержатся наименования, используемые в этом руководстве и в четырех общепризнанных стандартах.

<span id="page-238-0"></span>**Табл. A-1. Наименования эталонных методов согласно стандартам TIA/EIA**

| Оконечные<br>соединения линии,<br>учитываемые в | Наименовани<br>е метода в<br>данном | <b>TIA/EIA-526-14A</b> | <b>TIA/EIA-526-7</b> |
|-------------------------------------------------|-------------------------------------|------------------------|----------------------|
| расчете потерь                                  | Руководстве                         | (многомодовый)         | (одномодовый)        |
| 2 соединения                                    | 1 перемычка                         | Метод В                | Метод А.1            |
| 1 соединение                                    | 2 перемычки                         | Метод А                | Метод А.2            |
| Нет                                             | 3 перемычки                         | Метод С                | Метод А.3            |

#### <span id="page-238-1"></span>**Табл. A-2. Наименования эталонных методов согласно стандартам IEC**

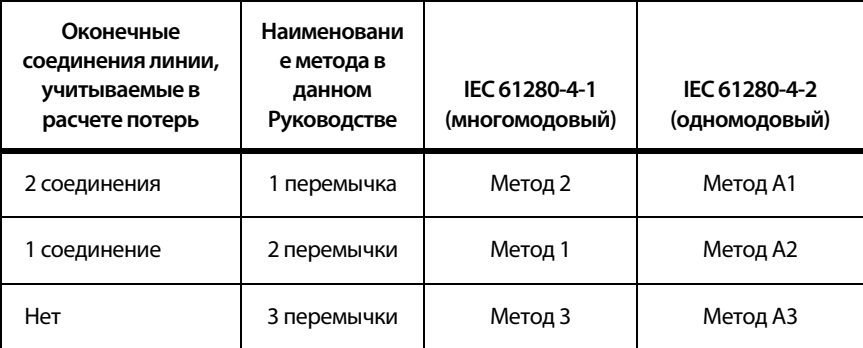

Руководство пользователя

# **Приложение B. Модифицированный метод одной перемычки**

В этом Приложении описаны модифицированные эталонные и тестовые соединения, которые дают результаты одной перемычки. Эти соединения используются, если необходимо получить результаты для одной перемычки, но при этом в наличии нет необходимых адаптеров разъема для соединения выходных портов модуля CertiFiber Pro с линией. Этот метод позволяет держать эталонные шнуры подключенными к выходным портам модуля, одновременно подсоединив модули к линии.

#### **Семейство продуктов Versiv для сертификации кабельных систем**

Руководство пользователя

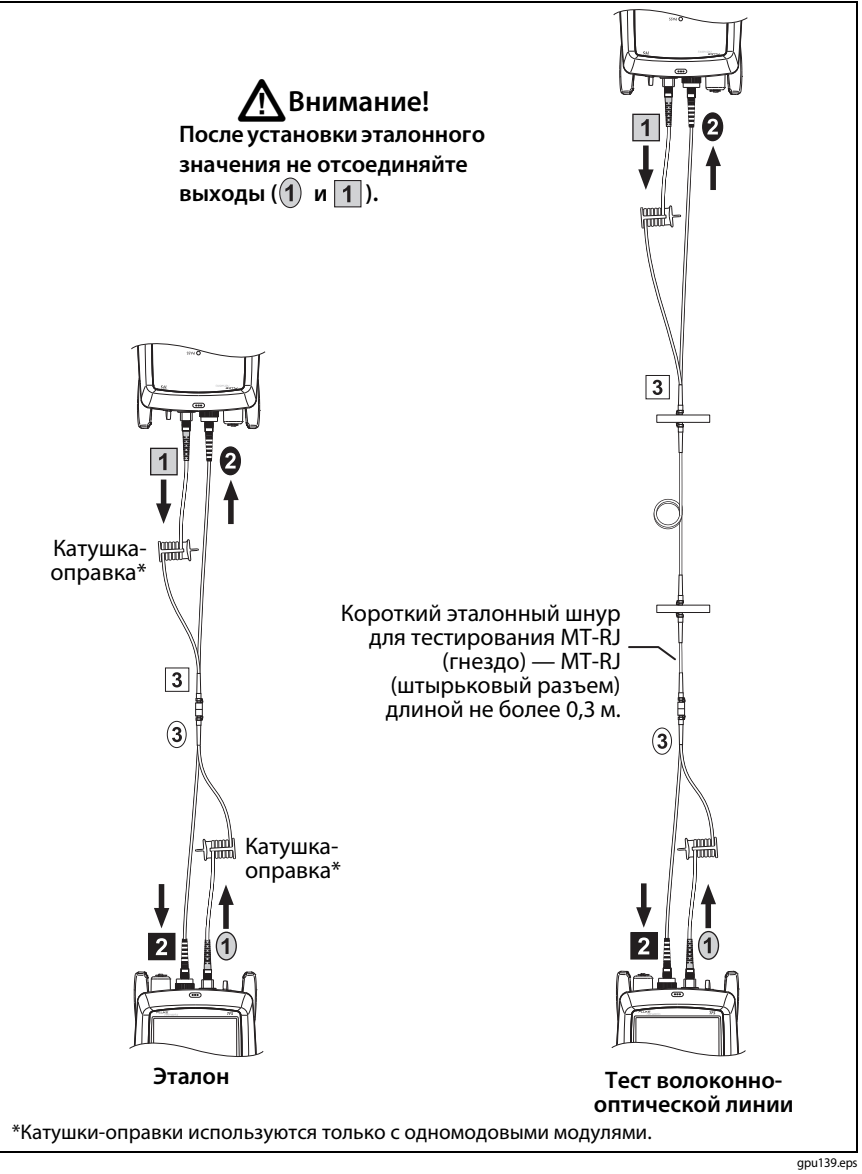

**Рис. B-1. Модифицированный метод одной перемычки для режима Smart Remote**

# Приложение С. Подключение тестера к сети

Будущие выпуски программного обеспечения для тестеров Versiv будут содержать функции, которые будут использовать соединения RJ45 и USB Ethernet. В этом приложении описывается настройка этих соединений. Для получения информации о функциях, доступных в самых свежих обновлениях ПО Versiv, и самих обновлений, перейдите на веб-сайт Fluke Networks

### Подключение тестера к проводной сети **Fthernet**

- 1 Соедините порт RJ45 Ethernet тестера к сетевым портом при помощи подходящего кабеля. Если кабель исправен и порт активен, на порту тестера загорятся светодиодные индикаторы.
- $\mathbf{2}$ На главном экране коснитесь ИНСТРУМЕНТЫ, а затем коснитесь «Сеть».
- 3 На экране СЕТЬ, присвойте параметру Активный порт значение Проводной.
- 4 На экране ПРОВОДНОЙ ПОРТ, выберите DHCP (Протокол динамической конфигурации хоста) или Статический метод назначения адреса. Большинство сетей используют DHCP.

В случае использования **Статического** адреса, введите IP-адрес тестера и Маску подсети, укажите адрес Шлюза, а также адреса серверов DNS1 и DNS2. Если вы не знаете, что именно вводить, обратитесь к сетевому администратору.

- Коснитесь ( 5.
- 6 На экране СЕТЬ коснитесь СОЕДИНИТЬ.

Если тестер не подсоединяется к сети, проверьте исправность кабеля, правильность настроек и надежность контактов в разъемах.

### Подключение тестера к сети Wi-Fi Ethernet

Для подключения к беспроводной сети Wi-Fi потребуется дополнительный адаптер Wi-Fi с разъемом USB на основе чипсета Realtek 8188S, например беспроводной адаптер стандарта 802.11n ASUS® USB-N10.

- $\mathbf 1$ Подключите адаптер Wi-Fi к порту тестера USB типа A.
- $\mathbf{2}$ На главном экране коснитесь ИНСТРУМЕНТЫ, а затем коснитесь «Сеть».
- 3 На экране СЕТЬ присвойте параметру Проводной/Wi-Fi значение Wi-Fi.
- 4 На экране Wi-Fi коснитесь панелей, чтобы ввести значения параметров в Табл. 2.
- Коснитесь $($ 5
- На экране СЕТЬ коснитесь СОЕДИНИТЬ. 6

Если тестер не подсоединяется к сети, проверьте правильность настроек и надежность подключения адаптера Wi-Fi.

<span id="page-244-0"></span>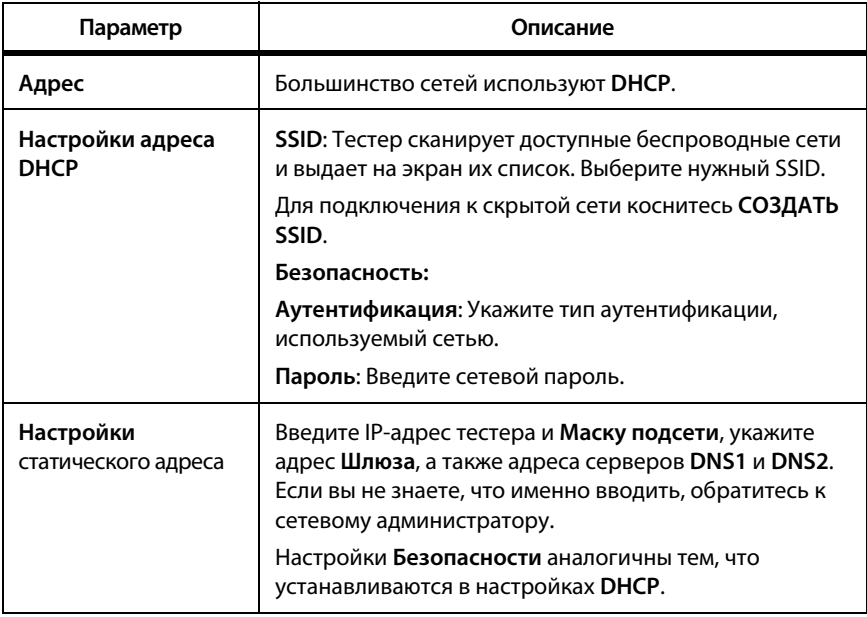

### **Табл. 2. Настройки для соединения Wi-Fi**

Руководство пользователя